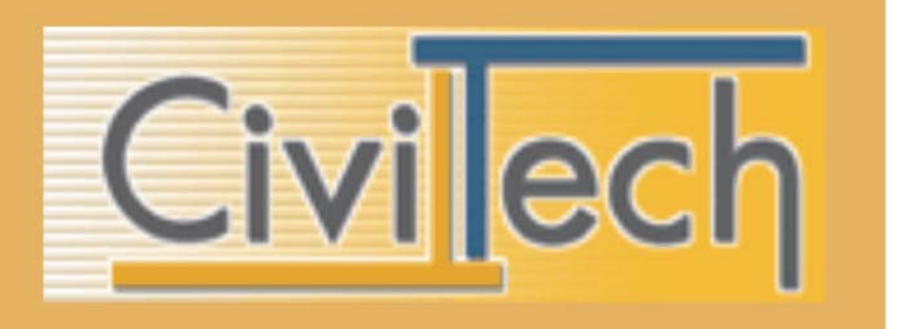

ΠΟΛΗ για WINDOWS

# ΕΚΠΑΙΔΕΥΤΙΚΟ ΕΓΧΕΙΡΙΔΙΟ

# **BIBAIO KAOHFHTH**

Ανάδοχος Εργου

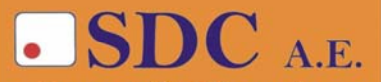

Κασταμονής 99α & Μακρυγιάννη<br>142 35 Ν. Ιωνία<br>τηλ. 210-2719100 fax 210-2718133 url : www.sdc.gr

**Το παρόν εκπονήθηκε στο πλαίσιο του Υποέργου 13 «Προσαρµογή Λογισµικού-Φάση ΙΙΙ» της Πράξης «Επαγγελµατικό λογισµικό στην ΤΕΕ: επιµόρφωση και εφαρµογή» (Γ' ΚΠΣ, ΕΠΕΑΕΚ, Μέτρο 2.3, Ενέργεια 2.3.2)** 

**που συγχρηµατοδοτείται από την Ευρωπαϊκή Ένωση/Ευρωπαϊκό Κοινωνικό Ταµείο**

#### Φορέας Υλοποίησης και Τελικός Δικαιούχος

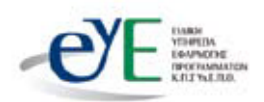

Υπουργείο Εθνικής Παιδείας και Θρησκευμάτων Ειδική Υπηρεσία Εφαρμογής Προγραμμάτων ΚΠΣ

#### Φορέας Λειτουργίας

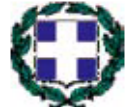

Υπουργείο Εθνικής Παιδείας και Θρησκευμάτων Διεύθυνση Σπουδών Δευτεροβάθμιας Εκπαίδευσης-Τμήμα Β'

#### Επιστημονικός Τεχνικός Σύμβουλος

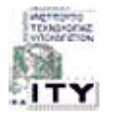

Ερευνητικό Ακαδημαϊκό | νστιτούτο Τεχνολογίας Υπολογιστών

#### Υπεύθυνος Πράξης

2003-2007 Προϊστάμενος Μονάδας Α1-Ειδική Υπηρεσία Εφαρμονής Προγραμμάτων ΚΠΣ-ΥπΕΠΘ. 2007-Προϊστάμενος Μονάδας Α1β-Ειδική Υπηρεσία Εφαρμογής Προγραμμάτων ΚΠΣ-ΥπΕΠΘ.

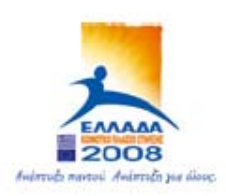

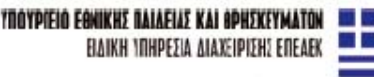

EYPONAÎKH ENOZH ΣΥΓΧΡΗΜΑΤΒΔΟΤΗΣΗ EYPONAKO KONONIKO TAMEIO

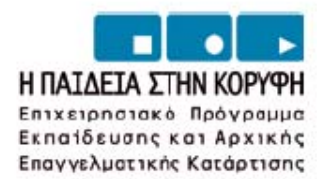

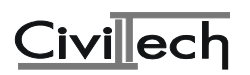

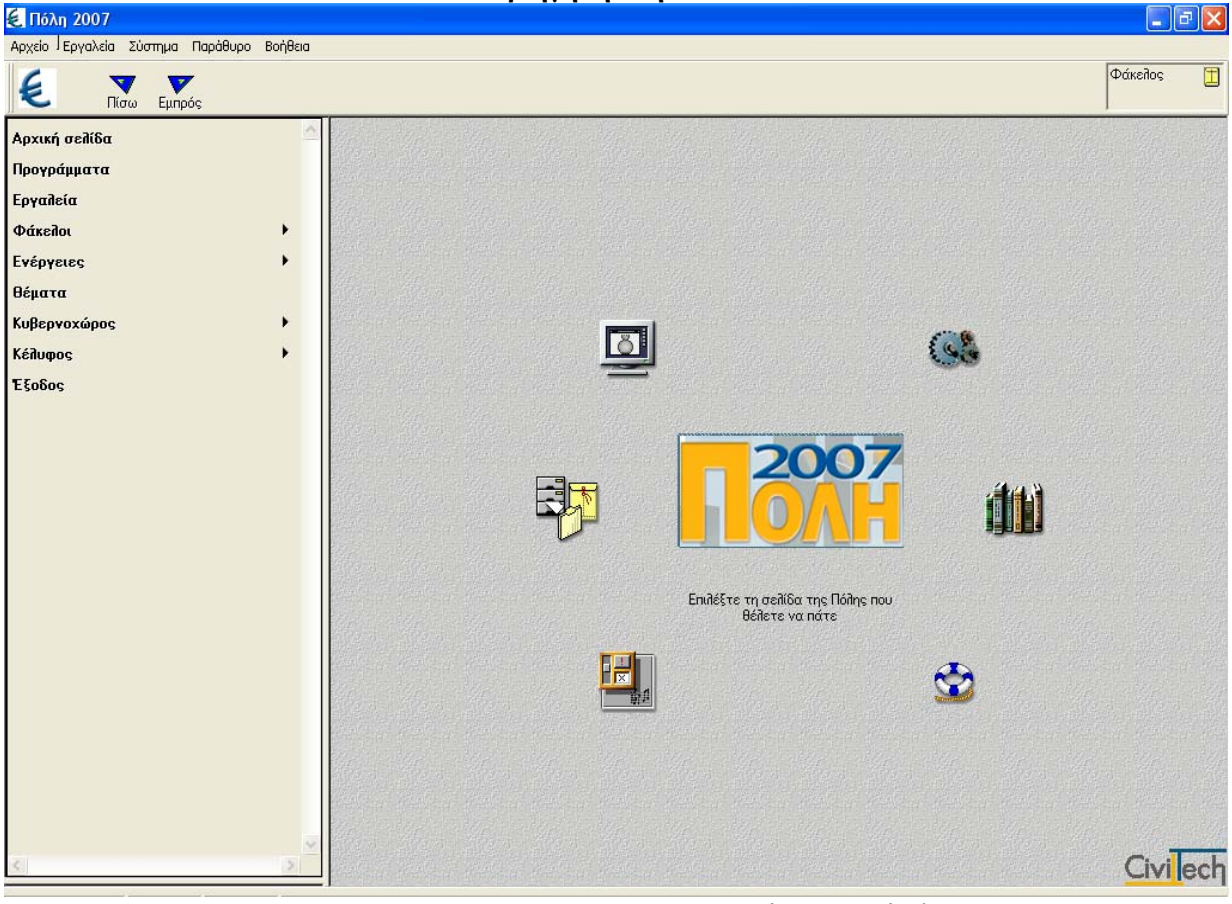

**1. Περιήγηση στην ΠΟΛΗ**

Με την κεντρική εφαρµογή της οικογένειας εφαρµογών Πόλη για Windows µπορείτε:

- να εκτελέσετε τις εφαρµογές της Πόλη για Windows
- να χρησιµοποιήσετε εργαλεία και να καλέσετε βοηθητικές εφαρµογές
- να οργανώσετε τις µελέτες του γραφείου σας σε φακέλους

Μπαίνοντας στην Πόλη, θα θέλετε να περιηγηθείτε στις "σελίδες" της, για να διαχειριστείτε εφαρµογές και πληροφορίες.

Η εκτέλεση οποιασδήποτε εντολής γίνεται εύκολα:

- από τον κύριο πίνακα επιλογών που βρίσκεται στο αριστερό τµήµα της οθόνης
- απ' τη γραµµή εντολών (οριζόντιο µενού)
- µε κλικ σε κάποιο από τα µεγάλα εικονίδια της αρχικής σελίδας εργασίας

Οι παρακάτω εντολές σας µεταφέρουν στις αντίστοιχες θεµατικές ενότητες του προγράµµατος:

- Αρχική σελίδα
	- Στην αρχική σελίδα βρίσκονται συγκεντρωµένες οι βασικές ενέργειες/εντολές του προγράµµατος.
- Προγράµµατα Επιλέξτε Προγράµµατα για να τρέξετε τις κύριες εφαρµογές της Πόλης για Windows.
- Εργαλεία

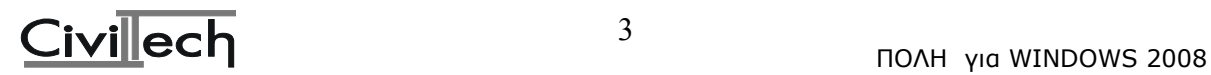

Επιλέξτε Εργαλεία να για να τρέξετε τις βοηθητικές εφαρµογές της Πόλης για Windows.

• Φάκελοι

Επιλέξτε Φάκελοι για να δουλέψετε µε τους φακέλους σας. Από αυτό το σηµείο έχετε πρόσβαση στο σύστημα διαχείρισης φακέλων της Πόλης.

• Ενέργειες

Με τις Ενέργειες µπορείτε να εκτελέσετε άµεσα λειτουργίες του προγράµµατος που αφορούν την παρακολούθηση του ιστορικού ενεργειών, µετατροπές αρχείων παλιότερων εκδόσεων κ.ο.κ.

- Κυβερνοχώρος Επιλέξτε Κυβερνοχώρος για να αποκτήσετε άµεση πρόσβαση στο διαδίκτυο και στο τόπο της CivilTech..
- Θέµατα Επιλέξτε Θέµατα να διαβάσετε επιλεγµένα κείµενα νοµοθεσίας.
- Κέλυφος

Επιλέξτε Κέλυφος για να αποκτήσετε πρόσβαση στους πόρους του συστήµατός σας (γραµµατοσειρές, εκτυπωτές κ.ο.κ) χωρίς να χρειάζεται να βγείτε από το πρόγραµµα.

• Επιλογές

Πηγαίνοντας στις Επιλογές µπορείτε να καθορίσετε το τρόπο εµφάνισης και λειτουργίας του προγράµµατος.

Συµβουλή

Μπορείτε να επιλέξετε από ποια σελίδα θα ξεκινάει κάθε φορά το πρόγραµµα, πηγαίνοντας στη εντολή Επιλογές.

# **1.1.Αρχική Σελίδα**

Περάστε το δείκτη πάνω απ' τα µεγάλα εικονίδια της αρχικής σελίδας. Τα εικονίδια σηκώνονται ελαφρά ενώ στο κεντρικό πλαίσιο εµφανίζεται σύντοµη περιγραφή της λειτουργίας τους ....

Κάντε κλικ στην επιλογή που θέλετε.

Κάνοντας κλικ στο κεντρικό εικονίδιο της Πόλης, το πρόγραµµα σας µεταφέρει στην ιστοσελίδα της CivilTech στο WEB.

Κάνοντας διπλό κλικ στο σήµα της CivilTech µπορείτε να ακούτε στο παρασκήνιο τη µουσική της Πόλης. Για να τη διακόψετε επαναλάβατε το διπλό κλικ πάνω στην ίδια εικόνα.

Για να επιστρέψετε στην Αρχική σελίδα του προγράµµατος, από οποιαδήποτε σελίδα του προγράµµατος, κάντε κλικ στο πρώτο εικονίδιο στη γραµµή εντολών ή στην οµώνυµη εντολή στον κύριο πίνακα επιλογών.

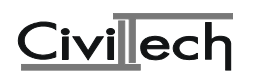

# **1.2.Προγράµµατα**

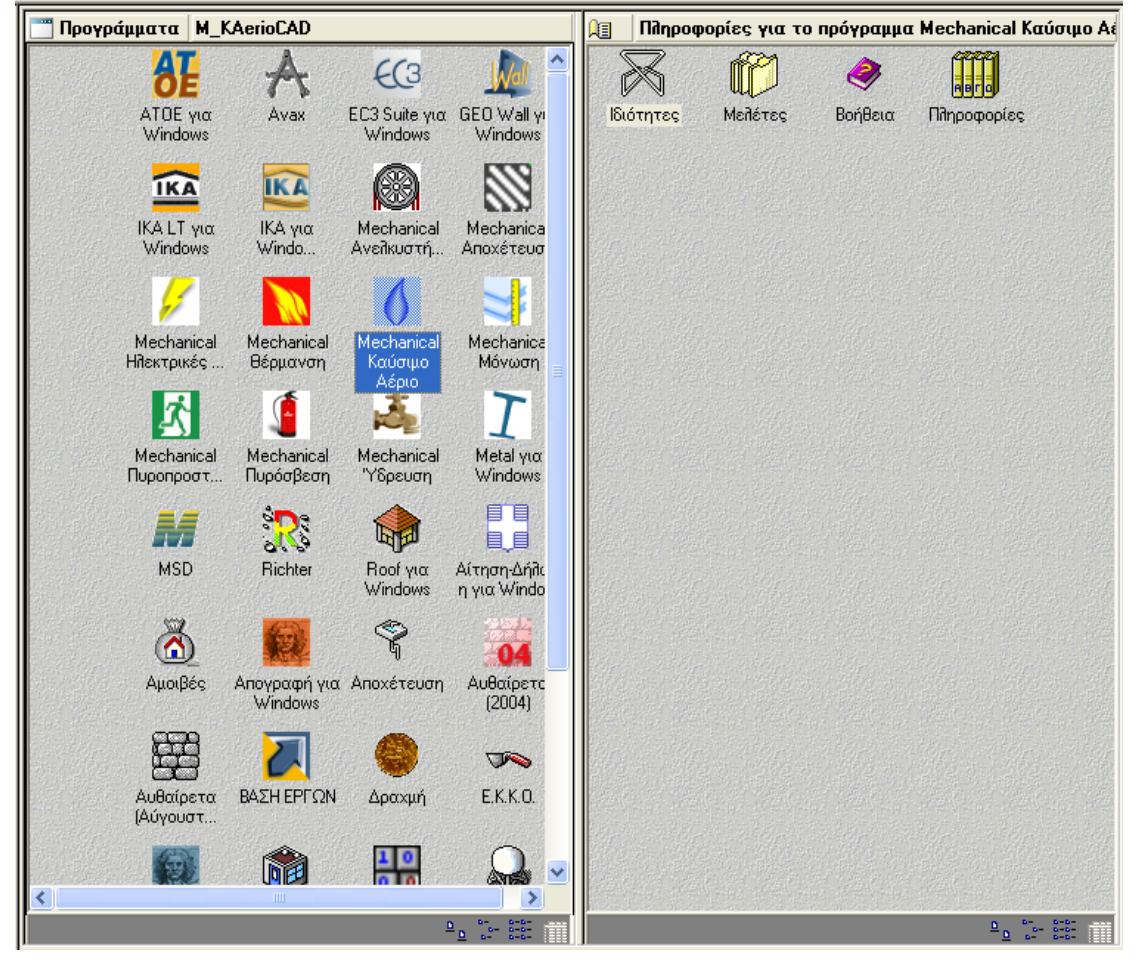

Στη σελίδα Προγράµµατα εµφανίζονται δύο κατακόρυφα παράθυρα στα οποία εκτελούνται εκείνες οι εντολές διαχείρισης που αφορούν τις κύριες εφαρµογές της Πόλης. Στο αριστερό παράθυρο απαριθµούνται οι κύριες εφαρµογές της Πόλης.

1 Περάστε το δείκτη στο αριστερό παράθυρο πάνω απ' το εικονίδιο ενός προγράµµατος.

2 Αυτόµατα, στο δεξί παράθυρο που έχει τίτλο Πληροφορίες για το πρόγραµµα ...

εµφανίζονται εικονίδια µε λειτουργίες και πληροφορίες που αφορούν το πρόγραµµα που επιλέξατε.

Οι λειτουργίες που µπορούν να εκτελεσθούν εδώ είναι:

• Κλήση προγράµµατος

Κάντε διπλό κλικ στο εικονίδιο του προγράµµατος και περιµένετε µέχρι να φορτωθεί η εφαρµογή.

• Ιδιότητες

Κάνοντας διπλό κλικ στο εικονίδιο Ιδιότητες στο δεξί παράθυρο, µπορείτε να µάθετε πληροφορίες για την ίδια την εφαρµογή (σε ποιο κατάλογο είναι εγκατεστηµένη, την κατάληξη µε την οποία είναι καταχωρηµένη στο µητρώο κ.ο.κ.).

Μελέτες

Κάνοντας διπλό κλικ στο εικονίδιο Μελέτες στο δεξί παράθυρο, ενεργοποιείτε το ∆ιαχειριστή µελετών του συγκεκριµένου προγράµµατος.

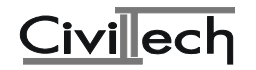

Με το διαχειριστή µελετών µπορείτε να εκτελέσετε οποιαδήποτε εντολή διαχείρισης, όπως επίσης να επιλέξετε µια µελέτη και να την ανοίξετε απευθείας κάνοντας κλικ στο ΟΚ.

Προσοχή

Οι µελέτες που εµφανίζονται αφορούν αποκλειστικά και µόνο τη συγκεκριµένη εφαρµογή.

• Βοήθεια

Κάνοντας διπλό κλικ στο εικονίδιο Βοήθεια στο δεξιό παράθυρο, µπορείτε να διαβάσετε τη βοήθεια της συγκεκριµένης εφαρµογής, χωρίς να χρειάζεται να ανοίξετε την ίδια την εφαρµογή.

• Πληροφορίες

**Κάνοντας διπλό κλικ στο εικονίδιο Πληροφορίες στο δεξιό παράθυρο, µπορείτε να διαβάσετε τη σχετική νοµοθεσία και άλλες πληροφορίες που αφορούν τη συγκεκριµένη εφαρµογή, µε τη βοήθεια του Αναγνώστη της Πόλης.** 

1.3.Εργαλεία

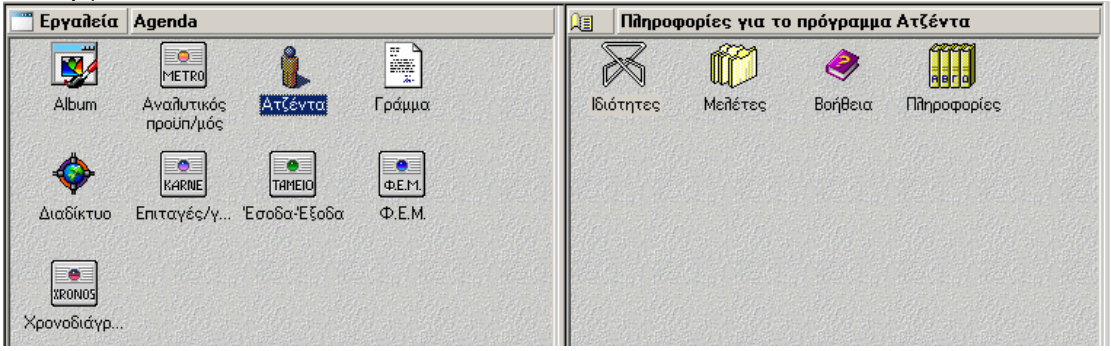

**Στη σελίδα Εργαλεία εµφανίζονται δύο κατακόρυφα παράθυρα στα οποία εκτελούνται οι εντολές διαχείρισης που αφορούν τις βοηθητικές εφαρµογές της Πόλης.** 

**Στο αριστερό παράθυρο απαριθµούνται οι βοηθητικές εφαρµογές της Πόλης. 1 Περάστε το δείκτη στο αριστερό παράθυρο πάνω απ' το εικονίδιο ενός προγράµµατος.** 

**2 Αυτόµατα, στο δεξί παράθυρο που έχει τίτλο "Πληροφορίες για το πρόγραµµα ..." εµφανίζονται εικονίδια µε λειτουργίες και πληροφορίες που αφορούν το πρόγραµµα που επιλέξατε.** 

**Οι λειτουργίες που µπορούν να εκτελεσθούν εδώ είναι:** 

• **Κλήση προγράµµατος**

**Κάντε διπλό κλικ στο εικονίδιο του προγράµµατος και περιµένετε µέχρι να φορτωθεί η εφαρµογή.** 

• **Ιδιότητες**

**Κάνοντας διπλό κλικ στο εικονίδιο Ιδιότητες στο δεξί παράθυρο, µπορείτε να µάθετε πληροφορίες για την ίδια την εφαρµογή (σε ποιο κατάλογο είναι εγκατεστηµένη, την κατάληξη µε την οποία είναι καταχωρηµένη στο µητρώο κ.ο.κ.).** 

• **Μελέτες**

**Κάνοντας διπλό κλικ στο εικονίδιο Μελέτες στο δεξί παράθυρο, ενεργοποιείτε το ∆ιαχειριστή µελετών του συγκεκριµένου προγράµµατος. Παρατήρηση**

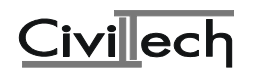

**Ορισµένες βοηθητικές εφαρµογές ∆ΕΝ έχουν δικό τους διαχειριστή µελετών.** 

• **Βοήθεια**

**Κάνοντας διπλό κλικ στο εικονίδιο Βοήθεια στο δεξιό παράθυρο, µπορείτε να διαβάσετε τη βοήθεια της συγκεκριµένης εφαρµογής χωρίς να χρειάζεται να ανοίξετε την ίδια την εφαρµογή.** 

• **Πληροφορίες**

**Κάνοντας διπλό κλικ στο εικονίδιο Πληροφορίες στο δεξιό παράθυρο, µπορείτε να διαβάσετε τη σχετική νοµοθεσία και άλλες πληροφορίες που αφορούν τη συγκεκριµένη εφαρµογή, µε τη βοήθεια του Αναγνώστη της Πόλης.** 

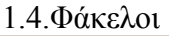

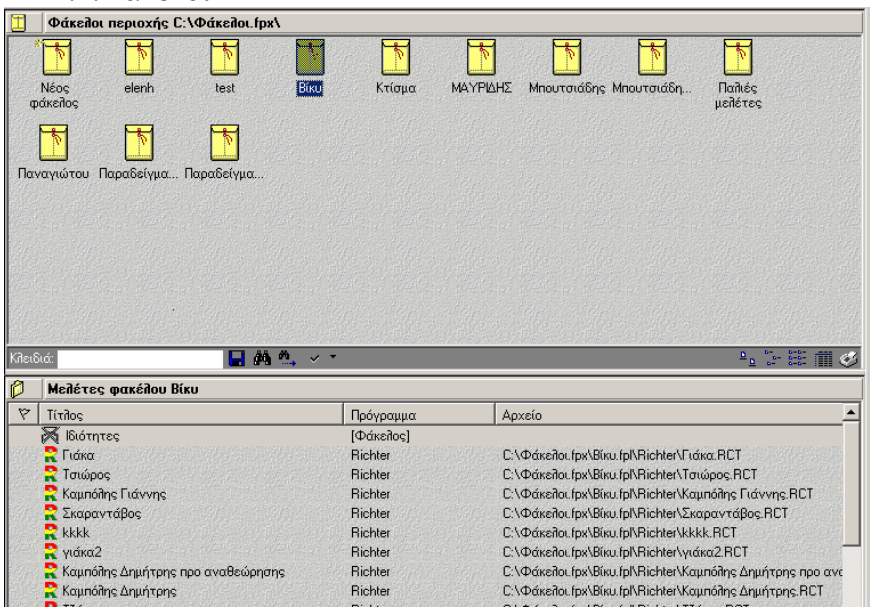

**Η φιλοσοφία του προγράµµατος είναι προσαρµοσµένη στην ιδέα του φακέλου:** 

- **1 Για κάθε µελέτη ή γενικά υπόθεση που αναλαµβάνετε, ανοίγετε ένα φάκελο.**
- **2 Στο φάκελο αυτό προσαρτάτε οτιδήποτε αφορά την υπόθεση που σας έχουν αναθέσει:**

**την αρχική προσφορά στον πελάτη σας, τις µελέτες για την έκδοση της άδειας, τυχόν αναθεωρήσεις, οικονοµικές δοσοληψίες κ.λπ.** 

**3 Το σύστηµα οργάνωσης φακέλων της Πόλης αναλαµβάνει την συνολική διαχείριση (αρχειοθέτηση) της υπόθεσής σας.** 

**Η διαχείριση φακέλων και µελετών γίνεται µε δύο τρόπους:** 

- Σε επίπεδο μελέτης μιας συγκεκριμένης εφαρμογής (λ.χ. μελέτες Civil), με το **διαχειριστή µελετών της εκάστοτε εφαρµογής.**
- **· Σε επίπεδο φακέλου, από τη σελίδα Φάκελοι της κεντρικής εφαρµογής Πόλης.**

**Στο σύστηµα διαχείρισης φακέλων και µελετών της Πόλης διακρίνονται τέσσερις λογικές έννοιες. Αυτές είναι:** 

- **· η περιοχή**
- **· οι φάκελοι**
- **· οι µελέτες**
- **· τα συνηµµένα.**

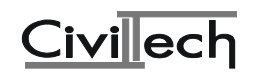

1.5. Η περιοχή

**Η περιοχή έχει το ρόλο να υποδέχεται και να οργανώνει τους φακέλους σας:** 

**· µέσα σε µια περιοχή φακέλων δηµιουργούνται οι φάκελοι της Πόλης** 

**· στη συνέχεια, µέσα στους φακέλους θα αποθηκευτούν οι µελέτες των διαφόρων εφαρµογών και τα συνηµµένα.** 

**Οι κύριες ιδιότητες µιας περιοχής φακέλων είναι:** 

**· Έχετε τη δυνατότητα, εάν αυτό σας διευκολύνει, να ορίσετε περισσότερες από µια περιοχές φακέλων.** 

**· Σε κάθε περιοχή φακέλων αντιστοιχεί ένας συγκεκριµένος κατάλογος ενός τοπικού ή αποµακρυσµένου δίσκου του συστήµατός σας. Μέσα σε αυτόν τον κατάλογο το πρόγραµµα "χτίζει" όλες ανεξαιρέτως τις πληροφορίες που χρειάζεται για τη διαχείριση των φακέλων και των µελετών της Πόλης (data files).** 

**· Για να είναι έγκυρη και εύκολα αναγνωρίσιµη µια περιοχή φακέλων της Πόλης, προσθέτει στο όνοµα που επιλέγετε την κατάληξη .fpx.** 

**· Με την πρώτη εγκατάσταση της Πόλης δηµιουργείται αυτόµατα µια περιοχή φακέλων στο δίσκο σας στη διεύθυνση C:\Φάκελοι.fpx.** 

**Μπορείτε να δηµιουργήσετε µια νέα περιοχή φακέλων µε την ενέργεια ∆ηµιουργία περιοχής, σε όποια διαδροµή του δίσκου ή του δικτύου σας βολεύει.** 

# **Παρατήρηση**

**Σε κάθε χρονική στιγµή υπάρχει µόνο µια περιοχή φακέλων που είναι ενεργή. Έχετε ωστόσο τη δυνατότητα να αλλάξετε την ενεργή περιοχή φακέλων, µε την ενέργεια Αλλαγή περιοχής.** 

**Ας δούµε όµως αναλυτικότερα τις επιµέρους λειτουργίες της περιοχής:** 

Περιοχή

- ες<br>Τα Δημιουργία περιοχής
- **B** Aλλανή περιοχής
- **εχ** Διαγραφή περιοχής
- α] Μετονομασία περιοχής
- Εξ Εξομοίωση περιοχής
- <u>μ</u> Μεταφορά περιοχής
- <u>Δ</u>ες Αντιγραφή σε δισκέτα
- EL Aνάκτηση περιοχής
- M Anoστολή [e-mail] περιοχής

# • **∆ηµιουργία περιοχής**

**Η διαχείριση της Πόλης σας δίνει τη δυνατότητα να διαχειρίζεστε περισσότερες από µια περιοχές φακέλων.** 

**Κάθε περιοχή φακέλων της Πόλης χρησιµοποιεί έναν κατάλογο σε κάποιο δίσκο του συστήµατός σας για να αποθηκεύει τα δεδοµένα φακέλων και µελετών.** 

- **Για τη δηµιουργία µιας περιοχής θα σας ζητηθούν τα εξής στοιχεία:**
- **1. Βασικός κατάλογος:**

**Χρησιµοποιήστε την εντολή Κατάλογος για να υποδείξετε µια έγκυρη διαδροµή. Η διαδροµή αυτή µπορεί να οδηγεί σε ένα τοπικό δίσκο ή µια περιοχή δικτύου.** 

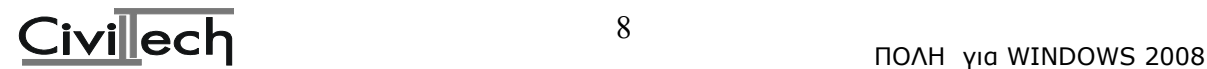

**2. Όνοµα περιοχής φακέλων:** 

**∆ώστε το όνοµα της περιοχής φακέλων που θέλετε να δηµιουργήσετε. Επιτρέπεται η χρήση ελληνικών χαρακτήρων και µεγάλων ονοµάτων αρχείων.** 

#### **Προσοχή**

**∆εν επιτρέπεται η χρήση των σηµείων . / \ \*? στις ονοµασίες των φακέλων και των µελετών.** 

# • **Αλλαγή περιοχής**

**Το πρόγραµµα σας δίνει τη δυνατότητα να διαχειρίζεστε περισσότερες από µια περιοχές φακέλων.** 

**Για να αλλάξετε την ενεργή περιοχή φακέλων θα σας ζητηθεί να υποδείξετε µια νέα έγκυρη διαδροµή περιοχής φακέλων σε κάποιο δίσκο σας.** 

**Εναλλακτικά, µπορείτε να αφήσετε το πρόγραµµα να σαρώσει όλους τους δίσκους σας και να εντοπίσει όλες τις έγκυρες διαδροµές περιοχής φακέλων κάνοντας κλικ στην εντολή Εύρεση αρχείων ή φακέλων.** 

#### **Παρατηρήσεις:**

**Υπενθυµίζεται ότι µια έγκυρη περιοχή φακέλων έχει πάντα κατάληξη .fpx. Η νέα περιοχή θα πρέπει να προϋπάρχει. Εάν δεν υπάρχει και θέλετε να τη δηµιουργήσετε, θα πρέπει να εκτελέσετε την ενέργεια ∆ηµιουργία περιοχής.** 

# • **∆ιαγραφή περιοχής**

**Για να καταργήσετε µια περιοχή φακέλων που έχετε δηµιουργήσει, θα πρέπει πρώτα να την κάνετε ενεργή. Στη συνέχεια, ζητώντας διαγραφή περιοχής το πρόγραµµα θα σας ζητήσει επιβεβαίωση για την ενέργεια που σκοπεύετε να εκτελέσετε. Παρατηρήσεις:** 

**· Η ενέργεια της διαγραφή περιοχής επιτρέπεται µόνο από τη διαχείριση της κεντρικής εφαρµογή της Πόλης (Κύριος Πίνακας επιλογών->Φάκελοι->Περιοχή).** 

**· Τα αρχεία που διαγράφονται µεταφέρονται στον κάδο ανακύκλωσης των Windows.** 

#### • **Μετονοµασία περιοχής**

**Για να µετονοµάσετε µια περιοχή φακέλων που έχετε δηµιουργήσει θα πρέπει πρώτα να την κάνετε ενεργή. Στη συνέχεια, ζητώντας µετονοµασία περιοχής το πρόγραµµα θα σας ζητήσει τα εξής στοιχεία:** 

**1. Ονοµασία περιοχής:** 

**Συµπληρώστε τη νέα ονοµασία για την περιοχή που σας ενδιαφέρει.** 

**Παρατηρήσεις:** 

**Η ενέργεια µετονοµασίας περιοχής επιτρέπεται µόνο από την κεντρική εφαρµογή της Πόλης (Κύριος Πίνακας επιλογών->Φάκελοι).** 

• **Εξοµοίωση περιοχής**

**Με την ενέργεια της εξοµοίωσης µπορείτε να δηµιουργήσετε ένα πιστό αντίγραφο µιας υπάρχουσας περιοχής φακέλων σε µία άλλη έγκυρη διαδροµή, µε το ίδιο ή διαφορετικό όνοµα. Η περιοχή από την οποία γίνεται το αντίγραφο δεν αλλάζει σε τίποτε.** 

**Μαζί µε τους φακέλους αντιγράφονται όλες οι µελέτες και τα συνηµµένα που περιέχουν.** 

**Για τη δηµιουργία του νέας περιοχής που θα προέλθει από τη µεταφορά θα σας ζητηθούν:** 

**1. Περιοχή φακέλων:** 

**Χρησιµοποιήστε την εντολή Κατάλογος για να επιλέξετε τη διαδροµή της νέας περιοχής.** 

**2. Όνοµα περιοχής:** 

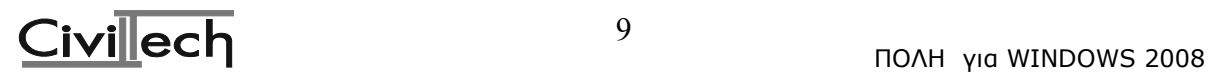

**∆ώστε το όνοµα της περιοχής που θέλετε να δηµιουργήσετε. Επιτρέπεται η χρήση ελληνικών χαρακτήρων και µεγάλων ονοµάτων αρχείων. ∆εν χρειάζεται και δεν πρέπει να δώσετε κατάληξη.** 

**Π.χ. Οι φάκελοι µου**

# **Προσοχή**

**∆εν επιτρέπεται η χρήση των σηµείων . / \ \*? στις ονοµασίες των φακέλων και των µελετών.** 

# **Παρατήρηση**

**Η διαδικασία της εξοµοίωσης µιας περιοχής φακέλων είναι παρεµφερής µε εκείνη της µεταφοράς µε τη µόνη διαφορά ότι οι αρχικοί φάκελοι ∆ΕΝ καταστρέφονται.** 

• **Αντίγραφο περιοχής σε δισκέτα**

**Το πρόγραµµα σας δίνει τη δυνατότητα να δηµιουργείτε αντίγραφα ασφαλείας (backup) µιας ολόκληρης περιοχής φακέλων. Τα αντίγραφα ασφαλείας γράφονται σε δισκέτες ή γενικά σε οποιοδήποτε µέσο αποθήκευσης χρησιµοποιεί αφαιρούµενο δίσκο (π.χ. drive 120MB, ZIP drive κ.λ.π.).** 

**Τα αρχεία αντιγράφονται στη δισκέτα σε συµπιεσµένη µορφή (ζιπαρισµένα). Η** συμπίεση των αρχείων γίνεται αυτόματα απ' το πρόγραμμα. Εσείς, το μόνο που έχετε **να κάνετε είναι να υποδείξετε σε ποια µονάδα αφαιρούµενου δίσκου (ή δισκέτας) θα γίνει η δηµιουργία του αντιγράφου ασφαλείας.** 

**Για να επαναφέρετε τα αρχεία από τις δισκέτες στο δίσκο θα χρησιµοποιήσετε την ενέργεια Ανάκτηση περιοχής από δισκέτα.** 

**Παρατηρήσεις:** 

**· Το αρχείο που δηµιουργείται στη δισκέτα έχει την κατάληξη .zxp.** 

**· Είναι πιθανόν να απαιτηθούν περισσότερες από µια δισκέτες. Η διαδικασία µερισµού του αρχείου ασφαλείας σε πολλές δισκέτες (span) εκτελείται αυτόµατα από το πρόγραµµα.** 

**· Τα αρχεία που δηµιουργούνται είναι συµβατά µε το πρότυπο zip.** 

• **Μεταφορά περιοχής**

**Με την ενέργεια της µεταφοράς µπορείτε να µεταφέρετε µια υπάρχουσα περιοχή σε µία άλλη έγκυρη διαδροµή, µε το ίδιο ή διαφορετικό όνοµα.** 

**Προσοχή**

**Η περιοχή από την οποία αντιγράφονται τα στοιχεία καταργείται.** 

**Για τη δηµιουργία του νέας περιοχής που θα προέλθει από τη µεταφορά θα σας ζητηθούν:** 

**1. Περιοχή φακέλων:** 

**Χρησιµοποιήστε την εντολή Κατάλογος για να επιλέξετε τη διαδροµή της νέας περιοχής.** 

**2. Όνοµα περιοχής:** 

**∆ώστε το όνοµα της περιοχής που θέλετε να δηµιουργήσετε. Επιτρέπεται η χρήση ελληνικών χαρακτήρων και µεγάλων ονοµάτων αρχείων. ∆εν χρειάζεται και δεν πρέπει να δώσετε κατάληξη.** 

**Π.χ. Οι φάκελοι µου**

**Προσοχή**

**∆εν επιτρέπεται η χρήση των σηµείων . / \ \*? στις ονοµασίες των φακέλων και των µελετών.** 

**Παρατήρηση**

**Η διαδικασία της µεταφοράς περιοχής φακέλων είναι παρεµφερής µε εκείνη της εξοµοίωσης µε τη µόνη διαφορά ότι οι αρχικοί φάκελοι καταστρέφονται.**

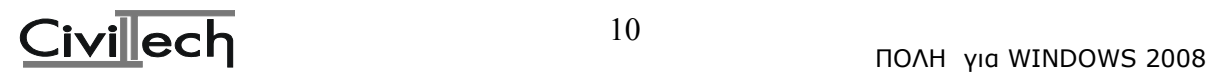

# • **Ανάκτηση περιοχής από δισκέτα**

**Το πρόγραµµα σας δίνει τη δυνατότητα να δηµιουργείτε αντίγραφα ασφαλείας (backup) µιας ολόκληρης περιοχής φακέλων. Τα αντίγραφα ασφαλείας γράφονται σε δισκέτες ή γενικά σε οποιοδήποτε µέσο αποθήκευσης χρησιµοποιεί αφαιρούµενο δίσκο (π.χ. drive 120MB, ZIP drive κ.λ.π.).** 

Η αποσυμπίεση των αργείων γίνεται αυτόματα απ' το πρόγραμμα. Εσείς, το μόνο που **έχετε να κάνετε είναι να υποδείξετε πού βρίσκεται το αρχείο.** 

**Για να επαναφέρετε τα αρχεία από τις δισκέτες στο σκληρό σας δίσκο χρησιµοποιείτε την ενέργεια Ανάκτηση περιοχής.** 

**Θα σας ζητηθεί πρώτα να υποδείξετε τη θέση που βρίσκεται το αρχείο ασφαλείας \*.zxp. Ζητήστε διερεύνηση σε κάποια συσκευή π.χ. δισκέτα 3.5'' (Α:) και επιλέξτε το αρχείο που σας ενδιαφέρει.** 

**Στη συνέχεια θα σας ζητηθούν τα εξής στοιχεία:** 

**1. Βασικός κατάλογος:** 

**∆ώστε µια έγκυρη διαδροµή (path) για την περιοχή φακέλων στην οποία θα καταλήξουν τα αρχεία.** 

**Ή εναλλακτικά χρησιµοποιήστε την εντολή Κατάλογος για να υποδείξετε µια έγκυρη διαδροµή.** 

**2. Όνοµα περιοχής φακέλων:** 

**∆ώστε το όνοµα της περιοχής φακέλων στον οποίο θα καταλήξουν τα αρχεία.**

# 1.6.Φάκελος<br>| Φάκελος

- 
- **ΕΙ** Δημιουργία φακέλου
- **ΕΣΥ** Δεδομένα φακέλου
- **Ελ** Διαγραφή φακέλου
- **Εξ** Εξομοίωση φακέλου
- α] Μετονομασία φακέλου
- <u>ີ Η Μεταφορά φακέλου</u>
- <u>Δεντιγραφή σε δισκέτα</u>
- <u>ΣΗ</u> Ανάκτηση από δισκέτα
- M Anoστολή (e-mail) φακέλου
- **∆ηµιουργία φακέλου**

**Το σύστηµα διαχείρισης αρχείων της Πόλης βασίζεται στη χρήση φακέλων για την αποθήκευση των µελετών που εκπονείτε. Κάθε νέα µελέτη που κάνετε θα πρέπει να µπαίνει στο φάκελό της. Εάν ο φάκελος δεν υπάρχει θα πρέπει να τον δηµιουργήσετε. Για τη δηµιουργία ενός νέου φακέλου θα σας ζητηθούν:** 

#### **1. Περιοχή φακέλων:**

**∆ώστε µια έγκυρη διαδροµή (path) για την περιοχή φακέλων µέσα στην οποία θα δηµιουργηθεί ο νέος φάκελος. Ή εναλλακτικά χρησιµοποιήστε την εντολή Άλλη περιοχή για να υποδείξετε µια έγκυρη διαδροµή.** 

#### **2. Όνοµα φακέλου:**

**∆ώστε το όνοµα του φακέλου που θέλετε να δηµιουργήσετε. Επιτρέπεται η χρήση ελληνικών χαρακτήρων και µεγάλων ονοµάτων αρχείων.** 

#### **Προσοχή**

**∆εν επιτρέπεται η χρήση των σηµείων . / \ \*? στις ονοµασίες των φακέλων και των µελετών.** 

• **∆εδοµένα φακέλου**

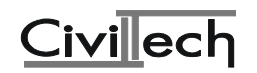

**Το σύστηµα διαχείρισης αρχείων της Πόλης βασίζεται στη χρήση φακέλων για την αποθήκευση των µελετών που εκπονείτε. Για κάθε νέα µελέτη που δηµιουργείτε το πρόγραµµα ανοίγει ένα αρχείο στο οποίο αποθηκεύει τις κοινόχρηστες πληροφορίες. Τέτοιες πληροφορίες µπορεί να είναι τα στοιχεία του ιδιοκτήτη, η περιγραφή του έργου κ.λ.π.** 

**Τα περισσότερα στοιχεία για τα δεδοµένα του φακέλου συµπληρώνονται από το χρήστη του προγράµµατος. Κάποια από αυτά ενηµερώνονται ωστόσο αυτόµατα από το πρόγραµµα.** 

**Έχετε τη δυνατότητα να µεταφέρετε στοιχεία από το φάκελο στη µελέτη και από τη µελέτη στο φάκελο µε τις εντολές Επεξεργασία->Αποστολή στο φάκελο και Επεξεργασία->Λήψη από φάκελο που θα βρείτε στο οριζόντιο µενού των επιµέρους εφαρµογών.** 

• **∆ιαγραφή φακέλου**

**Για να καταργήσετε ένα φάκελο που έχετε δηµιουργήσει θα πρέπει πρώτα να κάνετε ενεργή την περιοχή φακέλων στην οποία βρίσκεται ο συγκεκριµένος φάκελος. Στη συνέχεια, ζητώντας διαγραφή φακέλου, το πρόγραµµα θα σας ζητήσει επιβεβαίωση για την ενέργεια που σκοπεύετε να εκτελέσετε.** 

**Παρατηρήσεις:** 

**Η ενέργεια διαγραφή φακέλου, σε περίπτωση όπου υπάρχουν µελέτες και από άλλες εφαρµογές, επιτρέπεται να εκτελείται µόνο από την κεντρική εφαρµογή της Πόλης (Κύριος Πίνακας επιλογών->Φάκελοι->Φάκελος).** 

**Τα αρχεία που διαγράφονται µεταφέρονται στον κάδο ανακύκλωσης των Windows.**  • **Εξοµοίωση φακέλου**

**Το σύστηµα διαχείρισης αρχείων της Πόλης βασίζεται στη χρήση φακέλων για την αποθήκευση των µελετών που εκπονείτε.** 

**Με την ενέργεια της εξοµοίωσης µπορείτε να δηµιουργήσετε ένα πιστό αντίγραφο ενός υπάρχοντος φακέλου στην ίδια περιοχή φακέλων, µε άλλο όνοµα, ή σε µια άλλη περιοχή φακέλων µε ίδιο ή διαφορετικό όνοµα. Ο φάκελος από τον οποίο γίνεται το αντίγραφο δεν αλλάζει σε τίποτε.** 

**Μαζί µε τα στοιχεία του φακέλου αντιγράφονται και όλες οι µελέτες που περιέχει. Για τη δηµιουργία του νέου φακέλου που θα προέλθει από την εξοµοίωση θα σας ζητηθούν:** 

**1. Περιοχή φακέλων:** 

**∆ώστε µια έγκυρη διαδροµή (path) για την περιοχή φακέλων µέσα στην οποία θα δηµιουργηθεί ο νέος φάκελος.** 

**Ή εναλλακτικά χρησιµοποιήστε την εντολή Άλλη περιοχή για να υποδείξετε µια έγκυρη διαδροµή.** 

**2. Όνοµα φακέλου:** 

**∆ώστε το όνοµα του φακέλου που θέλετε να δηµιουργήσετε. Επιτρέπεται η χρήση ελληνικών χαρακτήρων και µεγάλων ονοµάτων αρχείων.** 

**Ή εναλλακτικά χρησιµοποιήστε την εντολή Φάκελοι για να επιλέξετε το όνοµα του νέου φακέλου.** 

**Προσοχή**

**∆εν επιτρέπεται η χρήση των σηµείων . / \ \*? στις ονοµασίες των φακέλων και των µελετών.** 

**Παρατηρήσεις:** 

**Με τη διαδικασία της εξοµοίωσης µπορείτε να αναπτύξετε ένα δικό σας σύστηµα** φακέλων με πρότυπες μελέτες, προσαρμοσμένες σύμφωνα με τις ανάγκες σας, που θα **χρησιµοποιείτε για τη σύνταξη παρεµφερών µελετών.** 

• **Μετονοµασία φακέλου**

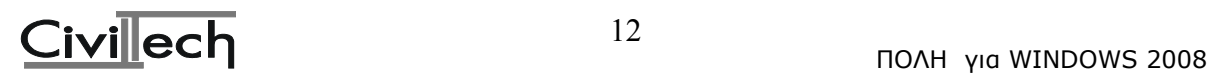

**Για να µετονοµάσετε ένα φάκελο που έχετε δηµιουργήσει θα πρέπει πρώτα να κάνετε ενεργή την περιοχή φακέλων στην οποία βρίσκεται ο συγκεκριµένος φάκελος. Στη συνέχεια, ζητώντας µετονοµασία φακέλου το πρόγραµµα θα σας ζητήσει τα εξής στοιχεία:** 

**1. Όνοµα φακέλου:** 

**Συµπληρώστε τη νέα ονοµασία του φακέλου που σας ενδιαφέρει.** 

**Παρατηρήσεις:** 

**Η ενέργεια µετονοµασίας φακέλου, σε περίπτωση όπου υπάρχουν µελέτες και από άλλες εφαρµογές, επιτρέπεται να εκτελείται µόνο από την κεντρική εφαρµογή της Πόλης (Κύριος Πίνακας επιλογών->Φάκελοι->Φάκελος).** 

• **Μεταφορά φακέλου**

**Με την ενέργεια της µεταφοράς µπορείτε να µεταφέρετε έναν υπάρχοντα φάκελο** στην ίδια περιοχή φακέλων, με άλλο όνομα, ή σε μια άλλη περιοχή φακέλων με ίδιο ή **διαφορετικό όνοµα. Ο φάκελος από τον οποίο αντιγράφονται τα στοιχεία**

**καταργείται. Μαζί µε τα στοιχεία του φακέλου αντιγράφονται και όλες οι µελέτες που περιέχει.** 

**Για τη δηµιουργία του νέου φακέλου που θα προέλθει από τη µεταφορά θα σας ζητηθούν:** 

**1. Περιοχή φακέλων:** 

**∆ώστε µια έγκυρη διαδροµή (path) για την περιοχή φακέλων µέσα στην οποία θα δηµιουργηθεί ο νέος φάκελος.** 

**Ή εναλλακτικά χρησιµοποιήστε την εντολή Άλλη περιοχή για να υποδείξετε µια έγκυρη διαδροµή.** 

**2. Όνοµα φακέλου:** 

**∆ώστε το όνοµα του φακέλου που θέλετε να δηµιουργήσετε. Επιτρέπεται η χρήση ελληνικών χαρακτήρων και µεγάλων ονοµάτων αρχείων.** 

**Ή εναλλακτικά χρησιµοποιήστε την εντολή Φάκελοι για να επιλέξετε το όνοµα του νέου φακέλου.** 

**Προσοχή**

**∆εν επιτρέπεται η χρήση των σηµείων . / \ \*? στις ονοµασίες των φακέλων και των µελετών.** 

**Παρατηρήσεις:** 

**Η διαδικασία της µεταφοράς φακέλου είναι παρεµφερής µε εκείνη της εξοµοίωσης µε τη µόνη διαφορά ότι ο αρχικός φάκελος καταστρέφεται.** 

• **Αντίγραφο φακέλου σε δισκέτα**

**Το πρόγραµµα σας δίνει τη δυνατότητα να δηµιουργείτε αντίγραφο ασφαλείας (backup) ενός φακέλου. Το αντίγραφο ασφαλείας γράφεται σε δισκέτες ή γενικά σε οποιοδήποτε µέσο αποθήκευσης χρησιµοποιεί αφαιρούµενο δίσκο (π.χ. drive 120MB, ZIP drive κ.λ.π.).** 

**Τα αρχεία αντιγράφονται στη δισκέτα σε συµπιεσµένη µορφή ("ζιπαρισµένα"). Η** συμπίεση των αργείων γίνεται αυτόματα απ' το πρόγραμμα. Εσείς, το μόνο που έγετε **να κάνετε είναι να υποδείξετε σε ποια µονάδα αφαιρούµενου δίσκου ( ή δισκέτας) θα γίνει η δηµιουργία του αντιγράφου ασφαλείας.** 

**Για να επαναφέρετε τα αρχεία από τις δισκέτες στο δίσκο θα χρησιµοποιήσετε την ενέργεια Ανάκτηση φακέλου από δισκέτα.** 

**Παρατηρήσεις:** 

**Το αρχείο που δηµιουργείται στη δισκέτα έχει την κατάληξη .zfp.** 

**Είναι πιθανόν να απαιτηθούν περισσότερες από µια δισκέτες. Η διαδικασία µερισµού του αρχείου ασφαλείας σε πολλές δισκέτες (span) εκτελείται αυτόµατα από το πρόγραµµα.** 

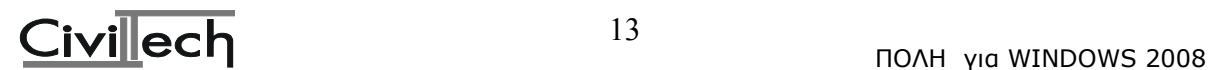

# • **Ανάκτηση φακέλου από δισκέτα**

**Το πρόγραµµα σας δίνει τη δυνατότητα να δηµιουργείτε αντίγραφο ασφαλείας (backup) ενός φακέλου. Το αντίγραφο ασφαλείας γράφεται σε δισκέτες ή γενικά σε οποιοδήποτε µέσο αποθήκευσης χρησιµοποιεί αφαιρούµενο δίσκο (π.χ. drive 120MB, ZIP drive κ.λ.π.). Τα αρχεία αντιγράφονται στη δισκέτα σε συµπιεσµένη µορφή** ("ζιπαρισμένα"). Η αποσυμπίεση των αρχείων γίνεται αυτόματα απ' το πρόγραμμα. **Για να επαναφέρετε τα αρχεία από τις δισκέτες στο σκληρό σας δίσκο**

**χρησιµοποιείτε την ενέργεια Ανάκτηση περιοχής.** 

**Θα σας ζητηθεί πρώτα να υποδείξετε τη θέση που βρίσκεται το αρχείο ασφαλείας \*.zfp. Ζητήστε διερεύνηση σε κάποια συσκευή π.χ. δισκέτα 3.5' (Α:) και επιλέξτε το αρχείο που σας ενδιαφέρει.** 

**Στη συνέχεια θα σας ζητηθούν τα εξής στοιχεία:** 

**1. Βασικός κατάλογος:** 

**∆ώστε µια έγκυρη διαδροµή (path) για την περιοχή φακέλων στην οποία θα καταλήξουν τα αρχεία.** 

**Ή εναλλακτικά χρησιµοποιήστε την εντολή Κατάλογος για να υποδείξετε µια έγκυρη διαδροµή.** 

**2. Όνοµα περιοχής φακέλων:** 

**∆ώστε το όνοµα της περιοχής φακέλων στον οποίο θα καταλήξουν τα αρχεία.** 

#### 1.7.Μελέτη

- **Медетп** 
	- <u>Οχ Διαγραφή μελέτης</u>
	- <sup>ΕΡΑ</sup> Εξομοίωση μελέτης
	- α] Μετονομασία μελέτης
	- **Em** Μεταφορά μελέτης
	- <del>Ê9</del> Αντιγραφή σε δισκέτα
	- <u>29</u> Ανάκτηση από δισκέτα
	- **ΔΑ** Αποστολή [e-mail] μελέτης
- **∆ιαγραφή µελέτης**

**Για να καταργήσετε µια µελέτη που έχετε δηµιουργήσει θα πρέπει πρώτα να την επιλέξετε. Στη συνέχεια, ζητώντας διαγραφή µελέτης, το πρόγραµµα θα σας ζητήσει επιβεβαίωση για την ενέργεια που σκοπεύετε να εκτελέσετε.** 

#### **Παρατηρήσεις:**

**Τα αρχεία που διαγράφονται µεταφέρονται στον κάδο ανακύκλωσης των Windows.** 

• **Εξοµοίωση µελέτης**

**Με την ενέργεια της εξοµοίωσης µπορείτε να δηµιουργήσετε ένα πιστό αντίγραφο** μιας υπάρχουσας μελέτης στον ίδιο φάκελο με άλλο όνομα ή σε άλλο φάκελο με ίδιο **ή διαφορετικό όνοµα. Η µελέτη από την οποία γίνεται το αντίγραφο δεν αλλάζει σε τίποτε.** 

**Για τη δηµιουργία της νέας µελέτης που θα προέλθει από την εξοµοίωση θα σας ζητηθούν:** 

**1. Περιοχή φακέλων:** 

**∆ώστε µια έγκυρη διαδροµή (path) για την περιοχή φακέλων µέσα στην οποία βρίσκεται ο φάκελος προορισµού.** 

**Ή εναλλακτικά χρησιµοποιήστε την εντολή Άλλη περιοχή για να υποδείξετε µια έγκυρη διαδροµή.** 

**2. Όνοµα φακέλου:** 

**∆ώστε το όνοµα του φακέλου µέσα στον οποίο θα δηµιουργηθεί η µελέτη.** 

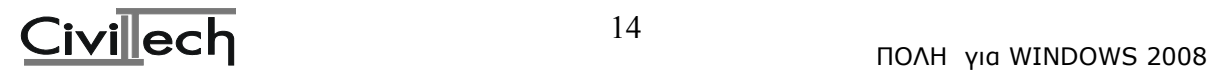

**Ή εναλλακτικά χρησιµοποιήστε την εντολή Φάκελοι για να επιλέξετε το όνοµα του φακέλου προορισµού.** 

**3. Τίτλος µελέτης:** 

**∆ώστε το όνοµα της νέας µελέτης.** 

**Επιτρέπεται η χρήση ελληνικών χαρακτήρων και µεγάλων ονοµάτων αρχείων. Προσοχή**

**∆εν επιτρέπεται η χρήση των σηµείων . / \ \*? στις ονοµασίες των φακέλων και των µελετών.** 

**Παρατηρήσεις:** 

**Με τη διαδικασία της εξοµοίωσης µπορείτε να αναπτύξετε ένα δικό σας σύστηµα προτύπων µελετών, προσαρµοσµένων σύµφωνα µε τις ανάγκες σας, που θα χρησιµοποιείτε για τη σύνταξη παρεµφερών µελετών.** 

• **Μετονοµασία µελέτης**

**Για να µετονοµάσετε µια µελέτη που έχετε κάνει θα πρέπει πρώτα να την επιλέξετε. Στη συνέχεια, ζητώντας µετονοµασία µελέτης το πρόγραµµα θα σας ζητήσει τα εξής στοιχεία:** 

**1. Περιοχή φακέλων:** 

**∆ώστε µια έγκυρη διαδροµή (path) για την περιοχή φακέλων µέσα στην οποία βρίσκεται ο φάκελος προορισµού.** 

**Ή εναλλακτικά χρησιµοποιήστε την εντολή Άλλη περιοχή για να υποδείξετε µια έγκυρη διαδροµή.** 

**2. Όνοµα φακέλου:** 

**∆ώστε το όνοµα του φακέλου µέσα στον οποίο θα δηµιουργηθεί η µελέτη.** 

**Ή εναλλακτικά χρησιµοποιήστε την εντολή Φάκελοι για να επιλέξετε το όνοµα του φακέλου προορισµού.** 

**3. Τίτλος µελέτης:** 

**∆ώστε το νέο όνοµα της µελέτης.** 

**Επιτρέπεται η χρήση ελληνικών χαρακτήρων και µεγάλων ονοµάτων αρχείων. Προσοχή**

**∆εν επιτρέπεται η χρήση των σηµείων . / \ \*? στις ονοµασίες των φακέλων και των µελετών.** 

• **Μεταφορά µελέτης**

**Με την ενέργεια της µεταφοράς µπορείτε να δηµιουργήσετε ένα αντίγραφο µιας υπάρχουσας µελέτης σε έναν άλλο φάκελο µε ίδιο ή διαφορετικό όνοµα. Η µελέτη από την οποία γίνεται το αντίγραφο καταργείται.** 

**Για τη δηµιουργία της νέας µελέτης που θα προέλθει από τη µεταφορά θα σας ζητηθούν:** 

**1. Περιοχή φακέλων:** 

**∆ώστε µια έγκυρη διαδροµή (path) για την περιοχή φακέλων µέσα στην οποία βρίσκεται ο φάκελος προορισµού.** 

**Ή εναλλακτικά χρησιµοποιήστε την εντολή Άλλη περιοχή για να υποδείξετε µια έγκυρη διαδροµή.** 

**2. Όνοµα φακέλου:** 

**∆ώστε το όνοµα του φακέλου µέσα στον οποίο θα δηµιουργηθεί η µελέτη.** 

**Ή εναλλακτικά χρησιµοποιήστε την εντολή Φάκελοι για να επιλέξετε το όνοµα του φακέλου προορισµού.** 

**3. Τίτλος µελέτης:** 

**∆ώστε το όνοµα της νέας µελέτης.** 

**Επιτρέπεται η χρήση ελληνικών χαρακτήρων και µεγάλων ονοµάτων αρχείων. Προσοχή**

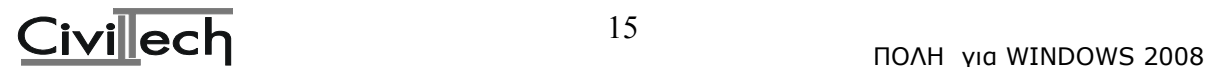

**∆εν επιτρέπεται η χρήση των σηµείων . / \ \*? στις ονοµασίες των φακέλων και των µελετών.** 

**Παρατηρήσεις:** 

**Η διαδικασία της µεταφοράς µελέτης είναι παρεµφερής µε εκείνη της εξοµοίωσης µε τη µόνη διαφορά ότι η αρχική µελέτη καταστρέφεται.** 

• **Αντίγραφο µελέτης σε δισκέτα**

**Το πρόγραµµα σας δίνει τη δυνατότητα να δηµιουργείτε αντίγραφο µιας µελέτης σε δισκέτα. Τα αντίγραφα ασφαλείας γράφονται σε δισκέτες ή γενικά σε οποιοδήποτε µέσο αποθήκευσης χρησιµοποιεί αφαιρούµενο δίσκο (π.χ. drive 120MB, ZIP drive κ.λ.π.).** 

**Τα αρχεία αντιγράφονται στη δισκέτα σε συµπιεσµένη µορφή ("ζιπαρισµένα"). Η** συμπίεση των αρχείων γίνεται αυτόματα απ' το πρόγραμμα. Εσείς, το μόνο που έχετε **να κάνετε είναι να υποδείξετε σε ποια µονάδα αφαιρούµενου δίσκου (ή δισκέτας) θα γίνει η δηµιουργία του αντιγράφου ασφαλείας.** 

**Για να επαναφέρετε τα αρχεία από τις δισκέτες στο δίσκο θα χρησιµοποιήσετε την ενέργεια Ανάκτηση µελέτης από δισκέτα.** 

**Παρατηρήσεις:** 

**Το αρχείο που δηµιουργείται στη δισκέτα έχει την κατάληξη .zml και στο όνοµα της µελέτης προστίθεται η επέκταση του βασικού αρχείου της συγκεκριµένης εφαρµογής** (π.γ. αν έχουμε μια μελέτη του προγράμματος αμοιβών Civil με όνομα Νέα οικοδομή **το όνοµα του συµπιεσµένου αρχείου θα είναι CiViL~Νέα οικοδοµή.zml). Είναι πιθανόν να απαιτηθούν περισσότερες από µια δισκέτες. Η διαδικασία µερισµού του αρχείου ασφαλείας σε πολλές δισκέτες (span) εκτελείται αυτόµατα από το πρόγραµµα.** 

• **Ανάκτηση µελέτης από δισκέτα**

**Το πρόγραµµα σας δίνει τη δυνατότητα να δηµιουργείτε αντίγραφο µιας µελέτης σε δισκέτα. Τα αντίγραφα γράφονται σε δισκέτες ή γενικά σε οποιοδήποτε µέσο αποθήκευσης χρησιµοποιεί αφαιρούµενο δίσκο (π.χ. drive 120MB, ZIP drive κ.λ.π.). Τα αρχεία αντιγράφονται στη δισκέτα ασυµπίεστα και εκτός φακέλου.** 

**Θα σας ζητηθεί πρώτα να υποδείξετε τη θέση που βρίσκεται η µελέτη. Ζητήστε διερεύνηση σε κάποια συσκευή π.χ. δισκέτα 3.5'' (Α:) και επιλέξτε το αρχείο που σας ενδιαφέρει.** 

**Στη συνέχεια θα σας ζητηθούν τα εξής στοιχεία:** 

**1. Περιοχή φακέλων:** 

**∆ώστε µια έγκυρη διαδροµή (path) για την περιοχή φακέλων µέσα στην οποία βρίσκεται ο φάκελος προορισµού.** 

**Ή εναλλακτικά χρησιµοποιήστε την εντολή Άλλη περιοχή για να υποδείξετε µια έγκυρη διαδροµή.** 

**2. Όνοµα φακέλου:** 

**∆ώστε το όνοµα του φακέλου µέσα στον οποίο θα δηµιουργηθεί η µελέτη.** 

**Ή εναλλακτικά χρησιµοποιήστε την εντολή Φάκελοι για να επιλέξετε το όνοµα του φακέλου προορισµού.** 

**3. Τίτλος µελέτης:** 

**∆ώστε το όνοµα της µελέτης.** 

**Επιτρέπεται η χρήση ελληνικών χαρακτήρων και µεγάλων ονοµάτων αρχείων.** 

**Προσοχή**

**∆εν επιτρέπεται η χρήση των σηµείων . / \ \*? στις ονοµασίες των φακέλων και των µελετών.** 

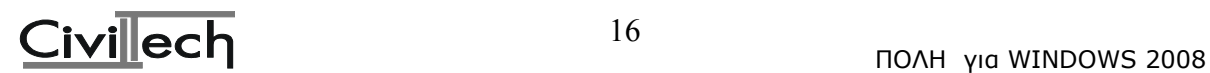

**Στο σηµείο αυτό αφού αναφερθήκαµε στην διαχείριση των µελετών θα αναφερθούµε και** στο ∆ιαχειριστή µελετών των επιµέρους προγραµµάτων **µια άλλη πολύ βασική ενέργεια η οποία δεν είναι διαθέσιµη στην ΠΟΛΗ αλλά βρίσκεται στο µενού όλων των προγραµµάτων της πόλης και είναι η ∆ηµιουργία νέας µελέτης. Στο διαχειριστή µελετών των προγραµµάτων µπορείτε να δείτε:** 

- **· τη δοµή των φακέλων στην επιλεγµένη περιοχή.**
- **· µέσα σε κάθε φάκελο, όσες µελέτες έχουν δηµιουργηθεί και αφορούν την συγκεκριµένη εφαρµογή.**

#### **Παρατήρηση**

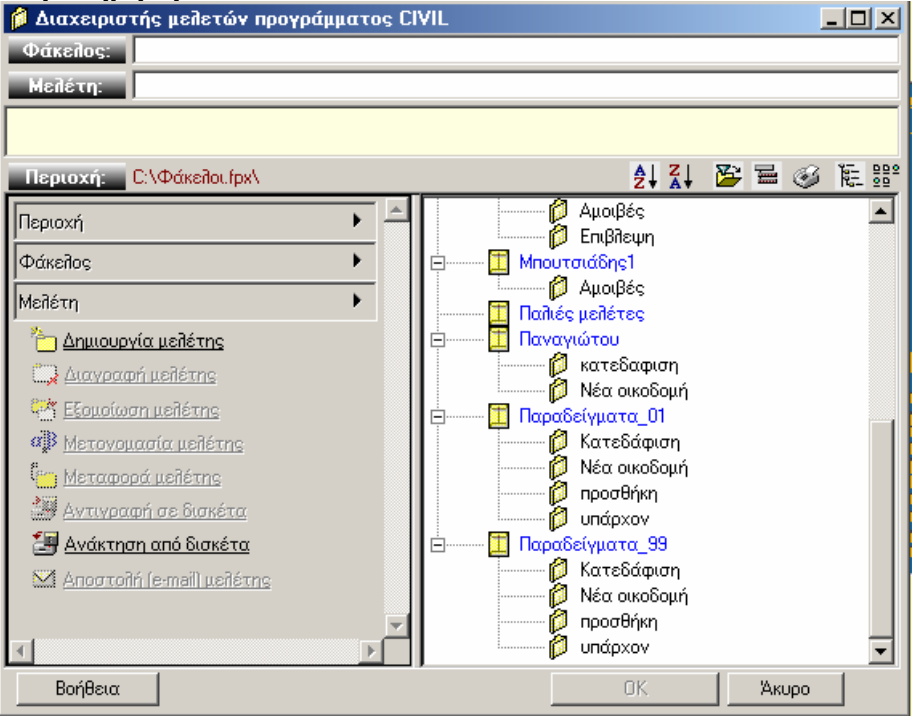

**Αν σε κάποιο φάκελο δεν εµφανίζονται µελέτες, αυτό δεν αποκλείει να υπάρχουν µελέτες που έχουν δηµιουργηθεί από κάποια άλλη εφαρµογή. Εσείς βλέπετε αποκλειστικά και µόνο τις µελέτες που αφορούν τη συγκεκριµένη εφαρµογή. Πατώντας τα σύµβολα (+) και (-) µπορείτε να αναπτύξετε ή να περιορίσετε το εύρος**

**της πληροφορίας που εµφανίζεται.** 

**Κάντε κλικ σε ένα φάκελο.** 

**Παρατηρήστε ότι το πεδίο Φάκελος ενηµερώνεται αυτόµατα µε το όνοµα του φακέλου.** 

**Επίσης ο πίνακας ενεργειών του διαχειριστή αριστερά, "επιτρέπει" ενέργειες που αφορούν φακέλους.** 

**Κάντε κλικ σε µια µελέτη.** 

Παρατηρήστε ότι το πεδίο Μελέτη ενημερώνεται αυτόματα με το όνομα της μελέτης. **Επίσης µπορείτε να δείτε στο πλαίσιο πληροφοριών κάποια πληροφοριακά στοιχεία για τη συγκεκριµένη µελέτη.** 

**Επίσης ο πίνακας ενεργειών του διαχειριστή αριστερά, "επιτρέπει" ενέργειες που αφορούν µελέτες.** 

**Για να αρχίσετε µια νέα µελέτη**

**Εάν ο φάκελος ήδη υπάρχει…** 

- **· κάντε κλικ πάνω στο φάκελο στον οποίο θέλετε να ενταχθεί η νέα µελέτη**
- **· συµπληρώστε στο πεδίο της µελέτης το όνοµα της νέας µελέτης**

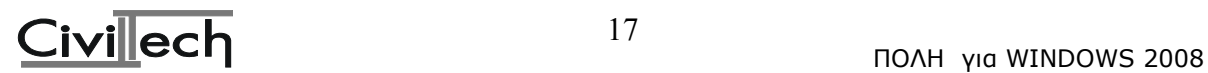

**· πατήστε ΟΚ**

**Εάν ο φάκελος δεν υπάρχει...** 

- **· εκτελέστε από τον πίνακα επιλογών την ενέργεια ∆ηµιουργία φακέλου**
- **· συµπληρώστε στο πεδίο της µελέτης το όνοµα της νέας µελέτης**
- **· πατήστε ΟΚ**
	- **Για να ανοίξετε µια υπάρχουσα µελέτη**
- **· κάντε κλικ πάνω στη µελέτη που σας ενδιαφέρει**
- **· πατήστε ΟΚ**

**Μόλις εξοικειωθείτε µε το βασικό χειρισµό φακέλων και µελετών µπορείτε να εξερευνήσετε και τις υπόλοιπες διαθέσιµες ενέργειες του διαχειριστή. Άλλες λειτουργίες στο δέντρο των µελετών**

**Έχετε τη δυνατότητα κάνοντας κλικ στα εικονίδια που βρίσκονται ακριβώς πάνω από το δέντρο των µελετών:** 

- **· Να ταξινοµήσετε τις µελέτες κατά αύξουσα σειρά (A-Z)**
- **· Να ταξινοµήσετε τις µελέτες κατά φθίνουσα σειρά (Z->A)**
- **· Να περιορίσετε το δέντρο**
- **· Να αναπτύξετε ή να συρρικνώσετε συνολικά τις ανοικτές λίστες µελετών**
- **· Να εκτυπώσετε τις µελέτες.**

#### **Παρατήρηση**

**Στην εκτύπωση λαµβάνεται υπόψη η "εικόνα" του δέντρου όπως είναι τη στιγµή που τη ζητάτε. Εποµένως, για να τυπωθεί ταξινοµηµένο το δέντρο θα πρέπει να έχετε ταξινοµήσει τη λίστα µε τον τρόπο που θέλετε.** 

#### 1.8.Συνηµµένα

- Συνημμένα **es** Προσθήκη αρχείου **ε** Διαγραφή αρχείου ρε Προσθήκη καταλόγου <u>δε</u> Διαγραφή καταλόγου
- **Προσθήκη αρχείου**

**Με την ενέργεια αυτή µπορείτε να προσθέσετε ένα αρχείο στον κατάλογο συνηµµένων ενός φακέλου. Προϋποθέσεις για να µπορεί να εκτελεσθεί η ενέργεια µε επιτυχία είναι:** 

- **· Να έχετε επιλέξει το φάκελο προορισµού**
- **· Να υπάρχει διαθέσιµος χώρος στο δίσκο για την αντιγραφή Παρατηρήσεις**

**· Κατά την προσθήκη ενός µεµονωµένου φακέλου στον κατάλογο συνηµµένων εκτελείται ουσιαστικά αντιγραφή (copy) του αρχείου ( και όχι µεταφορά). Το πρωτότυπο δεν επηρεάζεται καθόλου.** 

**· Μπορείτε να προσθέσετε αρχεία στον κατάλογο συνηµµένων είτε µε την ενέργεια της προσθήκης αρχείου, είτε µε απ' ευθείας αντιγραφή του αρχείου στον σχετικό κατάλογο µε τον Explorer κλπ.** 

**· Εάν θέλετε να αντιγράψετε έναν ολόκληρο κατάλογο, χρησιµοποιήστε την ενέργεια προσθήκης καταλόγου.** 

• **∆ιαγραφή αρχείου**

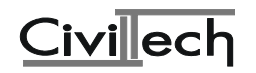

**Με την ενέργεια αυτή µπορείτε να διαγράψετε ένα αρχείο απ' τον κατάλογο συνηµµένων ενός φακέλου. Προϋποθέσεις για να µπορεί να εκτελεσθεί η ενέργεια µε επιτυχία είναι:** 

**· Να έχετε επιλέξει ένα αρχείο από τον κατάλογο των συνηµµένων Παρατηρήσεις**

**· Κατά την διαγραφή ενός µεµονωµένου αρχείου απ' τον κατάλογο συνηµµένων το αρχείο µεταφέρεται στον κάδο ανακύκλωσης. Έχετε εποµένως τη δυνατότητα επαναφοράς του, εάν χρειαστεί.** 

**· Εάν το αρχείο βρέθηκε στον κατάλογο των συνηµµένων έπειτα από εκτέλεση ενέργειας προσθήκη αρχείου, το πρωτότυπο αρχείο (που πιθανόν να υπάρχει ακόµη σε µια άλλη περιοχή του συστήµατός σας), δεν επηρεάζεται κατά κανένα τρόπο από την ενέργεια διαγραφής.** 

• **Προσθήκη καταλόγου**

**Με την ενέργεια αυτή µπορείτε να προσθέσετε έναn ή περισσότερους υποκαταλόγους (subdirectory) στον κατάλογο συνηµµένων ενός φακέλου. Προϋποθέσεις για να µπορεί να εκτελεσθεί η ενέργεια µε επιτυχία είναι:** 

**· Να έχετε επιλέξει το φάκελο προορισµού.** 

**· Να υπάρχει διαθέσιµος χώρος στο δίσκο για την αντιγραφή.** 

**Παρατηρήσεις**

**· Κατά την προσθήκη ενός υποκαταλόγου στον κατάλογο συνηµµένων εκτελείται ουσιαστικά αντιγραφή (copy) του καταλόγου (και όχι µεταφορά). Το πρωτότυπο δεν επηρεάζεται καθόλου.** 

**· Μπορείτε να προσθέσετε υποκαταλόγους στον κατάλογο συνηµµένων είτε µε την ενέργεια της προσθήκης καταλόγου, είτε µε απ' ευθείας αντιγραφή του υποκαταλόγου στον σχετικό κατάλογο µε τον Explorer κλπ.** 

**· Εάν θέλετε να αντιγράψετε έναν µεµονωµένο αρχείο, χρησιµοποιήστε την ενέργεια προσθήκης αρχείου.** 

#### • **∆ιαγραφή καταλόγου**

**Με την ενέργεια αυτή µπορείτε να διαγράψετε ένα υποκατάλογο απ' τον κατάλογο συνηµµένων ενός φακέλου. Προϋποθέσεις για να µπορεί να εκτελεσθεί η ενέργεια µε επιτυχία είναι:** 

**· Να έχετε επιλέξει ένα υποκατάλογο από τον κατάλογο των συνηµµένων Παρατηρήσεις**

**· Κατά την διαγραφή ενός υποκαταλόγου απ' τον κατάλογο συνηµµένων, τα αρχεία του µεταφέρονται στον κάδο ανακύκλωσης. Έχετε εποµένως τη δυνατότητα επαναφοράς του, εάν χρειαστεί.** 

**· Εάν ο υποκατάλογος βρέθηκε στον κατάλογο των συνηµµένων έπειτα από εκτέλεση ενέργειας προσθήκης καταλόγου, τα πρωτότυπα αρχεία (που πιθανόν να υπάρχουν ακόµη σε µια άλλη περιοχή του συστήµατός σας), δεν επηρεάζονται κατά κανένα τρόπο από την ενέργεια διαγραφής.** 

#### 1.9.Ενέργειες

Ενέργειες Ιστορικό ενεργειών Shell (DOS) Μετατροπές αρχείων Λήψη άδειας χρήσης nónn (DOS)

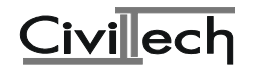

**Οι ενέργειες που µπορείτε να εκτελέσετε είναι:** 

• **Ιστορικό ενεργειών**

**Στο παράθυρο ιστορικού ενεργειών γίνεται καταγραφή όλων των ενεργειών που εκτελούνται στις περιοχές φακέλων της Πόλης.** 

• **Shell (Dos)**

**Μπορείτε να βγείτε στη γραµµή εντολών του DOS.** 

• **Μετατροπές αρχείων**

**Εάν έχετε αρχεία µελετών που δηµιουργήθηκαν µε τις εκδόσεις της Πόλης για DOS, µπορείτε να τα µετατρέψετε σε αρχεία που αναγνωρίζονται από την Πόλη για Windows. Οι µελέτες αυτές θα µεταφερθούν όλες σε ένα φάκελο που θα ονοµάζεται 'Παλιές µελέτες'. Εσείς στη συνέχεια µπορείτε να τις ξεκαθαρίσετε και να τις µεταφέρετε σε επιµέρους φακέλους που θα δηµιουργήσετε.** 

• **Λήψη άδειας χρήσης**

**Με αυτή την εντολή καλείτε το πρόγραµµα που σας δίδει ή σας ανανεώνει την άδεια χρήσης για τα προγράµµατα της Πόλης για Windows.** 

• **Πόλη DOS**

**Κλήση της έκδοσης για DOS.** 

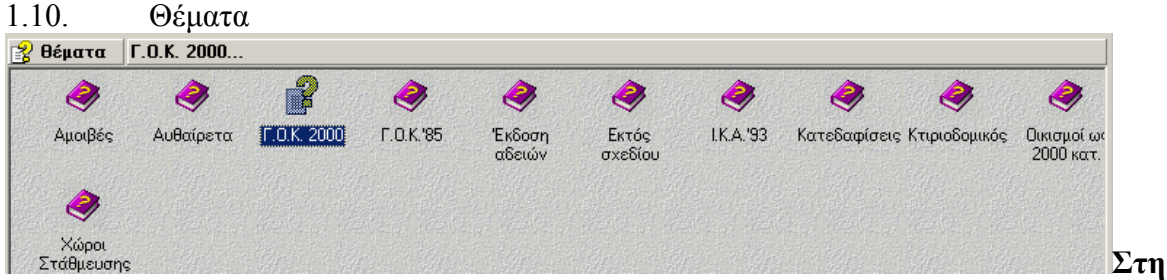

**σελίδα αυτή εµφανίζονται επιλεγµένα θέµατα νοµοθεσίας γενικότερου ενδιαφέροντος, όπως ολόκληρος ο Γ.Ο.Κ. 85, κωδικοποιήσεις νοµοθεσίας κ.λπ. Κάντε διπλό κλικ στο θέµα που σας ενδιαφέρει.** 

# 1.11. Κυβερνοχώρος

Κυβεργοχώρος

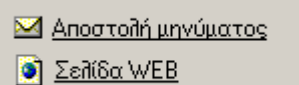

Διαδίκτυο της Πόλης

**Οι ενέργειες που µπορείτε να εκτελέσετε είναι:** 

• **Αποστολή µηνύµατος**

**Γίνεται κλήση του προγράµµατος αλληλογραφίας του συστήµατός σας (e-mail).**  Δημιουργείται αυτόματα ένα μήνυμα με παραλήπτη ... εμάς. Μπορείτε να μας **στείλετε τις παρατηρήσεις σας, προτάσεις για βελτίωση της Πόλης κ.λπ.** 

# • **Σελίδα WEB**

**Γίνεται κλήση του αγαπηµένου σας περιηγητή, ανοιγµένο στη σελίδα µας. Από εκεί µπορείτε να µάθετε πολλά ενδιαφέροντα για το πρόγραµµα, συντελεστές κ.λπ.** 

• **∆ιαδίκτυο της Πόλης**

**Γίνεται κλήση µιας βοηθητικής εφαρµογής όπου εµφανίζονται σε πινακοποιηµένη µορφή πληροφορίες που έχουν αντληθεί από το τόπο www.civiltech.gr. Έχετε τη**

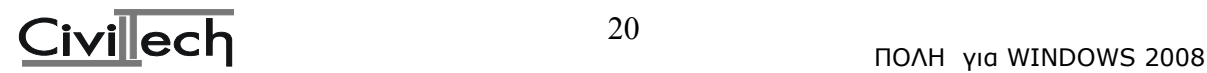

**δυνατότητα να κατεβάζετε ενηµερώσεις των προγραµµάτων της Πόλης, λίστες ερωτήσεων και απαντήσεων, τις τρέχουσες τιµές διαφόρων συντελεστών κλ.π. Για περισσότερες πληροφορίες ανατρέξτε στη βοήθεια του προγράµµατος ∆ιαδίκτυο της Πόλης.** 

**Παρατήρηση**

**Οι παραπάνω εντολές προϋποθέτουν ότι στο σύστηµά σας υπάρχει εγκατάσταση κάποιου περιηγητή (Internet Explorer, Netscape Navigator κ.λπ.) και κάποιου προγράµµατος αλληλογραφίας (Outlook, Eudora κ.λπ.)** 

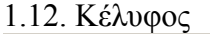

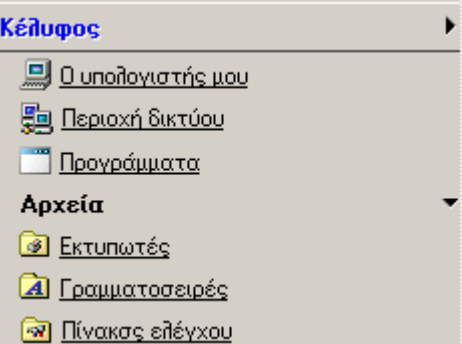

**Απ' τις εντολές αυτές µπορείτε να αποκτήσετε πρόσβαση στους πόρους του** συστήματός σας (γραμματοσειρές, εκτυπωτές κ.ο.κ) χωρίς να χρειάζεται να βγείτε **από το πρόγραµµα.** 

#### **Παρατήρηση**

**Η λειτουργία των ενεργειών του Κελύφους είναι δυνατή µόνο σε όσους έχουν εγκατεστηµένο ως λειτουργικό τα Windows98 ή Win NT µε SP4 ή, εναλλακτικά, έχουν εγκαταστήσει στο µηχάνηµά τους τον Internet Explorer 4.x ή 5.0.** 

#### **1.13. Γραµµή εντολών (µενού)**

#### Αρχείο Επεξεργασία Εργαλεία Παράθυρο Βοήθεια

Λίστα εντολών που εµφανίζεται στο πάνω µέρος του παραθύρου. Οι εντολές οµαδοποιούνται σύµφωνα µε τα πρότυπα των Windows:

- Αρχείο
- Επεξεργασία
- Εργαλεία
- Παράθυρο
- Βοήθεια

#### **1.14. Γραµµή διαχείρισης**

 $\mathcal{F}$   $\mathcal{F}$   $\mathcal{$  $\frac{1}{2}$  Νέα οικοδομή  $\sum_{\text{Fuzzy}}$  **P** 

Στη **γραµµή διαχείρισης** βρίσκονται οι εντολές που αφορούν τη διαχείριση µελετών ή τη διαχείριση *ροής* του προγράµµατος:

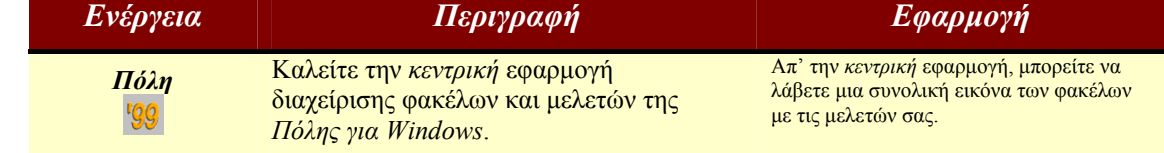

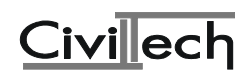

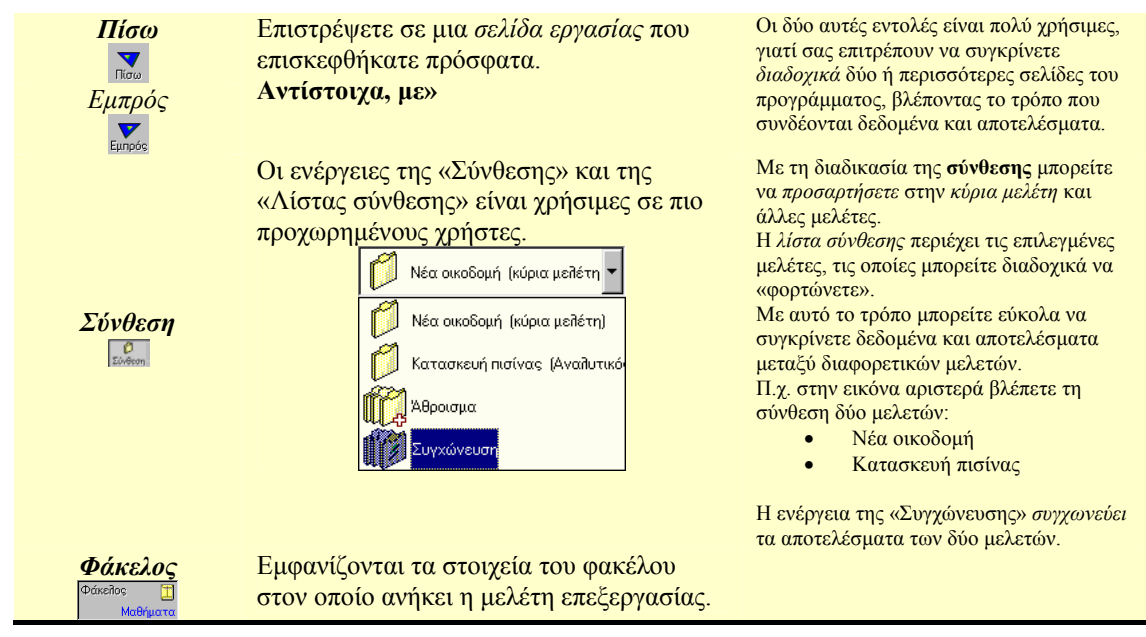

# **1.15. Γραµµή θέσης**

κύριος πίνακας επιλογών **(** + δεδομένα ) - δεδομένα ( ) συμβατικός προϋπολογισμός ( Στη **γραµµή θέσης** εµφανίζεται, από αριστερά προς τα δεξιά, η **λογική** διαδροµή που ακολουθήσατε για να βρεθείτε στην τρέχουσα σελίδα.

Ο τίτλος της **τρέχουσας** σελίδας εµφανίζεται πάντα στο τελευταίο (δεξιά) πεδίο της γραµµής θέσης (= «Συµβατικός προϋπολογισµός»).

Στο µέσο, εµφανίζεται ο τίτλος του σταδίου στο οποίο *ανήκει* η εντολή (= «∆εδοµένα»). **Αριστερά** και **δεξιά** από το τίτλο εμφανίζεται το σύμβολο ▶: κάνοντας κλικ αντίστοιχα σε κάποιο απ' αυτά τα βελάκια, µπορείτε να καλέσετε την *προηγούµενη* ή την *επόµενη* **σχετική** σελίδα, χωρίς να χρειάζεται να την εντοπίσετε στον *κύριο πίνακα επιλογών*.

#### **1.16. Γραµµή κατάστασης**

CIVIL ver.1.1 D:\WINPOLIS\Φάκειλοι.fpx\Μαθήματα.fpl\CIVIL\Νέα |Γάρδος Αθανάσιος

Στη γραµµή αυτή εµφανίζονται πληροφορίες σχετικές µε το πρόγραµµα, όπως είναι ο τίτλος και η έκδοση του προγράµµατος, η πλήρης διαδροµή της µελέτης (στον δίσκο ή στο δίκτυο), το ονοµατεπώνυµο του νόµιµου χρήστη του προγράµµατος και άλλες χρήσιµες πληροφορίες.

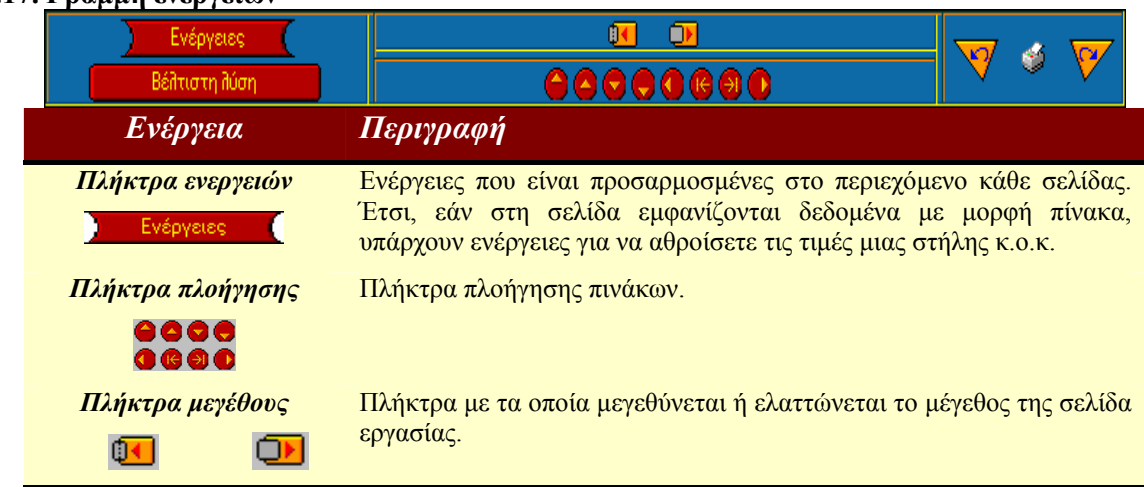

#### **1.17. Γραµµή ενεργειών**

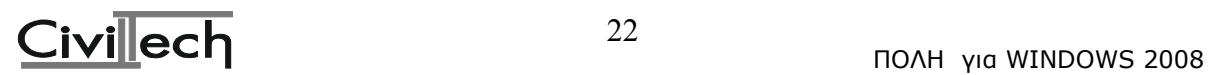

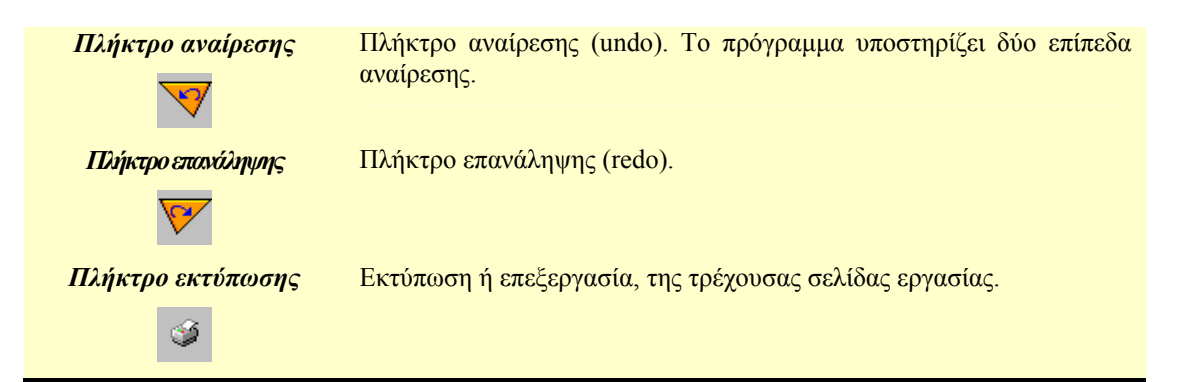

# **2.10. Εκκίνηση του προγράµµατος Αµοιβών**

Μπαίνοντας στο πρόγραµµα Αµοιβές θα δούµε αρχικά την παρακάτω οθόνη:

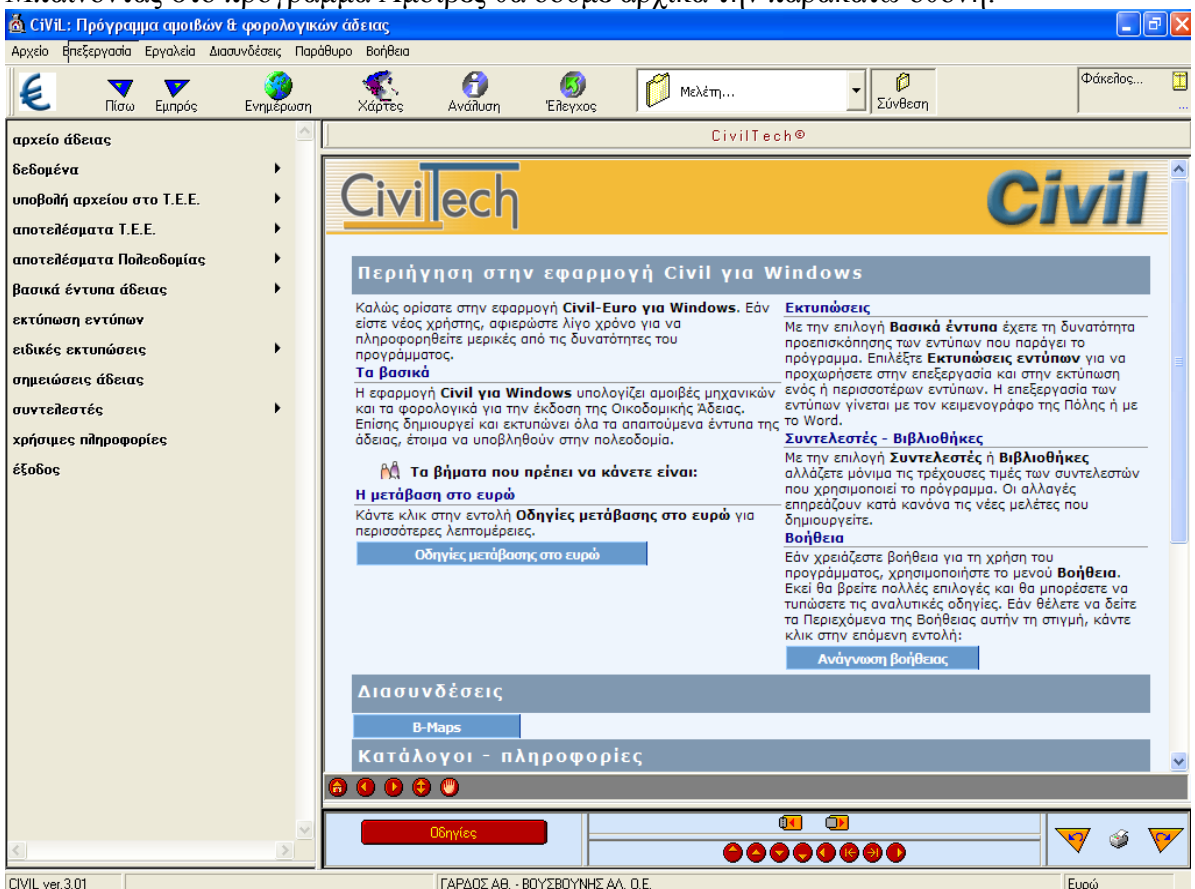

**2.10.1. Αρχείο Άδειας**

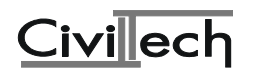

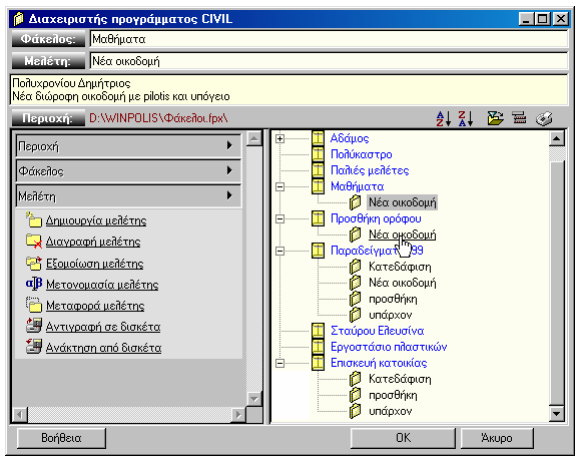

Με την επιλογή αυτή µπορείτε να καλέσετε κάποιο αρχείο µελέτης ή να δηµιουργήσετε ένα νέο έτσι όπως περιγράφηκε στο κεφάλαιο <<Περιήγηση της Πόλης>>.

#### **2.10.2. ∆εδοµένα**

Κάνοντας mouse click πάνω στη λέξη «δεδοµένα» του κατακόρυφου menu στην αριστερή πλευρά της οθόνης ανοίγει το παρακάτω menu

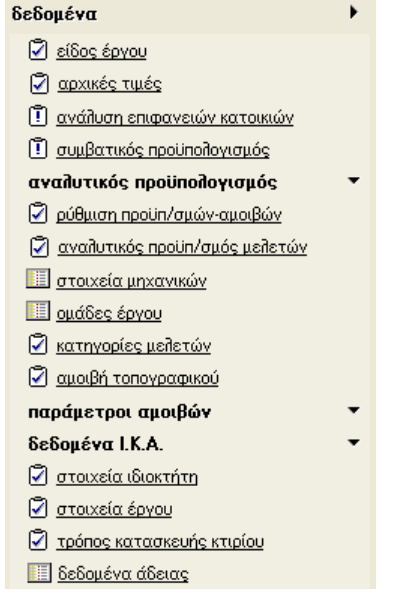

Παρακάτω φαίνεται η σειρά µε την οποία πρέπει να δώσετε τα δεδοµένα για τον υπολογισµό των αµοιβών και των φορολογικών.

- 1) Είδος έργου (νέα οικοδοµή, προσθήκη κ.λπ.)
- 2) Αρχικές Τιµές

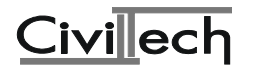

α) Τ.Ζ.- Τ.Α. Περιφερειακού διαµερίσµατος για να γίνει ο υπολογισµός της Τ.Ζ.

β) Συντελεστές Ι.Κ.Α. και φορολογικών που ισχύουν κατά τη φάση υπολογισµού της άδειας.

γ) Ισχύοντες συντελεστές λ και λ΄.

3) Ανάλυση επιφανειών κατοικιών

Αν έχετε κατοικίες δίνετε τα µ2 κάθε διαµερίσµατος ξεχωριστά στην αντίστοιχη στήλη (επειδή το µέγεθος παίζει ρόλο στη διαµόρφωση του προϋπολογισµού).

4) Συµβατικός προϋπολογισµός κτιρίου

Εδώ συµπληρώνετε τα µ2 ανάλογα µε τη χρήση κάθε χώρου ώστε να γίνει ο υπολογισµός του συµβατικού προϋπολογισµού του κτιρίου.

5) Αναλυτικός Προϋπολογισµός

∆ίνουµε τον αναλυτικό προϋπολογισµό εφόσον στο έργο µας πρόκειται να πραγµατοποιηθούν εργασίες ο προϋπολογισµός των οποίων υπολογίζεται µε αναλυτικό τρόπο π.χ. πισίνα, πέργκολα, εργασίες διαρρύθµισης κτλ.

6) Ρύθµιση προϋπολογισµών - αµοιβών

∆ίνετε τα µ2 του περιβάλλοντος χώρου (αν η επιφάνεια είναι υπερβολικά µεγάλη, µπορείτε να βάλετε επιφάνεια ίση µε τη µέγιστη επιτρεπόµενη κάλυψη).

7) Αναλυτικός Προϋπολογισµός µελετών

Στην οθόνη αυτή βλέπουµε αλλά και ορίζουµε τον προϋπολογισµό των επιµέρους µελετών του κτιρίου ο οποίος προκύπτει από τον αναλυτικό προϋπολογισµό.

8) Στοιχεία Μηχανικών

Εδώ συµπληρώνουµε τα στοιχεία των µηχανικών που συµµετέχουν στο έργο π.χ. διεύθυνση, ειδικότητα , Αρ. µητρώου Τ.Ε.Ε κτλ.

9) Οµάδες Έργου Στην οθόνη αυτή ορίζουµε οµάδες µελετητών π.χ. οµάδα αρχιτεκτόνων προκειµένου να αντιµετωπιστεί η περίπτωση της συνυπογραφής κάποιας µελέτης.

10) Κατηγορίες µελετών

∆ηλώνετε κατηγορία στις µελέτες που πρέπει να υποβάλλετε για την έκδοση της συγκεκριµένης άδειας.

11) Αµοιβή Τοπογραφικού

Συµπληρώνετε τα στρέµµατα του οικοπέδου ανάλογα µε την κλίµακά του και το αν είναι εκτός ή εντός σχεδίου.

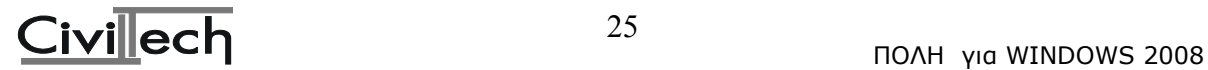

Αν έχετε κάνει αποτύπωση των οµόρων οικοπέδων συµπληρώνετε την επιφάνειά τους (σε στρέµµατα).

Πολυγωνοµετρία:

∆ίνετε ένα σηµείο ανά 500 µ2 οικοπέδου µε ελάχιστο 1 σηµείο.

Εφαρµογή Ρυµοτοµικής Γραµµής:

∆ίνετε 2 σηµεία ανά πρόσωπο.

12) Παράµετροι αµοιβών - φορολογικών

Συνήθως εδώ δηλώνετε µόνο αν το κτίριο βρίσκεται εκτός έδρας.

13) ∆εδοµένα Ι.Κ.Α.

Τα δεδοµένα Ι.Κ.Α. αναγράφονται αυτόµατα από το πρόγραµµα στη σωστή συνήθως θέση του πίνακα υπολογισµού ηµεροµισθίων Ι.Κ.Α.

Θα πρέπει να προσέξετε τα παρακάτω:

α) Επιφάνεια περιβάλλοντος χώρου:

Η επιφάνεια αυτή δεν είναι απαραίτητα ίδια µε την επιφάνεια που δώσατε στην οθόνη "Ρύθµιση Προϋπ/σµών αµοιβών". Μπορείτε ειδικά για τον υπολογισµό του Ι.Κ.Α. να δώσετε επιφάνεια ακάλυπτου ίση µε την κάλυψη του κτιρίου. Αν έχετε προσθήκη δεν χρειάζεται να συµπληρωθεί η επιφάνεια του ακάλυπτου.

β) Τρόπος υπολογισµού Ι.Κ.Α.

Συνήθως δηλώνετε την τιµή 1 που σηµαίνει ότι οι υπολογισµοί γίνονται µε βάση τους συντελεστές του ΠΙΝΑΚΑ 1 του Ι.Κ.Α. Αν έχετε προκατασκευασµένο κτίριο θα δώσετε την τιµή 2.

γ) Στον πίνακα του Ι.Κ.Α. πρέπει οι επιφάνειες των χώρων να είναι στη σωστή στήλη. Για να είστε απολύτως βέβαιοι σας συνιστούµε να διαβάσετε τη σχετική Νοµοθεσία.

10) Στοιχεία έργου, ιδιοκτήτη

Εδώ συµπληρώνετε τα στοιχεία του έργου και του ιδιοκτήτη, τα οποία το πρόγραµµα θα τοποθετήσει αυτόµατα σε όλα τα έντυπα.

Όλα τα υπόλοιπα δεδοµένα είναι εξειδικευµένα και θα τα γνωρίσετε διαβάζοντας τις τοπικές βοήθειες του προγράµµατος.

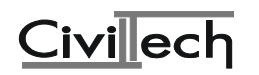

#### • **είδος έργου**

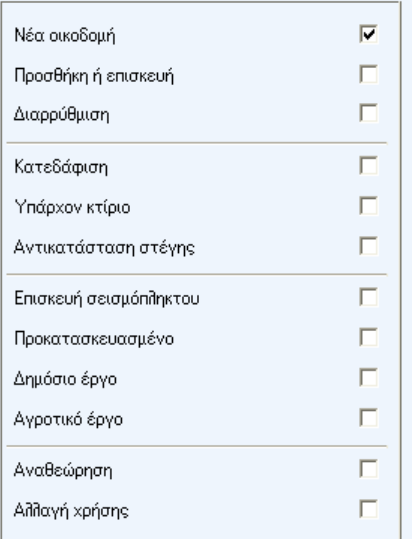

∆ηλώνετε το είδος έργου τσεκάροντας το αντίστοιχο πεδίο µε το mouse (ή µε [Spacebar]). Εμφανίζεται ένας χαρακτήρας σχήματος "ν" δίπλα στην επιλογή που κάνατε. Σηµ: Αν θέλετε να ακυρώσετε κάποιο τσεκαρισµένο πεδίο ακολουθείτε την ίδια διαδικασία, χρησιµοποιώντας το mouse ή το πλήκτρο [Spacebar] στη συγκεκριµένη θέση. Η δήλωση κάποιου είδους έργου είναι υποχρεωτική.

#### **ΣΥΝΘΕΤΕΣ ΠΕΡΙΠΤΩΣΕΙΣ ΕΙ∆ΟΥΣ ΕΡΓΟΥ**

Το είδος του έργου µπορεί να αποτελεί ένα συνδυασµό των παραπάνω περιπτώσεων. Επιτρεπτοί συνδυασµοί είναι:

#### 1. **Νέα Οικοδοµή**

Υπάρχον κτίριο Προκατασκευασµένο ∆ηµόσιο έργο Αγροτικό έργο Αναθεώρηση

# 2. **Προσθήκη ή επισκευή**

Κατεδάφιση Υπάρχον κτίριο Αντικατάσταση στέγης Επισκευή σεισµόπληκτου Προκατασκευασµένο ∆ηµόσιο έργο Αγροτικό έργο Αλλαγή Χρήσης

# 3. **∆ιαρρύθµιση**

Κατεδάφιση Υπάρχον κτίριο Προκατασκευασµένο ∆ηµόσιο έργο Αγροτικό έργο Αλλαγή Χρήσης

Εννοείται ότι επιτρεπτοί συνδυασµοί είναι και οι υποπεριπτώσεις των παραπάνω συνδυασµών, δηλαδή: (Κατεδάφιση) + (Υπάρχον κτίριο) + (Αντικατάσταση στέγης), σαν υποπερίπτωση του 2ου συνδυασµού.

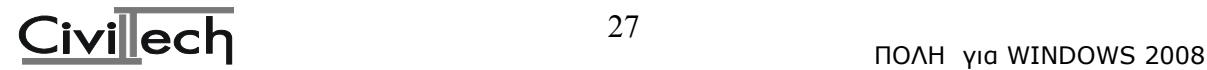

∆εν επιτρέπεται η ένωση υποπεριπτώσεων, δύο ή περισσοτέρων συνδυασµών π.χ. Νέα Οικοδοµή + Αντικατάσταση στέγης (ένωση του συνδυασµού 1 και του συνδυασµού 2). Σε τελική ανάλυση είναι φανερό ότι δεν µπορείτε να συνδυάσετε στο ίδιο αρχείο τις τρεις κύριες κατηγορίες έργου που είναι η **νέα οικοδοµή** η **προσθήκη** και η δ**ιαρρύθµιση**.

#### **ΕΙ∆ΙΚΕΣ Ο∆ΗΓΙΕΣ ΣΧΕΤΙΚΑ ΜΕ ΤΗΝ ΕΠΙΛΟΓΗ ΕΙ∆ΟΥΣ ΕΡΓΟΥ**

- 1. Για διαρρύθµιση ή επισκευή ο προϋπολογισµός υπολογίζεται αναλυτικά (όχι συµβατικά βασισµένος σε επιφάνειες).
- 2. Η αµοιβή Κατεδάφισης είναι το 10% του προϋπολογισµού κατεδάφισης όπως αυτός προκύπτει δίνοντας την επιφάνεια του προς κατεδάφιση κτιρίου. Αν η αµοιβή αυτή είναι µικρότερη από την ελάχιστη (όπως αυτή προκύπτει στην οθόνη <Ρύθµιση προϋπ/σµών αµοιβών>), τότε λαµβάνεται η ελάχιστη αµοιβή. Η αµοιβή κατεδάφισης θεωρείται αµοιβή επίβλεψης. Η επιφάνεια της κατεδάφισης πρέπει να δοθεί στην 4η οθόνη της επιλογής <Προϋπολογισµός> στην ειδική θέση "κατεδαφίσεις".
- 3. Για να γίνει ο υπολογισµός των αµοιβών Υπάρχοντος κτιρίου θα πρέπει να έχετε κάνει τις παρακάτω ενέργειες:
	- α. Στην επιλογή <Είδος έργου> να έχετε δηλώσει (µε [Spacebar]) "υπάρχον κτίριο".
	- β. Αφού υπολογίσετε τον προϋπολογισµό του υπάρχοντος κτιρίου κανονικά, σαν να ήταν νέα οικοδοµή, να τον γράψετε στη θέση "Προϋπολογισµός υπάρχοντος κτιρίου" στην επιλογή <Ρύθµιση προϋπ/σµών - αµοιβών> των δεδοµένων.
	- γ. Αν έχετε κάνει στατικό έλεγχο στο υπάρχον, τότε στις κατηγορίες µελετών, στη θέση "ΣΤΑΤΙΚΑ ΥΠΑΡΧΟΝΤΟΣ" βάζετε την αντίστοιχη κατηγορία που θα βάζατε αν το κτίριο ήταν νέα οικοδοµή (π.χ. 3). ∆εξιότερα από τη στήλη που δηλώσατε κατηγορία, στη στήλη "% Μελετ" υπάρχει ο προκαθορισµένος αριθµός 140 (%), που σηµαίνει ότι έχετε κάνει έλεγχο σε στατικά φορτία (60%) και σε δυναµικές φορτίσεις (80%). Αν κάτι από αυτά τα δύο δεν ισχύει, αφαιρείτε το ποσοστό του.
	- δ. Αν έχετε κάνει αποτύπωση αρχιτεκτονικών ή στατικών, τότε στην επιλογή <Κατηγορίες µελετών > των δεδοµένων, στις αντίστοιχες θέσεις δίνετε τις κατηγορίες που θα δίνατε αν ήταν νέα οικοδοµή.
	- ε. Αν στο ίδιο αρχείο, θέλετε να δώσετε επιπλέον δεδοµένα για προσθήκη κάνετε τα εξής: Πηγαίνετε ξανά στην επιλογή <Είδος έργου> και ενεργοποιείτε την "Προσθήκη". Στη συνέχεια στον <Προϋπολογισµό>, αφού σβήσετε τα δεδοµένα του υπάρχοντος κτιρίου, γράφετε τα δεδοµένα της προσθήκης. Από εκεί και πέρα συνεχίζετε κατά τα γνωστά.

Ελέγξτε την οθόνη στη <Ρύθµιση προϋπ/σµών - αµοιβών> για να βεβαιωθείτε ότι στη θέση "ΠΡΟΥΠΟΛΟΓΙΣΜΟΣ ΠΟΥ ΥΠΟΚΕΙΤΑΙ ΣΕ ΚΡΑΤΗΣΕΙΣ" υπάρχει µόνο ο προϋπολογισµός της προσθήκης και όχι και αυτός του υπάρχοντος κτιρίου.

- 4. Αναθεώρηση Αλλαγή Χρήσης
	- α. Σε περίπτωση που δώσουµε σαν είδος έργου «Αναθεώρηση», τότε περιγράφουµε το κτίριο σαν να ήταν «Νέα οικοδοµή» και στην οθόνη <Κατηγορίες Μελετών> δίνουµε στη στήλη [10] % αναθ. το ποσοστό αλλαγής του προϋπολογισµού που µας εγκρίνει ο υπάλληλος της πολεοδοµίας.
	- β. Σε περίπτωση που δώσουµε σαν είδος έργου «Αλλαγή χρήσης» τότε στη <Ρύθµιση Προϋπολογισµών – Αµοιβών> δίνουµε τη διαφορά µεταξύ των προϋπολογισµών παλαιάς και νέας χρήσης και επι αυτής της διαφοράς υπολογίζουµε τα φορολογικά.
	- **αρχικές τιµές**

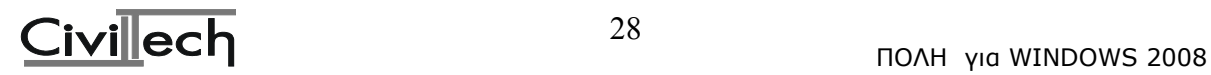

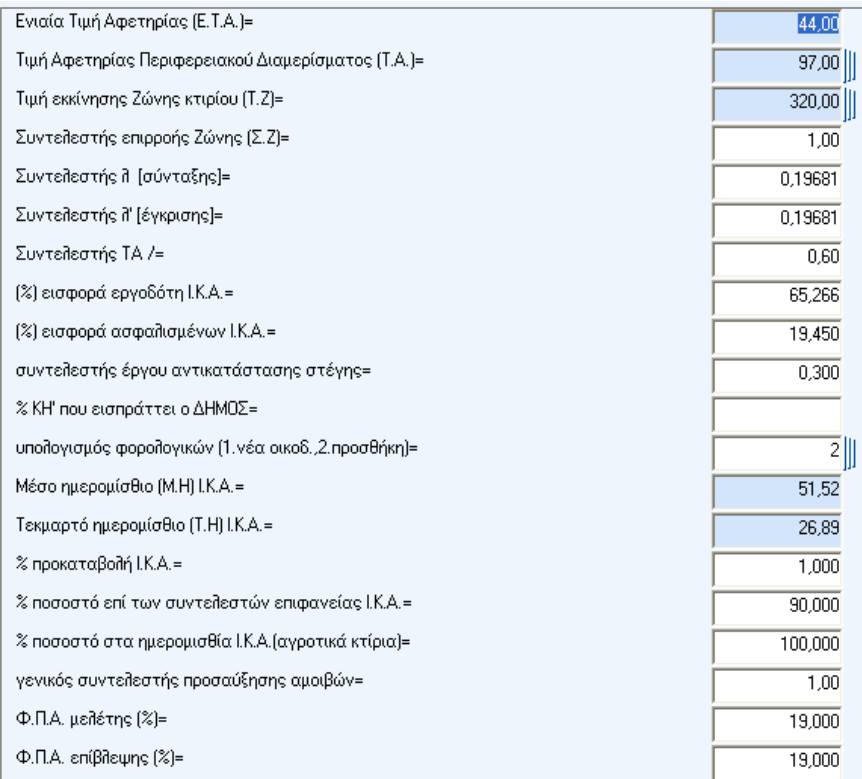

Είναι οι συντελεστές µε βάση τους οποίους γίνονται οι υπολογισµοί για το συγκεκριµένο αρχείο άδειας. Όταν δηµιουργείτε ένα νέο αρχείο το πρόγραµµα τοποθετεί, για διευκόλυνσή σας, αυτόµατα τις περισσότερες από τις αρχικές τιµές, παίρνοντάς τις απ' τους <Συντελεστές> του κύριου πίνακα επιλογών.

Στις <Αρχικές τιµές> έχουµε βάλει όλους εκείνους τους συντελεστές που αλλάζουν συχνά. Αναλυτικά είναι οι εξής:

# **Ενιαία Τιµή Αφετηρίας (Ε.Τ.Α.) =**

Αυτή η τιµή δεν έχει αλλάξει µέχρι σήµερα και είναι 44 €.. **Τιµή Αφετηρίας περιφερειακού διαµερίσµατος (Τ.Α.) =** 

Η τιµή αυτή πρέπει να αντιστοιχεί στο περιφερειακό διαµέρισµα που εκδίδεται η άδεια. Μπορείτε να την επιλέξετε από λίστα, πατώντας µε το mouse το σύµβολο της λίστας στα δεξιά του πεδίου, (ή µε το πλήκτρο F2).

Η προκαθορισµένη από το πρόγραµµα τιµή είναι αυτή της Αττικής. Αν οι άδειές σας όµως συνήθως εκδίδονται σε κάποιο άλλο διαµέρισµα, µπορείτε να αλλάξετε την

προκαθορισµένη τιµή επιλέγοντας <Τιµές αφετηρίας περιφερειακών διαµερισµάτων> στους <Συντελεστές> του κύριου πίνακα επιλογών. Στην τελευταία γραµµή της οθόνης που θα εµφανιστεί, θα βάλετε τον αύξοντα αριθµό του διαµερίσµατος που θέλετε. Η τιµή Αφετηρίας περιφερειακού διαµερίσµατος χρειάζεται για τον υπολογισµό του συντελεστή ζώνης.

# **Τιµή εκκίνησης ζώνης κτιρίου (Τ.Ζ.) =**

Εδώ θα δώσετε τη τιµή ζώνης που ίσχυε πριν την 1/1/91 για τη συγκεκριµένη περιοχή. Αν τότε δεν υπήρχε Τ.Ζ. για την περιοχή αυτή, δεν δίνετε καµία τιµή (το αφήνετε κενό).

#### **Συντελεστής επιρροής ζώνης (Σ.Ζ.) =**

Ο συντελεστής αυτός καθορίζεται µε βάση την τιµή ζώνης και την τιµή αφετηρίας. Όταν δεν υπάρχει τιµή εκκίνησης ζώνης ο συντελεστής αυτός είναι 0,75.

# **Συντελεστής λ [σύνταξης] =**

#### **Συντελεστής λ' [έγκρισης] =**

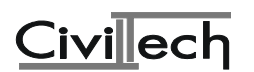

Είναι οι συντελεστές µε βάση τους οποίους υπολογίζονται οι αµοιβές µελέτης και επίβλεψης αντίστοιχα. Τα λ και λ' αλλάζουν συχνά.

# **Συντελεστής ΤΑ / = 0.60**

Ο συντελεστής αυτός δεν έχει αλλάξει µέχρι σήµερα.

**% εισφορά Ι.Κ.Α. =** 

# **Μέσο ηµεροµίσθιο (Μ.Η.) Ι.Κ.Α. =**

# **Τεκµαρτό ηµεροµίσθιο (Τ.Η.) Ι.Κ.Α. =**

# **% προκαταβολή Ι.Κ.Α. =**

Με βάση αυτούς τους συντελεστές το πρόγραµµα υπολογίζει κατ' αρχήν τα ηµεροµίσθια και κατόπιν τις εισφορές στο Ι.Κ.Α.

# **Ποσοστό επί των συντελεστών επιφανείας χώρων Ι.Κ.Α.=**

Είναι ένας συντελεστής (%) που εφαρµόζεται στους συντελεστές επιφανείας Ι.Κ.Α. Ο συντελεστής αυτός έχει µπει για να καλύψει τη µείωση των ηµεροµισθίων του Ι.Κ.Α σύμφωνα με την Εκ. 13/1999 (βλέπε , χρήσιμες πληροφορίες"). Αν το πρόγραμμα ανοίξει κάποια παλιά µελέτη, τότε σας ρωτάει (για µία µόνο φορά) αν θέλετε να εφαρµοστεί η μείωση και στη μελέτη αυτή. Αν απαντήσετε "ναι" τότε στο εν λόγω πεδίο θα μπει το αντίστοιχο ποσοστό (π.χ. 90%, που σηµαίνει µείωση κατά 10%). Το ποσοστό αυτό (90% όταν άρχισε να ισχύει η Εκ. Ι.Κ.Α. 13/1999) προέρχεται από την οθόνη των "συντελεστών", "συντελεστές εισφορών και κρατήσεων".

# **Ποσοστό στα ηµεροµίσθια του Ι.Κ.Α.(αγροτικά κτίρια) =**

Είναι ένα ποσοστό (%) που εφαρµόζεται στο τελικό αποτέλεσµα των ηµεροµισθίων του Ι.Κ.Α. και αφορά στα αγροτικά κτίρια.(βλέπε ,,χρήσιμες πληροφορίες" Εκ. 85/21-9-1998)

# **Συντελεστής έργου αντικατάστασης στέγης = 0.30**

Ο συντελεστής αυτός αφορά µόνο την περίπτωση της αντικατάστασης στέγης. Σύµφωνα µε την εγκύκλιο 31947/16-7-1991, για την αντικατάσταση στέγης εφαρµόζεται ο συντελεστής 0.30 επί την τιµή µονάδας επιφανείας του αντίστοιχου χώρου κάτω από τη στέγη, ανάλογα µε τη χρήση του. Εποµένως για να βρείτε το συντελεστή της αντικατάστασης στέγης, πρέπει πρώτα να βρείτε τους συντελεστές του χώρου που βρίσκεται από κάτω. Αυτό µπορεί να γίνει αν δώσετε προσωρινά την επιφάνεια του κυρίως χώρου στην αντίστοιχη θέση και πολλαπλασιάσετε τους συντελεστές που θα προκύψουν επί το 0.30. Το γινόµενο το γράφετε σε αυτή τη θέση.

#### **% ΚΗ' που εισπράττει ο ∆ήµος =**

Αν η άδεια εκδίδεται από Πολεοδοµικό Γραφείο ∆ήµου, εδώ βάζετε το ποσοστό των φορολογικών που εισπράττει ο συγκεκριµένος ∆ήµος.

# **Υπολογισµός φορολογικών (1.νέα οίκος, 2.προσθήκη) = 1**

Στην περίπτωση που δηλώσετε "2" δηλαδή προσθήκη, τότε δεν αφαιρούνται οι πρώτες 293.47 €. του προϋπολογισµού από το ∆ήµο, και ο υπολογισµός του ΚΗ' γίνεται µε συντελεστή 2%.

# **Παρατήρηση:**

Οι συντελεστές στις <Αρχικές τιµές> ανήκουν αποκλειστικά στο συγκεκριµένο αρχείο, µε βάση αυτούς γίνονται οι υπολογισµοί στο αρχείο, γι' αυτό και αποθηκεύονται µαζί µε αυτό. Έτσι δεν επηρεάζονται από τις εκ των υστέρων αλλαγές των ιδίων τιµών, στους <Συντελεστές> στον κύριο πίνακα επιλογών του προγράµµατος. ∆ηλαδή, αν θέλετε να δείτε τους συντελεστές µε τους οποίους έγιναν οι υπολογισµοί σε ένα παλιό αρχείο, θα τους δείτε στις <Αρχικές τιµές> και όχι στους <Συντελεστές>. Αν θέλετε να κάνετε µόνιµη αλλαγή στους συντελεστές που βρίσκονται στις αρχικές τιµές, την κάνετε στην επιλογή <Συντελεστές> του κύριου πίνακα επιλογών. Η αλλαγή αυτή ισχύει για όλα τα καινούργια

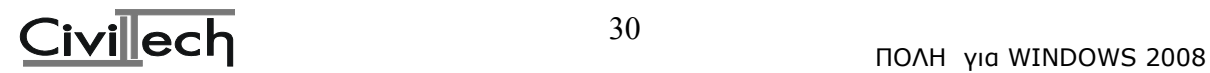

αρχεία που θα δηµιουργηθούν και δεν αφορά το τρέχον ή παλαιότερα αρχεία.

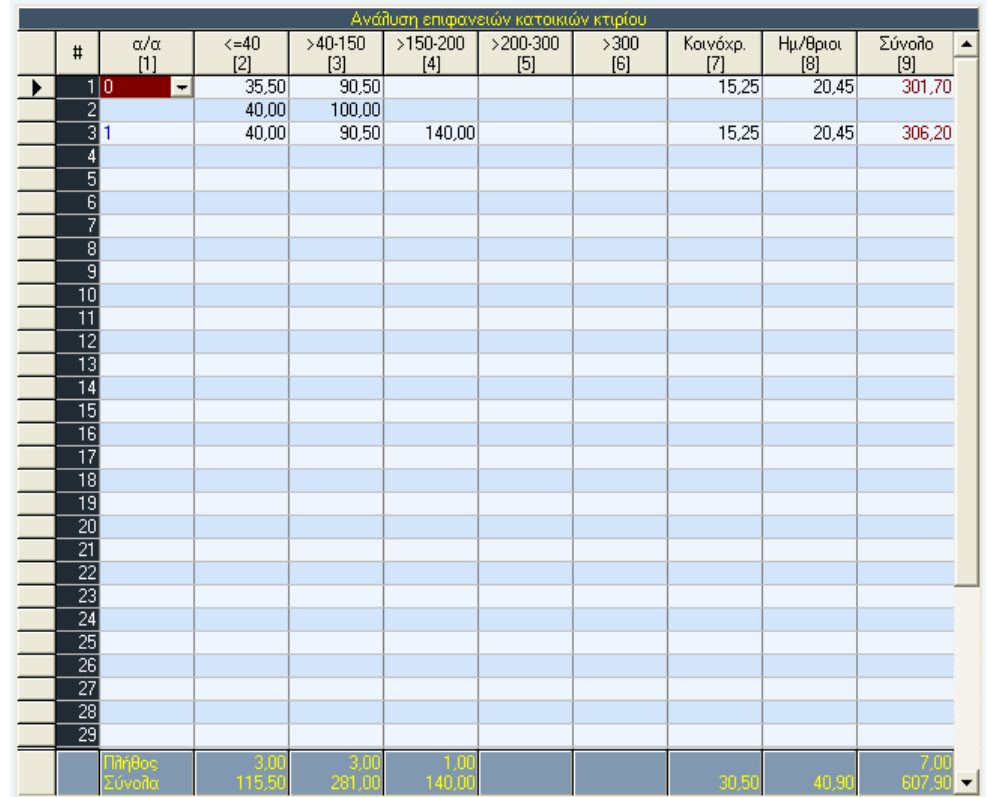

#### • **ανάλυση επιφανειών κατοικιών**

Στην οθόνη που εµφανίζεται δίνετε αναλυτικά τις επιφάνειες των διαµερισµάτων, των κοινοχρήστων και των ηµιυπαιθρίων χώρων. Ειδικά για τα διαµερίσµατα δίνετε κατά κατηγορία εµβαδού (Εµβ.): Εµβ<=40, 40<Εµβ<=150, 150<Εµβ<=200, 200<Εµβ<=300, 300<Εµβ.

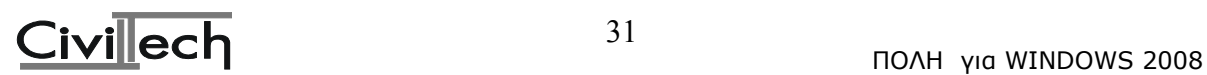

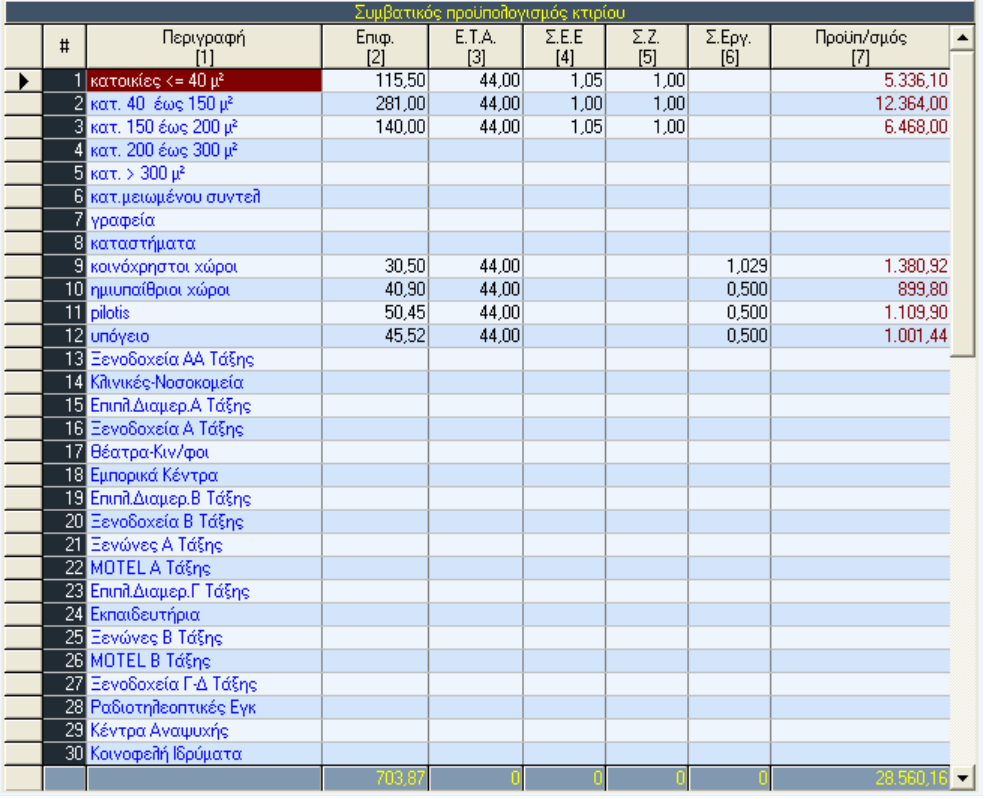

#### • **συµβατικός προϋπολογισµός**

Στην οθόνη που εµφανίζεται δίνετε τις επιφάνειες των υπολοίπων χρήσεων πλην αυτών που δόθηκαν στην <Ανάλυση επιφανειών κατοικιών>.

#### **ΣΥΝΤΕΛΕΣΤΗΣ ΚΟΙΝΟΧΡΗΣΤΩΝ ΧΩΡΩΝ**

Στην περίπτωση κατά την οποία το κτίριο αποτελείται µόνο από κατοικίες τότε ο συντελεστής κοινοχρήστων (Σ.ΕΡΓ) προκύπτει ως εξής:

Σ.ΕΡΓ. = (Άθροισµα όλων των συντελεστών επιφανείας των κατοικιών **x** συντελεστή ζώνης) **/** πλήθος κατοικιών

Αν το κτίριο αποτελείται από διαφορετικές χρήσεις, π.χ. κατοικίες - καταστήµατα - γραφεία κ.λπ., τότε λαµβάνεται σαν Σ.ΕΡΓ. ο µεγαλύτερος συντελεστής.

Αν θέλετε να υπολογίσετε διαφορετικά τους κοινόχρηστους χώρους, τότε διαµορφώνετε κατάλληλα το συντελεστή έργου (Σ.ΕΡΓ) στην αντίστοιχη στήλη. Στην περίπτωση αυτή, ο συντελεστής αυτός δεν ενηµερώνεται αυτόµατα αν τροποποιήσετε τα δεδοµένα στη στήλη "επιφάνεια", οπότε θα πρέπει να µεριµνείτε διαρκώς εσείς για την ορθότητα του.

#### ΑΝΤΙΚΑΤΑΣΤΑΣΗ ΣΤΕΓΗΣ:

Σύµφωνα µε την εγκύκλιο µε αρ. πρωτοκόλλου 31947, "στις περιπτώσεις αντικατάστασης στέγης ο συντελεστής 0.30 εφαρµόζεται επί της τιµής µονάδος επιφανείας του αντίστοιχου χώρου, κάτω από τη στέγη". Εποµένως, αντίστοιχα µε την παρατήρηση (1), θα πρέπει και εδώ να διαµορφώσετε µόνοι σας το συντελεστή έργου της αντικατάστασης στέγης.

#### ΒΕΛΤΙΣΤΗ ΛΥΣΗ - [F6]

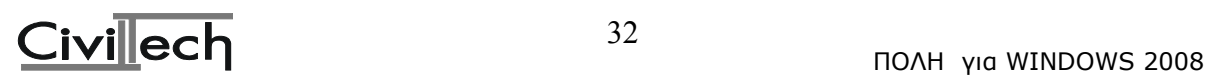

Ειδικά για περιπτώσεις όπου κάποιες µελέτες αφορούν τµήµα µόνο του κτιρίου, έχουµε τη βέλτιστη λύση, η οποία είναι προαιρετική. Τοποθετούµε τη µπάρα σε κάποια χρήση και πατάµε [F6]. Τότε εµφανίζονται όλες οι µελέτες και δίπλα το εµβαδόν αυτής της χρήσης. Επεµβαίνουµε στα εµβαδά των µελετών που αφορούν τµήµα της χρήσης. Για παράδειγµα, αν δεν κάνουµε θερµοµόνωση σε κάποιο υπόγειο, µεταφέρουµε τη µπάρα στη χρήση "υπόγειο". Πατάµε [F6]. Μηδενίζουµε το εµβαδόν δίπλα από τη µελέτη θερµοµόνωσης. Πατάµε [Esc] και επιστρέφουµε στη χρήση "υπόγειο".

#### • **αναλυτικός προϋπολογισµός**

H οθόνη αυτή εµφανίζει τις παρακάτω επιλογές:

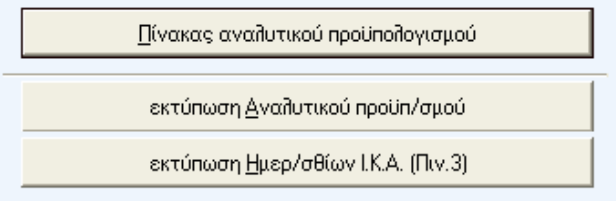

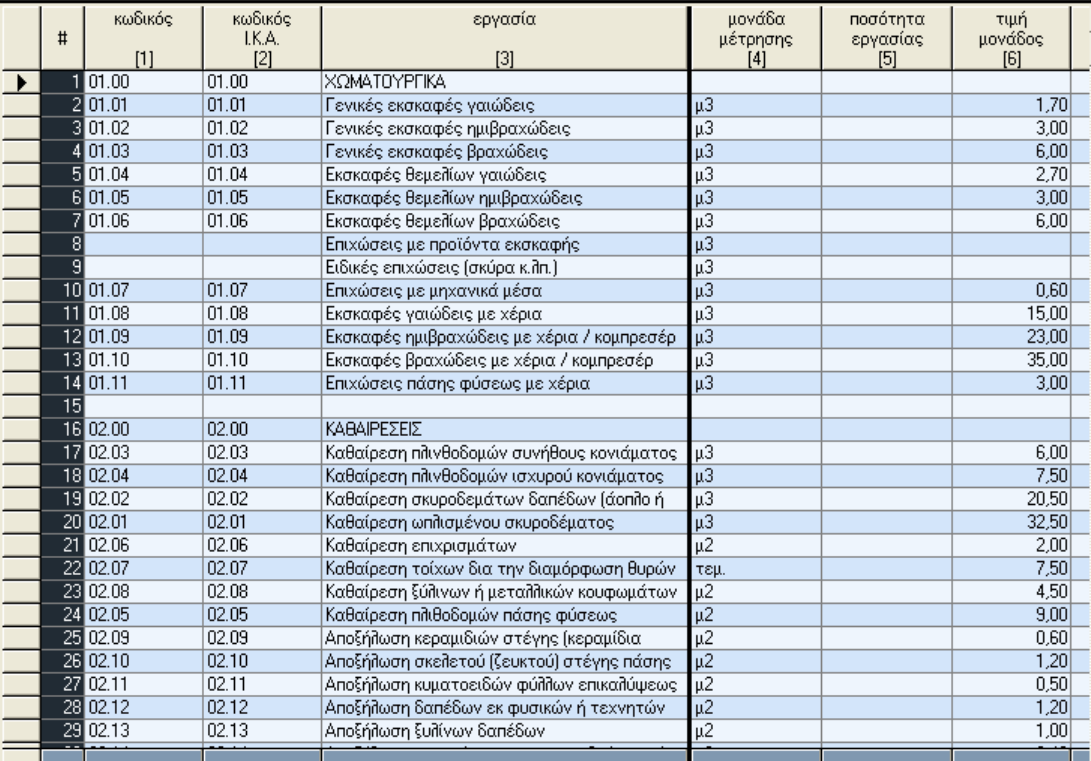

#### **πίνακας αναλυτικού προϋπολογισµού**

# ΚΩ∆ΙΚΟΣ;

Συµπληρώνεται ο κωδικός της εργασίας όπως έχει καθοριστεί από το Υ.ΠΕ.ΧΩ.∆.Ε.

# ΚΩ∆ΙΚΟΣ Ι.Κ.Α.

Συµπληρώνεται ο κωδικός της εργασίας όπως έχει καθοριστεί από το Ι.Κ.Α.

**ΕΡΓΑΣΙΑ**

Συµπληρώνεται η περιγραφή της εργασίας. Παράδειγµα: "Εκσκαφές θεµελίων βραχώδεις". **ΜΟΝΑ∆Α ΜΕΤΡΗΣΗΣ**

Συµπληρώνεται η µονάδα µέτρησης, π.χ "µ3", "τεµάχιο" κ.λπ.

**ΠΟΣΟΤΗΤΑ**

Συµπληρώνεται η ποσότητα της εργασίας (σε σχέση πάντα µε τη µονάδα µέτρησης).

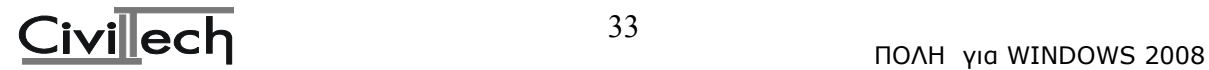

Φροντίζουµε η ποσότητα και η τιµή µονάδας µίας εργασίας να είναι στην ίδια γραµµή, ώστε να υπολογιστεί από το πρόγραµµα το σύνολο (κόστος εκτέλεσης µίας εργασίας).

# **ΤΙΜΗ ΜΟΝΑ∆ΟΣ**

Συµπληρώνουµε (αν δεν υπάρχει), ή τροποποιούµε την τιµή µονάδος της εργασίας σε €.. Φροντίζουµε η ποσότητα και η τιµή µονάδας µίας εργασίας να είναι στην ίδια γραµµή, ώστε να υπολογιστεί από το πρόγραµµα το σύνολο (κόστος εκτέλεσης µίας εργασίας).

# ΠΡΟΥΠΟΛΟΓΙΣΜΟΣ ΕΡΓΑΣΙΑΣ

Εδώ υπολογίζεται αυτόµατα από το πρόγραµµα το κόστος εκτέλεσης κάθε εργασίας σαν γινόµενο της στήλης ποσότητα επί την τιµή µονάδος.

Ειδικά εάν στη στήλη Μ.Σ. (µερικά σύνολα), ο χρήστης τοποθετήσει τον αριθµό 1 (ένδειξη για µερικό σύνολο), το πρόγραµµα θεωρεί ότι στη γραµµή αυτή πρέπει να παρουσιάσει µερικό σύνολο. Τότε, εµφανίζεται το µερικό σύνολο των εργασιών από εκείνη τη γραµµή και προς τα πάνω µέχρι τη γραµµή που επίσης είχε ένδειξη για µερικό σύνολο (αριθµό διάφορο του 0 στη στήλη Μ.Σ.).

# Μ.Σ. (µερικό σύνολο)

Στη στήλη αυτή τοποθετείτε τον αριθµό 0 ή 1. Ο αριθµός 0 σηµαίνει ότι δεν θέλετε τα µερικά σύνολα, ενώ ο αριθµός 1 σηµαίνει ότι τα θέλετε. Το µερικό σύνολο εµφανίζεται στη στήλη "σύνολο" και στην ίδια γραµµή µε τον αριθµό 1. Σαν µερικό σύνολο λαµβάνεται το άθροισµα των αριθµών της στήλης "σύνολο" µεταξύ δύο διαδοχικών αριθµών 1 της στήλης Μ.Σ.

Συνιστούµε την ένδειξη του µερικού συνόλου να την τοποθετείτε πάντα σε µία κενή γραµµή αµέσως µετά το τέλος οµοειδών εργασιών.

#### α/α µελέτης

Στη στήλη αυτή τοποθετείτε ή επιλέγετε από λίστα τον α/α της µελέτης στην οποία θέλετε να χρεωθεί αυτόµατα ο προϋπολογισµός της συγκεκριµένης εργασίας. Για παράδειγµα στις εργασίες που έχουν σχέση µε τη στατική µελέτη (π.χ. οπλισµένο σκυρόδεµα) γράφετε τον αριθµό 3 ώστε η δαπάνη αυτή να µεταφερθεί αυτόµατα στον προϋπολογισµό των στατικών στη θέση <αναλυτικός προϋπολογισµός µελετών> στα <δεδοµένα>. Το σύνολο του προϋπολογισµού θα µεταφερθεί στη θέση 'αναλυτικός προϋπολογισµός κτιρίου' στην οθόνη <ρύθµιση προϋπολογισµών αµοιβών> και στον αναλυτικό προϋπολογισµό των αρχιτεκτονικών. Εποµένως δεν χρειάζεται να δηλώσετε τις εργασίες εκείνες που αντιστοιχούν στα αρχιτεκτονικά.

#### Συντελ. Ηµ/σθίων Ι.Κ.Α.

Είναι ένας συντελεστής που έχει καθορίσει το Ι.Κ.Α. για κάθε εργασία και ο οποίος πολλαπλασιαζόµενος µε την ποσότητα της συγκεκριµένης εργασίας µας δίνει τον αριθµό των ηµεροµισθίων που απαιτούνται για αυτήν.

# Ηµεροµίσθια Ι.Κ.Α.

Το γινόµενο της ποσότητας επί το συντελεστή ηµεροµισθίων Ι.Κ.Α. µας δίνει τα ηµεροµίσθια που απαιτούνται για την ολοκλήρωση της εργασίας. Το αποτέλεσµα αυτό πρέπει να είναι ακέραιος αριθµός και εποµένως στρογγυλοποιείται. Αυτό έχει σαν αποτέλεσµα σε ορισµένες περιπτώσεις (κυρίως στα χωµατουργικά που έχουν πολύ µικρό συντελεστή ηµ/σθίων) να είναι 0.

#### Οµάδα Ι.Κ.Α.

Αντιπροσωπεύει έναν αριθµό από το 1 ως το 6 που αντιστοιχεί την εργασία µε κάποια από τις παρακάτω κύριες κατηγορίες εργασιών:

- 1 Φέρων οργανισµός εκσκαφές
- 2 Τοιχοποιίες
- 3 Επιχρίσµατα
- 4 ∆άπεδα

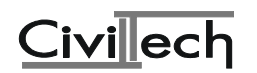

#### 5 Χρωµατισµοί

6 Λοιπές εργασίες

Αν έχετε συµπληρώσει τις αντίστοιχες τιµές, τότε το πρόγραµµα αθροίζει και µεταφέρει τα σύνολα κάθε κατηγορίας στην αντίστοιχη θέση στην οθόνη <κατανοµή ηµ/σθίων Ι.Κ.Α.> στα <δεδοµένα>.

#### **εκτύπωση αναλυτικού προϋπ/σµού**

Με την επιλογή αυτή σας δίνεται η δυνατότητα να εκτυπώσετε τον αναλυτικό προϋπολογισµό. Κατά την εκτύπωση το πρόγραµµα αγνοεί όσες εργασίες δεν έχουν ποσότητες και εµφανίζει τα µερικά σύνολα σε ξεχωριστή στήλη.

#### **εκτύπωση ηµερ/σθίων Ι.Κ.Α. (Πιν.3)**

Με την επιλογή αυτή σας δίνεται η δυνατότητα να εκτυπώσετε τον πίνακα 3 του Ι.Κ.Α. (αναλυτικό). Κατά την εκτύπωση το πρόγραµµα αγνοεί όσες εργασίες δεν έχουν ποσότητες.

#### • **ρύθµιση προϋπ/σµών-αµοιβών**

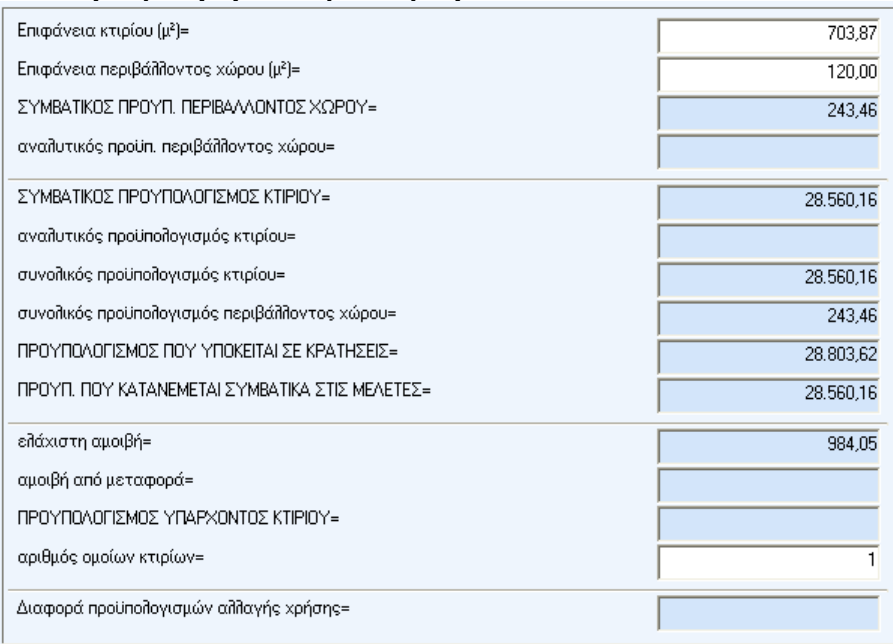

#### **Επιφάνεια κτιρίου (µ²) =**

Εδώ εµφανίζεται το σύνολο των επιφανειών που έχετε δώσει στις επιλογές <Ανάλυση επιφανειών κατοικιών> και <Προϋπολογισµός>.

#### **Επιφάνεια περιβάλλοντος χώρου (µ²) =**

**Στη θέση αυτή κατ' αρχήν γράφετε την επιφάνεια του περιβάλλοντος χώρου του κτιρίου. Αν όµως η επιφάνεια αυτή είναι µεγαλύτερη από τη µέγιστη επιτρεπόµενη κάλυψη, µπορείτε να δώσετε επιφάνεια ίση µε τη µέγιστη επιτρεπόµενη κάλυψη.**  ΣΥΜΒΑΤΙΚΟΣ ΠΡΟΫΠ. ΠΕΡΙΒΑΛΛΟΝΤΟΣ ΧΩΡΟΥ =

Η τιµή που βλέπετε στη θέση αυτή προκύπτει από την ακόλουθη σχέση:

ΣΠΠΧ = 0.05 \* ΕΠΧ \* (ΣΣΠ/ΣΕΚ) όπου: ΣΠΠΧ= Συµβατικός Προϋπολογισµός Περιβάλλοντος Χώρου

ΕΠΧ = Επιφάνεια Περιβάλλοντος Χώρου

ΣΣΠ = Συνολικός Συµβατικός Προϋπολογισµός

ΣΕ = Συνολική Επιφάνεια Κτιρίου, από την οποία προέκυψε ο ΣΣΠ

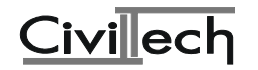

αναλυτικός προϋπολογισµός περιβάλλοντος χώρου =

#### **Αν έχετε κάνει αναλυτικό προϋπολογισµό για τον περιβάλλοντα χώρο, τον γράφετε σε αυτή τη θέση.**

ΣΥΜΒΑΤΙΚΟΣ ΠΡΟΫΠΟΛΟΓΙΣΜΟΣ ΚΤΙΡΙΟΥ =

Εδώ βλέπετε το σύνολο του συµβατικού προϋπολογισµού σύµφωνα µε τα δεδοµένα που έχετε δώσει.

αναλυτικός προϋπολογισµός κτιρίου =

Αν έχετε κάνει αναλυτικό προϋπολογισµό για το κτίριο, τον γράφετε στη θέση αυτή. συνολικός προϋπολογισµός κτιρίου **=** 

Είναι το άθροισµα συµβατικού και αναλυτικού προϋπολογισµού για το κτίριο. συνολικός προϋπολογισµός περιβάλλοντος χώρου =

Είναι το άθροισµα συµβατικού και αναλυτικού προϋπολογισµού για τον περιβάλλοντα χώρο.

#### **ΠΡΟΫΠΟΛΟΓΙΣΜΟΣ ΠΟΥ ΥΠΟΚΕΙΤΑΙ ΣΕ ΚΡΑΤΗΣΕΙΣ =**

**Είναι το άθροισµα των συνολικών προϋπολογισµών κτιρίου και περιβάλλοντος χώρου.** 

ΠΡΟΫΠ. ΠΟΥ ΚΑΤΑΝΕΜΕΤΑΙ ΣΥΜΒΑΤΙΚΑ ΣΤΙΣ ΜΕΛΕΤΕΣ =

Είναι ίσος με τον "ΣΥΜΒΑΤΙΚΟ ΠΡΟΫΠΟΛΟΓΙΣΜΟ ΚΤΙΡΙΟΥ" και κατανέμεται με βάση τα συµβατικά ποσοστά µελετών στη στήλη "προϋπολογισµός" στην επιλογή <Κατηγορίες µελετών>.

#### ελάχιστη αµοιβή =

Είναι 5000\*λ. Αν η συνολική αµοιβή µελέτης και επίβλεψης, (πλην του τοπογραφικού), που θα βγει βάσει των δεδοµένων, είναι µικρότερη της ελάχιστης, τότε το πρόγραµµα στα <Αποτελέσµατα> θα δώσει την ελάχιστη αµοιβή. Αν όµως τη σβήσετε από τη θέση αυτή, το πρόγραµµα θα δώσει το πραγµατικό σύνολο.

#### αµοιβή από µεταφορά =

Εδώ θα γράψετε µια αµοιβή που ενδεχοµένως θέλετε να προσθέσετε σε αυτή που θα προκύψει από το τρέχον αρχείο, και µπορεί να προέρχεται από υπολογισµούς που κάνατε σε άλλο αρχείο.

#### ΠΡΟΫΠΟΛΟΓΙΣΜΟΣ ΥΠΑΡΧΟΝΤΟΣ ΚΤΙΡΙΟΥ =

∆είτε τις σχετικές οδηγίες στο <Είδος έργου>.

#### αριθµός οµοίων κτιρίων = 1

Εδώ δηλώνετε το πλήθος των κτιρίων που βασίζονται στην ίδια ακριβώς µελέτη. Το πρόγραµµα αναλαµβάνει από µόνο του να προσαυξήσει τα φορολογικά και τις αµοιβές µελετών και επιβλέψεων χωρίς καµία άλλη επέµβαση από µέρους σας.

∆ιαφορά Προϋπολογισµών Αλλαγής Χρήσης

 Σε περίπτωση Αλλαγής χρήσης στη θέση αυτή δίνουµε τη διαφορά <Προϋπολογισµός Νέας Χρήσης> - <Προϋπολογισµός Παλαιάς Χρήσης> προκειµένου να υπολογιστούν οι κρατήσεις της αλλαγής χρήσης.

#### • **αναλυτικός προϋπ/σµός µελετών**

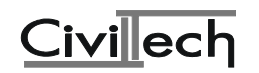
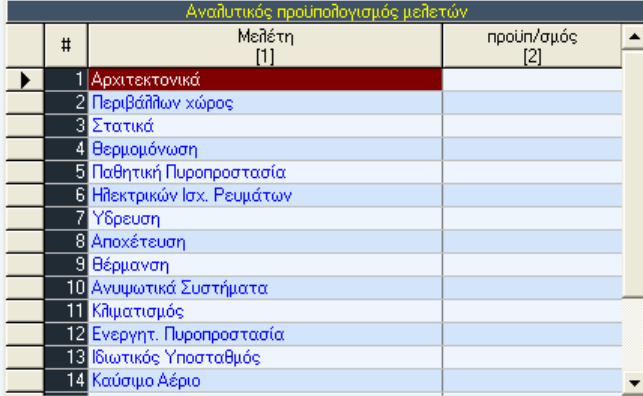

Στην περίπτωση που έχετε κάνει αναλυτικό προϋπολογισµό στην οθόνη αυτή δίνετε τον προϋπολογισµό της κάθε µελέτης. Το ποσό που βάζετε δίπλα σε κάθε µελέτη είναι αυτό που προέκυψε µε βάση τις σχετικές εργασίες του αναλυτικού. Π.χ. ο προϋπολογισµός για τη µελέτη ΘΕΡΜΟΜΟΝΩΣΗΣ είναι αυτός που αφορά τα µονωτικά υλικά, για τη ΣΤΑΤΙΚΗ µελέτη το BETON κ.ο.κ.

Ο προϋπολογισµός των ΑΡΧΙΤΕΚΤΟΝΙΚΩΝ είναι πάντοτε το σύνολο του αναλυτικού προϋπολογισµού.

Τελικά ο αναλυτικός προϋπολογισµός κάθε µελέτης προστίθεται, από το πρόγραµµα, στον αντίστοιχο συµβατικό προϋπολογισµό της (στις κατηγορίες µελετών).

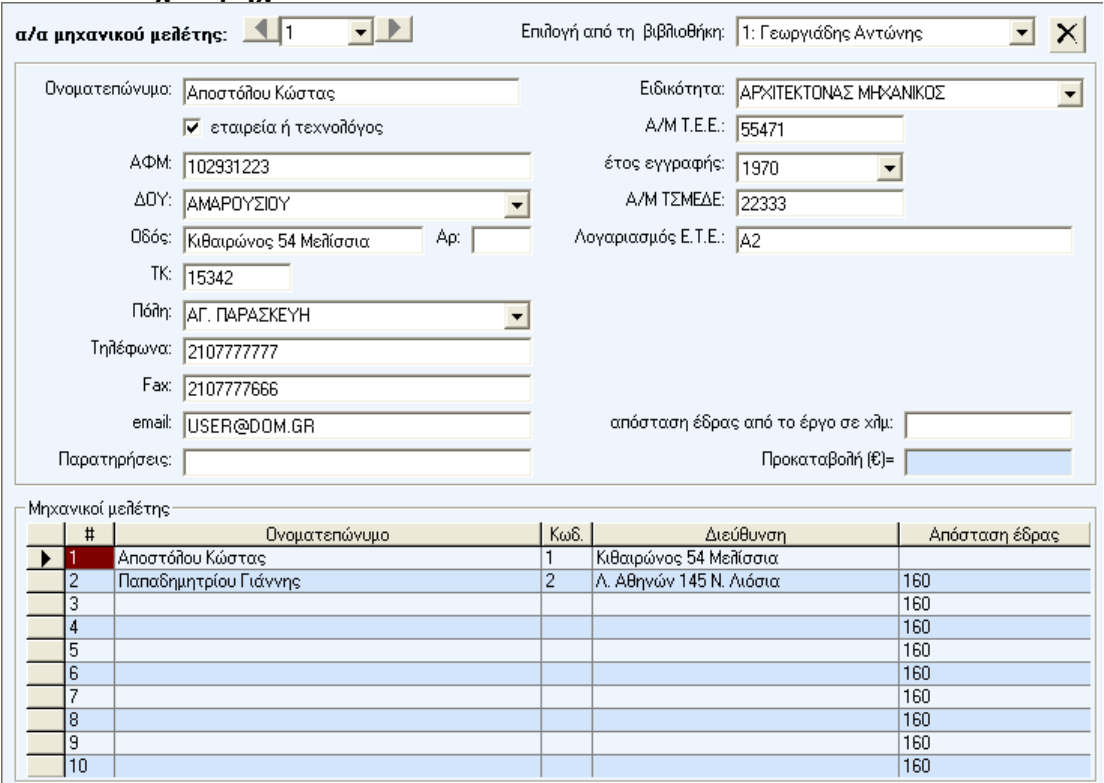

#### • **στοιχεία µηχανικών**

Στη θέση "Ονοµατεπώνυµο" δίνετε το ονοµατεπώνυµο του κάθε µηχανικού. Σε αυτόν πλέον αντιστοιχεί ο αύξων αριθµός που εµφανίζεται πάνω (α/α µηχανικού). Αυτός ο α/α χρησιµοποιείται σε άλλα σηµεία του προγράµµατος, π.χ. στις κατηγορίες των µελετών και στις αµοιβές τοπογραφικών και κάνει αντιστοίχηση µεταξύ µελετών και µηχανικών. Επίσης µε βάση αυτόν τον αύξοντα αριθµό και τα υπόλοιπα στοιχεία του κάθε µηχανικού,

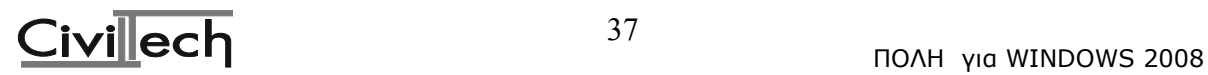

συµπληρώνονται αυτόµατα τα έντυπα, για τον κάθε ένα χωριστά.

Παρακάτω δίνεται την "Ειδικότητα" του µηχανικού, τον "Α/Μ. ΤΕΕ" , το ΑΦΜ, το έτος εγγραφής στο ΤΕΕ, τη διεύθυνση του κτλ. Επίσης σε περίπτωση που πρόκειται για εταιρεία ή τεχνολόγο µηχανικό τσεκάρετε την επιλογή "εταιρεία ή τεχνολόγος".

Στη θέση "Απόσταση έδρας από το έργο σε χλµ." δίνετε έναν αριθµό που σχετίζεται µε την απόσταση της έδρας του µηχανικού από το έργο, σύµφωνα µε τον ακόλουθο πίνακα:

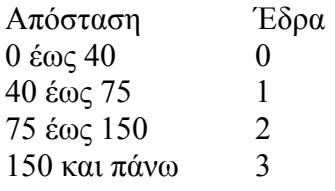

#### **Βιβλιοθήκη µηχανικών**

Το πρόγραµµα σας δίνει τη δυνατότητα να δηµιουργήσετε βιβλιοθήκη µηχανικών στην οποία να καταχωρήσετε τα στοιχεία τόσο τα δικά σας όσο και των συνεγατών σας, ώστε να µην χρειάζεται να τα πληκτρολογείτε κάθε φορά.

Αφού λοιπόν διαµορφώσετε τη βιβλιοθήκη αυτή, µπορείτε στη συνέχεια στη θέση "Επιλογή από τη βιβλιοθήκη" της παρούσας οθόνης, να επιλέγετε αυτόµατα από λίστα το µηχανικό που θέλετε.

Αυτή είναι και η πλέον ενδεδειγµένη διαδικασία και σας προτείνουµε να την καθιερώσετε για την οµαλή λειτουργία του προγράµµατος.

Ας σηµειωθεί ότι αυτή τη λίστα (βιβλιοθήκη) των µηχανικών τη βλέπουν όλες οι εφαρµογές της ΠΟΛΗΣ.

Προσοχή Προκειµένου να δηµιουργηθεί το XML αρχείο το οποίο θα αποσταλεί στο server του ΤΕΕ απαιτείται να δοθεί ο αριθµός µητρώου ΤΕΕ του κάθε µηχανικού, η ειδικότητα του και το έτος εγγραφής στο ΤΕΕ.

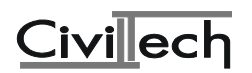

#### • **Οµάδα έργου**

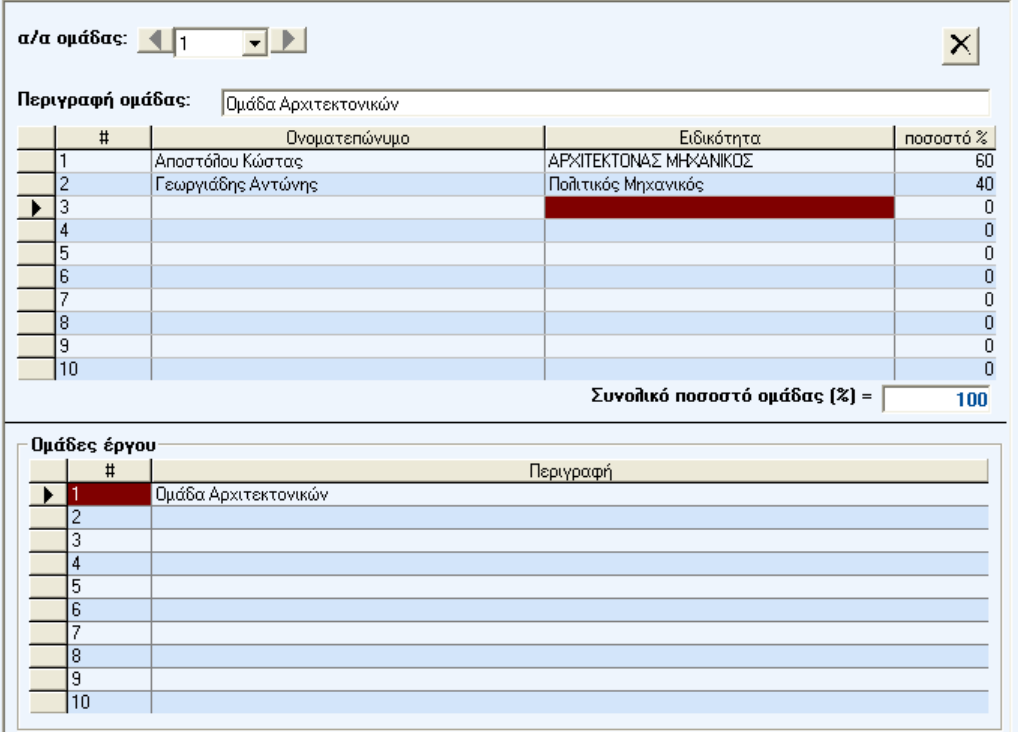

Στο σύστηµα υπολογισµού αµοιβών του Τ.Ε.Ε. δεν είναι δυνατόν να εισάγουµε µελέτες πέραν από τις καθορισµένες. Έτσι προκειµένου να αντιµετωπιστεί το πρόβληµα της **συνυπογραφής µελετών**, δηµιουργούµε οµάδες έργου. Αρχικά στα «στοιχεία µηχανικών» δίνουµε τα στοιχεία όλων των µηχανικών που θα συµµετέχουν στο έργο. Στη συνέχεια στην οθόνη «οµάδα έργου» δηµιουργούµε οµάδα µε τους µηχανικούς που πρόκειται να συνυπογράψουν µια µελέτη. ∆ίνουµε µια περιγραφή της οµάδας π.χ. οµάδα Αρχιτεκτονικών για την οµάδα των αρχιτεκτόνων που πρόκειται να συνυπογράψουν τη µελέτη των αρχιτεκτονικών και στη συνέχεια από τη λίστα των µηχανικών δίνουµε ποσοστό συµµετοχής σε αυτούς που πρόκειται να συµµετάσχουν στην οµάδα. Τώρα αν επιστρέψουµε στην οθόνη «Κατηγορίες Μελετών», στη στήλη 5 (Μηχ.) εµφανίζεται εκτός από τους άλλους µηχανικούς και η επιλογή ΄οµάδα αρχιτεκτονικών΄.

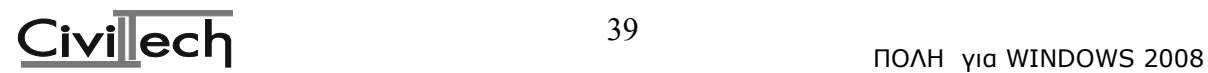

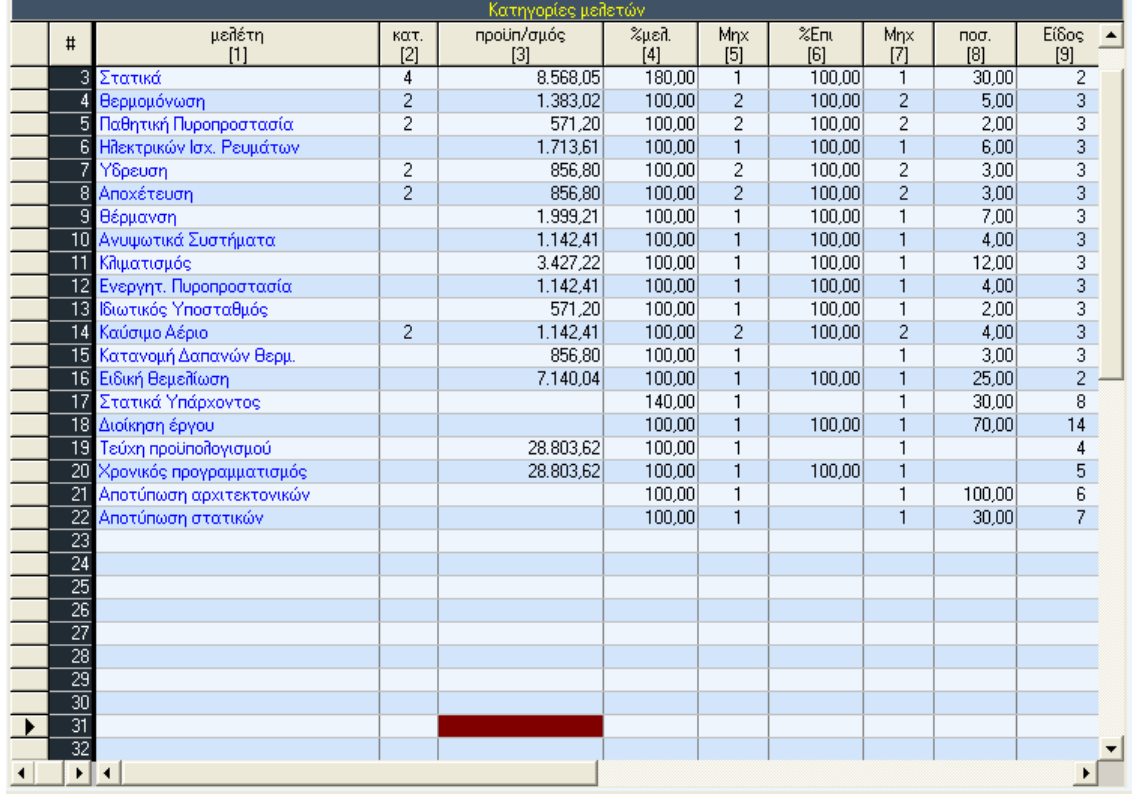

#### • **κατηγορίες µελετών**

κατ = Κατηγορία µελέτης.

προϋπολογισµός = Ο συνολικός προϋπολογισµός της µελέτης µε βάση τον οποίο θα γίνει ο υπολογισµός της αµοιβής.

 % Μελετ = Το ποσοστό αµοιβής µελέτης. Συνήθως 100% πλην των στατικών που έχουν 180% (=100%+80% για αντισεισµικό).

Μηχ = Ο αύξων αριθµός του Μηχανικού που εκπόνησε τη µελέτη. Από 1 έως 10. Τα στοιχεία των µηχανικών βρίσκονται στα <∆εδοµένα>, στην επιλογή <Στοιχεία µηχανικών>.

%Επιβλ = Το ποσοστό αµοιβής επίβλεψης. Συνήθως 100%.

Μηχ= Ο αύξων αριθµός του Μηχανικού που εκπόνησε την επίβλεψη. Από 1 έως 10. Τα στοιχεία των µηχανικών βρίσκονται στα <∆εδοµένα>, στην επιλογή <Στοιχεία µηχανικών>.

Ποσοστό= Είναι το ποσοστό επί του συµβατικού προϋπολογισµού από το οποίο προκύπτει ο προϋπολογισµός της εργασίας.

Είδος= Υποδηλώνει το είδος της εργασίας:

- 1 = Αρχιτεκτονικά
- 2 = Στατικά
- 3 = Εγκαταστάσεις
- 4 = Τεύχη προϋπολογισµού

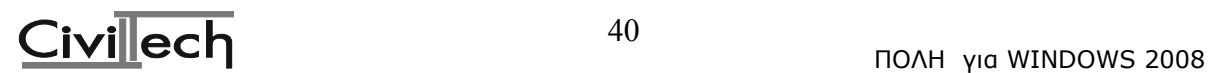

- 5 = Χρονικός προγραµµατισµός
- 6 = Αποτύπωση αρχιτεκτονικών
- 7 = Αποτύπωση στατικών
- 8 = Στατικός έλεγχος υπάρχοντος

% Αναθ. Ποσοστό Αναθεώρησης της µελέτης. Το ορίζει ο αρµόδιος τµηµατάρχης της πολεοδοµίας.

Ενέργειες: Στη γραµµή ενεργειών, στο πλήκτρο ενέργειες σας δίνεται η δυνατότητα να δηλώσετε αυτόµατα τις κατηγορίες µελετών ανάλογα µε το µέγεθος του κτιρίου. Σε κάθε όµως περίπτωση θα πρέπει να βεβαιωθείτε ότι οι κατηγορίες που εµφανίζονται αυτόµατα είναι οι σωστές, µελετώντας το σχετικό εδάφιο 'κατηγορίες µελετών' στις χρήσιµες πληροφορίες.

### Παρατήρηση 1:

Αµοιβές και φορολογικά θα υπολογισθούν µόνο για τις µελέτες στις οποίες συµπληρώσατε κατηγορία.

Παρατήρηση 2:

Στις πρώτες 22 εργασίες το πρόγραµµα δεν σας επιτρέπει να αλλάξετε το ποσοστό και το είδος της εργασίας. Από τη γραµµή 22 και µετά µπορείτε να εισάγετε όσες εργασίες θέλετε καθορίζοντας υποχρεωτικά το είδος, ώστε να είναι δυνατός ο υπολογισµός των αµοιβών. Στους <συντελεστές> στην επιλογή <συµβατικά ποσοστά µελετών> έχετε τη δυνατότητα να έχετε προκαθορίσει όσες νέες εργασίες θέλετε, ώστε να έρχονται αυτόµατα κάθε φορά που ανοίγετε µία νέα µελέτη και να µπορείτε να τις χρησιµοποιείτε δίνοντας απλά την κατηγορία.

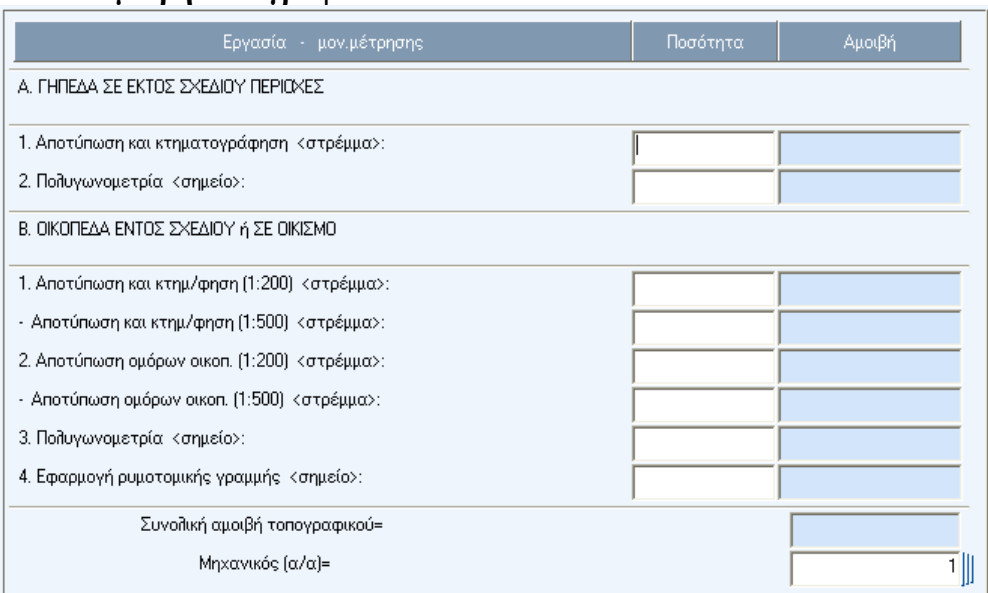

#### • **αµοιβή τοπογραφικού**

Στην οθόνη που βλέπετε δίνετε:

Για εκτός σχεδίου τα στρέµµατα της αποτύπωσης και τα σηµεία της πολυγωνοµετρίας. Για εντός σχεδίου δίνετε επιπλέον τα στρέµµατα των οµόρων (αν απαιτείται) και τα σηµεία της ρυµοτοµικής γραµµής. Τέλος δίνετε τον αύξοντα αριθµό (α/α) του µηχανικού που εκπόνησε το τοπογραφικό. Ο αύξων αριθµός είναι από 1 έως 10, ενώ τα στοιχεία του µηχανικού κατά αύξοντα αριθµό, βρίσκονται στα <∆εδοµένα>, στην επιλογή <Στοιχεία µηχανικών>.

Τα σηµεία της πολυγωνοµετρίας στα εντός σχεδίου είναι συνήθως 1 ανά 500 τ.µ. (µε ελάχιστο 1), ενώ στη ρυµοτοµική γραµµή είναι 2 σηµεία ανά πρόσωπο.

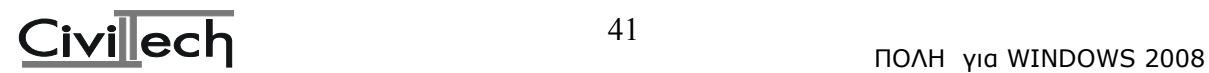

#### • **παράµετροι αµοιβών**

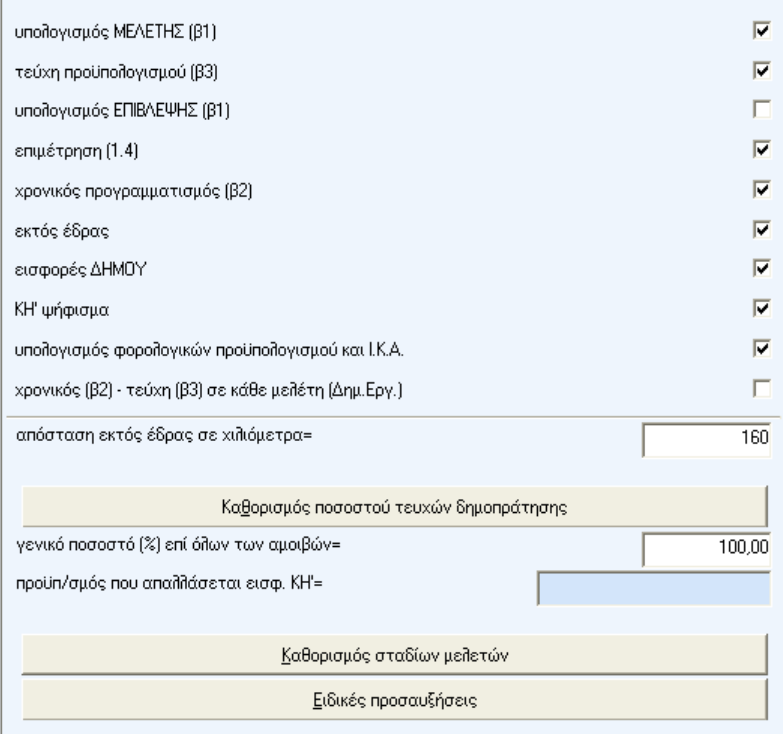

Στην οθόνη αυτή καθορίζετε ορισµένες παραµέτρους σχετικές µε τις αµοιβές και τα φορολογικά οι οποίες είναι οι ακόλουθες:

#### υπολογισµός ΜΕΛΕΤΗΣ (β1)

Αν δεν είναι τσεκαρισµένο (ενεργό) το πεδίο αυτό τότε δεν θα γίνει ο υπολογισµός της αµοιβής µελέτης των διαφόρων εργασιών που έχετε καθορίσει στις <κατηγορίες µελετών> δίνοντας κατηγορία.

#### τεύχη προϋπολογισµού (β3)

Οµοίως το πεδίο αυτό καθορίζει το αν θα υπολογιστούν τα τεύχη ή όχι, ανάλογα µε το αν είναι ενεργό ή όχι αντίστοιχα.

#### υπολογισµός ΕΠΙΒΛΕΨΗΣ (β1)

Καθορισµός υπολογισµού επίβλεψης.

#### επιµέτρηση (1.4)

Καθορισµός υπολογισµού επιµέτρησης . Η επιµέτρηση είναι το 40% της αµοιβής επίβλεψης.

χρονικός προγραµµατισµός (β2)

Καθορισµός υπολογισµού αµοιβής χρονικού προγραµµατισµού.

εκτός έδρας

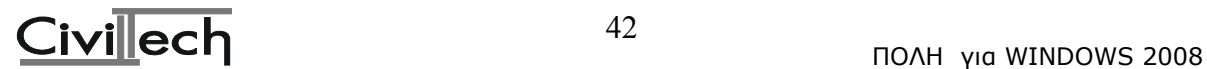

∆ήλωση αν θα γίνει υπολογισµός για εκτός έδρας. Το πεδίο αυτό συσχετίζεται µε την απόσταση εκτός έδρας που υπάρχει παρακάτω.

#### εισφορές ∆ΗΜΟΥ

Σε ορισµένες περιπτώσεις δεν καταβάλλονται εισφορές υπέρ ∆ήµου. Στο σηµείο αυτό µπορείτε να τις αφαιρέσετε από τους υπολογισµούς.

#### **ΚΗ' ψήφισµα**

Οµοίως µε το παραπάνω µπορείτε να αφαιρέσετε από τους υπολογισµούς και την εισφορά για ΚΗ' ψήφισµα.

υπολογισµός φορολογικών προϋπολογισµού και Ι.Κ.Α.

Αν δεν θέλετε να γίνει υπολογισµός των φορολογικών που έχουν σχέση µε τον προϋπολογισµό του έργου και των εισφορών του Ι.Κ.Α. τότε µπορείτε να το δηλώσετε εδώ απενεργοποιώντας το πεδίο αυτό. Οι κρατήσεις που έχουν σχέση µε τις αµοιβές θα υπολογιστούν κανονικά.

#### χρονικός (β2) - τεύχη (β3) σε κάθε µελέτη (∆ηµ. Εργ.)

Στο πεδίο αυτό καθορίζουµε αν θέλουµε ο υπολογισµός των τευχών προϋπολογισµού και του χρονικού προγραµµατισµού να γίνεται ανά µελέτη και όχι µία φορά στο σύνολο του έργου (µε βάση τον προϋπολογισµό κτιρίου και περιβάλλοντος χώρου). Η επιλογή αυτή σχετίζεται µε τα ∆ηµόσια έργα και συνιστούµε να µην την ενεργοποιήσετε για τα Ιδιωτικά έργα.

απόσταση εκτός έδρας σε χιλιόµετρα=

Εδώ δηλώνουµε την απόσταση εκτός έδρας σε χιλιόµετρα. Είναι προτιµότερο όµως η απόσταση αυτή να δοθεί στα <Στοιχεία Μηχανικών>.

#### ποσοστό (%) τευχών προϋπολογισµού (∆ηµ.Εργ.)=

Στα ιδιωτικά έργα το ποσοστό είναι 10%. Στα ∆ηµόσια έργα όµως το ποσοστό αυτό καθορίζεται µε βάση τον παρακάτω πίνακα ανάλογα µε το ποιες εργασίες γίνονται.

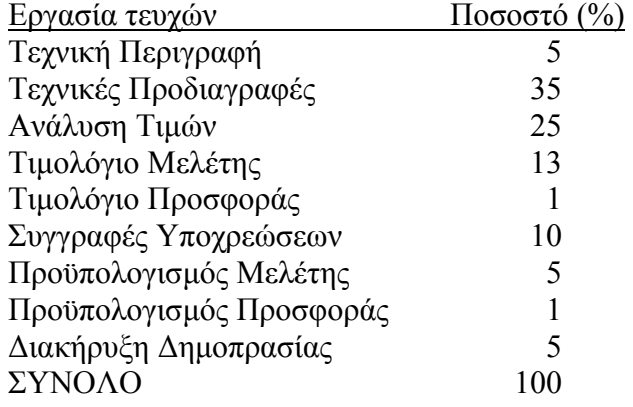

γενικό ποσοστό (%) επί όλων των αµοιβών=

Εδώ µπορείτε να καθορίσετε ένα γενικό ποσοστό επί όλων των αµοιβών µελέτης και επίβλεψης.

προϋπ/σµός που απαλλάσσεται εισφ. ΚΗ'=

Σε ορισµένες περιπτώσεις από τον προϋπολογισµό αφαιρείται κάποιο ποσό πριν από τον υπολογισµό του ΚΗ'. Αν πρέπει να γίνει κάτι τέτοιο τότε στη θέση αυτή γράφετε το ποσό του προϋπολογισµού που απαλλάσσεται της εισφοράς ΚΗ'.

### **Καθορισµός σταδίων µελετών**

Στην επιλογή αυτή µπορείτε να καθορίσετε τα στάδια µελέτης (προµελέτη κ.λπ.).

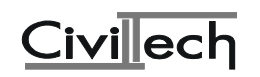

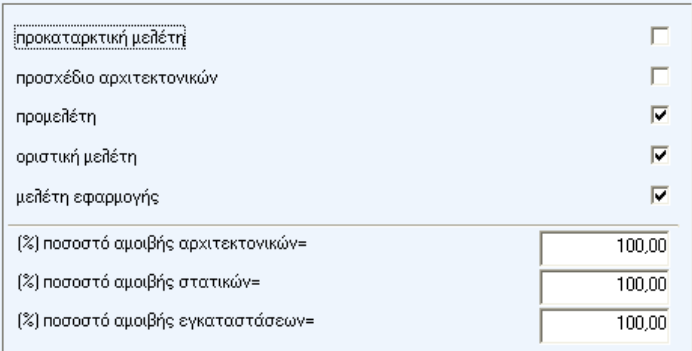

Στην οθόνη αυτή µπορείτε να καθορίσετε ένα ή περισσότερα στάδια µελέτης τσεκάροντας στις αντίστοιχες θέσεις. Στα τρία τελευταία πεδία εµφανίζονται τα επί τοις εκατό ποσοστά ανά κύρια εργασία (Αρχιτεκτονικά, Στατικά και Εγκαταστάσεις) ανάλογα µε το ή τα στάδια µελέτης που έχετε ενεργοποιήσει.

Το πρόγραµµα σας δίνει τη δυνατότητα να καθορίσετε απ'ευθείας τα επί τοις εκατό ποσοστά στην αµοιβή των κυρίων εργασιών .

### Ειδικές Προσαυξήσεις - Αµοιβές

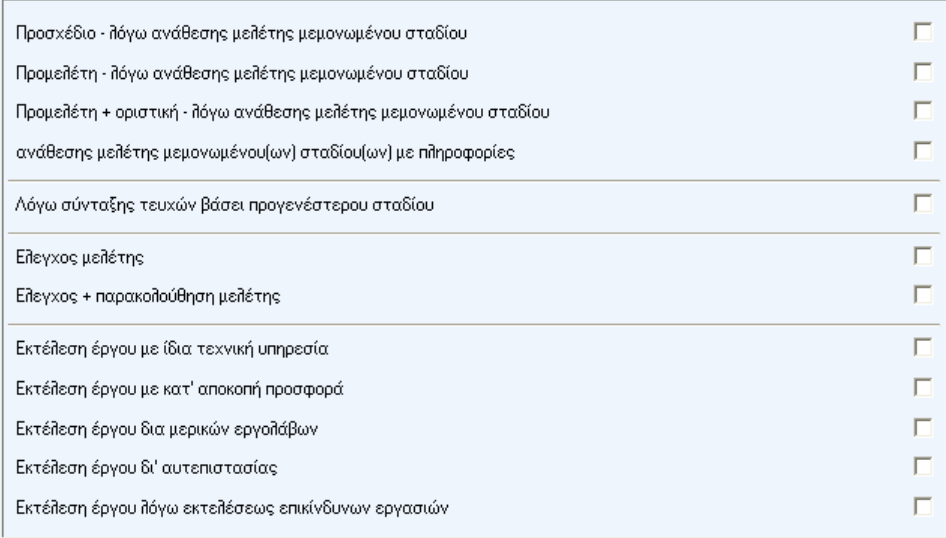

Τσεκάροντας κάποια από τις παραπάνω επιλογές αυξάνεται η αµοιβή της µελέτης ή της επίβλεψης αντίστοιχα. Οι προσαυξήσεις - αµοιβές αυτές αναφέρονται σε ορισµένες εξειδικευµένες περιπτώσεις του Π.∆. 696/74. Το διάταγµα αυτό µπορείτε να το βρείτε στα «Θέµατα» της ΠΟΛΗΣ.

### • **δεδοµένα Ι.Κ.Α.**

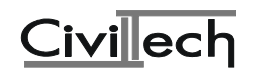

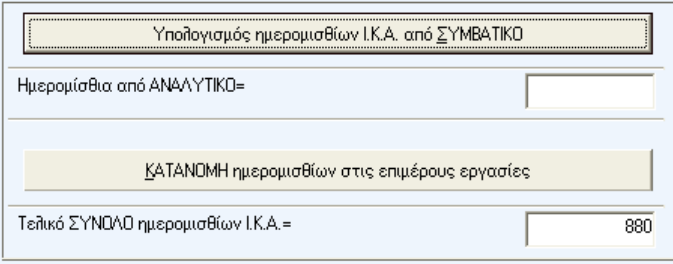

#### • **ηµεροµίσθια από συµβατικό**

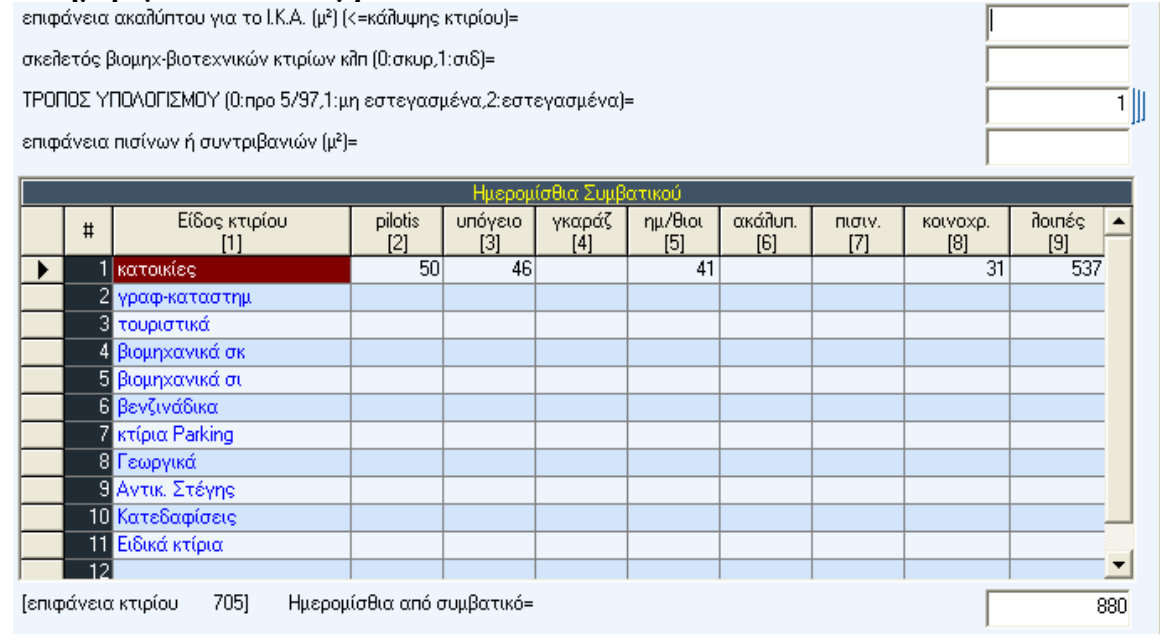

- ΤΡΟΠΟΣ ΥΠΟΛΟΓΙΣΜΟΥ Μπορείτε να δώσετε τις εξής τιµές:
- · 0: Για να γίνουν οι υπολογισµοί µε τον παλιό τρόπο (πριν από τις αλλαγές της 1/5/97), δηλαδή µε βάση τον παλιό Πίνακα Ι.
- · 1: Για να γίνουν οι υπολογισµοί µε τον καινούργιο τρόπο και µε βάση τον Πίνακα 1 (µη εστεγασµένα επαγγέλµατα).
- · 2: Για να γίνουν οι υπολογισµοί µε τον καινούργιο τρόπο και µε βάση τον Πίνακα 2 (λυόµενα ή προκατασκευασµένα).

(Προβλέπεται ακόµα και η ειδική περίπτωση, όπου έχετε συνδυασµό των Πινάκων 1 και 2 την οποία θα αναλύσουµε παρακάτω).

Ο σκοπός αυτής της οθόνης είναι ο υπολογισµός των ηµεροµισθίων από συµβατικό προϋπολογισµό τα οποία θα προστεθούν σε εκείνα του αναλυτικού προϋπολογισµού (αν υπάρχουν). Με βάση το τελικό αυτό άθροισµα θα υπολογισθεί η εργατική δαπάνη καθώς και η προκαταβολή στο Ι.Κ.Α.

Αρχικά, όταν για πρώτη φορά µπαίνετε στην οθόνη αυτή, αφού έχετε δώσει τα δεδοµένα της άδειας, ο υπολογισµός των ηµεροµισθίων έχει ήδη γίνει, έχετε όµως τη δυνατότητα να κάνετε αλλαγές και να ξαναγίνει επίλυση του πίνακα. Στην περίπτωση αυτή έχετε την απόλυτη ευθύνη για τις αλλαγές που κάνετε και προϋπόθεση είναι να έχετε κατανοήσει πολύ καλά πώς ακριβώς δουλεύει αυτή η οθόνη, γι' αυτό διαβάστε µε Ι∆ΙΑΙΤΕΡΗ ΠΡΟΣΟΧΗ τα παρακάτω:

• Βασικές στήλες

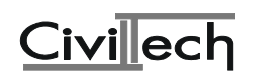

Είναι οι δύο τελευταίες "κοινοχ" (κοινόχρηστες επιφάνειες) και "λοιπές" (κύριες χρήσεις).

- Μη βασικές στήλες Είναι όλες οι άλλες ("pilot.", "υπόγ.", "γκαράζ", "ημ/θρ.", "ακάλυπ" και "πισίν."). Οι στήλες αυτές έχουν συνήθως µικρότερους συντελεστές.
- Στήλες που κατανέµονται αυτόµατα από το πρόγραµµα Είναι αυτές που έχουν αστερίσκο (\*) πάνω από τον τίτλο τους, δηλαδή οι στήλες: ,, υπόγ. ", ,, γκαράζ", ,, ακάλυπ" και ,, πισίν. ". Το σύνολο των επιφανειών κάθε στήλης από αυτές κατανέµεται στις υπάρχουσες χρήσεις ανάλογα µε τα τετραγωνικά των χρήσεων αυτών. Το πρόγραµµα κατά την κατανοµή λαµβάνει υπ' όψιν του την περίπτωση όπου σε κάποια στήλη από αυτές που κατανέµονται, δεν υπάρχει συντελεστής για το συγκεκριμένο ,,είδος κτιρίου", οπότε και δεν κατανέμει στη συγκεκριµένη θέση.
- Στήλες που δεν κατανέµονται αυτόµατα Είναι οι στήλες "pilot.", "ημ/θρ." και "κοινοχ". Οι στήλες "ημ/θρ. "και "κοινοχ" αποδίδονται αυτόµατα και στο σύνολό τους στην κυριότερη χρήση ανά περίπτωση. Στις στήλες αυτές επεµβαίνετε αν οι παραδοχές που έχει κάνει το πρόγραµµα δεν σας ικανοποιούν. Η pilotis αποδίδεται αυτόµατα και στο σύνολό της στις κατοικίες (στη στήλη "pilot."). Αν δεν υπάρχουν κατοικίες τότε μπαίνει στη στήλη "λοιπές" (σαν κύρια χρήση).

### **Μέθοδος υπολογισµού**

Τελικά το πρόγραµµα υπολογίζει τα ηµεροµίσθια πολλαπλασιάζοντας τους συντελεστές του Πίνακα (1 ή 2 ή του παλιού Πίνακα Ι, ανάλογα με το τι έχουμε δηλώσει στη θέση "ΤΡΟΠΟΣ ΥΠΟΛΟΓΙΣΜΟΥ") επί την επιφάνεια που υπάρχει στην αντίστοιχη θέση της οθόνης αυτής. Το άθροισµα αυτών των γινοµένων οριζόντια µας δίνει τον ΑΡΙΘΜΟ των ΗΜΕΡΟΜΙΣΘΙΩΝ της κάθε χρήσης. Στη συνέχεια αθροίζονται τα ηµεροµίσθια των χρήσεων και προκύπτει ο ΣΥΝΟΛΙΚΟΣ ΑΡΙΘΜΟΣ των ΗΜΕΡΟΜΙΣΘΙΩΝ.

### **Πώς δουλεύει ο Πίνακας**

- Αν αλλάξετε τον προϋπολογισμό, γίνεται γενική επίλυση της παραπάνω οθόνης ΑΝΑΙΡΩΝΤΑΣ ΚΑΘΕ ΠΡΟΗΓΟΥΜΕΝΗ ΕΠΕΜΒΑΣΗ ΣΑΣ.
- Αν αλλάξετε τον "ΤΡΟΠΟ ΥΠΟΛΟΓΙΣΜΟΥ", γίνεται γενική επίλυση της παραπάνω οθόνης ΑΝΑΙΡΩΝΤΑΣ ΚΑΘΕ ΠΡΟΗΓΟΥΜΕΝΗ ΕΠΕΜΒΑΣΗ ΣΑΣ.
- Αν αλλάξετε την ,,επιφάνεια ακαλύπτου για υπολογισμό Ι.Κ.Α. (μ<sup>2</sup>) στην οθόνη αυτή, ο ακάλυπτος χώρος ανακατανέµεται.
- Αν αλλάξετε οποιαδήποτε μη-βασική επιφάνεια, (από στήλη "pilotis" έως "πισίν.") οι άλλες επιφάνειες δεν επηρεάζονται παρά µόνο ξαναγίνεται υπολογισµός των ηµεροµισθίων.
- Αν αλλάξετε επιφάνειες σε βασικούς χώρους (στήλες ,,κοινοχ" ή ,,λοιπές"), γίνεται επανακατανοµή των µη βασικών στηλών µε βάση το άθροισµα της επιφάνειας της κάθε στήλης που υπάρχει ΤΗ ∆Ε∆ΟΜΕΝΗ ΣΤΙΓΜΗ ΣΤΗΝ ΟΘΟΝΗ (πιθανόν τροποποιηµένη από κάποια προηγούµενη επέµβασή σας). Φυσικά τα ηµεροµίσθια υπολογίζονται ξανά. Γενικά οποιαδήποτε αλλαγή σε επιφάνειες που γίνεται µέσα στον πίνακα επηρεάζει µόνο τα σχετικά µε το Ι.Κ.Α. Για το λόγο αυτό η σειρά µε την οποία θα κάνετε τις διάφορες επεµβάσεις στον πίνακα είναι η παρακάτω:

### **Σειρά εργασίας που πρέπει να ακολουθήσετε**

1) Με βάση τα δεδοµένα που έχετε ήδη δώσει για τον υπολογισµό του προϋπολογισµού έργου και τις αµοιβές, γίνεται γενική επίλυση από το πρόγραµµα και συµπληρώνεται

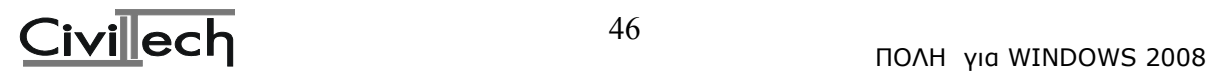

αυτόµατα ο πίνακας του Ι.Κ.Α.

2) Επεµβαίνετε (αν χρειάζεται) στους βασικούς χώρους.

3) Τελευταία επεµβαίνετε (αν χρειάζεται) στους µη βασικούς χώρους.

### ΠΡΟΣΟΧΗ:

Σε κάθε περίπτωση θα πρέπει να ελέγχετε τα δεδοµένα του κτιρίου που φαίνονται σε αυτή την οθόνη.

ΠΑΡΑ∆ΕΙΓΜΑ

Π.χ. στον <Π ρ ο ϋ π ο λ ο γ ι σ µ ό> έχουµε δώσει:

- 160 , κατοικίες 40 έως 150 μ<sup>2</sup>"
- 170 "κατοικίες 150 έως 200 µ²"
- 30 "γραφεία"
- 80 "καταστήµατα"
- 45 "κοινόχρηστοι χώροι"
- 40 "ηµιυπαίθριοι χώροι"
- 50 "pilotis"
- 150 "υπόγειο"

 $\Sigma$ τη "Ρύθμιση προϋπ/σμών – αμοιβών" δίνουμε επιφάνεια ακαλύπτου 270 μ<sup>2</sup>. Η πραγµατοποιούµενη από το κτίριο κάλυψη είναι 200 µ². Επίσης στον περιβάλλοντα χώρο έχουµε και πισίνα επιφανείας 35 µ².

Πηγαίνουμε στην επιλογή "Δεδομένα Ι.Κ.Α" και κατόπιν στην επιλογή "Υπολογισμός ηµεροµισθίων Ι.Κ.Α. από ΣΥΜΒΑΤΙΚΟ".

Στο πάνω μέρος του Πίνακα που εμφανίζεται, στη θέση "επιφάνεια ακαλύπτου για το Ι.Κ.Α." διορθώνουµε τα τετραγωνικά του ακαλύπτου που έφερε το πρόγραµµα, από 270 σε 200 (η επιφάνεια ακάλυπτου χώρου δεν µπορεί, όσον αφορά το Ι.Κ.Α., να είναι µεγαλύτερη από την πραγµατοποιούµενη από το κτίριο κάλυψη).

Στη θέση "ΤΡΟΠΟΣ ΥΠΟΛΟΓΙΣΜΟΥ" βάζουμε τον αριθμό 1 (για να γίνουν οι υπολογισμοί µε βάση τον Πίνακα 1).

Στη θέση "Επιφάνεια πισινών ή σιντριβανιών" βάζουμε 35. Στην 1η γραμμή (κατοικίες) του πίνακα και στη στήλη ,,λοιπές" εμφανίζεται το άθροισμα των κατοικιών (στην περίπτωσή μας  $160 + 170 = 330$ .

Στην 1η γραμμή (κατοικίες) και στη στήλη "κοινοχ" εμφανίζονται τα τετραγωνικά που δώσαµε για κοινόχρηστους χώρους (εδώ 45 µ²). Επειδή στον προϋπολογισµό κτιρίου δεν διαχωρίζονται οι κοινόχρηστοι γραφείων από τους κοινόχρηστους κατοικιών κ.λπ., το πρόγραµµα αποδίδει αυτόµατα την επιφάνεια των κοινοχρήστων στις κατοικίες. Αν αυτό δεν ισχύει, πρέπει να επέµβουµε και να κατανείµουµε την επιφάνεια των κοινοχρήστων χώρων ανάλογα. Στο παράδειγµά µας τα 30 µ² εξυπηρετούν τις κατοικίες, ενώ τα υπόλοιπα 15 µ² εξυπηρετούν τα καταστήµατα (εννοείται ότι αυτό πρέπει να αποδεικνύεται). Επεµβαίνουµε λοιπόν, στη στήλη ,κοινοχ" στην 1η γραμμή (κατοικίες), και αλλάζουμε το 35 σε 25 και τα υπόλοιπα 10 τα βάζουµε στην ίδια στήλη αλλά στην 2η γραµµή (γράφε-καταστηµ).

Στη 2η γραµµή (γραφ-καταστήµατα) του πίνακα και στη στήλη "λοιπές" εµφανίζεται το άθροισμα των επιφανειών γραφείων, καταστημάτων κ.λπ. (στην περίπτωσή μας 30 + 80 = 110).

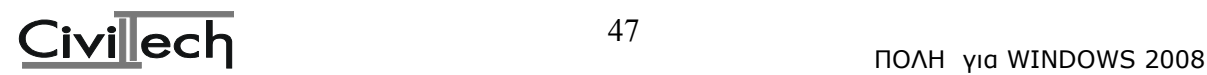

Στην 1η γραμμή (κατοικίες) και στη στήλη ,,ημ/θρ. Εμφανίζονται τα τετραγωνικά που δώσαµε για ηµιυπαίθριους χώρους (εδώ 40 µ²).Όπως ακριβώς και µε τους κοινόχρηστους, έτσι και εδώ η επιφάνεια των ηµιυπαιθρίων µπαίνει από το πρόγραµµα αυτόµατα στις κατοικίες. Αν θέλουµε επεµβαίνουµε για να κατανείµουµε και την επιφάνεια των χώρων αυτών µε τον ίδιο τρόπο που το κάναµε για τους κοινόχρηστους. Στο παράδειγµά µας το σύνολο των ηµιυπαιθρίων (40 µ²) ανήκει στις κατοικίες, γι' αυτό το αφήνουµε όπως έχει.

Στην 1η γραμμή (κατοικίες) και στη στήλη "pilot.". Εμφανίζεται η επιφάνεια pilotis που έχουµε δώσει (στο παράδειγµα 50 µ²). Εφ' όσον υπάρχουν κατοικίες η pilotis ανήκει υποχρεωτικά σε αυτές.

Στη στήλη ,,υπόγ. "βλέπουμε κατανεμημένα τα τετραγωνικά του υπογείου που δώσαμε. Παρατηρούµε ότι τα 116 από τα 150 µ² βρίσκονται στην 1η γραµµή (κατοικίες) και τα υπόλοιπα 34 βρίσκονται στη 2η γραµµή (γραφ-καταστήµατα). Η κατανοµή αυτή έγινε µε βάση τις επιφάνειες των βασικών χώρων, µε απλή αναλογία. Στο παράδειγµά µας, το υπόγειο ανήκει αποκλειστικά στα καταστήµατα, γι' αυτό σβήνουµε το 116 από την 1η γραµµή και βάζουµε το σύνολο, δηλαδή 150, στη 2η γραµµή.

Στη στήλη ,,πισίν.", επειδή η πισίνα ανήκει στις κατοικίες, σβήνουμε τα 8 μ<sup>2</sup> που αποδόθηκαν στα καταστήματα και βάζουμε το σύνολο, δηλαδή 35 μ<sup>2</sup> στην 1η γραμμή, στις "κατοικίες".

Στην τελευταία γραµµή του πίνακα βλέπουµε το σύνολο των ηµεροµισθίων (στην περίπτωσή µας 908).

## **ΕΙ∆ΙΚΕΣ ΠΕΡΙΠΤΩΣΕΙΣ**

- 1. Σαν επιφάνεια ακαλύπτου χώρου, για τον υπολογισµό των ηµεροµισθίων, λαµβάνεται κατ' αρχήν όση η καλυπτόµενη από το κτίριο επιφάνεια (πραγµατοποιούµενη κάλυψη) ή η πραγµατική επιφάνεια του ακαλύπτου στην περίπτωση που είναι µικρότερη από την πραγµατοποιούµενη κάλυψη. Η επιφάνεια της πισίνας καθώς και η επιφάνεια µηχανοστασίου ή αντλιοστασίου που την εξυπηρετεί δεν αφαιρείται από την επιφάνεια του ακάλυπτου χώρου.
- 2. Οι στεγασµένοι χώροι στάθµευσης αντιµετωπίζονται ιδιαίτερα (και µπαίνουν στη στήλη ,,γκαράζ") όταν είναι αποκλειστικά ισόγειοι. Έτσι αν σε μια πολυκατοικία µέρος του υπογείου είναι χώρος στάθµευσης, η αντίστοιχη επιφάνεια κατανέµεται στη στήλη "υπόγ." (δηλαδή δεν µπαίνει σαν χώρος στάθµευσης αλλά σαν υπόγειο). Επίσης στη στήλη αυτή (δηλ. στο ,,υπόγ. ") κατατάσσονται και οι χώροι των αντλιοστασίων ή µηχανοστασίων που εξυπηρετούν τη λειτουργία ασκεπών κολυµβητικών δεξαµενών (πισίνες) ή σιντριβανιών.
- 3. Οι εξώστες δεν λαµβάνονται καθόλου υπ' όψιν.
- 4. Στις βασικές στήλες (,,κοινοχ"-,,λοιπές") κατατάσσονται όλοι οι χώροι κύριας χρήσης, έστω και αν είναι υπόγειοι, καθώς επίσης και οι κοινόχρηστοι χώροι (είσοδοι, κλιµακοστάσια, πλατύσκαλα, απολήξεις δώµατος), οι αποθήκες σε ισόγειο και ορόφους και τέλος χώροι του κτιρίου, που αντιστοιχούν σε θέσεις του πίνακα, όπου δεν υπάρχουν συντελεστές. Έτσι η τυχόν προβλεπόµενη επιφάνεια pilotis σε κτίριο γραφείων-καταστημάτων θα αναγραφεί στη στήλη "λοιπές" και όχι στη στήλη "pilot.", εκτός αν πρόκειται για επιφάνεια υποχρεωτικής στοάς, οπότε αναγράφεται στη στήλη ,,ημ/θρ." (σαν ημιυπαίθριος χώρος).
- 5. Στην 11η γραμμή της οθόνης προστέθηκε η νέα κατηγορία "Ανωδομή ειδικών κτιρίων γραφείων, καταστηµάτων και εµπορικών κέντρων, στα οποία αθροιστικά οι όψεις

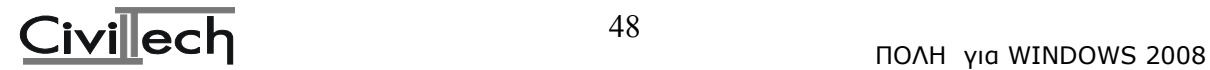

προς κοινόχρηστους χώρους, τα δάπεδα και τα εσωτερικά χωρίσµατα των χώρων εργασίας διαµορφώνονται από συνεργεία εστεγασµένων επαγγελµάτων" µε τον τίτλο "Ειδικά κτίρια". Για να ανήκει το κτίριο στην κατηγορία αυτή πρέπει να συντρέχουν αθροιστικά οι εξής κατασκευαστικές απαιτήσεις, όσον αφορά την ανωδοµή του (δηλαδή ισόγειο και όροφοι και όχι υπόγειοι χώροι), δηλαδή να διαµορφώνονται από µόνιµο προσωπικό εστεγασµένων επιχειρήσεων:

- · οι όψεις του κτιρίου προς κοινόχρηστους χώρους (δηλ. οδούς, πλατείες) και
- · τα δάπεδα και
- · τα εσωτερικά χωρίσµατα των χώρων εργασίας.

Αν για παράδειγµα σε κτίριο γραφείων οι τοίχοι µεταξύ των χώρων εργασίες είναι από πλινθοδοµές (φτιάχνονται από εργατοτεχνίτες οικοδόµους), τότε αυτό δεν µπορεί να ενταχθεί σε αυτή την κατηγορία αφού δεν καλύπτει αθροιστικά τις παραπάνω προϋποθέσεις. Οι παραπάνω κατασκευαστικές απαιτήσεις δεν περιλαµβάνουν τα δάπεδα της κυρίας εισόδου του κτιρίου, των πλατύσκαλων και των διαδρόµων που είναι συνεχόµενοι µε αυτά των W.C., τη διαµόρφωση των κλιµακοστασίων και τυχόν στοών, τους εσωτερικούς τοίχους που βλέπουν προς την κύρια είσοδο ή κλιµακοστάσιο ή πλατύσκαλο κλιµακοστασίου και το συνεχόµενο µε αυτό διάδροµο ή προς W.C.

- 6. Ο Πίνακας 2 ("ΤΡΟΠΟΣ ΥΠΟΛΟΓΙΣΜΟΥ"=2) αναφέρεται αποκλειστικά σε κτίρια ή τµήµατα κτιρίων των οποίων η φέρουσα κατασκευή κατασκευάζεται από µόνιµο προσωπικό εστεγασμένων επιχειρήσεων. Εφαρμόζεται δηλαδή για κάθε "λυόμενο" ή "προκατασκευασµένο" κτίριο, αρκεί ο σκελετός του κτιρίου, που εξασφαλίζει την αντοχή του, άσχετα από το είδος του υλικού που είναι κατασκευασµένος, να έχει κατασκευασθεί και συναρµολογηθεί από µόνιµο προσωπικό εστεγασµένων επιχειρήσεων. Ο τρόπος κατασκευής των υπολοίπων εργασιών, που απαιτούνται για την ολοκλήρωση του έργου (δάπεδα, χρωµατισµοί κ.λπ.) ή οι οποιεσδήποτε κατασκευαστικές ιδιαιτερότητές του, καθώς επίσης και η κατασκευή ταυτόχρονα υπογείου χώρου βοηθητικής χρήσης κατά τον συνήθη συµβατικό τρόπο, δεν λαµβάνονται υπ' όψη για τον υπολογισµό των ηµεροµισθίων. Αν όµως ο υπόγειος χώρος προβλέπεται για µη βοηθητική χρήση (κατοικία, βιοτεχνία κ.λπ.) τότε χρησιµοποιείται ο Πίνακας 1, η δε επιφάνεια του χώρου αυτού κατατάσσεται στη στήλη "λοιπές". Στην περίπτωση αυτή πρέπει να κάνετε συνδυασµό των δύο Πινάκων, γι' αυτό διαβάστε προσεκτικά την επόµενη παράγραφο.
- 7. Μικτή περίπτωση: Πίνακας 1 + Πίνακας 2 (ΠΑΡΑ∆ΕΙΓΜΑ) Έστω ότι θέλουµε να υπολογίσουµε τα ηµεροµίσθια για µια περίπτωση όπου έχουµε 140 µ² προκατασκευασµένη κατοικία 60 µ² υπόγειο µε χρήση κατοικίας 200 µ² ακάλυπτο χώρο

100 µ² πραγµατοποιούµενη κάλυψη

Έχουμε δώσει στον  $\pi$  ρ ο ϋ π ο λ ο γ ι σ μ ό κατοικίες 200 μ<sup>2</sup> και στη  $\leq$ ρύθμιση προϋπ/σµών-αµοιβών> έχουµε δώσει επιφάνεια ακαλύπτου χώρου 200 µ². Επιλέγουµε <δεδοµένα Ι.Κ.Α.> και στην οθόνη που εµφανίζεται κάνουµε τα εξής: Κατ' αρχήν στο πάνω μέρος του Πίνακα στη θέση ,,επιφάνεια ακαλύπτου για το I.Κ.Α" αλλάζουμε τα 200 μ<sup>2</sup> σε 100 μ<sup>2</sup> (εφ' όσον η επιφάνεια ακαλύπτου για το Ι.Κ.Α. δεν µπορεί να είναι µεγαλύτερη από την πραγµατοποιούµενη από το κτίριο κάλυψη).

Επίσης στο πάνω μέρος του Πίνακα στη θέση "ΤΡΟΠΟΣ ΥΠΟΛΟΓΙΣΜΟΥ" γράφουµε τον αριθµό 2 (για να γίνουν οι υπολογισµοί µε βάση τον Πίνακα 2 που αφορά τις προκατασκευές). Επειδή όµως µόνο τα 140 µ² κατοικίας είναι προκατασκευή, πηγαίνουμε στη 2η γραμμή του Πίνακα, δηλαδή στη γραμμή ,,γραφ-

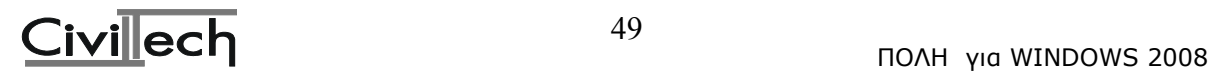

καταστημ" (ή σε οποιαδήποτε άλλη γραμμή εκτός από "Αντικ.στέγης" και "Κατεδαφίσεις") και πατάµε το πλήκτρο [F6]. Εµφανίζεται ένα παράθυρο µε τα είδη κτιρίου του Πίνακα 1.

Πατάμε [Enter] στις "κατοικίες".

Tώρα στη 2η γραμμή του πίνακα το είδος έργου "γραφ-καταστήμ" έχει αντικατασταθεί από το είδος έργου "κατοικίες 1" (που σημαίνει υπολογισμός κατοικιών με βάση τον πίνακα 1). Τέλος στη στήλη "λοιπές" αλλάζουμε τα 200 μ<sup>2</sup> της 1ης γραµµής σε 160 µ² (επιφάνεια προκατασκευασµένης κατοικίας) και τα υπόλοιπα 40 μ<sup>2</sup> τα γράφουμε στη γραμμή ,,κατοικίες 1" πάντα στη στήλη ,,λοιπές". Γίνεται η επίλυση του πίνακα (και η κατανοµή του ακάλυπτου χώρου ανάλογα µε τις επιφάνειες των κατοικιών).

Στο κάτω µέρος του πίνακα βλέπουµε το συνολικό αριθµό των ηµεροµισθίων (στο παράδειγµά µας είναι 181).

Στο παραπάνω παράδειγµα ενώ βρισκόµασταν στον Πίνακα 2, πατήσαµε [F6] και επιλέξαμε "είδος έργου" από τον Πίνακα 1. Τα αποτελέσματα είναι τα ίδια και για το αντίστροφο (δηλαδή αν ενώ βρισκόμαστε στον Πίνακα 1 επιλέξουμε ,,είδος έργου" με το [F6] από τον Πίνακα 2).

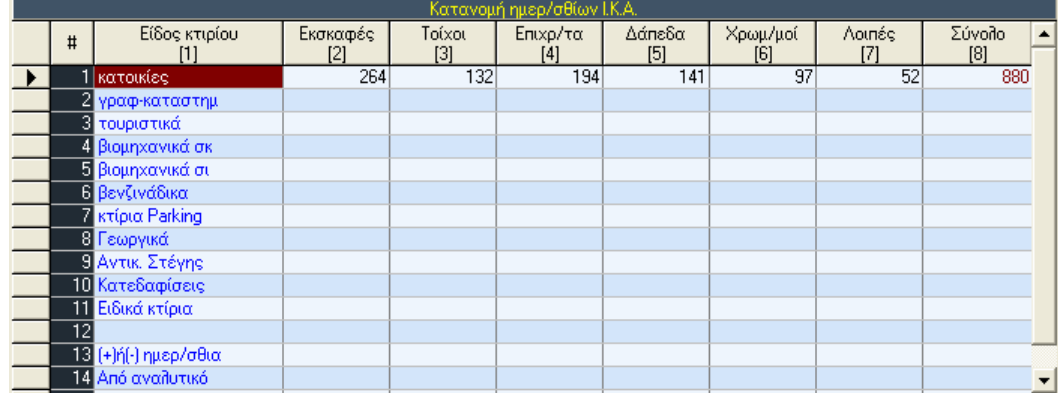

### • **κατανοµή ηµεροµισθίων Ι.Κ.Α.**

Η οθόνη αυτή περιέχει το δεύτερο µέρος του Πίνακα 1 του Ι.Κ.Α., στο οποίο γίνεται η κατανοµή των ηµεροµισθίων στις επιµέρους εργασίες µε βάση κάποιους προκαθορισµένους από το Ι.Κ.Α. συντελεστές.

Η κατανοµή αυτή γίνεται αυτόµατα για τον Πίνακα 1, ενώ δεν προβλέπεται για τον Πίνακα 2.

Στην οθόνη αυτή έχετε τη δυνατότητα να κάνετε µείωση των ηµεροµισθίων όταν το κτίριο που κατασκευάζετε **εφάπτεται σε ήδη υπάρχοντα κτίρια** (όπως προβλέπεται από τη νοµοθεσία). Τα ηµεροµίσθια συνήθως αφαιρούνται από τις εργασίες "επιχρίσµατα" και "χρωµατισµοί". Στην περίπτωση αυτή κάνετε τα εξής:

Υπολογίζετε τα ημερομίσθια για τις εργασίες που δεν θα γίνουν (π.χ. χρωματισμός σε τοίχο που εφάπτεται σε ήδη υπάρχον κτίριο), µε αναλυτικό προϋπολογισµό (δηλαδή µε βάση τον Πίνακα 3). Το σύνολο των ηµεροµισθίων που θα προκύψει το γράφετε µε αρνητικό πρόσηµο στη θέση "(+) ή (-) ηµεροµίσθια" και στην αντίστοιχη στήλη.

Ακολουθώντας την ίδια διαδικασία µπορείτε, αν θέλετε, και να προσθέσετε ηµεροµίσθια (γράφοντας τον αριθµό των ηµεροµισθίων στην αντίστοιχη στήλη, αυτή τη φορά χωρίς αρνητικό πρόσηµο).

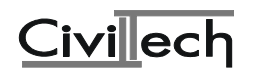

Για περιπτώσεις ισογείων κτιρίων **κατοικιών χωρίς φέρουσα κατασκευή από οπλισµένο σκυρόδεµα**, προβλέπεται µείωση κατά τα 2/3 των ηµεροµισθίων. Στην περίπτωση αυτή κάνετε τα εξής:

Ενώ βρίσκεστε στη θέση "(+) ή (-) ηµεροµίσθια" του Πίνακα, πατάτε το πλήκτρο [F6]. Γίνεται αυτόµατα η αφαίρεση των 2/3 των ηµεροµισθίων που βρίσκονται στη στήλη "Εκσκαφ.Σκελετ." (µόνο απ'αυτή τη στήλη επιτρέπεται να αφαιρεθούν).

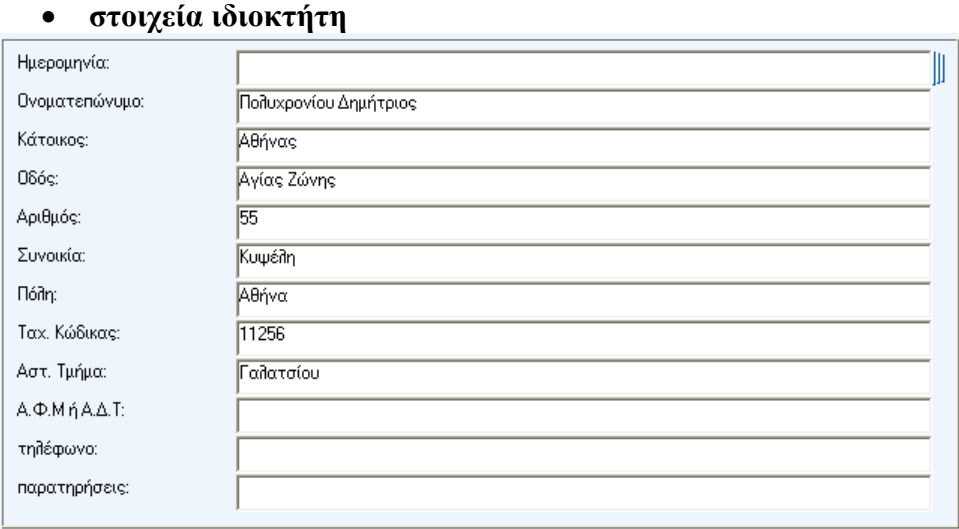

∆ίνετε τα στοιχεία του ιδιοκτήτη του έργου. Αυτά τα στοιχεία δεν αφορούν τους υπολογισµούς και αν το µόνο που θέλετε είναι κάποια γρήγορα αποτελέσµατα, η συµπλήρωσή τους είναι προαιρετική. Αντίθετα, είναι υποχρεωτική η συµπλήρωσή τους, αν θέλετε να υπάρχουν στα έντυπα για την Πολεοδοµία. Τα στοιχεία αυτά συµπληρώνονται αυτόµατα από το πρόγραµµα σε όλα τα έντυπα.

• **στοιχεία έργου**

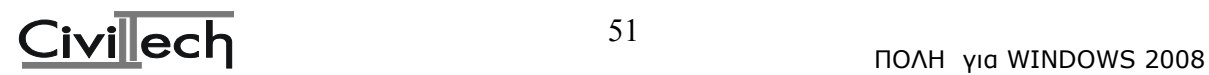

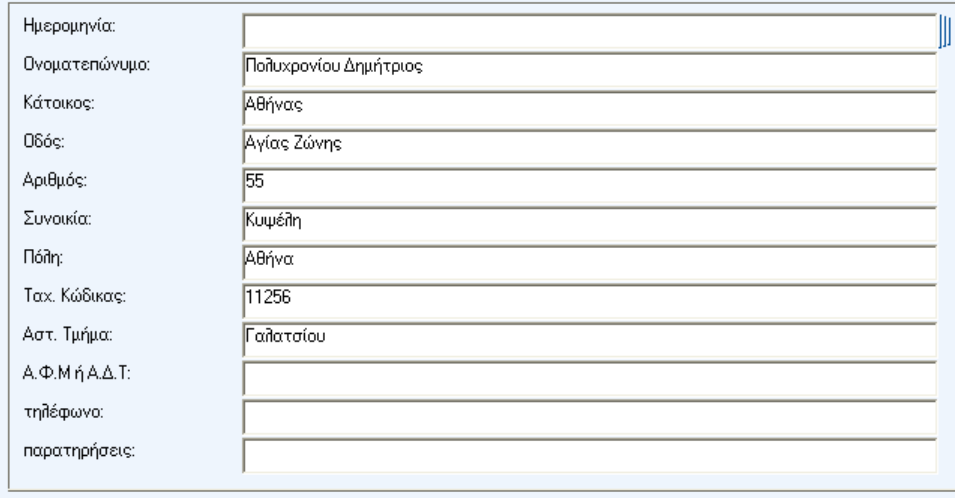

∆ίνετε τα στοιχεία του έργου. Για τα στοιχεία αυτά ισχύουν τα ίδια όπως και για τα στοιχεία του ιδιοκτήτη. ∆ηλαδή η συµπλήρωσή τους είναι προαιρετική, αν το µόνο που θέλετε είναι κάποια γρήγορα αποτελέσµατα. Αντίθετα, είναι υποχρεωτική, αν θέλετε να εµφανίζονται στα έντυπα για την Πολεοδοµία. Τα στοιχεία αυτά συµπληρώνονται αυτόµατα από το πρόγραµµα σε όλα τα έντυπα.

#### • **Τρόπος κατασκευής του έργου**

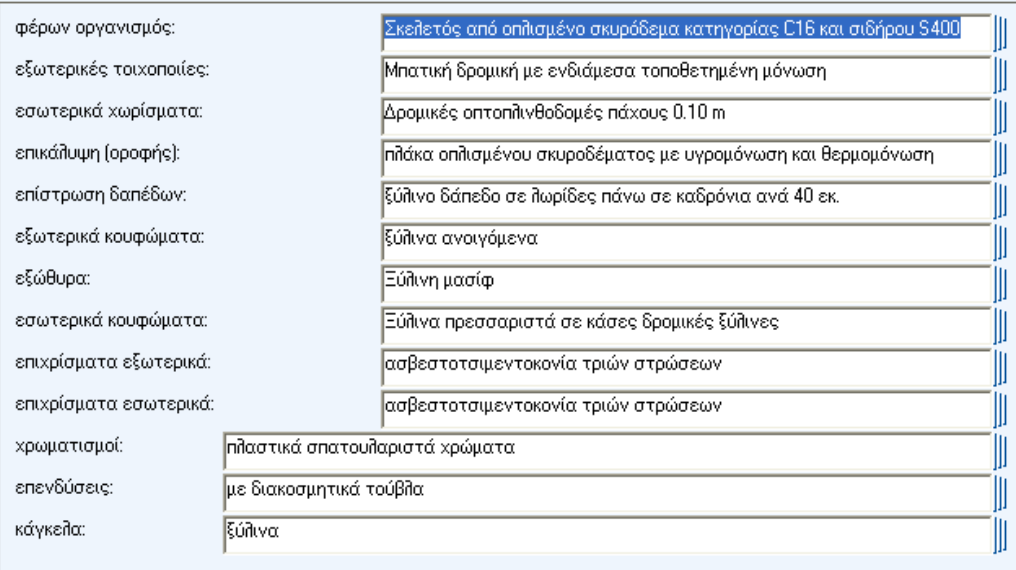

Στην οθόνη αυτή δίνουµε µια σύντοµη περιγραφή του τρόπου κατασκευής του κτιρίου προκειμένου να συμπληρωθεί αυτόματα η τεχνική περιγραφή του έργου. Έχουμε δυνατότητα είτε να επιλέξουµε από τις έτοιµες λίστες του προγράµµατος, είτε να επέµβουµε στα κείµενα διορθώνοντας τα.

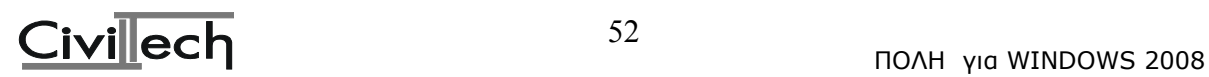

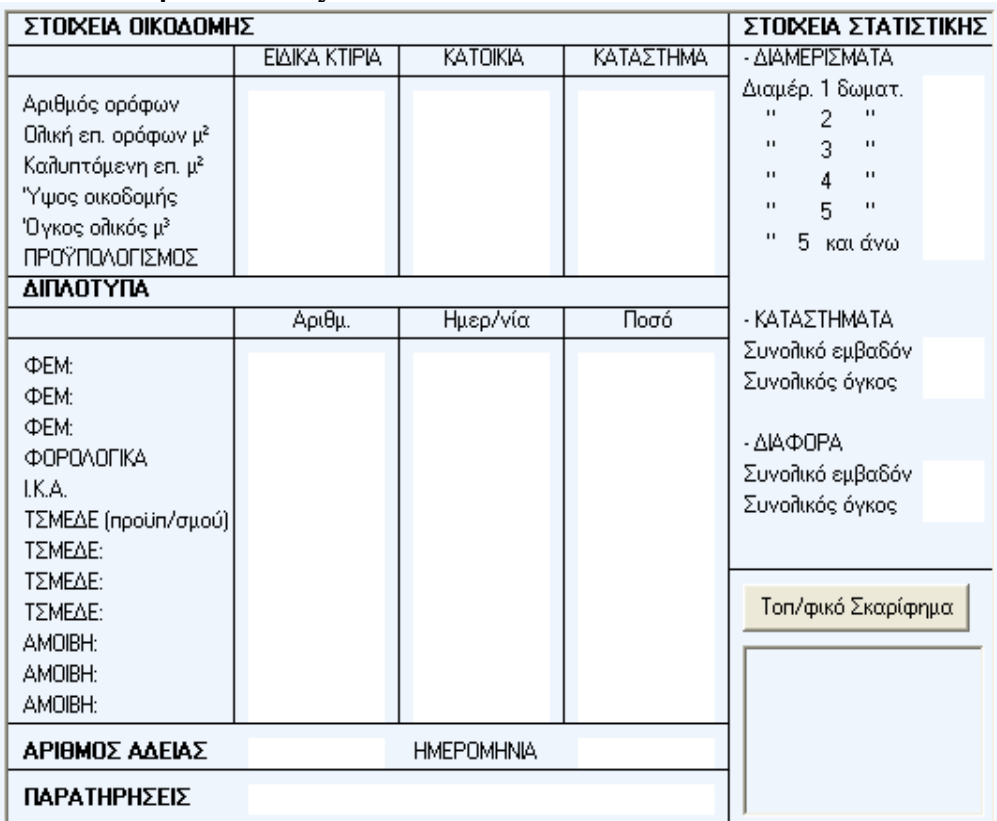

#### • **∆εδοµένα Άδειας**

Στην οθόνη αυτή συµπληρώνουµε τα δεδοµένα του εντύπου της άδειας ώστε αυτό να δηµιουργηθεί από το πρόγραµµα. Πιέζοντας το πλήκτρο «Τοπογραφικό Σκαρίφηµα» ανοίγει η εφαρµογή AVAX για Windows στην οποία µπορούµε είτε να σχεδιάσουµε είτε να εισάγουµε το τοπογραφικό σκαρίφηµα του κτιρίου.

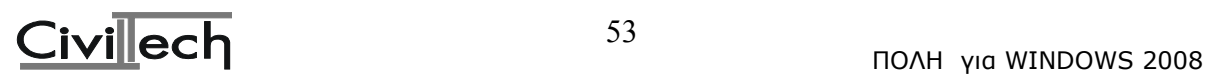

### **2.10.3. Υποβολή αρχείου στο Τ.Ε.Ε**

Με mouse click πάνω στη φράση «υποβολή αρχείου στο Τ.Ε.Ε» ανοίγει η παρακάτω λίστα: υποβολή αρχείου στο Τ.Ε.Ε.

Σ δεδομένα Τ.Ε.Ε.

**E υποβολή αρχείου XML** 

#### • **∆εδοµένα Τ.Ε.Ε.**

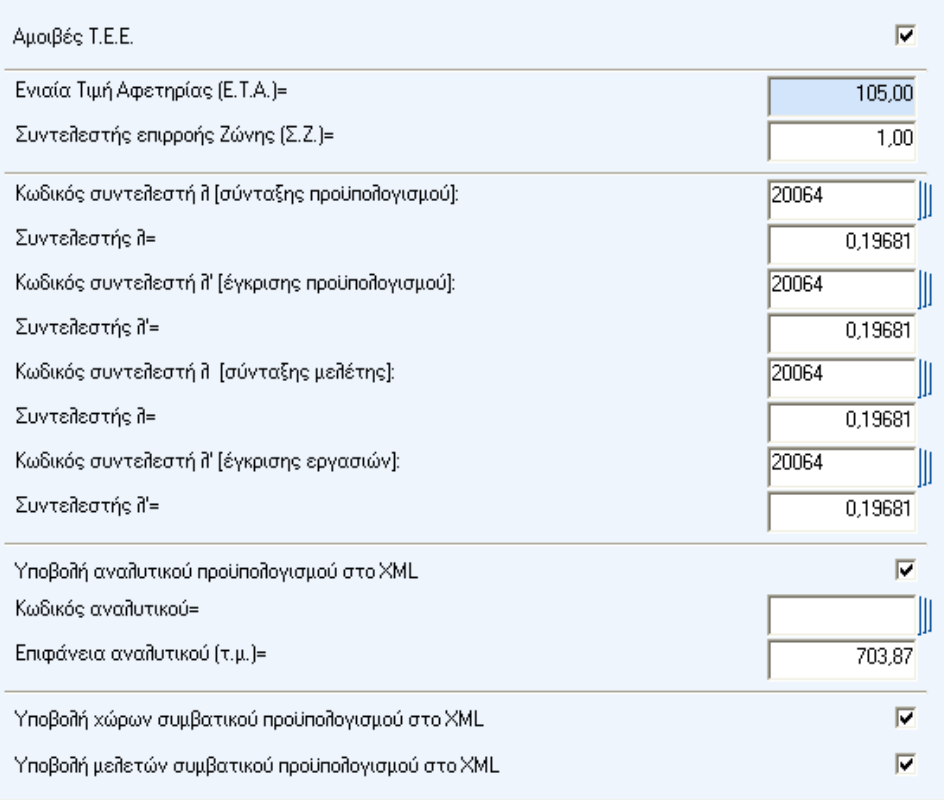

### Αµοιβές ΤΕΕ

Τσεκάρετε Αµοιβές ΤΕΕ εάν θέλετε να υπολογιστούν οι αµοιβές µε τον νέο τρόπο υπολογισµού. Σε αντίθετη περίπτωση υπολογίζονται µε τον µέχρι τώρα ισχύοντα τρόπο.

Ενιαία Τιµή Αφετηρίας (Ε.Τ.Α.)

Η ενιαία τιμή αφετηρίας άλλαξε από 44,00 € σε 105,00 € για όλο τον Ελλαδικό χώρο.

Συντελεστής επιρροής ζώνης (Σ.Ζ.)

Ο συντελεστής επιρροής ζώνης είναι 1,00 € για όλες τις περιοχές της Ελλάδος.

Κωδικός συντελεστή λ (σύνταξης προϋπολογισµού) – Συντελεστής λ Είναι ο συντελεστής σύνταξης προϋπολογισμού. Κάντε κλικ στο εικονίδιο **με** και επιλέξτε

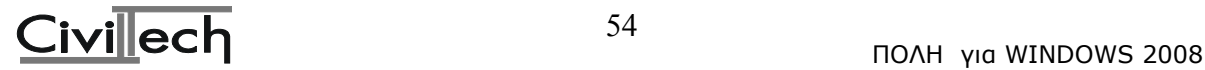

54

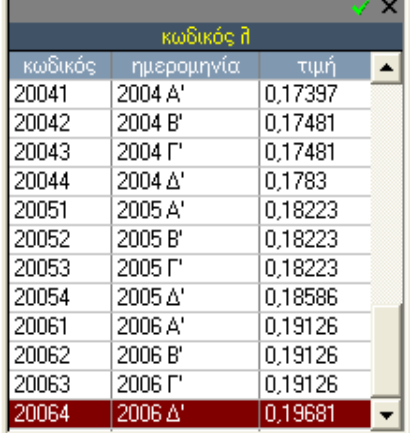

από την λίστα που εµφανίζεται το τρίµηνο του έτους που επιθυµείτε.

Το πρόγραµµα θα ενηµερώσει αυτόµατα τον κωδικό σύνταξης λ και τον συντελεστή λ που αντιστοιχεί στο συγκεκριµένο τρίµηνο.

#### Κωδικός συντελεστή λ΄ (έγκρισης προϋπολογισµού) – Συντελεστής λ΄

Είναι ο συντελεστής έγκρισης προϋπολογισµού. Κάντε κλικ στο εικονίδιο και επιλέξτε από την λίστα που εµφανίζεται το τρίµηνο του έτους που επιθυµείτε.

Το πρόγραµµα θα ενηµερώσει αυτόµατα τον κωδικό έγκρισης λ΄ και τον συντελεστή λ΄ που αντιστοιχεί στο συγκεκριµένο τρίµηνο.

#### Κωδικός συντελεστή λ (σύνταξης µελέτης) – Συντελεστής λ

Είναι ο συντελεστής σύνταξης µελέτης. Κάντε κλικ στο εικονίδιο και επιλέξτε από την λίστα που εµφανίζεται το τρίµηνο του έτους που επιθυµείτε. Το πρόγραµµα θα ενηµερώσει αυτόµατα τον κωδικό σύνταξης λ και τον συντελεστή λ που αντιστοιχεί στο συγκεκριµένο τρίµηνο.

### Κωδικός συντελεστή λ΄ (έγκρισης µελέτης) – Συντελεστής λ΄

Είναι ο συντελεστής έγκρισης µελέτης. Κάντε κλικ στο εικονίδιο και επιλέξτε από την λίστα που εµφανίζεται το τρίµηνο του έτους που επιθυµείτε.

Το πρόγραµµα θα ενηµερώσει αυτόµατα τον κωδικό έγκρισης λ΄ και τον συντελεστή λ΄ που αντιστοιχεί στο συγκεκριµένο τρίµηνο.

#### Αναλυτικός προϋπολογισµός στο XML

Τσεκάρετε την επιλογή Αναλυτικός προϋπολογισµός στο XML εάν θέλετε να συµπεριληφθεί ο αναλυτικός προϋπολογισµός στο αρχείο του ΤΕΕ.

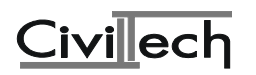

### Κωδικός αναλυτικού

Κάντε κλικ στο εικονίδιο<sup>|| και</sup> επιλέξτε από την λίστα που εμφανίζεται, την κατηγορία που αντιστοιχεί ο αναλυτικός προϋπολογισµός που έχετε συντάξει.

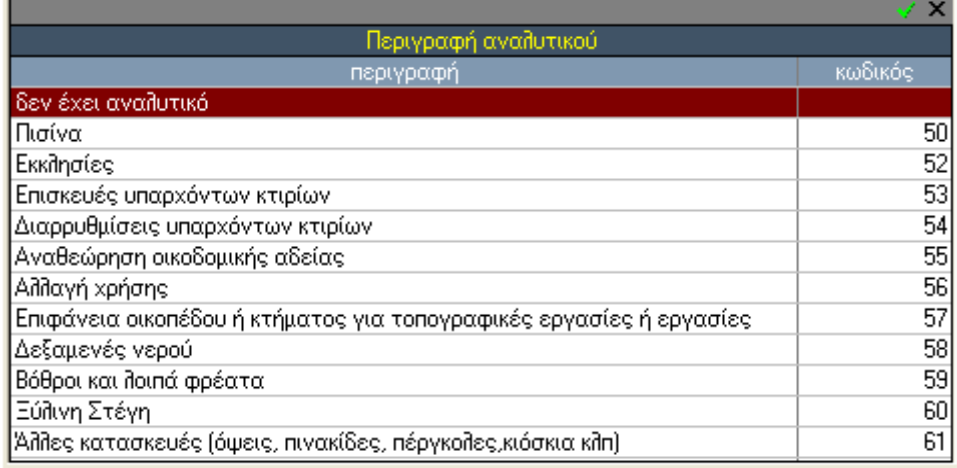

### Επιφάνεια αναλυτικού (τ.µ.)

Εισάγετε την επιφάνεια του έργου για το οποίο συντάσετε αναλυτικό προϋπολογισµό.

Προσοχή! Μία ιδιάζουσα περίπτωση είναι η Πισίνα, που ενώ στο CIVIL η αµοιβή της υπολογίζεται µε βάση τον αναλυτικό προϋπολογισµό, το ΤΕΕ την υπολογίζει µε συµβατικό. Γι αυτό σε αυτήν και µόνο την περίπτωση θα απενεργοποιήσετε την επιλογή Αναλυτικός προϋπολογισµός στο XML, θα επιλέξετε κωδικό αναλυτικού το 50 που αντιστοιχεί σε πισίνα και θα εισάγετε σαν επιφάνεια αναλυτικού (τ.µ.) τα µέτρα της πισίνας.

### Υποβολή χώρων συµβατικού προϋπολογισµού στο XML

Επιλέξτε Υποβολή χώρων συµβατικού προϋπολογισµού στο XML εάν θέλετε να συµπεριληφθούν οι χώροι του συµβατικού προϋπολογισµού στο αρχείο του ΤΕΕ.

### Υποβολή µελετών συµβατικού προϋπολογισµού στο XML

Επιλέξτε Υποβολή µελετών συµβατικού προϋπολογισµού στο XML εάν θέλετε να συµπεριληφθούν οι µελέτες του συµβατικού προϋπολογισµού στο αρχείο του ΤΕΕ. (Μία ειδική περίπτωση που χρειάζεται η επιλογή αυτή να αποελιπεγεί είναι η από κοινού εκτέλεση της ίδιας µελέτης από 2 µηχανικούς).

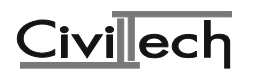

# • **Υποβολή Αρχείου XML**

Κάνοντας κλικ στην εντολή **Υποβολή αρχείου XML**, δηµιουργείται αυτόµατα το αρχείο υποβολής ΤΕΕ. Η γραµµογράφηση και τα περιεχόµενα του αρχείου XML είναι σύµφωνα µε τις απαιτήσεις του ΤΕΕ.

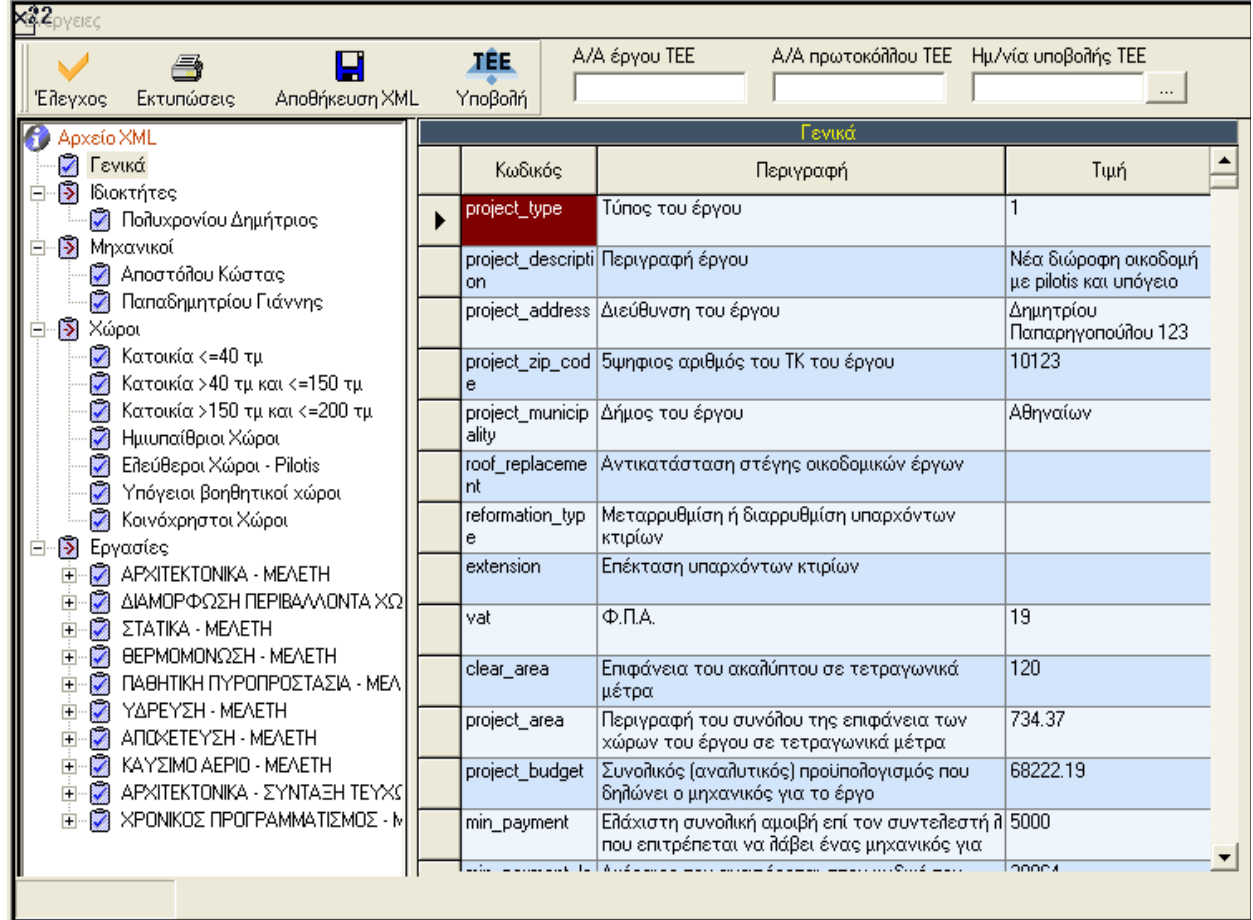

Σε περίπτωση ύπαρξης λαθών ή παραλείψεων του αρχείου, (αν για παράδειγµα παραλείψετε να εισάγετε την περιγραφή του έργου όπως φαίνεται και παραπάνω) το πρόγραµµα εµφανίζει τα στοιχεία αυτά µε έντονο κόκκινο χρώµα.

Για την επιδιόρθωση τους:

- 1. Επιλέξτε την γραµµή του πίνακα που θέλετε να διορθώσετε.
- 2. Πατήστε το δεξί κλικ του mouse
- 3. Από το µενού που θα εµφανιστεί επιλέξτε **Μετάβαση**

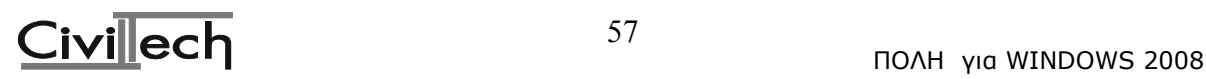

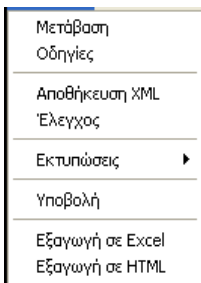

Η εφαρµογή θα σας µεταφέρει στην αντίστοιχη φόρµα προκειµένου να κάνετε τις διορθώσεις σας.

# **Ενέργειες**

### Έλεγχος

Κάντε κλικ στην εντολή **Έλεγχος** για να ελέγξετε την ορθότητα του αρχείου. ∆ιακρίνονται οι παρακάτω τρεις διαφορετικές περιπτώσεις:

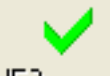

Έλεγχος Το αρχείο δεν έχει λάθη και είναι έτοιμο για αποστολή.

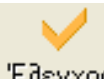

To αρχείο θέλει έγκριση από το ΤΕΕ.

Το αρχείο παρουσιάζει λάθη ή ελλείψεις

Σε κάθε περίπτωση το πρόγραµµα θα σας εµφανίσει αναλυτική κατάσταση µε σχόλια, ελλείψεις ή λάθη του αρχείου. Αν θέλετε να εκτυπώσετε την κατάσταση, πατήστε την εντολή Εκτύπωση.

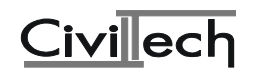

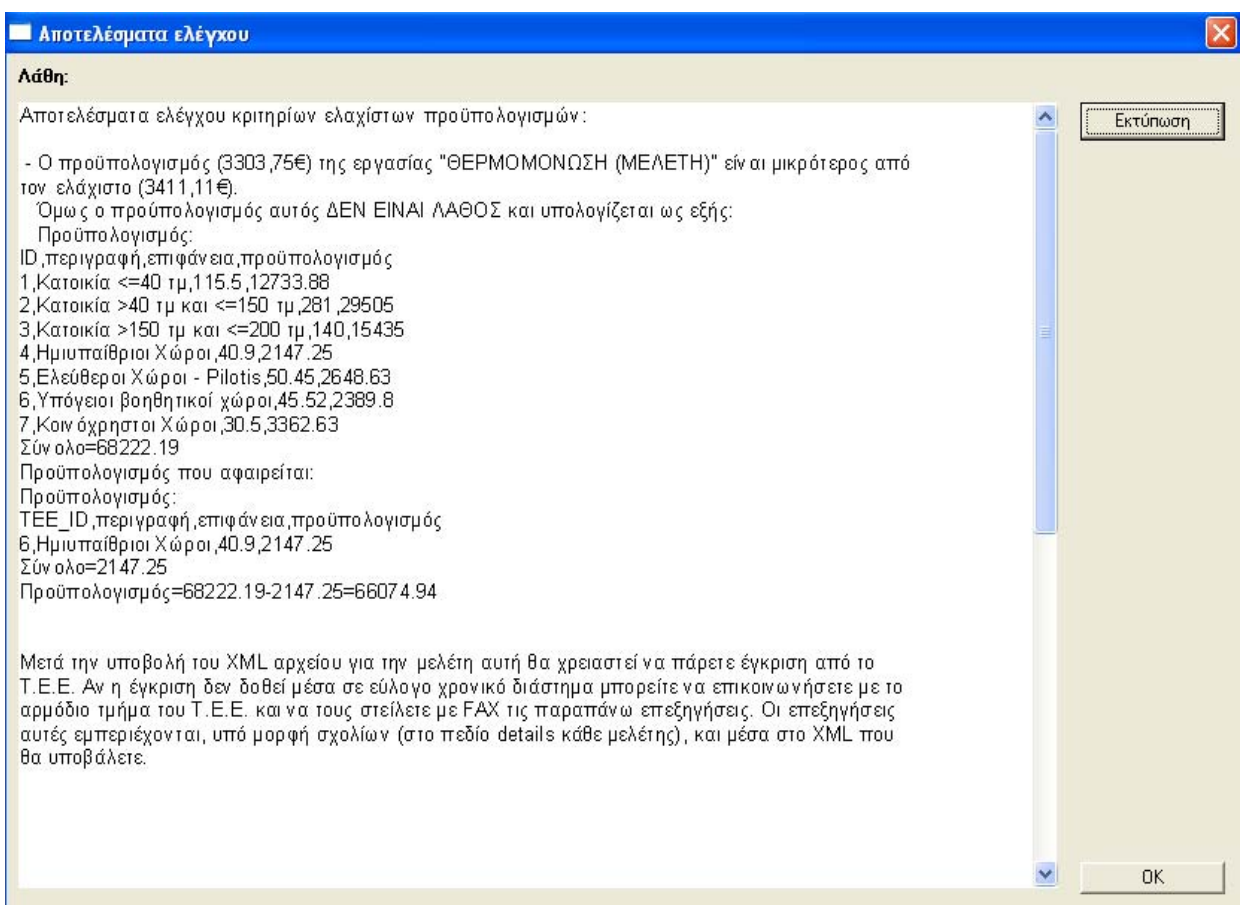

#### Εκτυπώσεις

Με την εντολή Εκτυπώσεις εκτυπώνονται τα παρακάτω έντυπα:

- � Συµφωνητικό
- � Έντυπο ΤΕΕ αναλυτικό
- � Έντυπο ΤΕΕ συνοπτικό

#### Αποθήκευση ως

Αποθηκεύετε το αρχείο υποβολής ΤΕΕ στο δίσκο σας κάνοντας κλικ στην εντολή Αποθήκευση ως.

Το πρόγραµµα σας προειδοποιεί µε σχετικό µήνυµα σε περίπτωση που το αρχείο παρουσιάζει λάθη ή ελλείψεις.

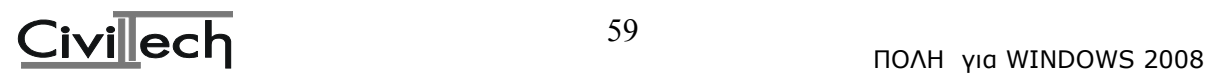

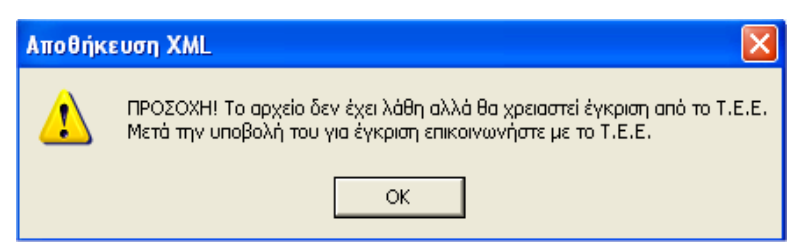

Σε αντίθετη περίπτωση ανοίγει ο διαχειριστής αποθήκευσης αρχείων. Θα παρατηρήσετε ότι η εφαρµογή σας προτείνει διαδροµή δίσκου που είναι ο φάκελος DATA και προτεινόµενο όνοµα αρχείου. Το αρχείο, αφού το αποθηκεύσετε στο δίσκο σας, θα είναι έτοιµο για αποστολή.

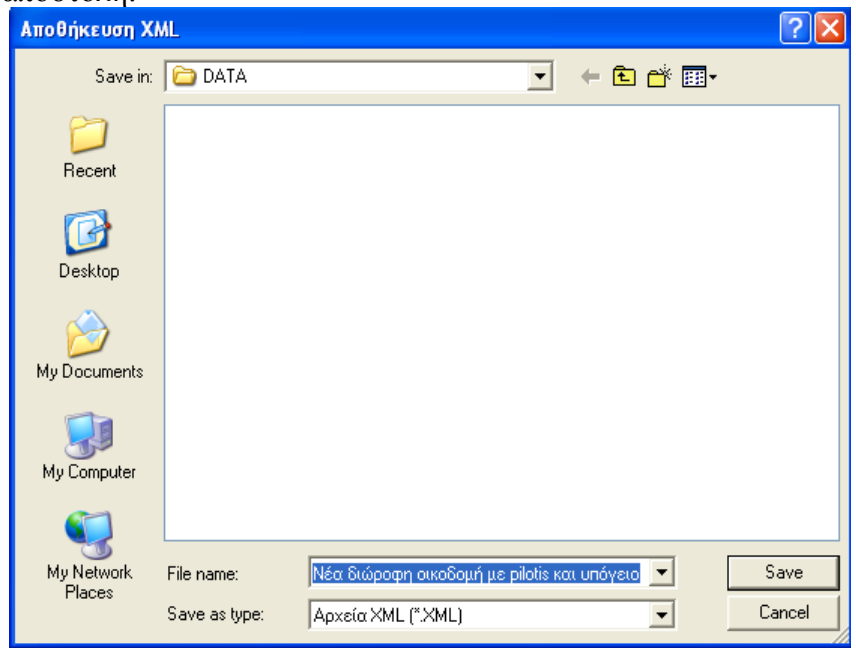

# Υποβολή ΤΕΕ

Για να υποβάλλετε το αρχείο XML ηλεκτρονικά στη σελίδα του ΤΕΕ, κάντε κλικ στην εντολή **Υποβολή.** 

Η εφαρµογή θα σας συνδέσει µε την ηλεκτρονική σελίδα του ΤΕΕ.

**Προσοχή!** Πριν ενεργοποιήσετε την εντολή αυτή, φροντίστε να έχετε συνδεθεί µε το internet.

# **Βήµατα υποβολής αρχείου XML**

1. Πατήστε την εντολή **Είσοδος** στην σελίδα του ΤΕΕ.

Στην οθόνη Πιστοποίηση Χρήστη που θα εµφανιστεί, εισάγετε το **όνοµα χρήστη** και τον **κωδικό πρόσβασης** όπως τα έχετε λάβει από το ΤΕΕ. (Σε περίπτωση που δεν έχετε τους κωδικούς πρόσβασης θα πρέπει να κάνετε αίτηση στο ΤΕΕ, προκειµένου να τους αποκτήσετε.)

**Προσοχή!** Ο µηχανικός που υποβάλλει το αρχείο και κάνει πιστοποίηση θα πρέπει να είναι και ο ίδιος στην οµάδα έργου.

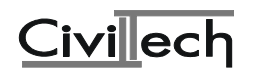

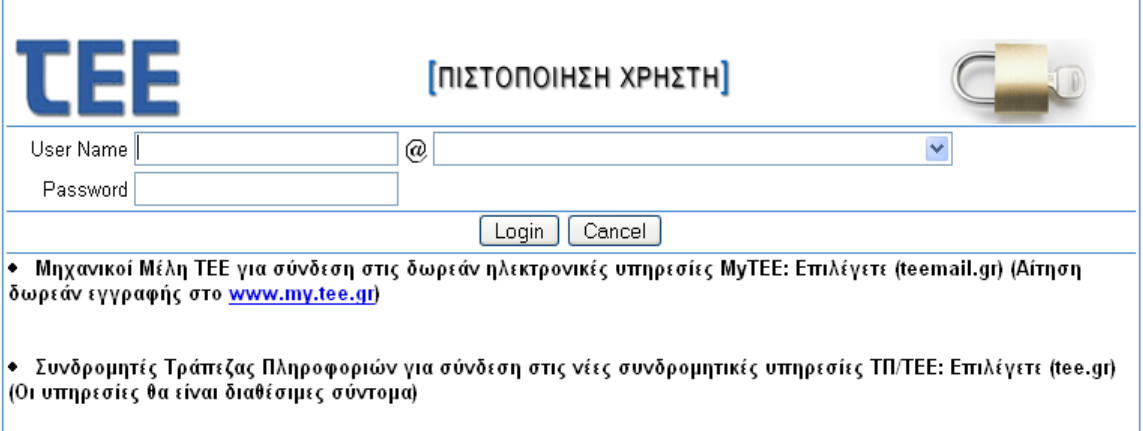

### Πατήστε **Σύνδεση (Login)** για συνέχεια ή **Άκυρο (Cancel)** για να ακυρώσετε την εισαγωγή σας στο σύστημα.

Κάντε κλικ στην εντολή **Τα Έργα µου** από το κυρίως µενού της εφαρµογής για να εµφανιστεί η φόρµα **Υποβολή Έργου στο Τ.Ε.Ε.**

Υποβολή Έργου στο Τ.Ε.Ε. (βήμα 1/2)

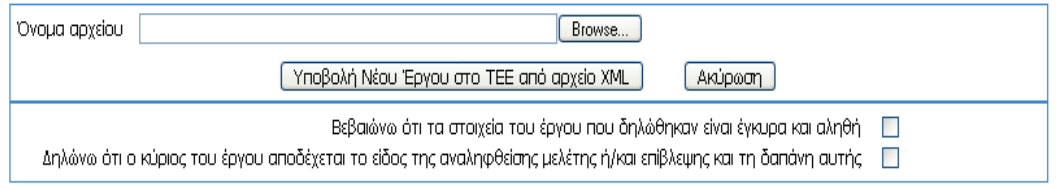

Πατήστε την εντολή **Browse**.

Επιλέξτε το αρχείο xml από το δίσκο σας.

Τσεκάρετε τα πεδία:

α. Βεβαιώνω ότι τα στοιχεία του έργου που δηλώθηκαν είναι έγκυρα και αληθή

β. ∆ηλώνω ότι ο κύριος του έργου αποδέχεται το είδος της αναληφθείσης µελέτης ή/και επίβλεψης και τη δαπάνη αυτής

Τέλος πατήστε στην εντολή **Υποβολή Νέου Έργου στο ΤΕΕ από αρχείο XML**

### Κωδικός έργου ΤΕΕ

Μετά το τέλος υποβολής του αρχείου, το ΤΕΕ θα σας εκδώσει το κωδικό του έργου, τον αύξων αριθµό πρωτοκόλλου ΤΕΕ και την ηµεροµηνία υποβολής. Αποθηκεύετε τα πεδία αυτά για τη δική σας διευκόλυνση στο πεδίο **Κωδικός έργου ΤΕΕ, Α/Α πρωτοκόλλου ΤΕΕ** και **Ηµεροµηνία υποβολής**.

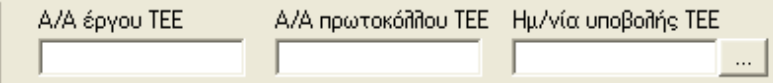

# **2.10.4. Aποτελέσµατα Τ.Ε.Ε.**

Με mouse click πάνω στη φράση «Αποτελέσµατα ΤΕΕ» ανοίγει η παρακάτω λίστα:

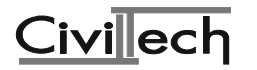

#### αποτελέσματα Τ.Ε.Ε.

<u>Ω αμοιβές Τ.Ε.Ε. ανά εργασία</u>

<u>Ο αμοιβές Τ.Ε.Ε. ανά μηχανικό</u>

<u><sup>2</sup> σύνολο φορολογικών - αμοιβών Τ.Ε.Ε.</u>

S εκτύπωση αποτελεσμάτων Τ.Ε.Ε.

#### • **αµοιβές Τ.Ε.Ε. ανά εργασία**

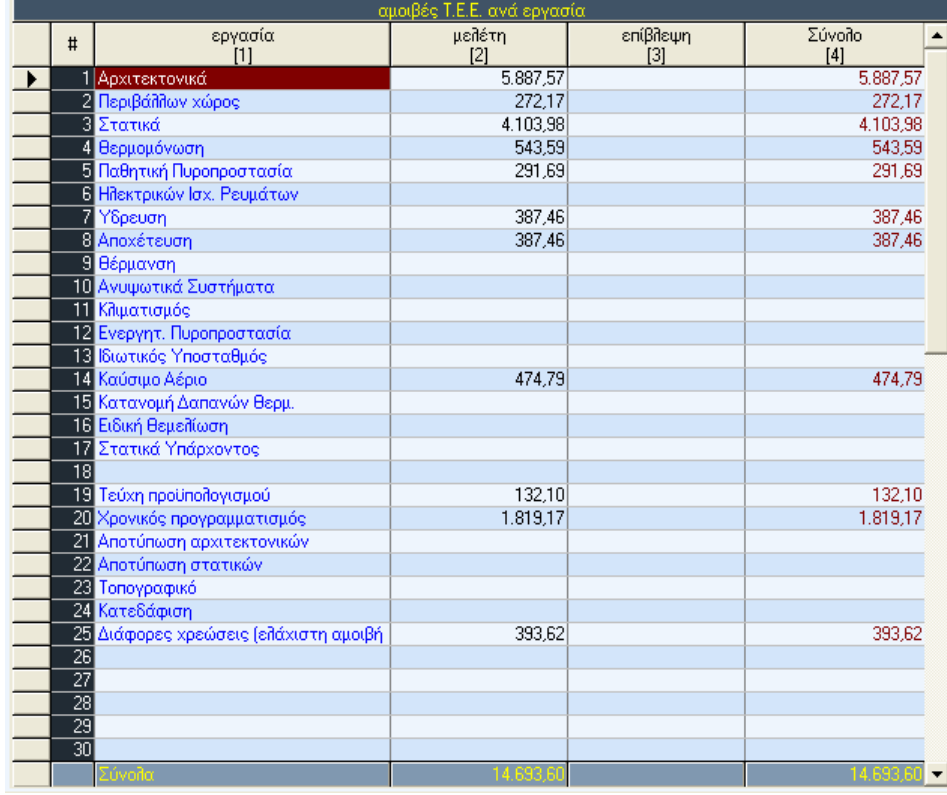

Εδώ παρουσιάζονται τα αποτελέσµατα µελέτης / επίβλεψης για κάθε εργασία σύµφωνα µε τους υπολογισµούς του Τ.Ε.Ε. καθώς και το σύνολο των αµοιβών.

### • **αµοιβές Τ.Ε.Ε. ανά µηχανικό**

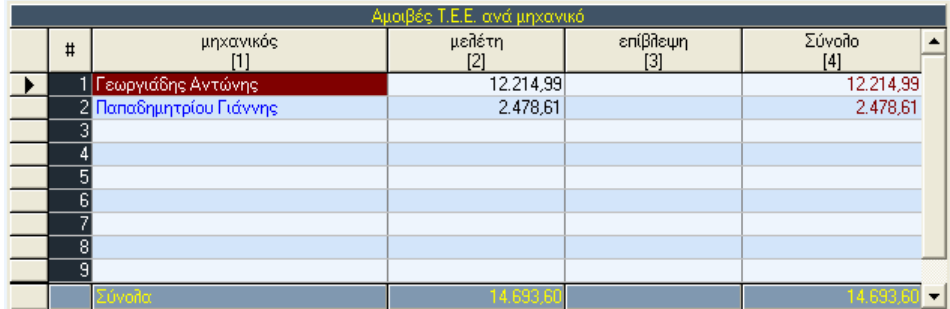

Στην οθόνη αυτή το πρόγραµµα παρουσιάζει τις αµοιβές µελέτης / επίβλεψης για κάθε µηχανικό οι οποίοι έχουν υπολογιστεί σύµφωνα µε τους υπολογισµούς του Τ.Ε.Ε.

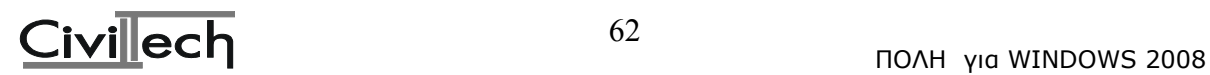

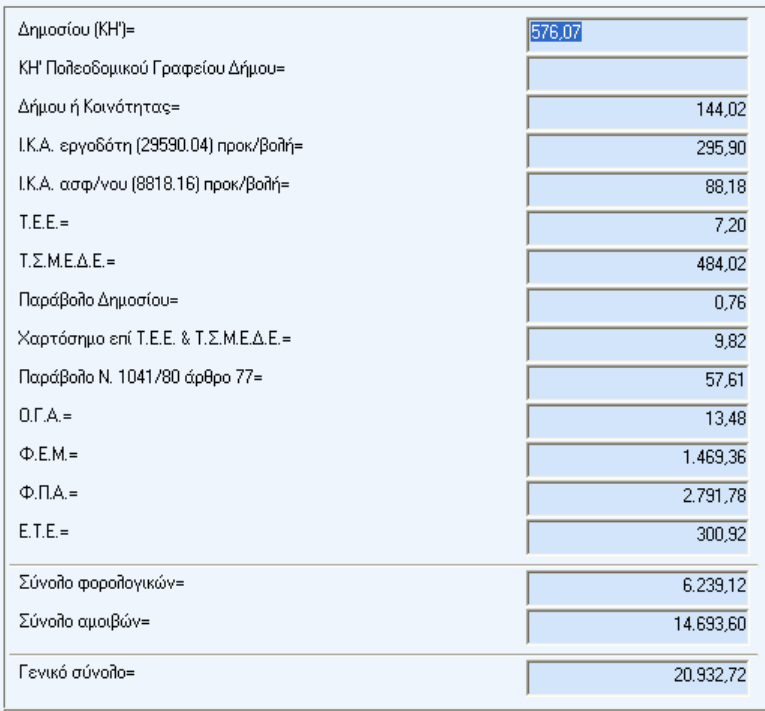

#### • **σύνολο φορολογικών – αµοιβών Τ.Ε.Ε.**

Στην οθόνη αυτή φαίνονται συνολικά το σύνολο των αµοιβών σύµφωνα µε τους υπολογισµούς του Τ.Ε.Ε., οι εισφορές για τα διάφορα ταµεία, και τέλος το γενικό σύνολο της άδειας.

Προσοχή! Το πρόγραμμα Civil διαθέτει την ίδια μηχανή υπολογισμού των αμοιβών με το Τ.Ε.Ε. Έτσι προκειμένου να υπολογίσετε τις αμοιβές για ένα έργο π.χ. για να δώσετε **µια προσφορά, δεν είναι ανάγκη να εισέλθετε στη σελίδα του Τ.Ε.Ε. στο διαδίκτυο σύµφωνα µε τη διαδικασία που παρουσιάσθηκε παραπάνω. Αρκεί µόνο να περάσετε από** τις οθόνες δεδομένων Τ.Ε.Ε. και στη συνέχεια στις οθόνες αποτελεσμάτων Τ.Ε.Ε. του **προγράµµατος θα πάρετε τα ίδια ακριβώς αποτελέσµατα µε αυτά που θα σας υπολογιζε** o server του Τ.Ε.Ε. Βέβαια είναι υποχρεωτικό να εισέλθετε στη σελίδα του Τ.Ε.Ε. όταν **βρίσκεστε στη φάση κατάθεσης των αµοιβών µηχανικών προκειµένου να υποβάλετε το XML αρχείο σας και να τυπώσετε την εντολή πληρωµής.** 

#### • **εκτύπωση αποτελεσµάτων Τ.Ε.Ε.**

Με την επιλογή αυτή το πρόγραµµα εκτυπώνει τα αποτελέσµατα (σύνολο αµοιβών και φορολογικών) ώστε να µπορείτε να τα δώσετε στον πελάτη σας.

### **2.10.5. Aποτελέσµατα Πολεοδοµίας**

Με mouse click πάνω στη φράση «Αποτελέσµατα Πολεοδοµίας» ανοίγει η παρακάτω λίστα:

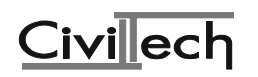

#### αποτελέσματα Πολεοδομίας

- [1] αμοιβές ανά εργασία
- <u><mark>(?)</mark> αμοιβές ανά μηχανικό</u>
- $\boxed{1}$  σύνολο φορολογικών αμοιβών
- <mark>εκτύπωση αποτελεσμάτων</mark>
- [1] πίνακες αμοιβών

### • **Αµοιβές ανά εργασία**

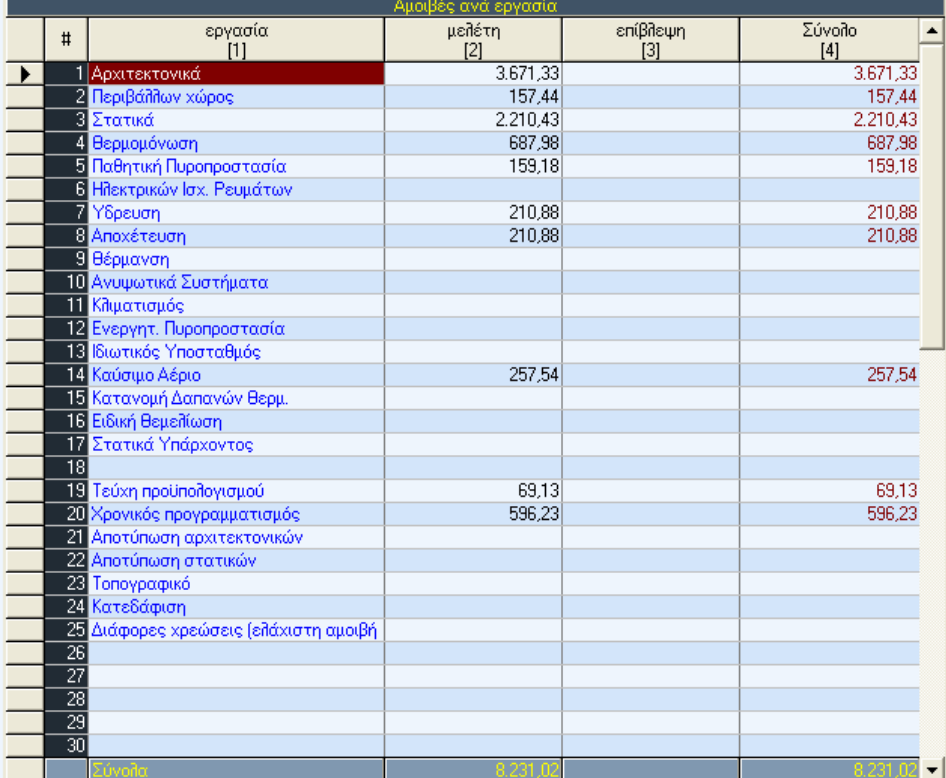

Εδώ παρουσιάζονται τα αποτελέσµατα µελέτης / επίβλεψης για κάθε εργασία σύµφωνα µε τους υπολογισµούς της πολεοδοµίας καθώς και το σύνολο των αµοιβών.

### • **Αµοιβές ανά µηχανικό**

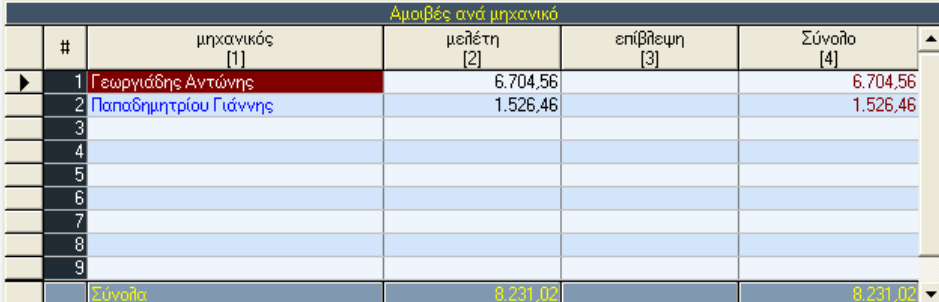

Στην οθόνη αυτή το πρόγραµµα παρουσιάζει τις αµοιβές µελέτης / επίβλεψης για κάθε µηχανικό σύµφωνα µε τον παλαιό τρόπο υπολογισµού των αµοιβών (πολεοδοµία).

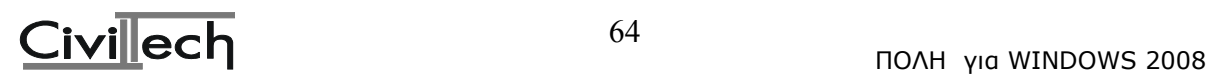

### • **σύνολο φορολογικών – αµοιβών**

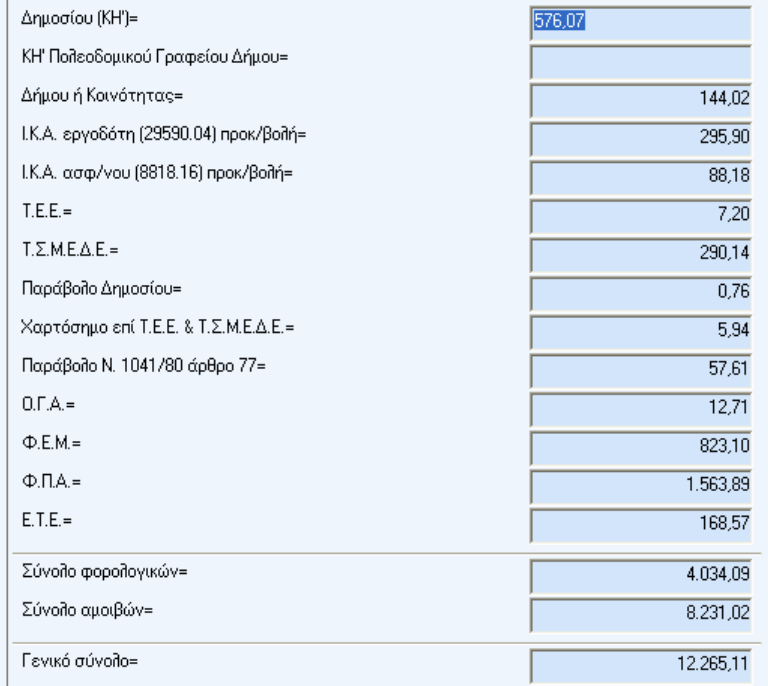

Στην οθόνη αυτή φαίνονται συνολικά το σύνολο των αµοιβών και των εισφορών για τα διάφορα ταµεία, καθώς και το γενικό σύνολο της άδειας σύµφωνα µε τον παλαιό τρόπο υπολογισµού των αµοιβών (πολεοδοµία).

\*\*\***Τα φορολογικά του ιδιοκτήτη παραµένουν τα ίδια και στις δυο περιπτώσεις (αποτελέµατα ΤΕΕ και αποτελέµατα Πολεοδοµίας ) γιατί συνεχίζουν να υπολογίζονται βάση του προυπολογισµού υπολογιζόµενου µε τους Συντελεστές 44,00 για την Ενιαία Τιµή Ζώνης και 0,75- 0,90 – 1,00 – 1,10 για τον Συντελεστή Επιρροής Ζώνης**

### • **εκτύπωση αποτελεσµάτων**

Με την επιλογή αυτή το πρόγραµµα εκτυπώνει τα αποτελέσµατα (σύνολο αµοιβών και φορολογικών) σύµφωνα µε την πολεοδοµία.

• **πίνακες αµοιβών**

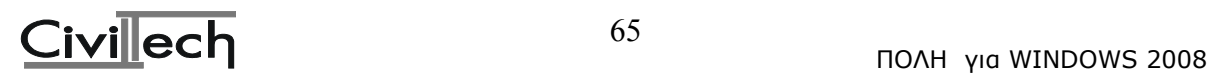

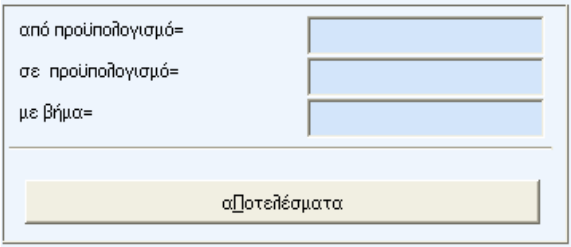

Η επιλογή αυτή σας δίνει τη δυνατότητα να τυπώσετε, για κάποια τυπική περίπτωση κατασκευής που αντιµετωπίζετε, τις αµοιβές και τα φορολογικά, µε µεταβλητό µέγεθος µόνον τον προϋπολογισµό. Αυτό σας επιτρέπει να υπολογίσετε µε το χέρι (εκτός γραφείου) τις αµοιβές και τα φορολογικά για ένα δεδοµένο προϋπολογισµό. Τον προϋπολογισµό είναι εύκολο να τον υπολογίσετε και αφού τον βρείτε, κάνετε µία απλή παρεµβολή στα αποτελέσµατα της εκτύπωσης, που έχετε µαζί σας. Για να κάνετε αυτή την εκτύπωση, πρέπει να φορτώσετε ή να δηµιουργήσετε ένα αρχείο άδειας, στο οποίο θα βασιστεί η εκτύπωση.

#### **Παρατήρηση:**

Για να έχετε πιο αξιόπιστα αποτελέσµατα, φροντίστε να δώσετε δεδοµένα, από το <Τοπογραφικό> και µετά. Στη συνέχεια ορίζετε τον ελάχιστο και τον µέγιστο προϋπολογισµό (εύρος τιµών) και το βήµα µε το οποίο θα γίνει ο υπολογισµός των αµοιβών και φορολογικών (εκτός από το Ι.Κ.Α.).

Στην πράξη, η επιλογή αυτή υιοθετεί τα δεδοµένα του αρχείου άδειας (είδος έργου, εκτός έδρας, κατηγορίες µελετών κ.λπ.) και αντικαθιστά τον προϋπολογισµό µε τον ελάχιστο, συν το βήµα επί τον αριθµό επανάληψης και έτσι υπολογίζει τις αµοιβές και τα φορολογικά.

#### **2.10.6. Βασικά έντυπα άδειας**

Μπορείτε να επεξεργασθείτε τα παρακάτω βασικά έντυπα

βασικά έντυπα άδειας  $\mathbf{B}$  αίτηση **Β** δήλωση αναθέσεων

- **B** δηλώσεις ανάληψης μελετών επιβλέψευ
- □ <u>προϋπολογισμός έργου</u>
- **B** δαπάνη μελετών
- **Β** καθορισμός αμοιβής μηχανικών
- **B** <u>δήλωση ανάληψης κατασκευής Ωπλ. σκυρ</u>
- <u>ີ ອີ ຣ໌ກີຣγχος μεກີຣ໌της</u>
- **B** φορολογικά ΙΚΑ κλη.
- **Β** σημείωμα κατάθεσης εισφορών
- *Δ* έντυπο τράπεζας
- <sup>■</sup> πίνακας 1 Ι.Κ.Α. (μη εστεγασμένων επαγγ
- **El πίνακας 2 Ι.Κ.Α. (εστεγασμένων επαγγελ)**

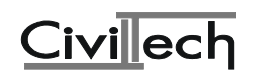

#### **2.10.7. εκτύπωση εντύπων**

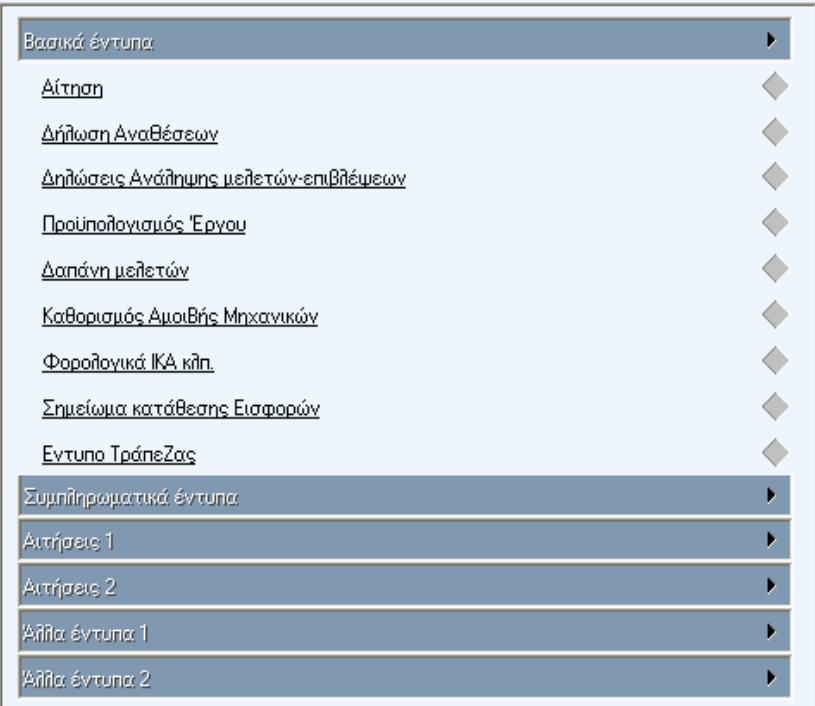

Μπορείτε να επεξεργαστείτε και να εκτυπώσετε τα εξής έντυπα: **Βασικά έντυπα**

#### Αίτηση

∆ήλωση ΑναΘέσεων ∆ηλώσεις Ανάληψης µελετών-επιβλέψεων Προϋπολογισµός 'Eργου ∆απάνη µελετών Καθορισµός Αµοιβής Μηχανικών Φορολογικά ΙΚΑ κλπ. Σηµείωµα κατάθεσης Εισφορών Έντυπο Τράπεζας Πίνακας 1 Ι.Κ.Α. (µη εστεγασµένων επαγγελµάτων)

### **Συµπληρωµατικά έντυπα**

Περιγραφή δεδοµένων αµοιβών - φορολογικών Τεχνική περιγραφή έργου Έλεγχος Μελέτης Στατιστικό ∆ελτίο Πληροφοριακά στοιχεία Υπεύθυνη δήλωση Στατικής µελέτης Υπεύθυνη δήλωση µελέτης Θερµοµόνωσης ∆ήλωση Ανάληψης Κατασκευής Ωπλ. σκυροδέµατος Κείµενο ή σηµειώσεις άδειας (αρχείο.WT2) Πίνακας 2 Ι.Κ.Α. (εστεγασµένων επαγγελµάτων)

### **Αιτήσεις 1**

Αίτηση για Βεβαίωση αρτιότητας οικοπέδου Αίτηση για χορήγηση όρων δόµησης οικοπέδου Αίτηση για καθορισµό οικοδοµικής γραµµής Αίτηση για βεβαίωση για χώρους κυρίας χρήσης

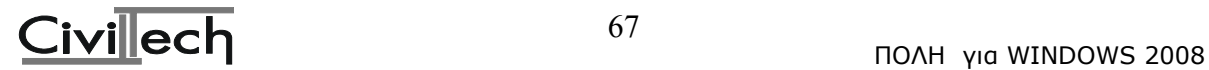

Αίτηση οριστικής στάθµης οδού Αίτηση για έγκριση καταλληλότητας (Ε.Ο.Τ.) Αίτηση προς το ∆ασαρχείο Αίτηση για έγκριση Ε.Π.Α.Ε. Αιτιολογική έκθεση Ε.Π.Α.Ε. Αίτηση προς την Εφορία Αρχαιοτήτων

# **Αιτήσεις 2**

Αίτηση για προσωρινή σύνδεση µε ∆ΕΗ - ύδρευση Αίτηση αυτοψίας για σύνδεση µε ∆ΕΗ - ύδρευση Αίτηση για αυτοψία επικινδυνότητας οικοδοµής Αίτηση για Αυτοψία Αίτηση για χορήγηση φωτοαντιγράφων Αίτηση - ∆ήλωση προς τη ∆.Ε.Η. Τεχνική έκθεση αποπεράτωσης οικοδοµής ∆ήλωση ιδιοκτήτη αποπεράτωσης οικοδοµής Αντίγραφο άδειας για εργοταξιακή σύνδεση ∆.Ε.Η. Αίτηση για χορήγηση άδειας από Κοινότητα

# **Άλλα έντυπα**

Γενική αίτηση µηχανικού Γενική αίτηση ιδιοκτήτη Υπεύθυνη δήλωση προς το Ι.Κ.Α. για προκατασκευή Πίνακας 1(α) υπολογισµού ηµεροµισθίων Ι.Κ.Α. Πίνακας 1(β) κατανοµής Ηµεροµισθίων Ι.Κ.Α. Εξώφυλλο τεύχους αµοιβών

# **2.10.8. Σηµειώσεις άδειας**

Με την επιλογή αυτή εµφανίζεται ο κειµενογράφος της ΠΟΛΗΣ και σας δίνεται η δυνατότητα να γράψετε, αν θέλετε, κάποιες σηµειώσεις για θέµατα σχετικά µε την άδεια π.χ. προκαταβολές, εκκρεµότητες µε την Πολεοδοµία, ονόµατα σχετικών αρχείων κειµένου (π.χ. συµφωνητικών) κ.λπ. Οι σηµειώσεις αυτές συνοδεύουν τη συγκεκριµένη µελέτη αµοιβών και χάνονται µόνο αν αυτή διαγραφεί.

# **2.10.9. Συντελεστές**

Στο σηµείο αυτό του προγράµµατος βρίσκονται όλοι οι συντελεστές οι οποίοι υπεισέρχονται στον υπολογισµό των αµοιβών και φορολογικών και στους οποίους αναφερθήκαµε αναλυτικά στις πρώτες παραγράφους θεωρητικού περιεχοµένου του κεφαλαίου.

# **2.10.10. Χρήσιµες πληροφορίες**

Το πρόγραµµα καλύπτει τα εξής θέµατα υπό µορφή πληροφοριών:

Κατηγορίες Μελετών (Π.∆. 696/74) **Τιµές ζώνης** Τιµές Ζώνης ∆ΙΑΜΕΡΙΣΜΑ ΑΘΗΝΩΝ (προ 1/1/91) Τιµές Ζώνης ∆ΙΑΜΕΡΙΣΜΑ ΠΕΙΡΑΙΩΣ (προ 1/1/91) Τιµές Ζώνης ΑΝΑΤΟΛΙΚΟ ∆ΙΑΜΕΡΙΣΜΑ (προ 1/1/91) Τιµές Ζώνης ∆ΥΤΙΚΟ ∆ΙΑΜΕΡΙΣΜΑ (προ 1/1/91) Τιµές Ζώνης ΥΠΟΛΟΙΠΟ ΑΤΤΙΚΗΣ (προ 1/1/91) Εγκύκλιος 8/90 (17854/12-2-1990) Εγκύκλιος 57/90 (71672/5-10-1990) Εγκύκλιος 64/90 (81304/11-12-1990)

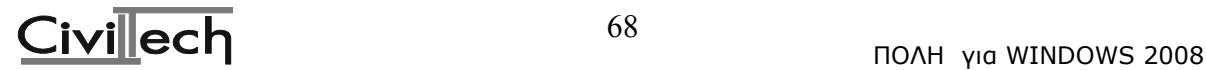

Εγκύκλιος (31947/16-7-1991) Εγκύκλιος 21/92 (34635/18-5-1992) Εγκύκλιος (39556/9-11-1992) Εγκύκλιος 2/93 (25352/14-1-1993) Απόφαση ΙΚΑ Φ21/478 (ΦΕΚ 252Β/1-4-97) Υπολογισµός ηµ/σθίων Ι.Κ.Α. από συµβατικό Απόφαση Ι.Κ.Α. Ν.2676 (ΦΕΚ 1Β/5-1-99) ηµερ/σθια Ι.Κ.Α. αγροτικών έργων Εγκ.85/21-9-1998 Εγκύκλιος Ι.Κ.Α. (αριθµ.13/1999) ∆ικαιολογητικά έκδοσης Οικοδοµικής Άδειας Υποχρέωση υποβολής µελετών εγκαταστάσεων Οδηγίες συµπλήρωσης Στατιστικού ∆ελτίου Αµοιβές αποκατάστασης σεισµόπληκτων κτιρίων Συνηθισµένες ερωτήσεις - απορίες

# **2.10.11. έξοδος**

Έξοδος από το πρόγραµµα.

# **2 Πρόγραµµα Civil – Υπολογισµός Αµοιβών και Φορολογικών**

#### **2.1 Σκοπός του προγράµµατος**

Το πρόγραµµα CIVIL υπολογίζει τις αµοιβές των µηχανικών και τα φορολογικά, προκειµένου να εκδοθεί µια οικοδοµική άδεια. Επίσης δηµιουργεί και εκτυπώνει τα απαιτούµενα έντυπα της άδειας, έτοιµα να υποβληθούν στην πολεοδοµία. Οι υπολογισµοί του βασίζονται στο Π.∆. 696/1974, όπως έχει τροποποιηθεί και συµπληρωθεί µε τα Π.∆. 99/1978, 152/1982, 515/1989 και την απόφαση του υπουργού ΠΕ.ΧΩ.∆.Ε. µε αριθµό Πρωτ. 81304/6083/6-12-1989, καθώς και µε τις εγκυκλίους 8/90 (17854/12-2-90), 57/90 (71672/5- 10-90) και την υπουργική απόφαση που δηµοσιεύτηκε στην εφηµερίδα της κυβερνήσεως Φ.Ε.Κ. 635Β 17-8-91.

### **2.1.1 Υπολογισµός αµοιβών**

Για να γίνει ο υπολογισµός των αµοιβών µηχανικών χρειάζεται να γνωρίζετε τα παρακάτω:

- Ποιες µελέτες απαιτούνται για να εκδοθεί η συγκεκριµένη άδεια.
- Κάθε µελέτη ανάλογα το είδος του κτιρίου ανήκει σε κάποια κατηγορία.
- Ανάλογα µε το µέγεθος του κτιρίου κάθε µελέτη έχει έναν προϋπολογισµό.

Αν γνωρίζετε λοιπόν την κατηγορία της µελέτης και τον προϋπολογισµό, τότε από τα δύο αυτά βασικά δεδοµένα προκύπτει η αµοιβή µελέτης και επίβλεψης.

- Στον τύπο του υπολογισµού των αµοιβών υπεισέρχεται και ο συντελεστής λ ο οποίος αναπροσαρµόζεται κάθε 3 ή 6 µήνες και αυξανόµενος αυξάνει τις αµοιβές. Εποµένως χρειάζεται να ξέρετε και τον ισχύοντα συντελεστή λ.

- Ο προϋπολογισµός κάθε µελέτης είναι ποσοστό του συµβατικού προϋπολογισµού του κτιρίου. Για παράδειγµα ο προϋπολογισµός της στατικής µελέτης είναι το 30% του προϋπολογισµού του κτιρίου. Εποµένως θα πρέπει να υπολογίσετε πρώτα το συµβατικό προϋπολογισµό του κτιρίου.

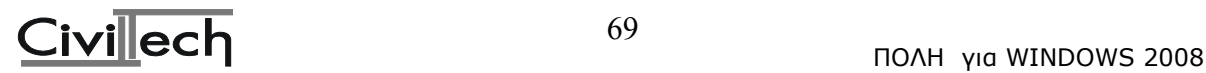

- Ο συµβατικός προϋπολογισµός του κτιρίου προκύπτει µε βάση το είδος του κάθε χώρου και τα τετραγωνικά του. Για κάθε χώρο (π.χ. κατοικίες) έχουν καθορισθεί διάφοροι συντελεστές (επιφανείας, ζώνης κ.λπ.) οι οποίοι πολλαπλασιαζόµενοι µεταξύ τους και µε την Ε.Τ.Α. (Eενιαία Τιµή Αφετηρίας) δίνουν το συµβατικό προϋπολογισµό του χώρου.

- Αν έχετε κτίριο κατοικιών, καταστηµάτων ή γραφείων τότε σας χρειάζεται ο Σ.Ζ. (συντελεστής ζώνης) ο οποίος προκύπτει από την Τ.Α. (Τιµή Αφετηρίας) Περιφερειακού ∆ιαµερίσµατος και την Τ.Ζ.(Τιµή Ζώνης) της εφορίας (επειδή η Ε.Τ.Α και η Τ.Α. είναι εδώ και χρόνια σταθερές χρησιµοποιείτε την Τιµή Ζώνης που ίσχυε πριν από το 1991).

- Τέλος το είδος του έργου (νέα οικοδοµή, προσθήκη κ.λπ.) παίζει καθοριστικό ρόλο για τον υπολογισµό των αµοιβών. Για παράδειγµα αν έχετε είδος έργου προσθήκη τότε οι αµοιβές προσαυξάνονται κατά 30%.

### **2.1.2 Υπολογισµός Φορολογικών**

Κατά την έκδοση της οικοδοµικής άδειας καταβάλλονται κρατήσεις και εισφορές σε διάφορα ταµεία (ΚΗ' ψήφισµα, ∆ήµος, ΤΕΕ, ΤΣΜΕ∆Ε κ.λπ.)

Οι κρατήσεις µπορούν να χωριστούν σε τρία βασικά είδη:

α) Σ' αυτές που έχουν σχέση με τον προϋπολογισμό του έργου (Δήμος, ΚΗ', ΤΣΜΕΔΕ).

β) Στις εισφορές του Ι.Κ.Α. (προκαταβολή), οι οποίες προκύπτουν από τις επιφάνειες και το είδος των χώρων του κτιρίου.

γ) Και τέλος στις εισφορές που προκύπτουν από τις αµοιβές (ΤΣΜΕ∆Ε κ.λπ.).

### **2.2. Ποιες µελέτες απαιτούνται για να εκδοθεί µια οικοδοµική άδεια.**

Για τη χορήγηση της οικοδοµικής άδειας απαιτείται να εκπονηθούν οι ακόλουθες µελέτες και να προσκοµιστούν τα αντίστοιχα σχέδια και τεύχη υπολογισµών:

α) Τοπογραφικό διάγραµµα σύµφωνα µε τις προδιαγραφές.

β) Αρχιτεκτονική µελέτη, σύµφωνα µε τις προδιαγραφές.

γ) Στατική µελέτη σύµφωνα µε τις ισχύουσες προδιαγραφές και τους κανονισµούς.

δ) Μελέτη θερµοµόνωσης.

ε) Μελέτη υδραυλικών εγκαταστάσεων και αποχετεύσεων σε περίπτωση αίτησης για χορήγηση οικοδοµικής άδειας για την ανέγερση νέου ή προσθήκη κατ' επέκταση ή καθ' ύψος υφισταµένου κτιρίου, συνολικού όγκου µεγαλυτέρου των οκτακοσίων κυβικών µέτρων (800 κ.µ.), ή ανεξάρτητα του όγκου σε περίπτωση κτιρίου µε περισσότερους από έναν (1) ορόφους, σύµφωνα µε τις ισχύουσες προδιαγραφές και τους Κανονισµούς. Θα πρέπει να σηµειωθεί ότι στην παραπάνω περίπτωση στο συνολικό όγκο του κτιρίου δεν προστίθεται ο όγκος των υπογείων χώρων. Προσµετράται όµως ολόκληρος ο όγκος του ελεύθερου χώρου pilotis καθώς και των ηµιυπαιθρίων χώρων του κτιρίου.

στ) Μελέτες ηλεκτροµηχανολογικών εγκαταστάσεων, σε περίπτωση αίτησης για χορήγηση οικοδοµικής άδειας, για την ανέγερση νέου ή προσθήκης κατ' επέκταση ή καθ' ύψος υφισταµένου κτιρίου, συνολικού Σ.∆. µεγαλύτερου των 1.300 κυβικών µέτρων και ανεξάρτητα του όγκου σε περίπτωση κτιρίου µε περισσότερους από τρεις (3) ορόφους, σύµφωνα µε τις ισχύουσες προδιαγραφές και τους Κανονισµούς. Θα πρέπει να σηµειωθεί ότιόπως και παραπάνω- σε αυτή την περίπτωση στο συνολικό όγκο του κτιρίου δεν προστίθεται ο όγκος των υπογείων χώρων. Προσµετράται όµως ολόκληρος ο όγκος του ελεύθερου χώρου pilotis καθώς και των ηµιυπαιθρίων χώρων του κτιρίου.

ζ) Μελέτη παθητικής πυροπροστασίας σύµφωνα µε τις ισχύουσες προδιαγραφές και τους Κανονισµούς.

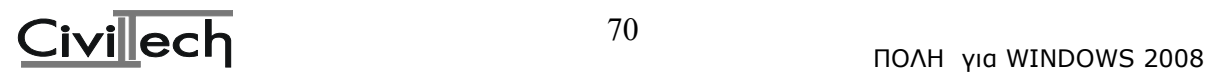

η) Μελέτη ενεργητικής πυροπροστασίας, όπου απαιτείται, σύµφωνα µε τις ισχύουσες προδιαγραφές και τους Κανονισµούς.

θ) Μελέτη αερίων καυσίµων, όπου απαιτείται, σύµφωνα µε τις ισχύουσες προδιαγραφές και τους κανονισµούς.

ι)Για τις περιπτώσεις ειδικών κτιρίων ή για τµήµατα κτιρίων µε ειδική χρήση απαιτείται η υποβολή και κάθε άλλης µελέτης η οποία επιβάλλεται από τις ειδικές διατάξεις που διέπουν την ειδική χρήση, καθώς και η σχετική δήλωση επίβλεψης των εργασιών αυτών.

### **2.3 Κατηγορίες µελετών**

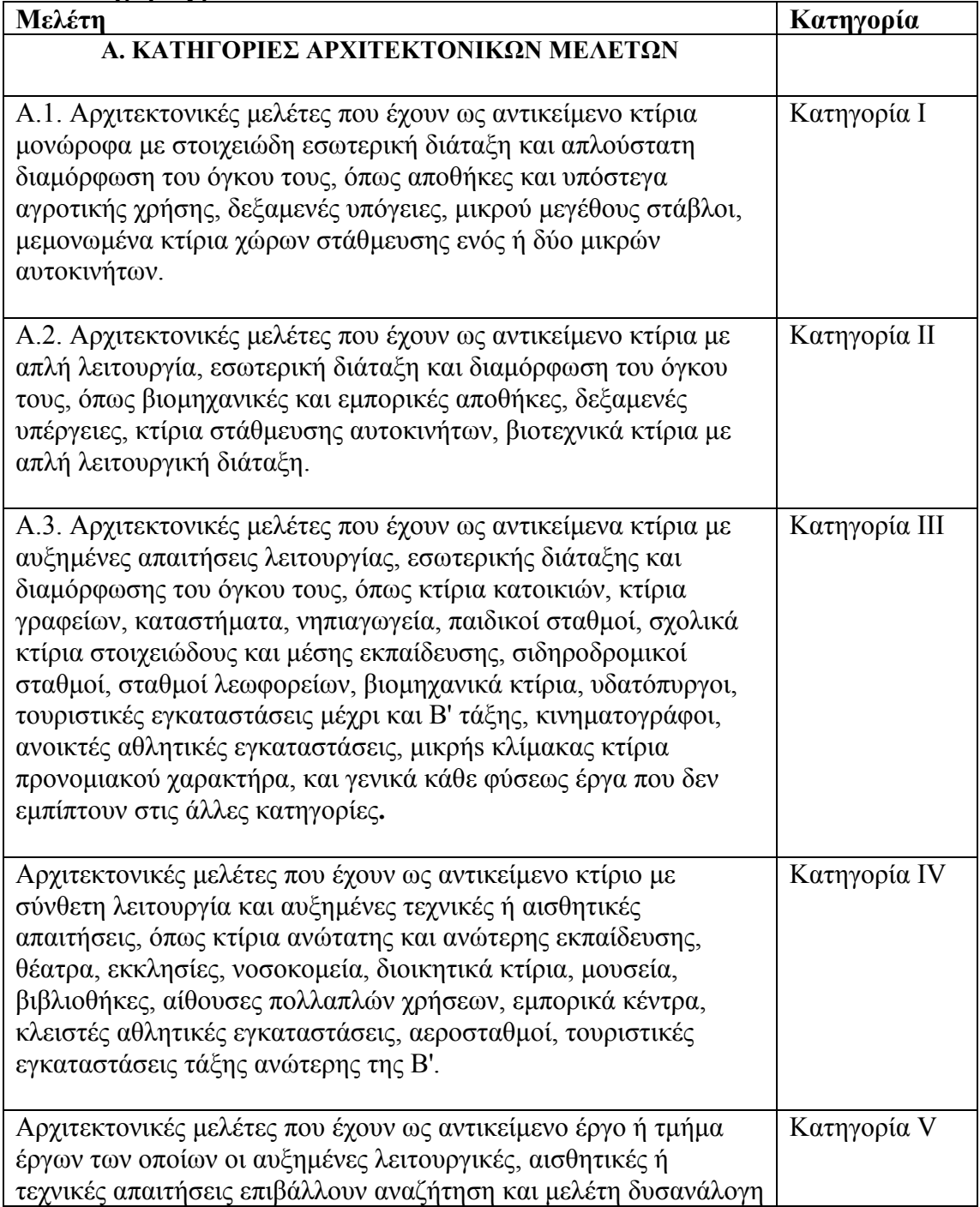

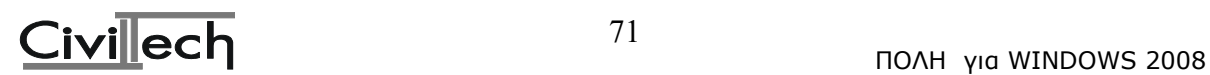

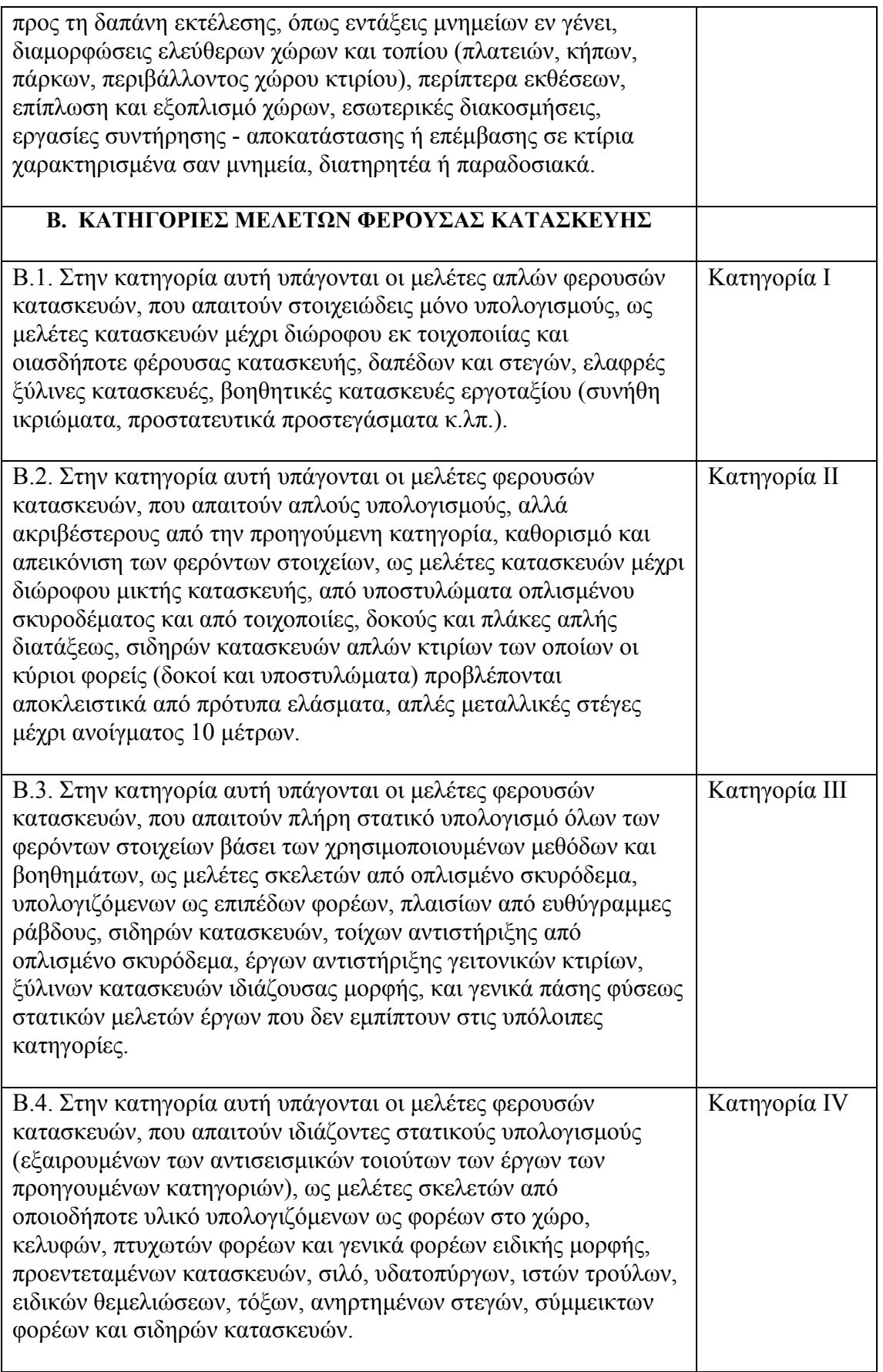

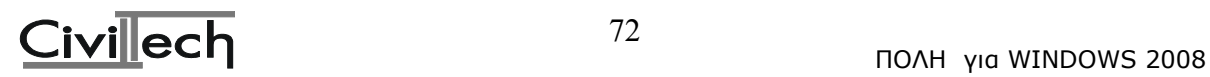
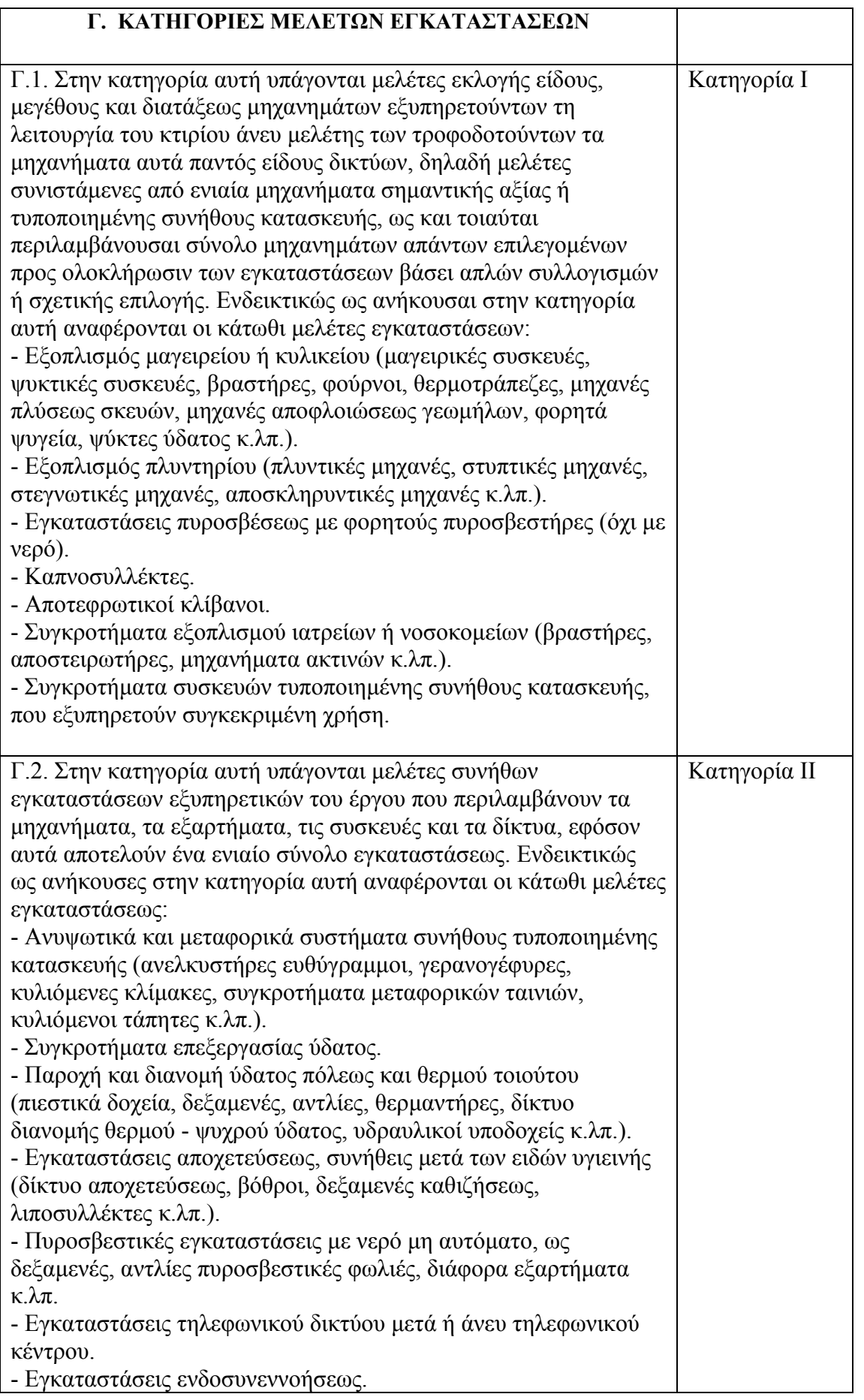

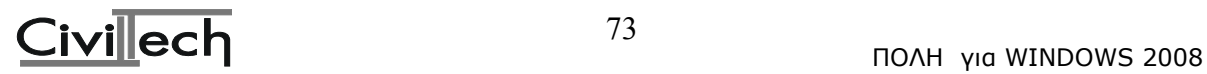

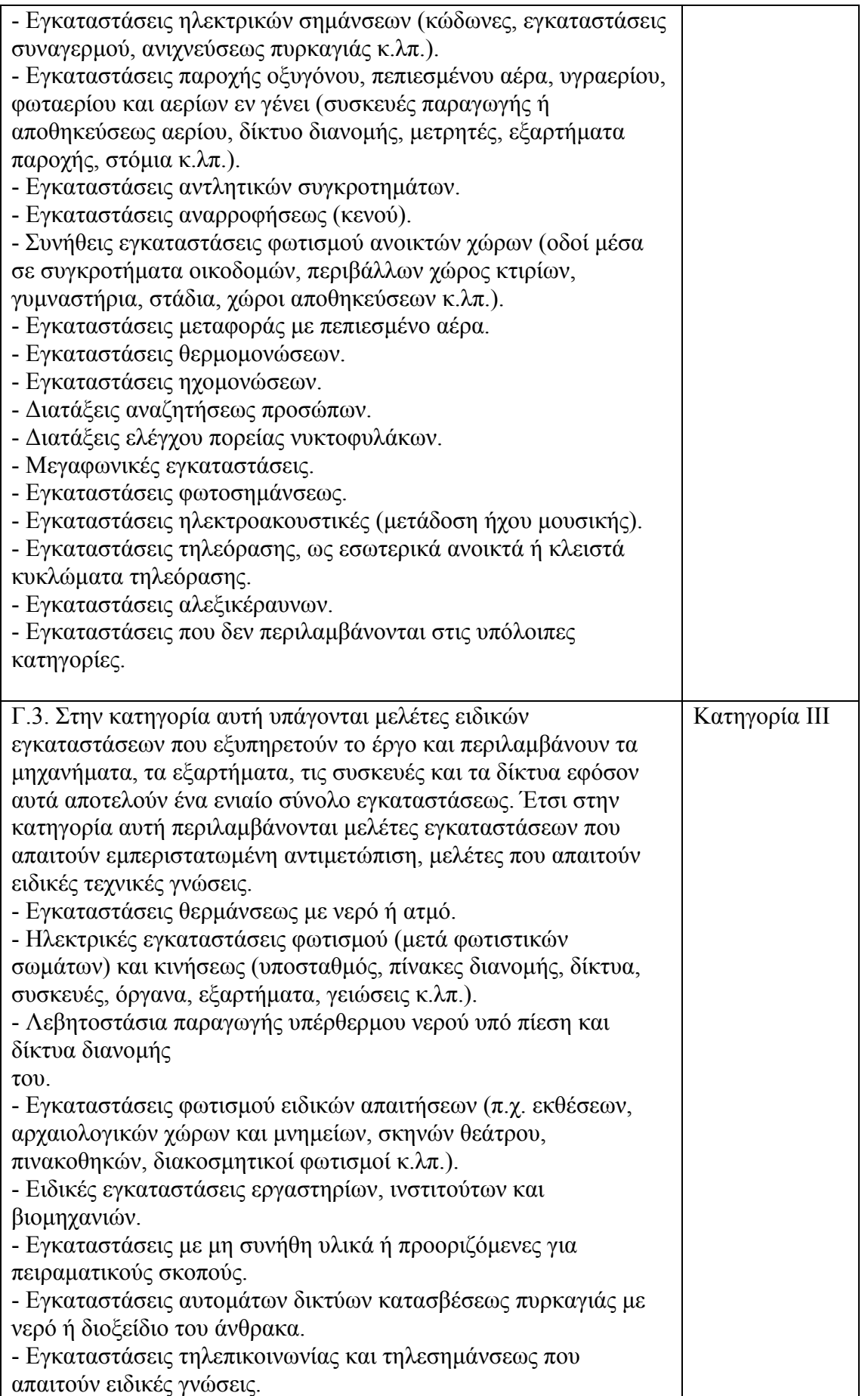

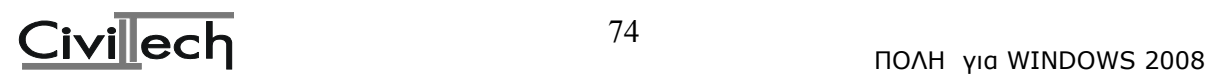

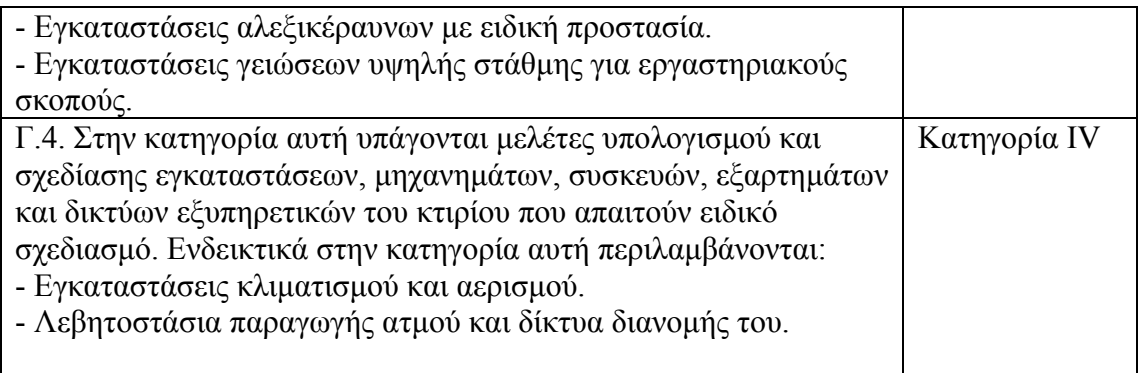

## **Οι συνηθισµένες κατηγορίες µελετών είναι οι εξής:**

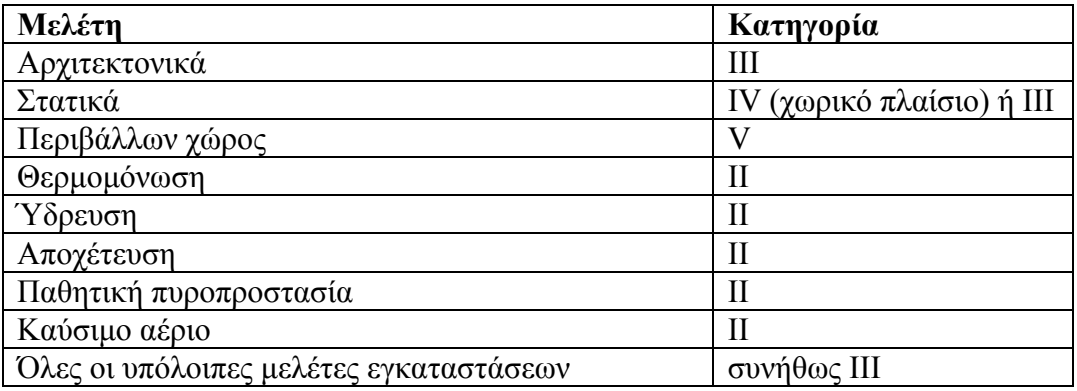

## **2.4 Προϋπολογισµός µελετών**

Τα ποσοστά µε τα οποία καθορίζεται ο συµβατικός προϋπολογισµός των ειδικών εργασιών, για τον υπολογισµό της αµοιβής των µηχανικών, ορίζονται µε βάση τον συνολικό συµβατικό προϋπολογισµό του έργου ως εξής:

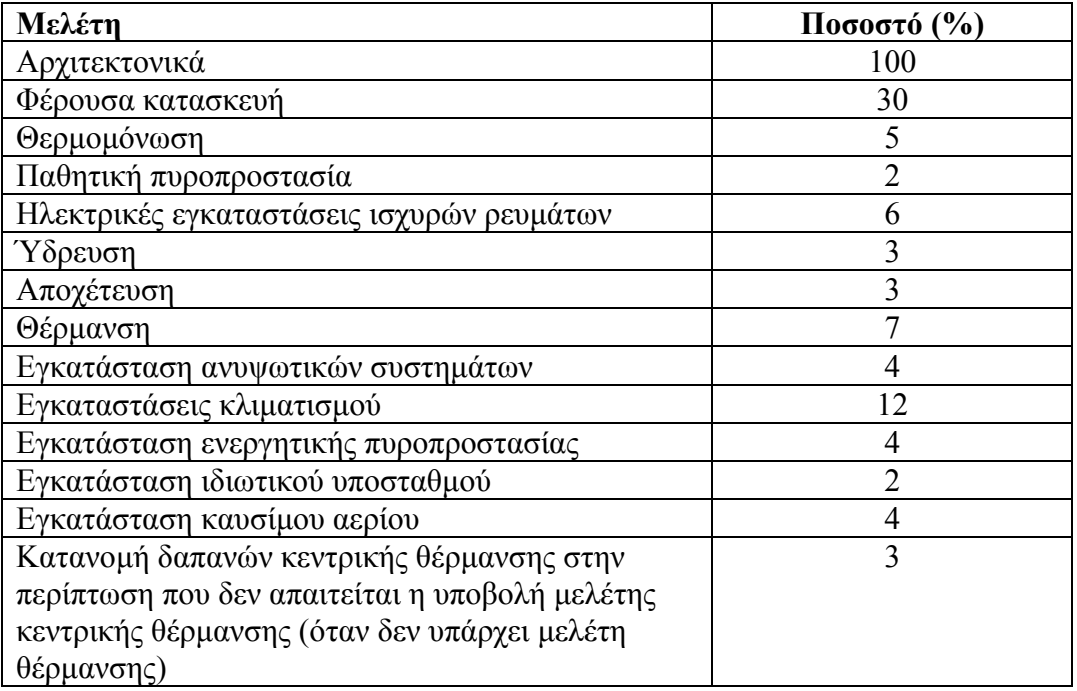

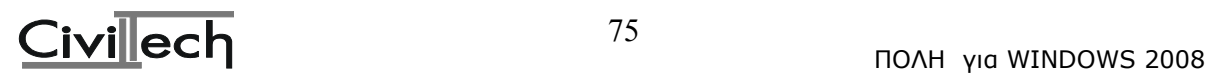

Ο προϋπολογισµός του περιβάλλοντος χώρου υπολογίζεται λαµβάνοντας σαν µονάδα επιφανείας του το 5% της µέσης τιµής της µονάδος επιφανείας του κτιρίου.

# **2.5 Συντελεστής λ**

Για τον υπολογισµό της αµοιβής που καταβάλλεται στο µελετητή όλες οι αµοιβές, που καθορίζονται µε σταθερές τιµές µονάδας, πολλαπλασιάζονται µε το συντελεστή λ που προσδιορίζεται από τον τύπο:

 $\lambda = 0.0015 \text{ x } (\mu 1 + \mu 2)$ 

όπου τα µεγέθη µ1 και µ2 αναφέρονται στην εκάστοτε χρονική περίοδο κατά την οποία υπολογίζεται το λ και εκφράζουν:

µ1: το ηµεροµίσθιο του εργάτη ειδικευµένου χωµατουργού.

µ2: το ηµεροµίσθιο τεχνίτη.

Τα ανωτέρω ηµεροµίσθια λαµβάνονται χωρίς προσαύξηση για εργοδοτικές επιβαρύνσεις, όπως προσδιορίζονται από την επιτροπή ∆ιαπίστωσης Τιµών ∆ηµοσίων Έργων (Ε∆Τ∆Ε). Ο συντελεστής λ λαµβάνεται πάντα µέχρι και το δεύτερο δεκαδικό ψηφίο.

# **2.6 Προϋπολογισµός κτιρίου**

# **2.6.1 Αναλυτικός Προϋπολογισµός κτιρίου**

Ο προϋπολογισµός όλων των έργων, για την έκδοση οικοδοµικών αδειών εξάγεται βάσει αναλυτικού προϋπολογισµού, που συντάσσεται µε αναλυτική προσµέτρηση και τιµές µονάδος εργασιών του συµβατικού αναλυτικού τιµολογίου, είτε µε τιµές αναλυτικού τιµολογίου (ΑΤΟΕ, ΑΤΗΕ κ.λπ.). Στον παρακάτω πίνακα αναφέρουµε ενδεικτικά µερικές από τις εργασίες µε τις αντίστοιχες τιµές µονάδος τους, που περιέχει το συµβατικό αναλυτικό τιµολόγιο.

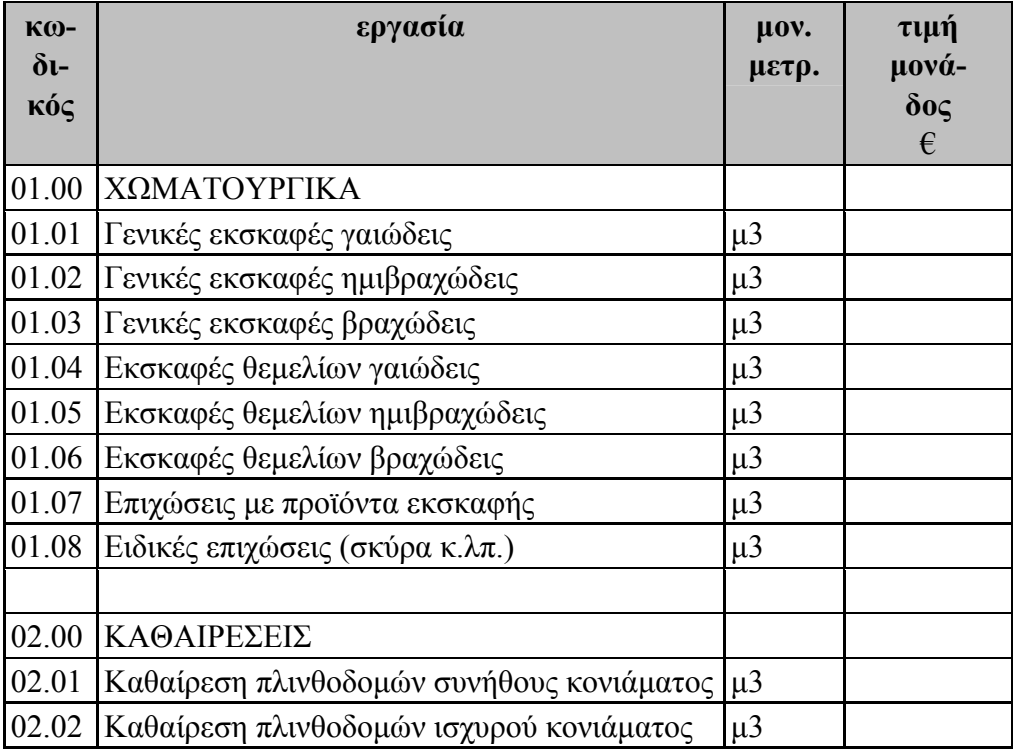

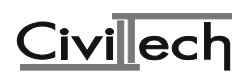

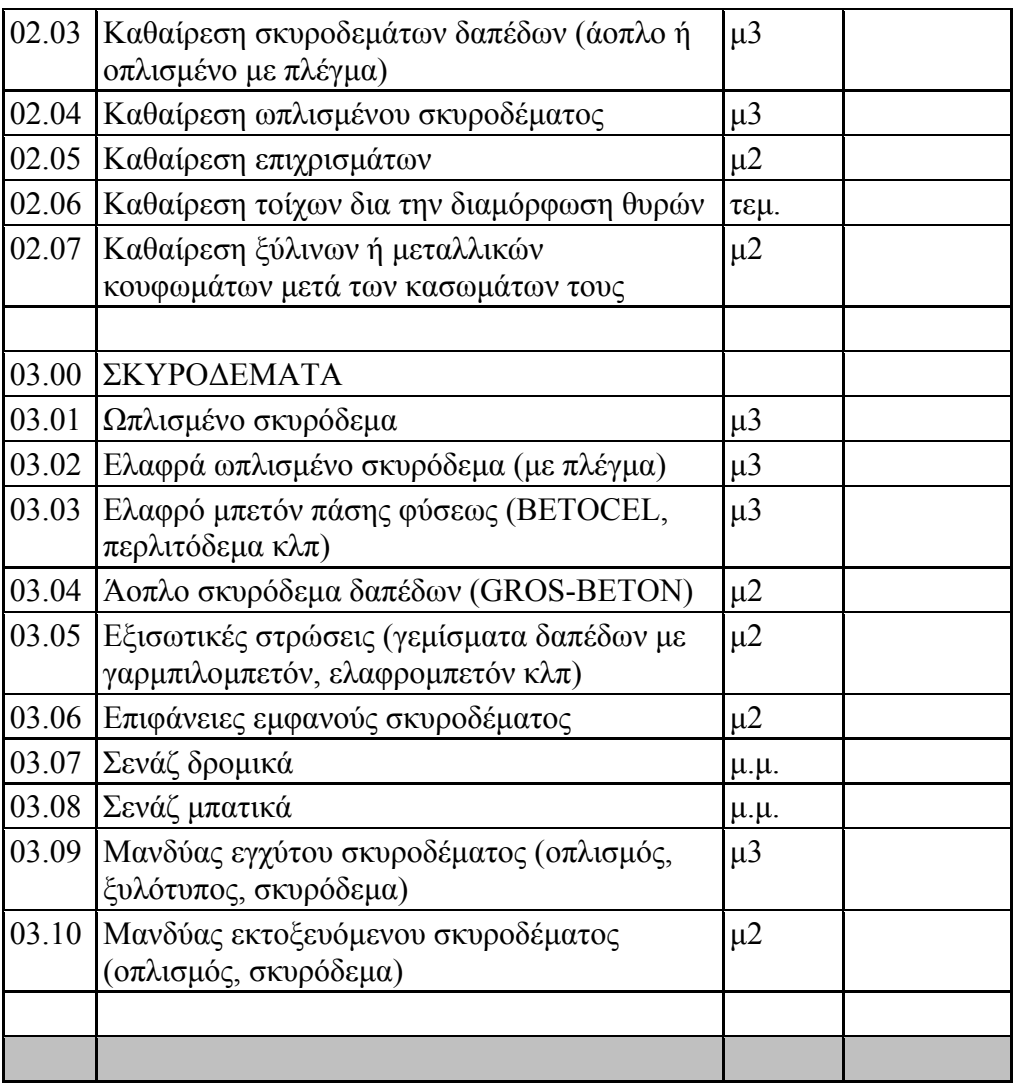

# **2.6.2 Συµβατικός Προϋπολογισµός κτιρίου**

Ειδικά για τα οικοδοµικά έργα, τα οποία αναφέρονται στην Υπουργική Απόφαση, ο προϋπολογισµός για την έκδοση της οικοδοµικής άδειας, εάν δεν έχει συνταχθεί αναλυτικά, εξάγεται σύµφωνα µε τις τιµές µονάδος επιφανείας (µ2) (Συµβατικός Προϋπολογισµός) που προκύπτουν από την εφαρµογή της Υπουργικής Απόφασης 81304/89.

Ο Προϋπολογισµός µπορεί να υπολογιστεί µε συµβατικό τρόπο για τα παρακάτω οικοδοµικά έργα:

Κατοικίες, Καταστήµατα, Γραφεία, Ξενοδοχεία ΑΑ τάξης, Νοσοκοµεία – Κλινικές, Επιπλωµένα διαµερίσµατα Α' τάξης, Ξενοδοχεία Α' τάξης, Θέατρα – Κινηµατογράφοι, Εµπορικά Κέντρα, Επιπλωµένα διαµερίσµατα Β' τάξης, Ξενοδοχεία Β' τάξης, Ξενώνες Α' τάξης, MOTEL A' τάξης, Επιπλωµένα διαµερίσµατα Γ' τάξης, Εκπαιδευτήρια, Γυµναστήρια, Ξενώνες Β' τάξης, MOTEL B' τάξης, Ξενοδοχεία Γ' και ∆' τάξης, Εγκαταστάσεις ραδιοτηλεοπτικών σταθµών, Κέντρα αναψυχής και εστιάσεως, Κοινωφελή ιδρύµατα - ∆ηµόσια και ∆ηµοτικά κτίρια - Πνευµατικά Κέντρα - Αίθουσες διαλέξεων, Βιοµηχανικά - Βιοτεχνικά κτίρια, Συνεργεία αυτοκινήτων - Αρτοποιεία - Εργαστήρια Ζαχαροπλαστικής, Γεωργοκτηνοτροφικές εγκαταστάσεις - κτίρια ιχθυοτροφείων, Πρατήρια Βενζίνης - Πλυντήρια – Λιπαντήρα, Κλειστοί χώροι

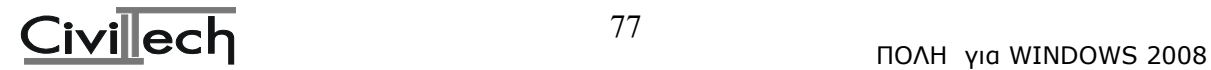

στάθµευσης, Υπόγειοι βοηθητικοί χώροι κάθε κτιρίου, Ελεύθεροι χώροι PILOTIS ηµιυπαίθριοι χώροι, Αντικατάσταση στέγης, Αγροτικές αποθήκες, Υπόστεγα, Κατεδαφίσεις

Όσα έργα δεν συµπεριλαµβάνονται στην παραπάνω λίστα πρέπει να υπολογιστούν µε αναλυτικό προϋπολογισµό.

## **2.6.2.1 Συµβατικός Προϋπολογισµός Κατοικιών**

Η τιµή µονάδας επιφανείας κατοικιών είναι:

Τιµή Μονάδος Επιφανείας=(ΕΤΑ) Χ (ΣΕ) Χ (ΣΖ)

όπου:

(ΕΤΑ) = Η ενιαία τιµή αφετηρίας για όλη τη χώρα, της παρ.3 του άρθρου 4 της Απόφασης (15.000 δρχ/µ2 για τη χρονική περίοδο από 6.12.1989 έως 31.1.1991). Η τιµή αυτή δεν έχει αλλάξει µέχρι σήµερα.

(ΣΕ) = Ο συντελεστής επιφανείας ο οποίος παίρνει τιµές από τον παρακάτω πίνακα:

- A1 επιφάνεια 40 μ2 :  $1,05$
- A2 40 μ2 < επιφάνεια 150 μ2 : 1,00
- Α3 150 µ2 < επιφάνεια 200 µ2 : 1,05
- Α4 200 µ2< επιφάνεια 300 µ2 : 1,10
- Α5 300 µ2 < επιφάνεια : 1,15

(ΣΖ) = Ο συντελεστής ζώνης ο οποίος παίρνει τιµές από τον παρακάτω πίνακα:

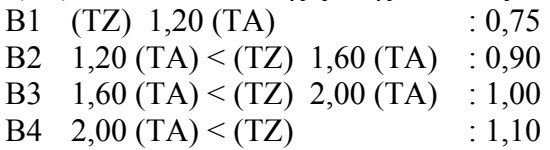

όπου (ΤΖ) είναι η τιµή εκκίνησης ζώνης του ακινήτου, όπως ισχύει κάθε φορά σύµφωνα µε τους εγκεκριµένους πίνακες του Υπουργείου Οικονοµικών, και (ΤΑ) η τιµή αφετηρίας κατά περιφερειακό διαµέρισµα αφού την διαιρέσουµε µε τον συντελεστή 0.6 (συνδυασµός παραγράφων 1 και 2 του άρθρου 3 της Απόφασης 81304/89). Επειδή όµως η Απόφαση δεν έχει εφαρµοστεί σαν (ΤΖ) λαµβάνουµε την τιµή εκκίνησης ζώνης που ίσχυε πριν το 1991.

## Προσοχή!! Σύμφωνα με τον νέο τρόπο υπολογισμό των αμοιβών του Τ.Ε.Ε., η ΕΤΑ για **όλη τη χώρα ισούται µε 110,00€ και ο Συντελεστής Ζώνης είναι (ΣΖ)=1,00 για όλη τη χώρα.**

Ο Προϋπολογισµός Π προκύπτει από τον πολλαπλασιασµό της επιφάνειας Ε της κατοικίας επί την τιµή µονάδος επιφάνειας, ήτοι:

 $\Pi$  = E X [ (ETA) X (ΣE) X (ΣZ) ]

- Επισηµαίνεται ότι ως συντελεστής επιφάνειας των κοινοχρήστων χώρων κατακόρυφης (σκάλες-ράµπες) και οριζόντιας κυκλοφορίας (διάδροµοι-κοινόχρηστοι χώροι) λαµβάνεται ο αριθµητικός µέσος όρος των συντελεστών επιφάνειας των κατοικιών του κτιρίου.
- Ο Προϋπολογισµός Π των υπογείων βοηθητικών χώρων, των ελευθέρων χώρων PILOTIS και των ημιυπαιθρίων χώρων των κτιρίων, είναι:

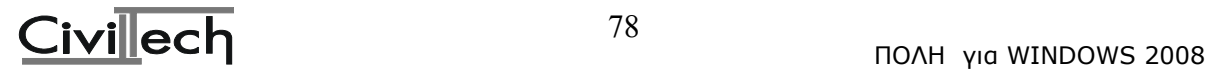

Π = Ε Χ [0,50 Χ (ΕΤΑ)] όπου:

Ε = η επιφάνεια του αντίστοιχου χώρου

(ΕΤΑ) = η ενιαία τιµή αφετηρίας του άρθρου 4 της Απόφασης.

• Υπενθυµίζεται ότι για κτίρια αποκλειστικά µιας ή το πολύ δύο κατοικιών ή προσθήκης µιας ανεξάρτητης κατοικίας σ' αυτά, µε επιφάνεια κάθε µιας απ' αυτές µικρότερη από 120 µ2 (κτίρια µειωµένου συντελεστή) ο προϋπολογισµός είναι:  $\Pi$  = E [X (ETA) X 0,60 X (ΣZ)]

Στις περιπτώσεις αυτές, ο προϋπολογισµός Π των υπογείων βοηθητικών χώρων, των ελευθέρων χώρων PILOTIS και των ηµιυπαίθριων χώρων των κτιρίων αυτών είναι, το µισό της αντίστοιχης τιµής µονάδας ήτοι:

 $\Pi$  = E X 0,50 X [(ETA) X 0,60 X (ΣZ)]

Η διάταξη της παρ.2α του άρθρου 1 εφαρµόζεται και στις περιπτώσεις που υπάρχει σύσταση οριζόντιας (κάθετης) ιδιοκτησίας σύµφωνα µε το Ν.∆.1024/71, για κάθε έναν από τους συνιδιοκτήτες, όταν στο ίδιο οικόπεδο κατασκευάζονται µε ανεξάρτητη λειτουργία κτίρια µονοκατοικιών ή διπλοκατοικιών.

• Στις περιοχές στις οποίες δεν έχει καθιερωθεί το αντικειµενικό σύστηµα προσδιορισµού της αξίας των ακινήτων ισχύει ο συντελεστής (β1) = 0,75. Ο ίδιος συντελεστής ισχύει και για τις περιοχές που εντάχθηκαν µεταγενέστερα της Υ.Α. στο αντικειµενικό σύστηµα προσδιορισµού της αξίας των ακινήτων.

# **2.6.2.2 Συµβατικός Προϋπολογισµός Καταστηµάτων**

O προϋπολογισµός Π των καταστηµάτων είναι:

 $\Pi$  = E X [(ETA) X (ΣΖ) X 0.75]

Υπενθυµίζεται ότι σύµφωνα µε το άρθρο 82 (παρ.1, εδ.δ) του Π.∆.696/74 όπως τροποποιήθηκε µε το Π.∆.515/89, τα εµπορικά κέντρα (υπεραγορές) αποτελούν ιδιαίτερη κατηγορία έργων και δεν υπάγονται στην κατηγορία "Καταστήµατα". Ο προϋπολογισµός των εµπορικών κέντρων υπολογίζεται αναλυτικά.

# **2.6.2.3 Συµβατικός Προϋπολογισµός Γραφείων**

Ο προϋπολογισµός Π των γραφείων είναι:

 $\Pi$  = E X [(ETA) X (ΣZ) X 0,90]

# **2.6.2.4 Συµβατικός Προϋπολογισµός Ειδικών Κτιρίων**

Για τις υπόλοιπες κατηγορίες κτιρίων (Ειδικά Κτίρια) για τις οποίες όπως αναφέρεται στην παράγραφο 1.5.2 ο Προϋπολογισµός µπορεί να υπολογιστεί µε συµβατικό τρόπο, ο προϋπολογισµός Π είναι:

 $\Pi$  = E X [(ETA) X (EΣ)]

όπου: Ε η επιφάνεια του ειδικού κτιρίου ή του ειδικού χώρου κατά περίπτωση. (ΕΤΑ) η ενιαία τιµή αφετηρίας.

(ΕΣ) ο ειδικός συντελεστής του αντίστοιχου κτιρίου ή χώρου, ο οποίος για κάθε κατηγορία κτιρίου είναι:

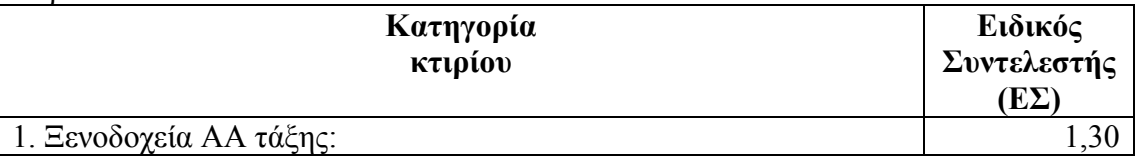

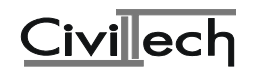

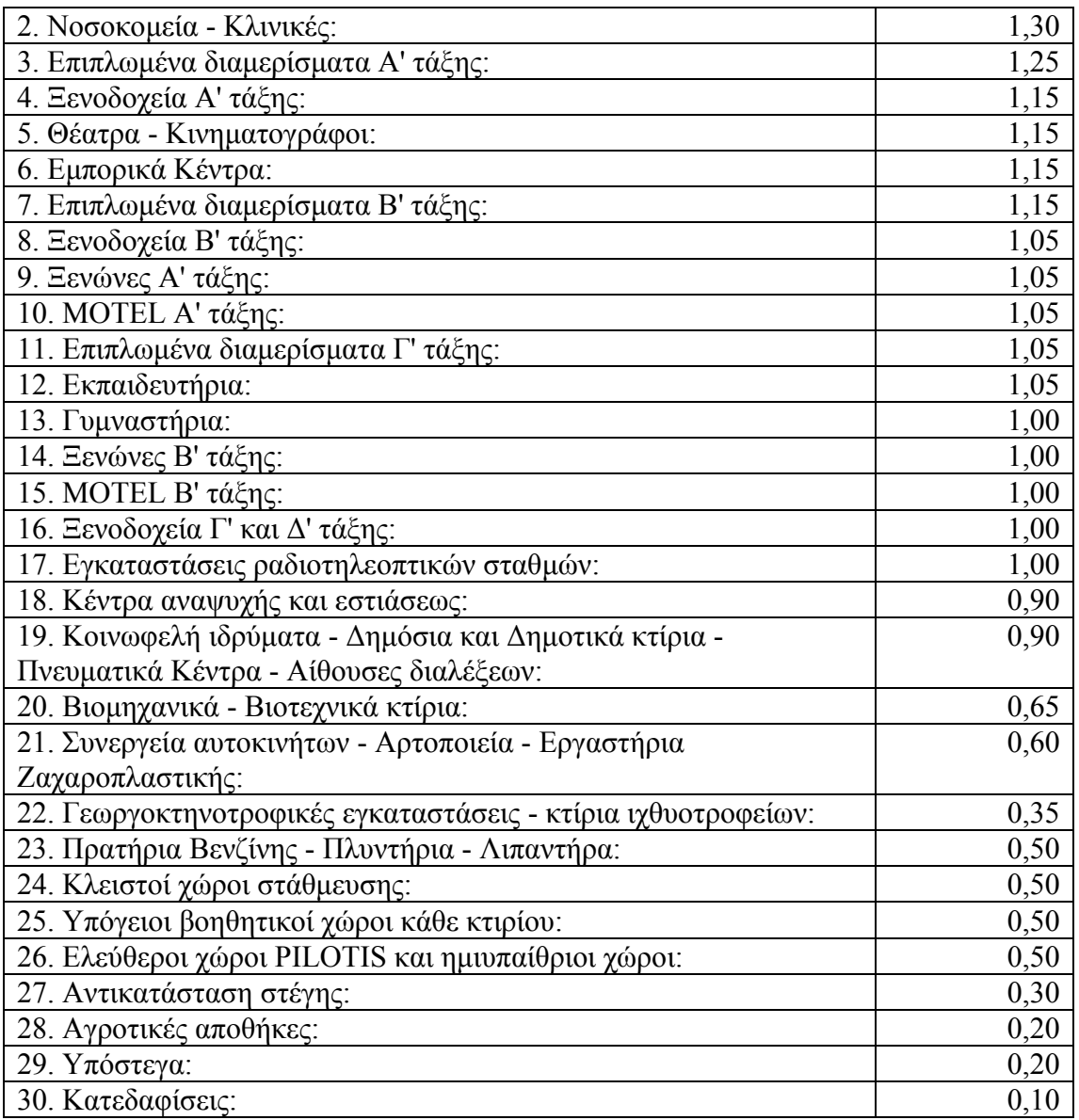

- Ο προϋπολογισμός κτιρίων με χώρους διαφορετικών χρήσεων είναι το άθροισμα των επί µέρους προϋπολογισµών των χώρων του.
- Οι κοινόχρηστοι χώροι των κτιρίων με μοναδική κύρια χρήση κατοικία τιμολογούνται µε τον µέσο όρο της τιµής µονάδας επιφάνειας των επιµέρους κατοικιών. Στην περίπτωση κτιρίου µε πολλές κύριες χρήσεις (π.χ. κατοικίες και καταστήµατα κ.λπ.) οι κοινόχρηστοι χώροι υπολογίζονται µε βάση την τιµή µονάδος επιφανείας της ακριβότερης χρήσης.
- Στις περιπτώσεις αντικατάστασης στέγης ο συντελεστής 0,30 εφαρµόζεται επί της τιµής µονάδος επιφανείας του χώρου κάτω από τη στέγη.

# **2.7 Υπολογισµός των αµοιβών µε βάση τον προϋπολογισµό ενός έργου**

# **2.7.1 Αµοιβές Μελετών**

(α) ∆ηµόσια Έργα: Η αµοιβή Α κάθε µιας από τις συντασσόµενες µελέτες ενός ∆ηµοσίου κτιριακού έργου προκύπτει από τον τύπο:

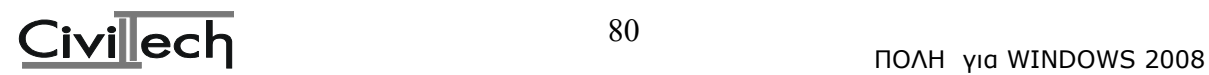

 $A = (\beta 1/100) \cdot \Sigma \cdot (\lambda'/\lambda) + (\beta 2/100) \cdot 0.1 \cdot \Sigma \cdot (\lambda'/\lambda) + (\beta 3/100) \cdot T \cdot \Sigma \cdot (\lambda'/\lambda)$ 

όπου:

Σ: ο προϋπολογισµός της αντίστοιχης µελέτης

λ: ο συντελεστής λ σύνταξης της µελέτης

λ': ο συντελεστής λ έγκρισης της εργασίας

 $\mathcal{L}_\text{max}$ 

 $\frac{1}{2}$  , and the set of  $\frac{1}{2}$  , and  $\frac{1}{2}$  , and  $\frac{1}{2}$  , and  $\frac{1}{2}$ 

 $\frac{1}{2}$  , and the set of  $\frac{1}{2}$  , and the set of  $\frac{1}{2}$ 

 $β1 = Kμ + Mμ / <sup>3</sup>√Σ / (1000 · λ)$  (όπου Κμ και Μμ είναι οι συντελεστές κ και μ που εξαρτώνται από την µελέτη και την κατηγορία στην οποία ανήκει η µελέτη αυτή. Οι συντελεστές αυτοί περιγράφονται αναλυτικά παρακάτω.)

 $β2 = Kχ + Mχ / 3√ 0.1 · Σ / (1000 · λ) (όπου Kχ και Mχ είναι οι συντελεστές κ και μ για το$ χρονικό προγραµµατισµό και είναι Κχ = 2.3 και Μχ= 45 ανεξάρτητα από το είδος της µελέτης)

 $\beta$ 3 = Κτ + Μτ / <sup>3</sup> $\sqrt{\Sigma}$  / (1000 · λ) (όπου Κτ και Μτ είναι οι συντελεστές κ και μ για τα τεύχη και είναι Κτ = 0.5 και Μτ= 10 ανεξάρτητα από το είδος της µελέτης)

Τ: Ποσοστό τευχών ανάλογα µε ποιες από τις παρακάτω εργασίες για τη σύνταξη των τευχών που γίνονται. Συνήθως Τ = 1)

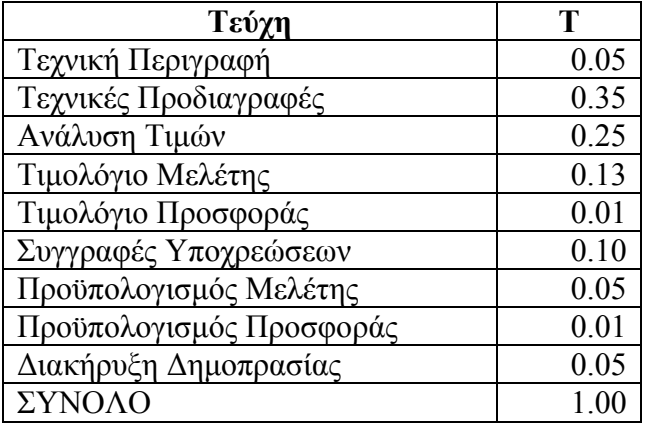

(β) Ιδιωτικά Έργα: Για τα Ιδιωτικά κτιριακά έργα η αµοιβή µελέτης προκύπτει από τον παρακάτω τύπο

 $A = (81/100) \cdot \Sigma$ 

όπου:

Σ: ο προϋπολογισµός της αντίστοιχης µελέτης (Στην περίπτωση που ο προϋπολογισµός του κτιρίου έχει υπολογιστεί συµβατικά τότε ο προϋπολογισµός της µελέτης προκύπτει σύµφωνα µε όσα έχουµε αναφέρει στην παράγραφο 2.4)

λ: ο συντελεστής λ που ισχύει κατά την υποβολή της µελέτης στην Πολεοδοµία.

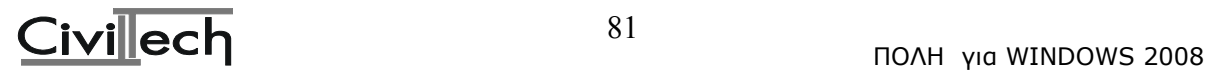

 $β1 = Kμ + Mμ / <sup>3</sup>√Σ / (1000 · λ)$  (όπου Κμ και Μμ είναι οι συντελεστές κ και μ που εξαρτώνται από την µελέτη και την κατηγορία στην οποία ανήκει η µελέτη αυτή. Οι συντελεστές αυτοί περιγράφονται αναλυτικά παρακάτω.)

Στα Ιδιωτικά έργα δεν γίνεται ο υπολογισµός του χρονικού προγραµµατισµού και των τευχών σε κάθε µελέτη αλλά µία φορά σαν να είναι ξεχωριστές µελέτες και µε προϋπολογισµό το σύνολο του προϋπολογισµού (κτιρίου και περιβάλλοντος χώρου).

(γ) Προσαυξήσεις:

 $\mathcal{L}_\text{max}$  and  $\mathcal{L}_\text{max}$  and  $\mathcal{L}_\text{max}$ 

- Στις περιπτώσεις προσθηκών, επεκτάσεων ή επισκευών σε υφιστάµενο κτιριακό έργο, ο συντελεστής β1 πολλαπλασιάζεται επί 1,3.
- Στις περιπτώσεις διαρρυθµίσεων ή µεταρρυθµίσεων υφισταµένου κτιριακού έργου ο συντελεστής β1 πολλαπλασιάζεται επί 1,5
- Στην περίπτωση µελέτης κτιρίου που βρίσκεται εκτός της πόλης της έδρας του µελετητή και απέχει πλέον των 40 χιλιοµέτρων από το κέντρο της πόλης αυτής, η αµοιβή κάθε µελέτης προσαυξάνεται κατά 5%. Επιπλέον στην περίπτωση αυτή ο κάθε µελετητής, ανεξάρτητα από το πλήθος των µελετών που έχει αναλάβει, δικαιούται εφάπαξ αµοιβή ίση µε 2000 · λ.

# **2.7.1.1 Αµοιβή Αρχιτεκτονικής Μελέτης**

Η αµοιβή της Αρχιτεκτονικής µελέτης υπολογίζεται σύµφωνα µε όσα έχουµε αναφέρει στην παράγραφο 2.7.1 µε τη διαφορά ότι για τον υπολογισµό του συντελεστή β1 οι συντελεστές κ και µ λαµβάνονται από τον παρακάτω πίνακα ανάλογα µε την κατηγορία που ανήκει η µελέτη:

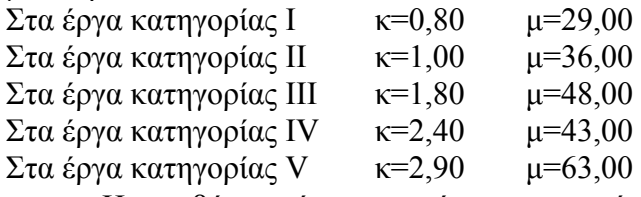

• Η αμοιβή αποτύπωσης υπάρχοντος κτιρίου, που δεν είναι χαρακτηρισμένο ως μνημείο ή διατηρητέο, είναι ίση με το 75% της αμοιβής προμελέτης που αντιστοιγεί στο υπ' όψη κτίριο, θεωρούµενο ως νέο ήτοι: 0,75 x 0,35 = 0,2625

# **2.7.1.2 Αµοιβή µελέτης Φέρουσας Κατασκευής (Στατική µελέτη)**

Για την µελέτη φέρουσας κατασκευής οι συντελεστές κ και µ λαµβάνονται από τον παρακάτω πίνακα ανάλογα µε την κατηγορία που ανήκει η στατική µελέτη.

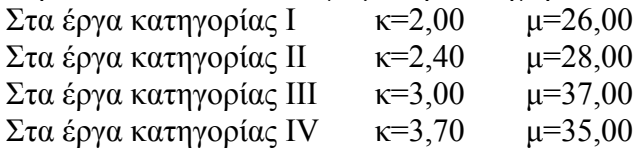

- Σε περιπτώσεις έργων που απαιτούν δυναµική ανάλυση, ο συντελεστής β1 πολλαπλασιάζεται επί 1,8.
- Η αµοιβή αποτύπωσης του φέροντος οργανισµού του υπάρχοντος κτιρίου που δεν είναι χαρακτηρισµένο ως µνηµείο ή διατηρητέο, είναι ίση µε το 75% της αµοιβής προµελέτης που αντιστοιχεί στο υπ' όψη κτίριο, θεωρούµενο ως νέο, ήτοι: 0,75 x 0,25  $= 0.1875$

# **2.7.1.3 Αµοιβή µελέτης Θερµοµόνωσης, Παθητικής Πυροπροστασίας και µελετών Εγκαταστάσεων.**

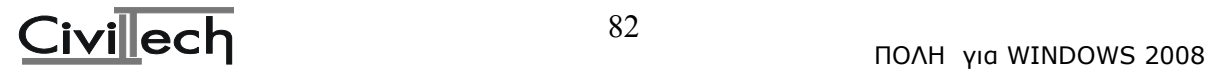

Οι αµοιβές υπολογίζονται µε την ίδια µέθοδο που περιγράφηκε πιο πάνω για τον υπολογισµό των αµοιβών της Αρχιτεκτονικής µελέτης και της µελέτης Φέρουσας κατασκευής. Για τον υπολογισµό του συντελεστή β1 λαµβάνονται:

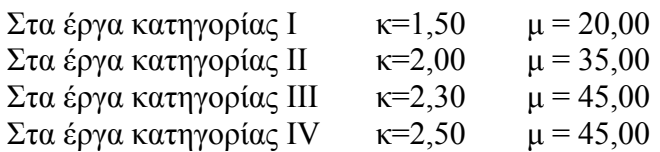

- Όταν η αρχιτεκτονική µελέτη ανήκει στην κατηγορία IV ή V τότε η αµοιβή των µελετών εγκαταστάσεων πολλαπλασιάζεται επί 1,2
- Υπενθυµίζεται ότι τα ποσοστά µε τα οποία καθορίζεται ο προϋπολογισµός των µελετών εγκαταστάσεων υπολογίζονται στην αντίστοιχη δαπάνη των τµηµάτων του κτιρίου που εξυπηρετούν οι εγκαταστάσεις.

## **2.7.1.4 Αµοιβή µελέτης χρονικού προγραµµατισµού στα ιδιωτικά έργα (β2)**

Η αµοιβή του χρονικού προγραµµατισµού στα ιδιωτικά έργα υπολογίζεται µε βάση τον παρακάτω τύπο:

 $A = (\frac{\beta 2}{100}) \cdot 0.1 \cdot \Sigma$ 

όπου:

Σ: ο συνολικός προϋπολογισµός (κτιρίου και περιβάλλοντος χώρου)

 $\frac{1}{2}$  , and the set of  $\frac{1}{2}$  , and  $\frac{1}{2}$  , and  $\frac{1}{2}$  , and  $\frac{1}{2}$  $β2 = Kχ + Mχ / 3√ 0.1 · Σ / (1000 · λ) (όπου Kχ και Mχ είναι οι συντελεστές κ και μ για το$ χρονικό προγραµµατισµό και είναι Κχ = 2.3 και Μχ= 45)

# **2.7.1.4 Αµοιβή µελέτης σύνταξης τευχών στα ιδιωτικά έργα (β3)**

Η αµοιβή των τευχών στα ιδιωτικά έργα υπολογίζεται µε βάση τον παρακάτω τύπο:

 $A = (\beta 3/100) \cdot T \cdot \Sigma$ 

όπου:

Σ: ο συνολικός προϋπολογισµός (κτιρίου και περιβάλλοντος χώρου)

 $\mathcal{L}_\text{max}$  and  $\mathcal{L}_\text{max}$  and  $\mathcal{L}_\text{max}$  $\beta$ 3 = Κτ + Μτ / <sup>3</sup> $\sqrt{\Sigma}$  / (1000 · λ) (όπου Κτ και Μτ είναι οι συντελεστές κ και μ για τα τεύχη και είναι Κτ = 0.5 και Μτ= 10)

 $T = 0.1$  (για την αμοιβή της Τεχνικής περιγραφής και της σύνταξης του προϋπολογισμού του κτιρίου)

# **2.7.2 Αµοιβές Επιβλέψεων**

Η αµοιβή επίβλεψης κτιριακών έργων για κάθε κατηγορία εργασιών (αρχιτεκτονικών, φέρουσας κατασκευής, θερµοµόνωσης, εγκαταστάσεων) προκύπτει ως εξής:

(α) ∆ηµόσια Έργα: Η αµοιβή Α κάθε µιας από τις συντασσόµενες µελέτες ενός ∆ηµοσίου κτιριακού έργου προκύπτει από τον τύπο:

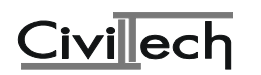

 $A = (\beta 1/100) \cdot \Sigma \cdot (\lambda'/\lambda) + (\beta 2/100) \cdot 0, 1 \cdot \Sigma \cdot (\lambda'/\lambda)$ όπου:

## Σ: ο προϋπολογισµός της αντίστοιχης µελέτης

 $\mathcal{L}_\text{max}$ 

 $\beta$ 1 = Κε + Με/  $\sqrt[3]{\sum / (1000 \cdot \lambda)}$  (όπου Κε και Με είναι οι συντελεστές κ και μ της επίβλεψης που εξαρτώνται από την κατηγορία στην οποία ανήκει η εργασία αυτή. Οι συντελεστές κ και µ είναι:

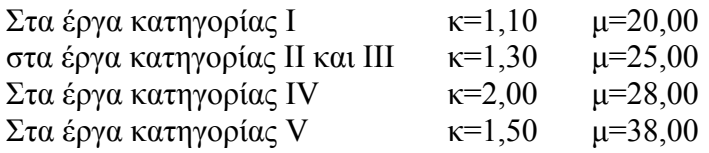

 $β2 = Kχ + Mχ / 3√ 0.1 · Σ / (1000 · λ) (όπου Kχ και Mχ είναι οι συντελεστές κ και μ για το$ χρονικό προγραµµατισµό και είναι Κχ = 2.3 και Μχ= 45 ανεξάρτητα από το είδος της µελέτης)

λ: ο συντελεστής λ σύνταξης της µελέτης

 $\mathcal{L}_\text{max}$ 

λ': ο συντελεστής λ έγκρισης της εργασίας

(β) Ιδιωτικά Έργα: Για τα Ιδιωτικά κτιριακά έργα η αµοιβή επίβλεψης προκύπτει από τον παρακάτω τύπο

 $A = (\beta 1/100) \cdot \Sigma$ 

 $\mathcal{L}_\text{max}$  and  $\mathcal{L}_\text{max}$  and  $\mathcal{L}_\text{max}$ 

όπου:

Σ: ο προϋπολογισµός της αντίστοιχης µελέτης (Στην περίπτωση που ο προϋπολογισµός του κτιρίου έχει υπολογιστεί συµβατικά τότε ο προϋπολογισµός της µελέτης προκύπτει σύµφωνα µε όσα έχουµε αναφέρει στην παράγραφο 2.4)

 $\beta$ 1 = Κε + Με /  $\sqrt[3]{\sum / (1000 \cdot \lambda)}$  (όπου Κε και Με είναι οι συντελεστές κ και μ της επίβλεψης που εξαρτώνται από την κατηγορία στην οποία ανήκει η εργασία αυτή. Οι συντελεστές κ και µ είναι:

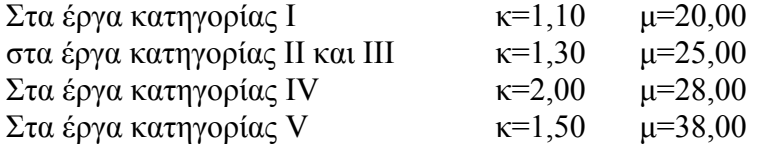

λ: ο συντελεστής λ που ισχύει κατά την πληρωµή της αµοιβής επίβλεψης.

(γ) Προσαυξήσεις:

- Στις περιπτώσεις προσθηκών, επεκτάσεων ή επισκευών σε υφιστάµενο κτιριακό έργο, ο συντελεστής β1 πολλαπλασιάζεται επί 1,3.
- Όλες οι αµοιβές επίβλεψης πολλαπλασιάζονται επί 1,4 (επιµέτρηση)
- Στις περιπτώσεις <u>διαρρυθμίσεων ή μεταρρυθμίσεων υφισταμένου κτιριακού έργου</u> ο συντελεστής β1 πολλαπλασιάζεται επί 1,5

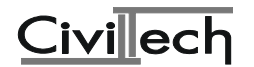

• Στην περίπτωση επίβλεψης κτιρίου που βρίσκεται εκτός της πόλης της έδρας του επιβλέποντα µηχανικού και απέχει περισσότερα από 75 χιλιοµέτρα από το κέντρο της πόλης αυτής και λιγότερα από 150 χιλιόµετρα, η αµοιβή επίβλεψης προσαυξάνεται κατά 25%. Για απόσταση µεγαλύτερη από 150 χιλιόµετρα η προσαύξηση είναι 50%.

**2.7.2.1 Αµοιβή επίβλεψης χρονικού προγραµµατισµού στα ιδιωτικά έργα (β2)**  Η αµοιβή επίβλεψης του χρονικού προγραµµατισµού στα ιδιωτικά έργα υπολογίζεται µε βάση τον παρακάτω τύπο:

 $A = (\beta 2/100) \cdot 0.1 \cdot \Sigma$ 

όπου:

Σ: ο συνολικός προϋπολογισµός (κτιρίου και περιβάλλοντος χώρου)

 $\frac{1}{2}$  , and the set of  $\frac{1}{2}$  , and  $\frac{1}{2}$  , and  $\frac{1}{2}$  , and  $\frac{1}{2}$  $β2 = Kχ + Mχ / 3√ 0.1 · Σ / (1000 · λ) (όπου Kχ και Mχ είναι οι συντελεστές κ και μ για το$ χρονικό προγραµµατισµό και είναι Κχ = 2.3 και Μχ= 45)

λ: ο συντελεστής λ που ισχύει κατά την πληρωµή της αµοιβής επίβλεψης.

# **2.7.3 Αµοιβή Τοπογραφικού**

## **2.7.3.1 Γήπεδα σε εκτός σχεδίου περιοχές**

Η αµοιβή υπολογίζεται σύµφωνα µε τον παρακάτω πίνακα:

| Εργασία                                            | Άρθρο Διατάγματος                                      | Μονάδα<br>Μέτρησης Μονάδας | Tunn<br>$\sigma$ ε ε $\epsilon$ |
|----------------------------------------------------|--------------------------------------------------------|----------------------------|---------------------------------|
| 1. Αποτύπωση και<br>Κτηματογράφηση με<br>υψομετρία | Άρθρο 8 Π.Δ.696/74 και Άρθρο Στρέμμα<br>10 П.Д. 515/89 |                            | $412 \times \lambda$            |
| 2. Πολυγωνομετρία                                  | $A$ ρθρο 6 παρ. α Π.Δ. 696/74                          | Σημείο                     | $260 \times \lambda$            |
| Ē                                                  | $\sim$ 1                                               |                            | $\sim$                          |

• Για την επιµέτρηση της εργασίας 1 επιµετράται η επιφάνεια του γηπέδου.

- Τα πολυγωνοµετρικά σηµεία λαµβάνονται ένα ανά δύο στρέµµατα, µε ελάχιστο αριθµό ένα.
- Κλίµακες σύνταξης των τοπογραφικών διαγραµµάτων είναι 1:500 ή 1:200.
- Στις περιπτώσεις, κατά τις οποίες οι ιδιαίτερες συνθήκες απαιτούν πρόσθετες τοπογραφικές εργασίες (π.χ. χωροσταθµήσεις, εφαρµογές διανοµών οικοπέδων κ.λπ.) οι εργασίες αµείβονται σύµφωνα µε τις οικείες διατάξεις του Π.∆.696/74 όπως τροποποιήθηκε και ισχύει.

## **2.7.3.2 Οικόπεδα σε εντός σχεδίου περιοχές και οικόπεδα σε οικισµούς χωρίς εγκεκριµένο ρυµοτοµικό σχέδιο**

Η αµοιβή υπολογίζεται σύµφωνα µε τον παρακάτω πίνακα:

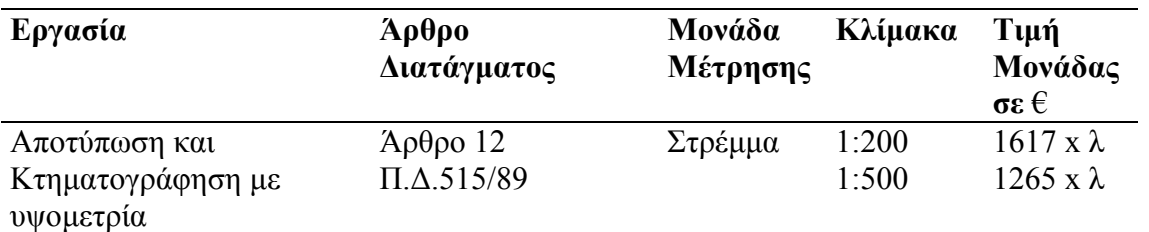

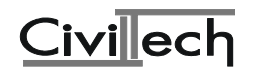

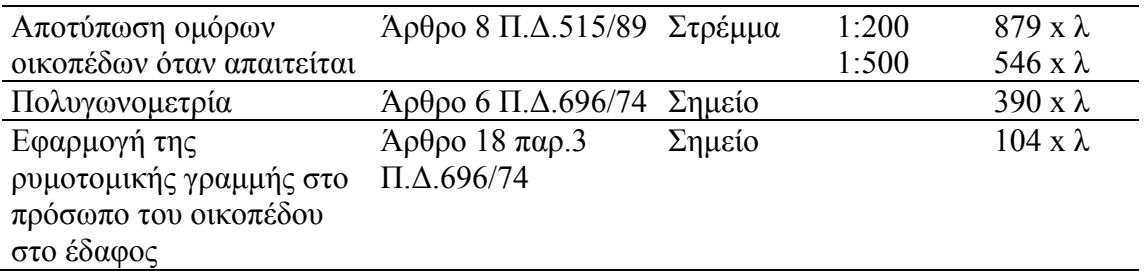

- Για την επιµέτρηση των εργασιών 1 και 2 επιµετράται η επιφάνεια των αντίστοιχων οικοπέδων
- Τα πολυγωνοµετρικά σηµεία λαµβάνονται ένα ανά στρέµµα µε ελάχιστο αριθµό ένα.
- Στην Εφαρµογή της ρυµοτοµικής γραµµής επιµετρώνται τα σηµεία που εφαρµόζονται στο έδαφος, µε ελάχιστο αριθµό δύο ανά πρόσωπο.
- Στις περιπτώσεις κατά τις οποίες οι ιδιαίτερες συνθήκες απαιτούν πρόσθετες τοπογραφικές εργασίες (π.χ. χωροσταθµήσεις, εφαρµογές διανοµών οικοπέδων κ.λπ.) οι εργασίες αµείβονται σύµφωνα µε τις οικείες διατάξεις του Π.∆.696/74 όπως τροποποιήθηκε και ισχύει.

# **2.8 Ειδικές Περιπτώσεις**

## **2.8.1 Αναθεωρήσεις**

1. Αναθεώρηση για παράταση ισχύος µε ολοκληρωµένο σκελετό χωρίς αλλαγή της µελέτης: ∆εν καταβάλλονται κρατήσεις ούτε αµοιβή µελετών.

2. Αναθεώρηση για παράταση ισχύος χωρίς ολοκλήρωση του σκελετού και χωρίς αλλαγή της µελέτης:

Καταβάλλονται οι κρατήσεις πάνω στον προϋπολογισµό του τµήµατος που υπολείπεται η κατασκευή του σκελετού του, όπως ο προϋπολογισµός αυτός προκύπτει κατά τη χρονική περίοδο που γίνεται η αναθεώρηση. Οι κρατήσεις που καταβλήθηκαν κατά την έκδοση της αρχικής άδειας και αντιστοιχούν στο Τµήµα αυτό συµψηφίζονται. ∆εν καταβάλλεται αµοιβή µελέτης.

3. Αναθεώρηση για τροποποίηση της µελέτης:

Η αµοιβή καταβάλλεται επί του προϋπολογισµού των εργασιών τροποποιήσεων. Ο προϋπολογισµός υπολογίζεται είτε αναλυτικός είτε ποσοστιαία επί της συνολικής δαπάνης του κτιρίου - ισχύει πάντοτε - η ελάχιστη αµοιβή της παρ.7 του άρθρου 3 του Π.∆.696/74 όπως ισχύει (5000 Χ λ).

Το ποσοστό των τροποποιήσεων επί της ολικής δαπάνης καθορίζεται από τον αρµόδιο Τµηµατάρχη.

Σε περιπτώσεις τροποποιήσεων που δεν αυξάνουν το εµβαδόν, πλην όµως αυξάνουν τον όγκο του κτιρίου (π.χ. αύξηση ύψους), τότε γίνεται αναγωγή του πρόσθετου όγκου σε επιφάνεια, µε διαίρεσή του δια του µικτού ύψους του χώρου.

Κρατήσεις καταβάλλονται επί της διαφοράς προϋπολογισµού όταν δηµιουργείται τέτοια, λόγω αύξησης της επιφάνειας του κτιρίου.

# **2.8.2 Άδεια για Αλλαγή Χρήσης**

Οι Αµοιβές (µελετών και επιβλέψεων) και οι κρατήσεις υπολογίζονται πάνω στη διαφορά: <ΠΡΟΫΠΟΛΟΓΙΣΜΟΥ ΤΟΥ ΕΡΓΟΥ ΜΕ ΤΗ ΝΕΑ ΧΡΗΣΗ ΣΤΗ ΧΡΟΝΙΚΗ ΠΕΡΙΟ∆Ο ΑΙΤΗΣΗΣ ΤΗΣ ΑΛΛΑΓΗΣ> - <ΠΡΟΫΠΟΛΟΓΙΣΜΟ ΤΟΥ ΕΡΓΟΥ ΜΕ ΤΗΝ ΠΑΛΑΙΑ ΧΡΗΣΗ ΣΤΗ ΧΡΟΝΙΚΗ ΠΕΡΙΟ∆Ο ΑΙΤΗΣΗΣ ΤΗΣ ΑΛΛΑΓΗΣ>

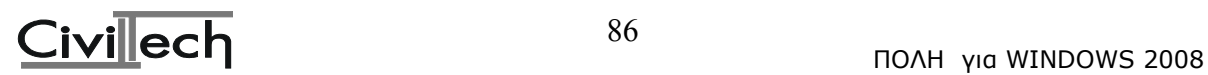

- Σε περίπτωση κατά την οποία δεν δηµιουργείται θετική διαφορά προϋπολογισµού ο µελετητής αµείβεται µε την αµοιβή αποτύπωσης.
- Εάν παράλληλα γίνονται εργασίες διαρρύθµισης κ.λπ., υπολογίζονται αµοιβές και λοιπές κρατήσεις πάνω στον αναλυτικό προϋπολογισµό των εργασιών αυτών.

## **2.8.3 ∆ιαµόρφωση περιβάλλοντος χώρου-περιτοιχίσεις**

O Προϋπολογισµός υπολογίζεται είτε µε αναλυτικό τρόπο είτε µε συµβατική τιµή µονάδος επιφάνειας του ακάλυπτου χώρου, στην οποία εµπεριέχεται, ανοιγµένη, και η δαπάνη περιτοίχισης.

- Η επιφάνεια που λαµβάνεται για εκτός σχεδίου γήπεδα είναι ίση µε την επιτρεπόµενη επιφάνεια κάλυψης του κατασκευασµένου κτιρίου.
- Υπολογίζονται ιδιαίτερες αµοιβές Αρχιτεκτονικής Μελέτης και Επίβλεψης των εργασιών αυτών, πάνω στον προϋπολογισµό τους, µε συντελεστές κατηγορίας V.
- Όταν η µελέτη διαµόρφωσης του ακάλυπτου χώρου του οικοπέδου περιλαµβάνει ΤΟΙΧΟΥΣ ΑΝΤΙΣΤΗΡΙΞΗΣ η δαπάνη τους υπολογίζεται ξεχωριστά µε αναλυτικό τιµολόγιο, και λαµβάνεται κατά µέγιστο ίση µε τη δαπάνη της φέρουσας κατασκευής του κτιρίου. Επί της δαπάνης αυτής υπολογίζεται ιδιαίτερη αµοιβή στατικής µελέτης και επίβλεψης των εργασιών.

# **2.8.4 ∆εξαµενές Νερού (εκτός από υδατόπυργους)**

Τιµολογούνται όπως οι υπόγειοι χώροι.

## **2.8.5 Πισίνες**

Τιµολογούνται οι οικοδοµικές εργασίες και ο χώρος στον οποίο εντάσσονται µε αναλυτικό τιµολόγιο.

## **2.8.6 Επιχωµατώσεις κάτω από το κτίριο για υπερύψωση από το φυσικό έδαφος**

∆εν τιµολογούνται ιδιαίτερα, όταν ο προϋπολογισµός συντάσσεται µε συµβατικό τρόπο.

## **2.8.7 Φωταγωγοί**

Όταν δεν προσµετρώνται στο συντελεστή δόµησης δεν τιµολογούνται.

## **2.8.8 Ακάλυπτα κλιµακοστάσια του κτιρίου**

Τιµολογούνται ως κοινόχρηστοι χώροι του κτιρίου.

## **2.8.9 Βόθροι**

∆εν υπολογίζονται ιδιαίτερα, όταν ο προϋπολογισµός συντάσσεται µε βάση τον συµβατικό τρόπο.

## **2.8.10 Εγκαταστάσεις Βιολογικού Καθαρισµού**

Τιµολογούνται µε αναλυτικό τιµολόγιο οι οικοδοµικές εργασίες.

## **2.8.11 Στατικός και Αντισεισµικός Έλεγχος Υπάρχοντος κτίσµατος**

- Όταν απαιτείται για υπάρχοντα κτίσµατα έλεγχος σε στατικά φορτία, η αµοιβή της εργασίας αυτής είναι 0,60 Α, όπου Α η αµοιβή της στατικής µελέτης του κτίσµατος θεωρουµένου τούτου ως νέου.
- Όταν απαιτείται για υπάρχοντα κτίσµατα έλεγχος αντοχής σε δυναµικές φορτίσεις, η αµοιβή της εργασίας αυτής είναι 0,80 Α, όπου Α η αµοιβή της στατικής µελέτης του

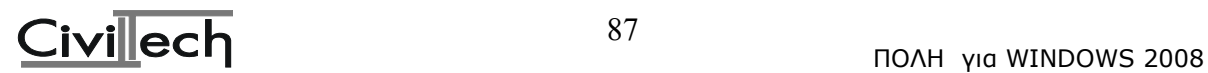

κτίσµατος θεωρουµένου τούτου ως νέου (Άρθρο 83 παρ.7 του Π.∆.696/74 όπως ισχύει).

• Όταν απαιτείται, ύστερα από τους παραπάνω ελέγχους, ενίσχυση του φέροντος οργανισµού του κτίσµατος η αµοιβή υπολογίζεται επί της δαπάνης του αντίστοιχου έργου, όπως αυτή εξάγεται βάσει αναλυτικού τιµολογίου.

## **2.8.12 Κατεδαφίσεις**

Η αµοιβή κατεδάφισης ορίζεται 10% της δαπάνης του κατεδαφιζόµενου κτιρίου (µε ελάχιστη 5000 x λ) λόγω επικινδύνου εργασίας και καταλογίζεται εξ'ολοκλήρου ως επίβλεψη. Στις περιπτώσεις αυτές η κατάθεση της αµοιβής, πληρωµής ΦΕΜ και εισφοράς ΤΣΜΕ∆Ε καταβάλλονται πριν από την έκδοση της άδειας.

## **2.8.13 Αµοιβές µελετών πολλαπλής εφαρµογής (όµοια κτίρια)**

Στην περίπτωση επανάληψης της ίδιας μελέτης σε άλλο κτίριο, που ανήκει σε συγκρότημα οµοίων και ανεξάρτητων µεταξύ τους κτιρίων, εφαρµόζονται τα παρακάτω ποσοστά στην πλήρη αµοιβή µελέτης:

- 1η εφαρµογή 100% της αµοιβής της µελέτης
- 2η εφαρµογή 50% της αµοιβής της µελέτης
- 3η εφαρµογή 30% της αµοιβής της µελέτης
- 4η εφαρµογή 20% της αµοιβής της µελέτης

5η εφαρµογή και πέρα 10% της αµοιβής της µελέτης για κάθε µία από αυτές.

2.9 Εισφορές και κρατήσεις που απαιτούνται για την έκδοση µιας οικοδοµικής άδειας

## **2.9.1 Εισφορές που βαρύνουν τον ιδιοκτήτη**

1. Εισφορά του ΚΗ' ψηφίσµατος Υπολογίζεται επί του προυπολογισµού του έργου µε κλιµακούµενα ποσοστά:

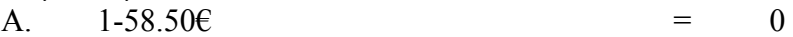

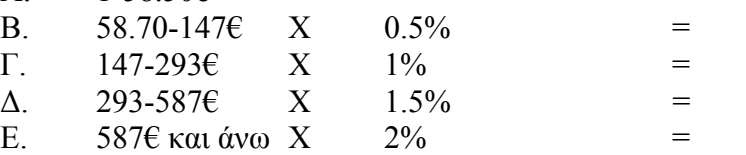

Στους ∆ήµους στους οποίους λειτουργούν δηµοτικά πολεοδοµικά γραφεία η εισφορά επιµερίζεται σε 60% υπέρ ΕΤΕΡΠΣ και 40% υπέρ του ∆ήµου, εκτός αν συγκεκριµένοι ∆ήµοι έχουν ορίσει διαφορετικά ποσοστά. Σε περίπτωση προσθήκης το ΚΗ΄ υπολογίζεται µε 2% χωρίς κλιµάκωση.

- 2. Εισφορά υπέρ του ∆ήµου ή Κοινότητας Καταβάλλεται για το πέραν των 290€ ποσό του προυπολογισµού µε συντελεστή 0.5%. Σε περίπτωση προσθήκης δεν αφαιρούνται τα 290€. Αυτή η εισφορά καταβάλλεται µόνο στην περίπτωση όπου στο ∆ήµο ή Κοινότητα όπου εκτελείται το έργο υπάρχει εγκεκριµένο ρυµοτοµικό σχέδιο.
- 3. Εισφορά υπέρ ΤΕΕ Ποσοστό 0.25°/οο επί του προυπολογισμού με ελάχιστο 0.07 $\epsilon$ .
- 4. Εισφορά υπέρ ΤΣΕΜΕΔΕ Ποσοστό 1.50<sup>°</sup>/οο επί του προυπολογισμού.
- 5. Παράβολο Ν.1473/84 ΦΕΚ 127 Α υπέρ Δημοσίου Ποσοστό 2<sup>0</sup>/οο επί του προυπολογισµού µε ελάχιστο 2.50€.

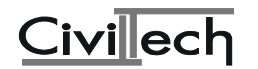

- 6. Καταβολή ΦΠΑ Ποσοστό 18% ή 13% για τις παραµεθόριες εφ'όλων των αµοιβών µελετών και επιβλέψεων.
- 7. Προκαταβολή εισφορών υπέρ ΙΚΑ

**Προσοχή! Οι κρατήσεις που βαρύνουν τον ιδιοκτήτη υπολογίζονται µε βάση τον προϋπολογισµό που προκύπτει µε την τιµή ΕΤΑ=44,00€ και σύµφωνα µε τον ήδη ισχύοντα τρόπο που περιγράφηκε παραπάνω (πολεοδοµία) και όχι µε βάση τον** προϋπολογισμό που υπολογίζεται σύμφωνα με τον νέο τρόπο υπολογισμού του Τ.Ε.Ε.

# **2.9.2 Εισφορές που βαρύνουν το µηχανικό**

- 1. Προκαταβολή φόρου εισοδήµατος (ΦΕΜ) 10% επί της αµοιβής. Ειδικά για την αµοιβή σύνταξης τοπογραφικού διαγράµµατος ή προκαταβολή ΦΕΜ είναι 4%.
- 2. Εισφορά υπέρ του ΤΣΜΕ∆Ε 3% επί της αµοιβής.
- 3. Εισφορά υπέρ του ΤΕΕ 2% επί της αµοιβής, που παρακρατείται από την τράπεζα κατά την κατάθεση της αµοιβής.

## **Προσοχή! Οι κρατήσεις που βαρύνουν το µηχανικό επειδή αποτελούν ποσοστό της αµοιβής υπολογίζονται βάση των αµοιβών που υπολογίζει το Τ.Ε.Ε.**

2.9.3 Υπολογισµός των εισφορών του ΙΚΑ και της προκαταβολής που καταβάλλεται για την έκδοση µιας οικοδοµικής άδειας

Οι ελάχιστες εισφορές που πρέπει να καταβληθούν, για την κατασκευή ιδιωτικών οικοδοµικών έργων είναι αυτές που αντιστοιχούν στην εργατική δαπάνη των ηµερών εργασίας που προσδιορίζονται, ανάλογα µε το είδος του κτιρίου ή της οικοδοµικής εργασίας, µε συντελεστές που αναγράφονται στους πίνακες 1, 2 και 3.

Στον πίνακα 1 περιλαµβάνονται:

 α) Οι συντελεστές, µε τους οποίους υπολογίζονται οι ηµέρες εργασίας, για την κατασκευή ενός τετραγωνικού µέτρου κτιρίου βασικής ή άλλης χρήσης συµβατικής κατασκευής και "Ειδικών κτιρίων".

 β) Οι συντελεστές, µε τους οποίους επιµερίζονται, οι κατά τα ανωτέρω υπολογιζόµενες ηµέρες εργασίας, στις ενδιάµεσες κατασκευαστικές φάσεις. Ο έλεγχος των ελαχίστων εισφορών, που αντιστοιχούν στις κατά τ'ανωτέρω υπολογιζόµενες ηµέρες εργασίας, διενεργείται ανακεφαλαιωτικά µετά την περαίωση των επιχρισµάτων του κτιρίου για τις πρώτες φάσεις και µετά την πλήρη αποπεράτωση για τις υπόλοιπες.

Στον πίνακα 2 περιλαµβάνονται:

 α) Οι συντελεστές, µε τους οποίους υπολογίζονται οι ηµέρες εργασίας, για την κατασκευή ενός τετραγωνικού µέτρου χώρου βασικής ή άλλης χρήσης, έργων των οποίων ο φέρων οργανισµός κατασκευάζεται από **συνεργεία**

## **εστεγασµένων επαγγελµάτων.**

Στον πίνακα 3 περιλαµβάνονται:

 Οι συντελεστές, µε τους οποίους υπολογίζονται οι ηµέρες εργασίας, για την κατασκευή της κάθε είδους µονάδας (τετραγωνικό µέτρο, κυβικό µέτρο, µέτρο µήκους κ.λπ.) οικοδοµικών εργασιών, που εκτελούνται σε προϋπάρχοντα έργα (επισκευές, διαρρυθµίσεις, αλλαγή χρήσης).

 Οι συντελεστές του πίνακα 3 εφαρµόζονται µόνο στις περιπτώσεις που δεν είναι εφικτός ο υπολογισµός µε βάση τις επιφάνειες του κτιρίου, δηλαδή µε

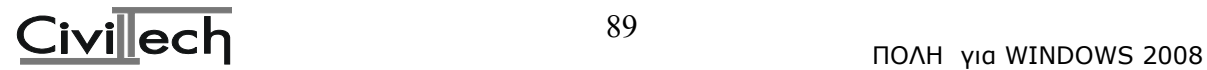

τους συντελεστές των πινάκων 1 ή 2.

 Κατ'εξαίρεση για κτίρια εφαπτόµενα σε ήδη υπάρχοντα και ισόγεια κτίρια κατοικιών χωρίς φέροντα οργανισµό από οπλισµένο σκυρόδεµα ισχύουν τα εξής: α) Κτίρια εφαπτόµενα σε ήδη υπάρχοντα:

 Μείωση των, κατά τα ανωτέρω, απαιτουµένων ηµερών εργασίας κατά τις ηµέρες που αντιστοιχούν στις οικοδοµικές εργασίες που δεν θα εκτελεσθούν στις εφαπτόµενες πλευρές. Οι µειούµενες ηµέρες εργασίας υπολογίζονται µε

τον πίνακα 3.

β) Ισόγεια κτίρια κατοικιών χωρίς φέροντα οργανισµό από οπλισµένο σκυρόδεµα.

 Μείωση των, κατά τα ανωτέρω, απαιτούµενων ηµερών εργασίας της φάσης "εκσκαφών και οικοδοµικού σκελετού του κτιρίου" κατά τα 2/3.

# **ΠΙΝΑΚΑΣ 1**

Υπολογισµού των κατ'ελάχιστον απαιτουµένων Ηµεροµισθίων Εργατοτεχνιτών (µη εστεγασµένων επαγγελµάτων) (Απ. Φ21/478/18-3-97 - ΦΕΚ 252Β/1997)

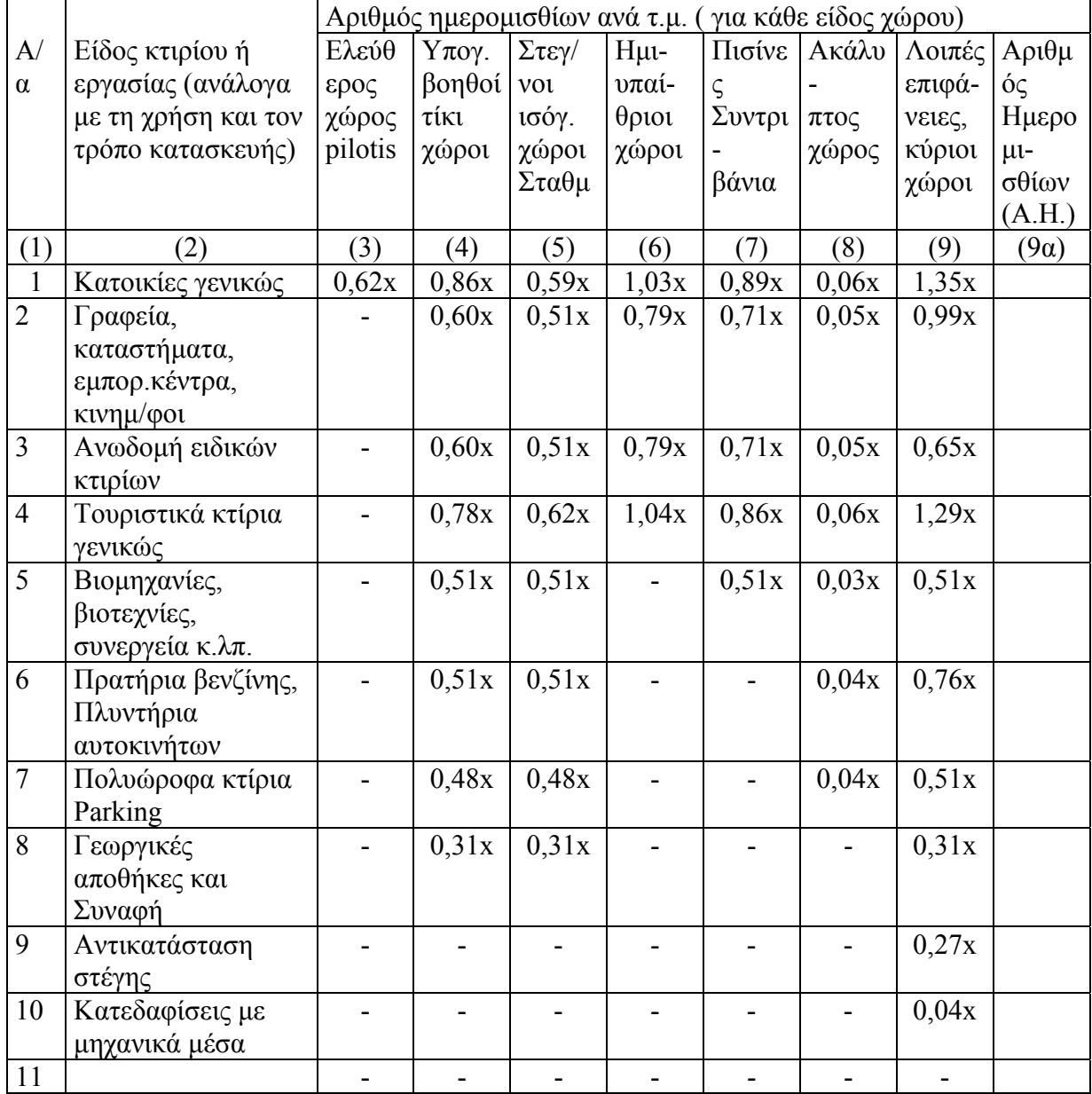

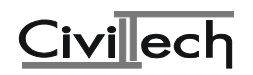

CIVILTECH ΕΚΠΑΙΔΕΥΤΙΚΟ ΕΓΧΕΙΡΙΔΙΟ – ΒΙΒΛΙΟ ΚΑΘΗΓΗΤΗ

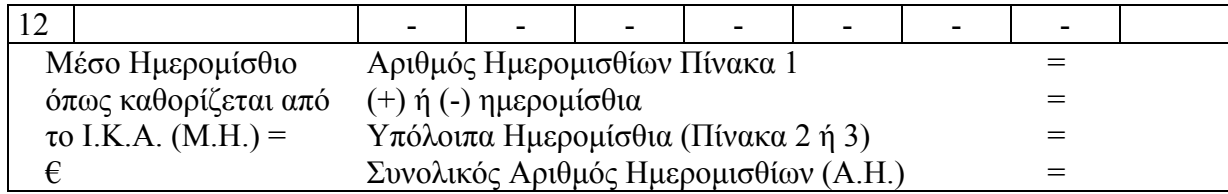

ΕΡΓΑΤΙΚΗ ∆ΑΠΑΝΗ = (Α.Η.) x (Μ.Η.) = ………….. x ……………. = ……………… €. Ηµεροµηνία:

### Ο ΜΗΧΑΝΙΚΟΣ Ο ΠΡΟΙΣΤΑΜΕΝΟΣ

#### **ΠΙΝΑΚΑΣ 2**

Υπολογισµού των κατ'ελάχιστον απαιτουµένων Ηµεροµισθίων Εργατοτεχνιτών (εστεγασµένων επαγγελµάτων) (Απ. Φ21/478/18-3-97 - ΦΕΚ 252Β/1997)

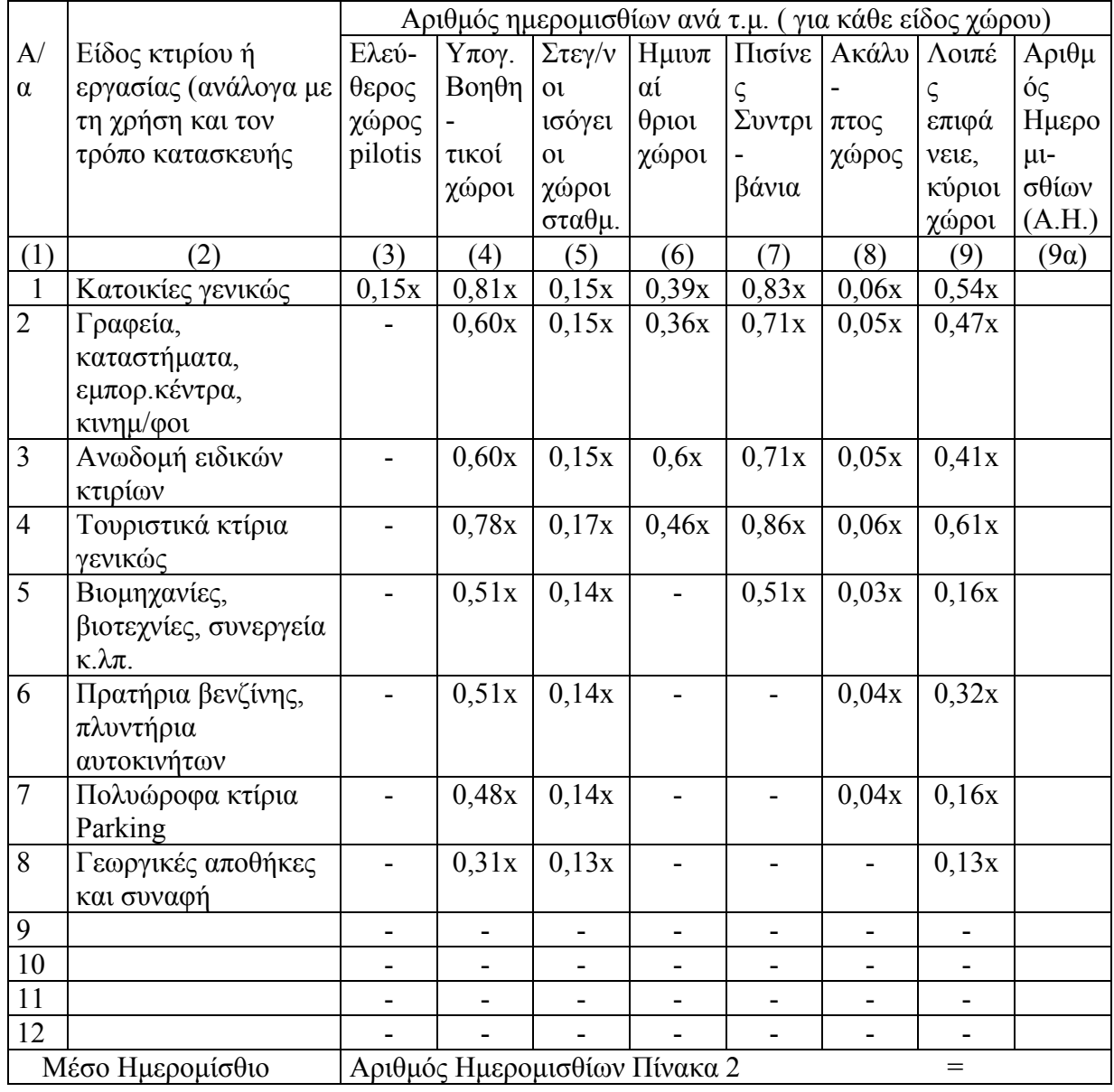

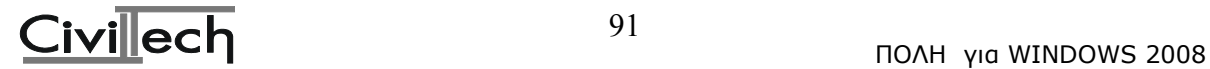

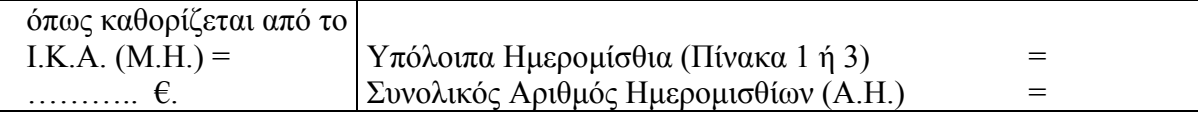

ΕΡΓΑΤΙΚΗ ∆ΑΠΑΝΗ = (Α.Η.) x (Μ.Η.) = ………….. x ……………. = ……………… €. Ηµεροµηνία:

### Ο ΜΗΧΑΝΙΚΟΣ Ο ΠΡΟΙΣΤΑΜΕΝΟΣ

### ΠΙΝΑΚΑΣ 3

Ενδεικτικά αναφέρουµε µέρος των εργασιών του πίνακα 3 του Ι.Κ.Α., ο οποίος χρειάζεται για να υπολογίσουµε τα ηµεροµίσθια όταν έχουµε αναλυτικό προϋπολογισµό.

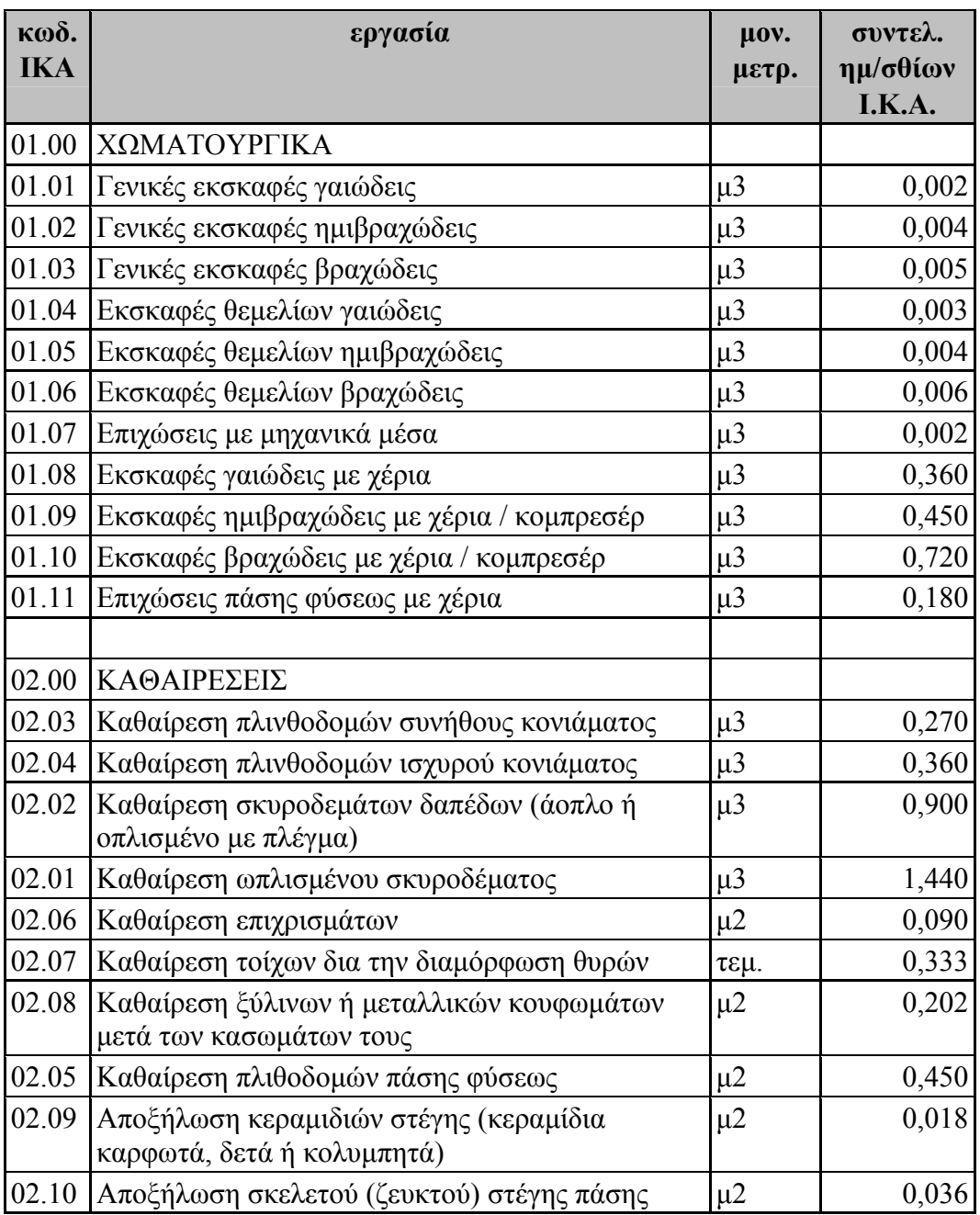

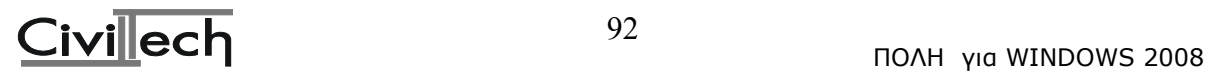

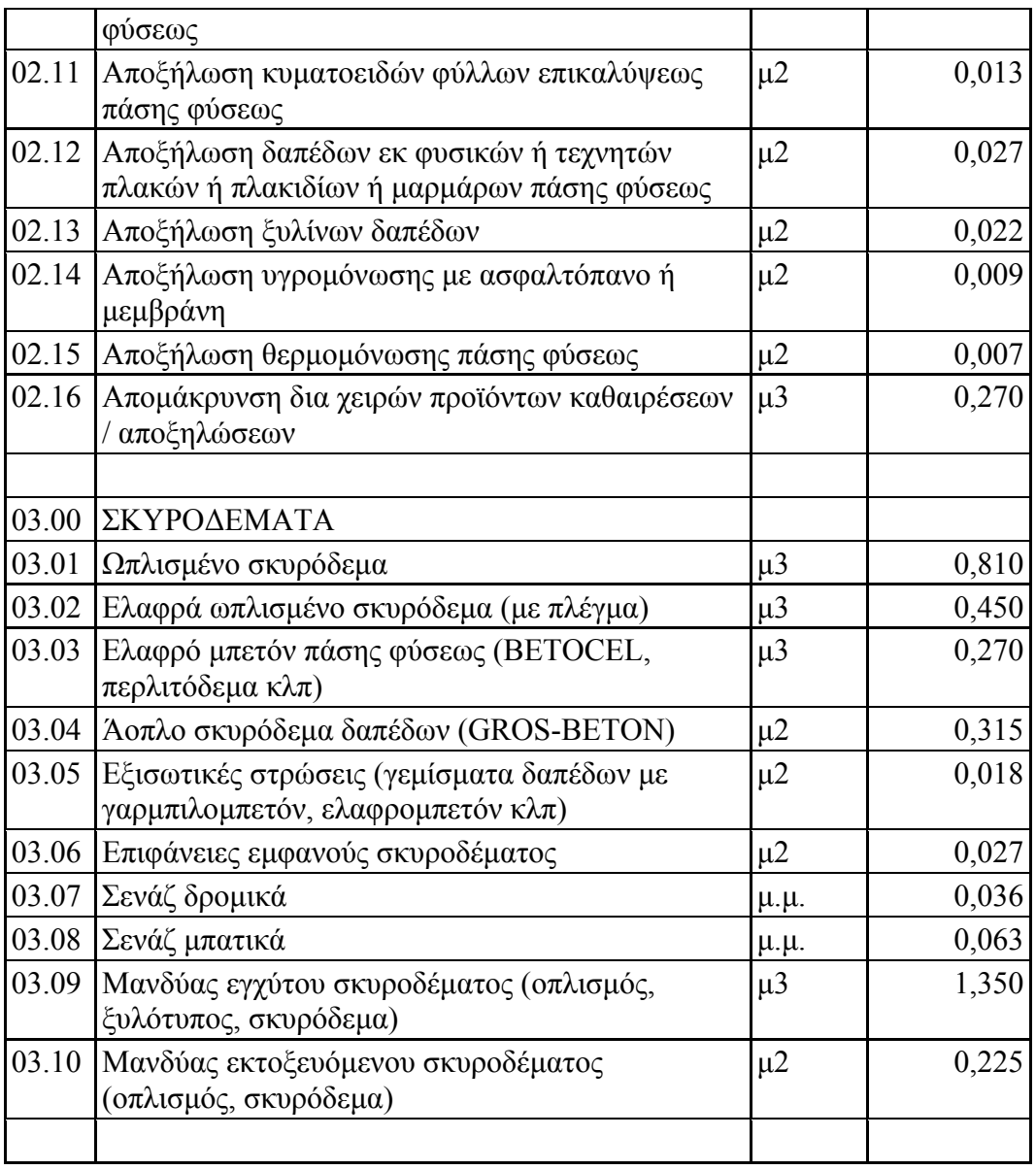

Προκαταβολή εισφορών ΙΚΑ κατά την έκδοση Οικοδοµικής Άδειας

Ο κύριος του έργου ή ο εργολάβος, στην δεύτερη περίπτωση, υποχρεούνται να προκαταβάλλουν, πριν από την έναρξη των εργασιών, ποσό εισφορών που αναλογεί στην δαπάνη του **1%** των, κατά το προηγούµενο άρθρο καθοριζόµενων, ηµερών εργασίας. Το ποσό δεν µπορεί να είναι µικρότερο του τεκµαρτού ηµεροµισθίου (Τ.Η.) της 8ης ασφαλιστικής κλάσης, όπως ισχύει κάθε φορά, του υπολοίπου εξοφλουµένου τµηµατικά σε δόσεις.

Αν η συνολική οφειλή εισφορών δεν υπερβαίνει το διπλάσιο του Τ.Η. της 8ης ασφαλιστικής κλάσης, όπως ισχύει κάθε φορά, προκαταβάλλεται εξ ολοκλήρου. Στις περιπτώσεις που απαιτείται η έκδοση άδειας, η ανωτέρω προκαταβολή εισφορών καταβάλλεται πριν από τη λήψη της άδειας. Εάν αντίστροφα, το υπολογιζόµενο ποσό ασφαλιστικών εισφορών, υπερβαίνει τις πράγµατι οφειλόµενες εισφορές, λόγω µεταβολής

του αρχικού σχεδίου ή διακοπής ή αναστολής των εργασιών για µία τουλάχιστον διετία, οι τυχόν επιπλέον καταβληθείσες εισφορές επιστρέφονται άτοκα.

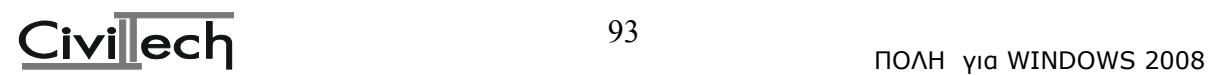

Μείωση των εισφορών ΙΚΑ λόγω απασχόλησης του ιδιοκτήτη στο έργο Μειώνονται οι κατά το άρθρο 38 υπολογιζόµενες υποχρεωτικά καταβλητέες εισφορές, λόγω αποδεδειγµένης προσωπικής απασχόλησης του κυρίου του έργου και των πρώτου βαθµού συγγενών του, εφόσον είναι οικοδόµοι και απασχολούνται σε εργασίες πρώτης µόνον κατοικίας, η οποία ανεγείρεται µετά από άδεια πολεοδοµικού γραφείου ή άλλης δηµόσιας αρχής και η επιφάνειά της είναι έως 150τ.µ.

Η προσωπική απασχόληση του οικοδόµου λαµβάνεται υπόψη για µεν την ειδικότητα του τεχνίτη, εφόσον αποδεδειγµένα έχει ασφαλισθεί, οποτεδήποτε, µε τις διατάξεις του ΣΤ' κεφαλαίου του ΚΑ ΙΚΑ, για 600 τουλάχιστον ηµέρες εργασίας, για δε την ειδικότητα του εργάτη, εφόσον αποδεδειγµένα έχει ασφαλισθεί, οποτεδήποτε µε τις διατάξεις του ιδίου κεφαλαίου για 100 τουλάχιστον ηµέρες εργασίας.

Η µείωση των εισφορών λόγω προσωπικής απασχόλησης του κυρίου του έργου και των πρώτου βαθµού συγγενών του, δεν µπορεί να υπερβαίνει, κατά φάση, το 30% των κατά το άρθρο 38 υπολογιζόµενων ως υποχρεωτικά καταβλητέων εισφορών.

Ειδικά προκειµένου για εργασίες επαναχρωµατισµών και µόνο γι'αυτές, αφενός δεν είναι απαραίτητη προϋπόθεση η ιδιότητα του οικοδόµου, αφετέρου δεν τίθεται περιορισµός συµµετοχής της προσωπικής απασχόλησης για την εφαρµογή της παρούσας διάταξης.

Για τη µείωση του ποσού των εισφορών στις προαναφερόµενες περιπτώσεις απαιτείται η προσωπική απασχόληση του κυρίου του έργου και των πρώτου βαθµού συγγενών του να γνωστοποιείται στην Υπηρεσία του Ιδρύµατος πριν από την έναρξη της απασχόλησης.

∆εν λαµβάνεται υπόψη κάθε εκ των υστέρων γνωστοποίηση προσωπικής απασχόλησης στην Υπηρεσία του Ιδρύµατος.

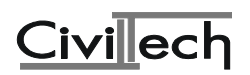

## **2.10 ∆ιαφορές υπολογισµού αµοιβών και φορολογικών λόγω Τ.Ε.Ε.**

## **2.10.1 Συµβατικός – Αναλυτικός Προϋπολογισµός**

Για τον υπολογισµό του συµβατικού προϋπολογισµού ισχύουν όσα έχουν περιγραφεί στην παράγραφο 2.6.2 του παρόντος µε τις εξής διαφορές:

α) Η τρέχουσα Ε.Τ.Α. (Ενιαία Τιµή Αφετηρίας) είναι **110 €/µ2** (από 20/2/2008) («∆εδοµένα Τ.Ε.Ε.»). Για την Πολεοδοµία η τιµή αυτή είναι 44,00 €/µ2.

β) Ο Σ.Ζ (Συντελεστής ζώνης) είναι για όλες τις περιοχές της χώρας ίσος µε 1 (Σ.Ζ.=1) («∆εδοµένα Τ.Ε.Ε.»)

γ) Σαν συντελεστής επιφάνειας για τους κοινόχρηστους χώρους λαµβάνεται ο **µέγιστος** συντελεστής των υπολοίπων (εκτός κοινοχρήστων) χώρων του έργου.

δ) Ο προϋπολογισµός για τις πισίνες για µεν την Πολεοδοµία γίνεται µε αναλυτικό για δε το Τ.Ε.Ε. συµβατικά µε βάση την επιφάνειά τους και µε συντελεστή Έργου (ΣΕ) =1.5 δηλαδή: Τιµή Μονάδος Επιφανείας πισίνας=(ΕΤΑ) Χ (ΣΕ)

Προϋπολογισµός πισίνας= Επιφάνεια πισίνας X (ΕΤΑ) Χ (ΣΕ)

Αν ο προϋπολογισµός αυτός είναι µικρότερος από αυτόν της Πολεοδοµίας τότε προτείνουµε να µην δηλωθεί ο αναλυτικός προϋπολογισµός στα «δεδοµένα Τ.Ε.Ε» σαν πισίνα (κωδικός 50) αλλά σαν άλλες κατασκευές (κωδικός 61)

ε) Ο αναλυτικός προϋπολογισµός γίνεται µε ευθύνη του µηχανικού. Ο αναλυτικός προϋπολογισµός της Πολεοδοµίας προς το παρόν γίνεται αποδεκτός και από το Τ.Ε.Ε. µε τη διαφορά ότι απαιτείται να δηλωθεί η επιφάνεια (µ2) και το είδος του αναλυτικού προϋπολογισµού σύµφωνα µε τον παρακάτω πίνακα:

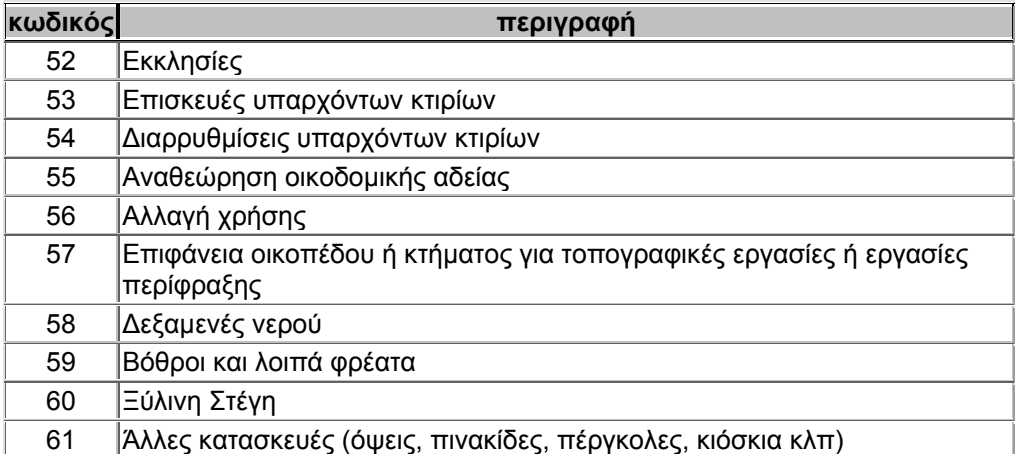

Η δήλωση αυτή στο πρόγραμμα γίνεται στην οθόνη «δεδομένα Τ.Ε.Ε.». Η επιφάνεια δεν επηρεάζει τον προϋπολογισµό αλλά δηλώνεται για να γνωρίζει το Τ.Ε.Ε. το µέγεθος του έργου που έχει γίνει µε αναλυτικό.

## **2.10.2 Αµοιβές**

Για τον υπολογισµό των αµοιβών το Τ.Ε.Ε. βασίζεται στο Π.∆. 696/74. Λόγω όµως διαφορετικής ερµηνείας του διατάγµατος αυτού σε πολλές περιπτώσεις δεν ταυτίζονται οι αµοιβές τις Πολεοδοµίας µε αυτές του Τ.Ε.Ε. Αυτό γίνεται εµφανές όταν ο προϋπολογισµός

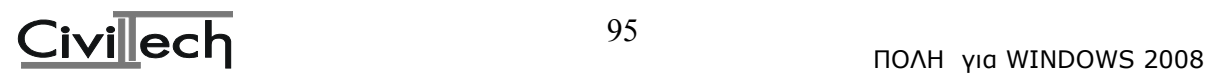

που εφαρµόζεται στις πράξεις υπολογισµού των αµοιβών είναι κοινός. Οι διαφορές αυτές οφείλονται:

# **1. Στις µελέτες**

## **Στον τρόπο εφαρµογής των προσαυξήσεων και συγκεκριµένα:**

Σύµφωνα µε το άρθρο 83 του Π∆ 696/74, η βασική αµοιβή (Α) αυξάνεται στις περιπτώσεις: -Μελέτης στατικών µε αντισεισµικό (Α΄= Α\*1,80) -Μελέτης εγκαταστάσεων με Αργιτεκτονικά κατηγορίας ανώτερης της III (A<sup>1</sup>'=  $A+0,20*A$ 

Οι λοιπές προσαυξήσεις των άρθρων 84,85,87,88 εφαρµόζονται (για το Τ.Ε.Ε.) επί της αµοιβής Α ή Α΄ ή Α΄΄ (ή της αντίστοιχης που προκύπτει σε περίπτωση σταδίου µελέτης.) ως εξής:

Παράδειγµα στατικής µελέτης προσθήκης µε εκτός έδρας ΤΑ= Α΄+Α΄\*0,3+Α΄\*0,05+2000\*λ

Για την Πολεοδοµία όµως οι συντελεστές προσαύξησης εφαρµόζονταν διαδοχικά επί της αρχικής αµοιβής, ως εξής: ΤΑ= (Α\*1,80\*1,3\*1,05)+2000\*λ

## **2. Στις επιβλέψεις**

## **α) Στον έλεγχο και µείωση του ποσού της αµοιβής επίβλεψης έως το 10-15% του προϋπολογισµού (Σ) της συγκεκριµένης εργασίας, όταν συντρέχει µία ή περισσότερες προσαυξήσεις (Π1,Π2) και συγκεκριµένα:**

Σύµφωνα µε το άρθρο 95, παρ.8 του Π∆ 696/74, όταν Α\*Π1>0.10\*Σ (ή

Α\*Π1\*Π2>0,15\*Σ),ως τελική αµοιβή λαµβάνεται το 0,10\*Σ (ή 0,15\*Σ).

Η παραδοχή που έχει γίνει στην εφαρµογή της παραγράφου αυτής είναι ότι εάν 0,10\*Σ (ή 0,15\*Σ) είναι µικρότερο και από την αρχική αµοιβή Α, λαµβάνεται τουλάχιστον η αρχική αµοιβή Α.

Μέχρι τώρα δεν εφαρµοζόταν στις επιβλέψεις ο έλεγχος αυτός από τις Πολεοδοµίες

# **β) Στον τρόπο εφαρµογής της αµοιβής επιµέτρησης και συγκεκριµένα**:

Σύµφωνα µε το άρθρο 93 του Π∆ 696/74, η αµοιβή επιµέτρησης (Κ) ειναι: Κ=0,40\*Α (ή Α΄΄ για µελέτες εγκαταστάσεων µε κατηγορία ΑΡΧ>ΙΙΙ)

Η αµοιβή αυτή προστίθεται στην αρχική αµοιβή επίβλεψης.

Μέχρι τώρα συνήθως η αµοιβή επιµέτρησης εφαρµοζόταν ως συντελεστής προσαύξησης (\*1,4) επί της τελικής επίβλεψης.

# **3. Στο χρονικό προγραµµατισµό**

Για το Τ.Ε.Ε. ο συντελεστής 0,1 των παραγράφων 2.7.1.4 και 2.7.2.1 του παρόντος είναι 0,2 (σύµφωνα µε το Π.∆. 696/74). Παρόλα αυτά προς το παρόν γίνονται δεκτά αρχεία XML όπου ο συντελεστής αυτός µπορεί να είναι 0,1. Μπορείτε να αλλάξετε τον συντελεστή του προγράµµατος από 0,2 σε 0,1 στους «συντελεστές Τ.Ε.Ε.».

# **4. Ελάχιστες αµοιβές**

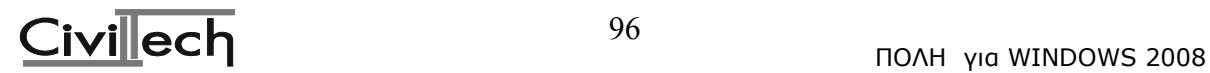

Το Τ.Ε.Ε. υπολογίζει ελάχιστη αµοιβή σε κάθε µηχανικό ξεχωριστά. Επίσης στον έλεγχο της ελάχιστης αµοιβής συµπεριλαµβάνει και την αµοιβή τοπογραφικού. Αυτό γίνεται λόγω λάθους και έχετε τη δυνατότητα να επικοινωνήστε µε το Τ.Ε.Ε. για να σας δώσουν άλλη εντολή πληρωµής στην οποία να έχουν γίνει οι υπολογισµοί σωστά.

# **2.10.3 Φορολογικά**

Για τον υπολογισµό των φορολογικών ισχύουν όσα έχουν περιγραφεί στην παράγραφο 2.9 του παρόντος µε τις εξής διαφορές:

α) Για τον υπολογισµό των κρατήσεων του προϋπολογισµού (ΚΗ' ψήφισµα κλπ) σαν προϋπολογισµός έργου λαµβάνεται αυτός που έχει υπολογιστεί για την Πολεοδοµία (µε 44,00  $E/u2$ 

β) Στις κρατήσεις που έχουν σχέση µε τις αµοιβές (Τ.Σ.Μ.Ε.∆.Ε κλπ) λαµβάνονται σαν βάση υπολογισµού οι αµοιβές του Τ.Ε.Ε.

# **3 Πρόγραµµα ΕΚΚΟ– Υπολογισµός Ελάχιστου Κόστους Κατασκευής Οικοδοµών**

# **3.1. Σκοπός**

Το πρόγραµµα **ΕΚΚΟ** υπολογίζει το **Ελάχιστο Κόστος Κατασκευής Οικοδοµών** και το κατανέµει στις επιµέρους εργασίες του έργου, σύµφωνα µε την κοινή απόφαση των Υπουργών Οικονομικών και ΠΕ.ΧΩ.Δ.Ε. (ΠΟΛ 1277/1994). Επίσης σχηματίζει και συµπληρώνει τα έντυπα και τους αρχικούς πίνακες που χρειάζονται για την έκδοση της οικοδοµικής άδειας.. Τέλος το πρόγραµµα σας δίνει τη δυνατότητα να συµπληρώσετε τον τελικό πίνακα, ο οποίος απαιτείται για την ηλεκτροδότηση του κτιρίου.

# **3.1.1. Υπολογισµός Ελαχίστου Κόστους (Κ.Κ.Ο.)**

Το Κ.Κ.Ο. ενός κτιρίου υπολογίζεται µε βάση τις εξής παραµέτρους:

α) την επιφάνεια των κύριων και των βοηθητικών χρήσεων του κτιρίου

β) την Τιµή Ζώνης καθώς και τη Μέση Τιµή Ζώνης που ισχύει στην περιοχή του κτιρίου

γ) τον αριθµό των όψεων (δηλ. σε πόσους δρόµους ή πλατείες βλέπει το κτίριο)

δ) το Κόστος Εκκίνησης όπως αυτό έχει καθοριστεί από το Υπουργείο Οικονοµικών.

# **3.1.2. Κατανοµή του Κ.Κ.Ο. στους αρχικούς πίνακες**

Αφού γίνει ο υπολογισµός του Κόστους Κατασκευής Οικοδοµής (Κ.Κ.Ο.) η επόµενη εργασία που πρέπει να κάνετε είναι να το κατανείµετε στις επιµέρους εργασίες του έργου (εκσκαφές, φέροντα οργανισµό, τοιχοποιίες κ.λπ.) µε τη µορφή χιλιοστών στον αντίστοιχο αρχικό πίνακα.

Με βάση τα χιλιοστά της κάθε εργασίας και το συνολικό Κ.Κ.Ο. του πίνακα προκύπτει κάποιο ποσό για κάθε εργασία. Κατά τη κατασκευή του έργου ο ιδιοκτήτης θα πρέπει, για κάθε εργασία του αρχικού πίνακα, να πάρει τιµολόγια που το συνολικό ποσό τους να είναι περίπου ίσο µε αυτό που έχει καθοριστεί στον αρχικό πίνακα για την εργασία αυτή. Επίσης το σύνολο των τιµολογίων για όλες τις εργασίες θα πρέπει να είναι µεγαλύτερο ή ίσο µε το Κ.Κ.Ο.

# **3.1.3. Σύνταξη Τελικού Πίνακα**

# **3.2. Υπολογισµός Ελάχιστου Κόστους Οικοδοµών Κ.Κ.Ο**

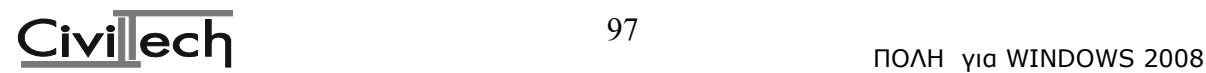

Ορισµοί:

- 1. Καθαρό Κόστος Κατασκευής Οικοδοµής (ΚΚΟ) ονοµάζεται το κόστος που περιλαµβάνει την αξία αγοράς των υλικών µε το ΦΠΑ όταν δεν εκπίπτει ως φόρος εισροών και την αµοιβή εργασίας, η οποία προσφέρεται απ' ευθείας ή µέσω υπερεργολάβου, χωρίς ΦΠΑ και ασφαλιστικές εισφορές. Στο Καθαρό Κόστος Κατασκευής Οικοδοµής περιλαµβάνονται επίσης οι κάθε είδους µεταφορές και οι µισθώσεις µηχανηµάτων, που συνδέονται άµεσα µε τις εκτελούµενες εργασίες, καθώς και οι προσφερόµενες υπηρεσίες κατά την εκτέλεση των επιµέρους εργασιών της οικοδοµής. ∆εν περιλαµβάνονται οι κάθε είδους αµοιβές µηχανικών για τη µελέτη και επίβλεψη των εργασιών.
- 2. Κόστος Εκκίνησης (ΚΕ) ονοµάζεται το καθαρό κόστος κατασκευής ανά τετραγωνικό µέτρο οικοδοµής, όπως αυτό καθορίζεται κατά κατηγορία οικοδοµής, προ της εφαρµογής των Συντελεστών Αυξοµείωσης.

Οι τιµές του ΚΕ (Κόστους Εκκίνησης) καθορίζονται, ως κατωτέρω:

- α. κτίρια µε χρήση την κατοικία (εκτός µονοκατοικιών) 205 €./τ.µ.
- β. Μονοκατοικίες 264 €./τ.µ.
- γ. κτίρια γραφείων καταστηµάτων 190 €./τ.µ.
- δ. σταθµοί αυτοκινήτων βιοµηχανικά και βιοτεχνικά κτίρια 132 €./τ.µ.
- ε. γεωργικά και κτην/κά κτίρια αποθήκες 102 €./τ.µ.
- στ. ξενοδοχεία νοσηλευτήρια 234 €./τ.µ.
- ζ. Εκπαιδευτήρια 146€ ./τ.µ.

η. µουσεία και γενικά µη κατονοµαζόµενα κτίρια που δεν µπορούν να υπαχθούν στις προηγούµενες κατηγορίες 146€ ./τ.µ.

- 3. Μέγεθος Οικοδοµής (ΜΟ) ονοµάζεται το άθροισµα των επιφανειών: α) των κύριων χώρων και γενικά των χώρων της οικοδοµής, που υπολογίζονται στο Συντελεστή ∆όµησης του οικοπέδου και β) των βοηθητικών και λοιπών χώρων, µεταξύ των οποίων περιλαµβάνεται και η πυλωτή, οι οποίοι από άποψη κόστους ανέγερσης, ανάγονται σε ισοδύναµους κύριους χώρους, µε τον πολλαπλασιασµό τους επί του Συντελεστές Αναγωγής βοηθητικών χώρων.
- 4. Συντελεστές Αναγωγής Βοηθητικών χώρων (ΣΑΒ) ονοµάζονται οι συντελεστές που κατά τα ανωτέρω ανάγουν τους βοηθητικούς χώρους σε ισοδύναµους κύριους χώρους. Οι ανηγµένες αυτές επιφάνειες, αθροιζόµενες µε τις επιφάνειες των κύριων χώρων, δίνουν το µέγεθος (ΜΟ) της εκάστοτε εξεταζόµενης οικοδοµής. Οι τιµές των ΣΑΒ, εξαρτώνται από το είδος της οικοδοµής και των βοηθητικών χώρων αυτής και δίνονται στον ακόλουθο πίνακα:

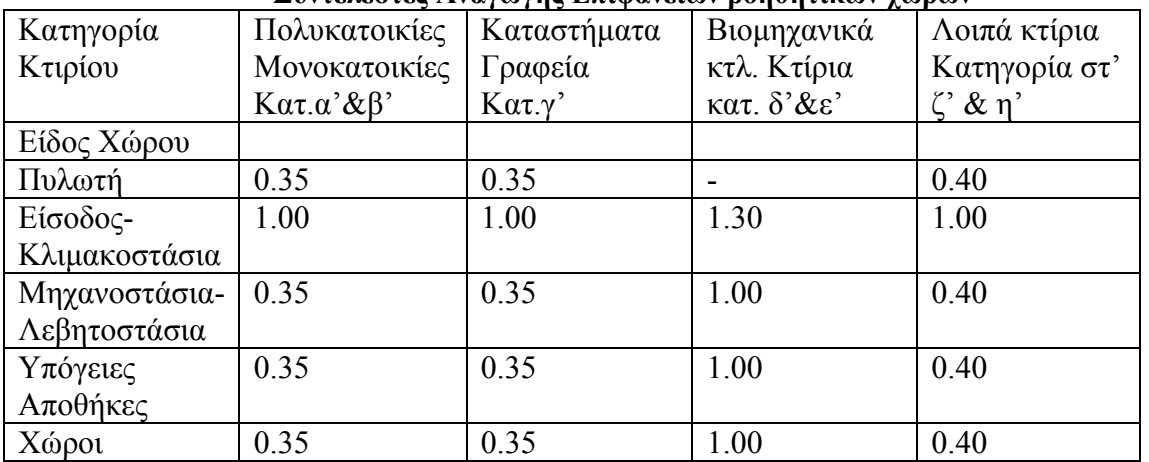

## **Συντελεστές Αναγωγής Επιφανειών βοηθητικών χώρων**

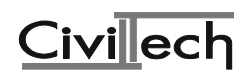

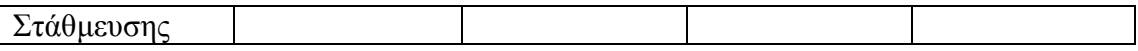

5. Συντελεστές Αυξοµείωσης (ΣΑ), ονοµάζονται οι συντελεστές οι οποίοι πολλαπλασιαζόµενοι επί το γινόµενο του ΕΚ (Κόστος Εκκίνησης ανά µ2) και του ΜΟ (Μέγεθος της οικοδοµής), εισάγουν τα ιδιαίτερα χαρακτηριστικά της συγκεκριµένης οικοδοµής, τα οποία επηρεάζουν το κόστος κατασκευής της.

Οι συντελεστές αυτοί είναι:

α. Ο Συντελεστής Μεγέθους (ΣΜ), ο οποίος εισάγει την επιρροή του µεγέθους της οικοδοµής στο κόστος κατασκευής της και έχει τιµές:

α.1. Για όλες τις κατηγορίες κτιρίων, πλην µονοκατοικιών ο ΣΜ είναι ίσος:

- µε τη µονάδα, για κτίρια µεγέθους µέχρι 500 µ2

- από 1,00 µέχρι 0,80 (γραµµικά µεταβαλλόµενος), για κτίρια µεγέθους από 500 µέχρι 2.500 µ2

- και 0,80 για κτίρια πάνω από 2.500 µ2.

α.2. Για τις µονοκατοικίες ο ΣΜ συναρτάται µε το Συντελεστή Πολυτέλειας, που ορίζεται στην επόµενη περίπτωση γ.

α.3. Ειδικά για κτίρια της κατηγορίας ε. (γεωργικά και κτηνοτροφικά κτίρια αποθήκες) επιφάνειες µέχρι 60 µ2, η τιµή του ΣΜ ορίζεται σε 0,70, ενώ για κτίρια της κατηγορίας αυτής, επιφάνειας άνω των 60 µ2 ισχύουν οι τιµές της παραπάνω περίπτωσης α.1.

β. Ο Συντελεστής Όψεων (ΣΟΨ), εισάγει την επιρροή που ασκεί το πλήθος των όψεων του κτιρίου στον προσδιορισµό του ΚΚΟ και έχει τιµές 1,00 για κτίρια µε δύο (2) όψεις, 1,03 για κτίρια με τρεις (3) όψεις και 1,06 για κτίρια με τέσσερις (4) όψεις. γ. Ο Συντελεστής Πολυτέλειας (ΣΠ), εισάγει την "εξ αντικειµένου πολυτέλεια", στο κόστος των οικοδοµών των κατηγοριών α. β. και γ.

• γ.1. Εάν η οικοδοµή είναι κτίριο γραφείων - καταστηµάτων ή κατοικιών, πλην µονοκατοικίας και ανεγείρεται σε περιοχή ενταγµένη στο σύστηµα Αντικειµενικών Αξιών Ακινήτων:

- Ο ΣΠ έχει τιµή ίση µε 1,00 για περιοχές µε ΤΖ µέχρι και τη µέση ΤΖ της Περιφέρειας (µΤΖ: µέσος αριθµητικός όρος του συνόλου των ΤΖ των ζωνών που περιλαµβάνονται στην Περιφέρεια). Ειδικά για την Αττική µέχρι την µέση ΤΖ (µΤΖ) του οικείου Νοµαρχιακού ∆ιαµερίσµατος (Αθηνών και Πειραιώς), ή Νοµαρχίας (Ανατολικής και ∆υτικής Αττικής).

- Ο ΣΠ έχει τιµές που µεταβάλλονται γραµµικά από 1,00 µέχρι 1,50 για περιοχές µε ΤΖ από ίσες µε τη µΤΖ έως το διπλάσιό της.

- Για ΤΖ µεγαλύτερες, η τιµή του συντελεστή παραµένει 1,50.

Ο αριθµητικός µέσος όρος (µΤΖ) εξάγεται και δίνεται από τις επιτροπές του άρθρου 41 του ν.1249/82, ταυτόχρονα µε την ανακοίνωση των εκάστοτε αναθεωρηµένων ΤΖ.

- Εάν η οικοδοµή ανεγείρεται σε περιοχή εκτός συστήµατος ΑΑΑ, αλλά εντός ζώνης πλάτους τριών (3) χιλιοµέτρων περί την εντός του συστήµατος περιοχή, ως ΤΖ, για τον προσδιορισµό του εφαρµοστέου ΣΠ, λαµβάνεται αυτή της πλησιέστερης ΤΖ.

- Η απόσταση της οικοδοµής από τα όρια της ζώνης καθορίζεται και βεβαιώνεται από το µηχανικό µελετητή του Τοπογραφικού ∆ιαγράµµατος της οικοδοµικής αδείας κατά την έκδοσή της.

- Εάν η οικοδοµή ανεγείρεται σε περιοχή εκτός συστήµατος ΑΑΑ και εκτός (πέραν) της ως άνω ζώνης των τριών χιλιοµέτρων, ο ΣΠ ορίζεται ίσος µε 1,00.

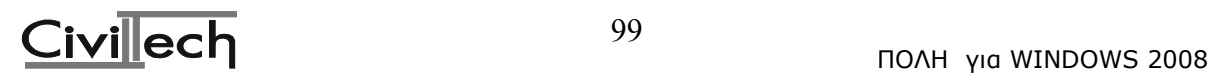

Ο ΣΠ ορίζεται µια φορά προ της εκδόσεως της οικοδοµικής αδείας και η τιµή του παραµένει σταθερή για την εξεταζόµενη οικοδοµή, ανεξάρτητα από τις τυχόν µεταγενέστερες µεταβολές των ΤΖ.

• γ.2. Για οικοδοµές της κατηγορίας β.(µονοκατοικίες) ο ΣΠ είναι ανεξάρτητος της θέσης του ακινήτου, συναρτάται µε την επιφάνειά του και είναι ίσος: - µε τη µονάδα, για κτίρια µέχρι 200 τ.µ.,

- από 1,00 µέχρι 1,60 (γραµµικά µεταβαλλόµενος) για κτίρια από 200 µέχρι 700 τ.μ.

- και 1,60 για κτίρια πάνω από 700τ.µ.

• `γ.3. Για οικοδοµές της κατηγορίας γ.(κτίρια γραφείων - καταστηµάτων) των οποίων τα λειτουργικά χαρακτηριστικά και ο εξοπλισµός τους, όπως το ενιαίο της εξυπηρέτησης, προβολής και προσέγγισης των καταστηµάτων και ο σχεδιασµός κοινοχρήστων χώρων, αίθριων, κυλιοµένων κλιµάκων και γενικά µεγάλης αξίας κοινόχρηστου εξοπλισµού, προσδίδουν σε αυτές το χαρακτήρα Εµπορικών Κέντρων, παράλληλα µε τον ΣΠ της παραγράφου γ.1., ορίζεται και πρόσθετος Συντελεστής Πολυτέλειας ίσος µε 1,20. Όπου, για τον προσδιορισµό των ΣΑ αναφέρεται η επιφάνεια της οικοδοµής,

αυτή νοείται ως η αριθµητική τιµή του ΜΟ, όπως αυτό ορίζεται στην προηγούµενη παρ.3.

6. Τιµή Ζώνης (ΤΖ) είναι αυτή που ορίζεται στο σύστηµα Αντικειµενικών Αξιών Ακινήτων (ΑΑΑ).

Για τον προσδιορισµό του ελαχίστου κόστους κατασκευής των οικοδοµών, τα κτίρια διακρίνονται σε επτά κατηγορίες:

α. Κτίρια µε χρήση την κατοικία, πλην µονοκατοικιών.

- β. Μονοκατοικίες.
- γ. Κτίρια γραφείων Καταστηµάτων.
- δ. Σταθµοί αυτοκινήτων Βιοµηχανικά και Βιοτεχνικά κτίρια.
- ε. Γεωργικά και Κτηνοτροφικά κτίρια Αποθήκες.
- στ. Ξενοδοχεία Νοσηλευτήρια.
- ζ. Εκπαιδευτήρια.

η. Μουσεία και λοιπά µη κατονοµαζόµενα κτίρια που δεν µπορούν να υπαχθούν στις προηγούµενες κατηγορίες.

Η υπαγωγή της οικοδοµής στις παραπάνω κατηγορίες στηρίζεται στο χαρακτηρισµό του κτιρίου από άποψη χρήσης κατά την αίτηση έκδοσης της αδείας οικοδοµής.

Σε περίπτωση οικοδοµών µε διαφορετικές χρήσεις (κτίρια µικτής χρήσης), η υπαγωγή των τµηµάτων τους γίνεται χωριστά στην αντίστοιχη κατηγορία για κάθε χρήση. Ο ΣΜ όµως στην περίπτωση αυτή υπολογίζεται µε βάση το ΜΟ του όλου κτιρίου.

Στις διάφορες κατηγορίες οικοδοµών για τον υπολογισµό του ΚΚΟ και του ελάχιστου κόστους των επιµέρους εργασιών, χρησιµοποιούνται τα ακόλουθα έντυπα:

α. Το ΕΝΤΥΠΟ (Α), για κτίρια κατοικίας πλην µονοκατοικίας, σύµφωνα µε την προηγούµενη παράγραφο 1α.

β. Το ΕΝΤΥΠΟ (Β), για µονοκατοικίες, σύµφωνα µε την προηγούµενη παράγραφο 1α.

γ. Το ΕΝΤΥΠΟ (Γ), για τα κτίρια γραφείων - καταστηµάτων.

δ. Το ΕΝΤΥΠΟ (∆), για κτίρια σταθµών αυτοκινήτων - βιοµηχανικά και βιοτεχνικά κτίρια γεωργικά και κτηνοτροφικά κτίρια - αποθήκες.

ε. Το ΕΝΤΥΠΟ (Ε), για ξενοδοχεία - νοσηλευτήρια.

στ. Το ΕΝΤΥΠΟ (ΣΤ), για εκπαιδευτήρια - µουσεία και λοιπά µη κατονοµαζόµενα κτίρια που δεν µπορούν να υπαχθούν στις κατηγορίες των εντύπων από (Α) έως και (Ε).

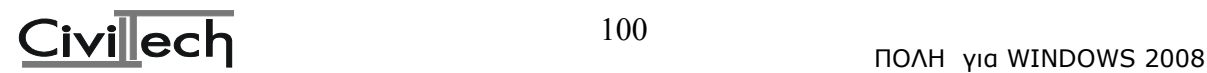

Για τον καθορισµό του ελαχίστου κόστους οικοδοµής, υπολογίζεται το ΜΟ µε την άθροιση των επιφανειών των κύριων (περιλαµβανοµένων στο Συντελεστή ∆όµησης) χώρων και των ανοιγµένων µέσω των ΣΑΒ βοηθητικών χώρων. Το ΜΟ πολλαπλασιάζεται επί την τιµή του αντίστοιχου για το είδος της οικοδοµής ΚΕ (Κόστος Εκκίνησης) και επί τους αντίστοιχους στα χαρακτηριστικά της συγκεκριµένης οικοδοµής ΣΑ (Συντελεστές Αυξοµείωσης).

Εάν κατά τη διάρκεια του έργου πραγµατοποιηθεί αναθεώρηση της αρχικής αδείας οικοδοµής, µε την οποία αλλάζουν είτε η χρήση, είτε τα ποσοτικά στοιχεία της οικοδοµής (ΜΟ), ο υπόχρεος οφείλει να υποβάλλει το σχετικό έντυπο, µε τροποποίηση του υπολογισµού του ελάχιστου κόστους οικοδοµής (ΚΚΟ), και του Αρχικού Πίνακα. Η συµπλήρωση των τεχνικών στοιχείων γίνεται και στην περίπτωση αυτή από τον µελετητή του έργου, µε βάση τους κανόνες που προαναφέρθηκαν στην προηγούµενη περίπτωση γ. Η υποβολή του σχετικού εντύπου αποτελεί απαραίτητο στοιχείο πληρότητας του φακέλου και αναγκαία προϋπόθεση για την έγκριση της Αναθεώρησης.

# **3.3. Αρχικοί Πίνακες**

Ταυτόχρονα µε τον προσδιορισµό του ελάχιστου κόστους κατασκευής, κατά το στάδιο υποβολής της οικοδοµικής άδειας, συνυποβάλλεται και ο Αρχικός Πίνακας Ποσοστών συµµετοχής στο συνολικό κόστος των επιµέρους εργασιών, για τον προσδιορισµό των ελαχίστων ακαθάριστων εσόδων των εργολάβων, υπεργολάβων και εν γένει επιτηδευµατιών, που εκτελούν οποιαδήποτε επιµέρους εργασία σε ανεγειρόµενες οικοδοµές.

Για τον καθορισµό του κόστους των επιµέρους εργασιών, συµπληρώνεται ο Αρχικός Πίνακας Ποσοστών. Συγκεκριµένα, ο µελετητής µηχανικός συµπληρώνει τα ποσοστά για εργασίες για τις οποίες, λόγω της φύσης τους, δεν είναι δυνατός ο προκαθορισµός τους (π.χ. εκσκαφές) και υπάρχει κενό προς συµπλήρωση στο έντυπο. Επίσης στο τέλος του πίνακα είναι δυνατό να προστεθεί εργασία που δεν αναφέρεται στο έντυπο, αλλά υπάρχει στη συγκεκριµένη οικοδοµή. Κατά τη συµπλήρωση του Αρχικού Πίνακα, τα αναγραφόµενα στο έντυπο ποσοστά επιµέρους εργασιών µπορούν να τροποποιηθούν για την προσαρµογή τους στο συγκεκριµένο έργο. Το σύνολο των ποσοστών πρέπει να είναι 1.000. Το κόστος των επιµέρους εργασιών προκύπτει από τον πολλαπλασιασµό των χιλιοστών, για κάθε εργασία, επί το ελάχιστο κόστος οικοδοµής (ΚΚΟ).

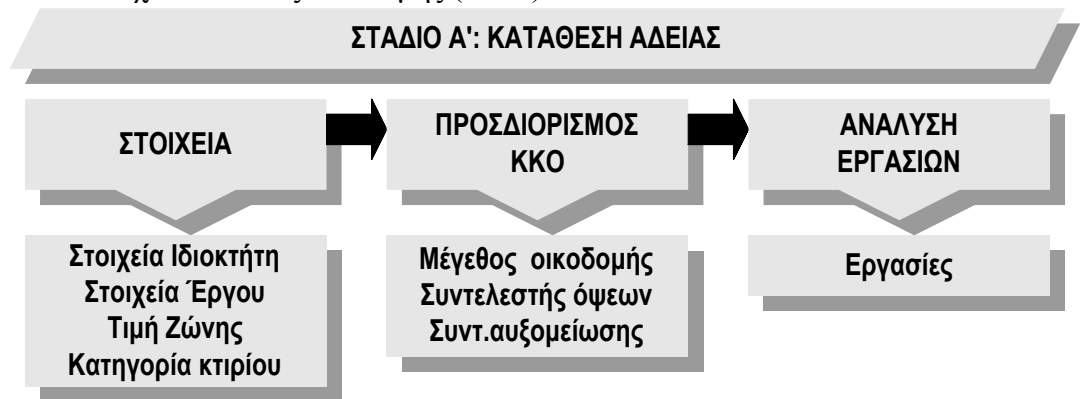

# **3.4. Τελικός Πίνακας**

Κατά την αποπεράτωση της οικοδοµής ή και αυτοτελούς οριζόντιας ή κάθετης ιδιοκτησίας που ανήκει σε αυτήν ή καλύπτεται από την άδεια οικοδοµής, προ της συνδέσεως της

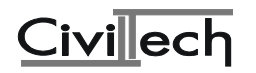

οικοδοµής µε την ∆ΕΗ, υποβάλλεται στην αρµόδια ∆ΟΥ φορολογίας εισοδήµατος του ιδιοκτήτη ή της επιχείρησης κατασκευής και πώλησης οικοδοµών, δήλωση µε το ΚΚΟ και τον Τελικό Πίνακα Ποσοστών συµµετοχής των επιµέρους εργασιών. Η βεβαίωση της αρµόδιας ∆ΟΥ ότι υπεβλήθη η δήλωση και ο Τελικός Πίνακας, αποτελεί προϋπόθεση για τη σύνδεση του ακινήτου µε τη ∆ΕΗ.

Η ίδια υποχρέωση υποβολής των πιο πάνω στοιχείων υφίσταται κατά την αποπεράτωση και για προσθήκες οικοδοµών, έστω και αν δεν τίθεται θέµα ηλεκτροδότησής τους. Υπόχρεος για την υποβολή είναι ο ιδιοκτήτης του έργου.

Τη συµπλήρωση των τεχνικών στοιχείων στα σχετικά έντυπα στον Τελικό Πίνακα υποχρεούται να πραγµατοποιήσει και υπογράψει ο επιβλέπων µηχανικός του έργου. Για την παροχή στην οικοδοµή ρεύµατος εργοταξίου δεν απαιτούνται οι πιο πάνω εργασίες υποβολής δηλώσεως και Τελικού Πίνακα.

Κατά το στάδιο αυτό, για τις σχετικές διαδικασίες, διακρίνονται οι ακόλουθες περιπτώσεις:

**Α. Εάν η οικοδοµή αποπερατωθεί µέχρι την 31 ∆εκεµβρίου του έτους εντός του οποίου συµπληρώνεται τριετία από την έκδοση της αδείας οικοδοµής, ο υπολογισµός του ΚΚΟ και η συµπλήρωση του Τελικού Πίνακα Ποσοστών συµµετοχής των επιµέρους εργασιών διέπονται από τους ακόλουθους κανόνες:** 

> α.1. Το ΚΚΟ είναι το αυτό µε το Α στάδιο, δηλαδή Κόστος Εκκίνησης θεωρείται σταθερό και ίσο µε το ισχύον κατά το χρόνο έκδοσης της αδείας. Στον Τελικό Πίνακα οι υπόχρεοι ιδιοκτήτες ή επιχειρήσεις κατασκευής και πώλησης οικοδοµών οφείλουν να αναγράψουν τους αριθµούς και τα ποσά των παραστατικών που εκδόθηκαν, καθώς και τα στοιχεία (ονοµατεπώνυµο, διεύθυνση και Α.Φ.Μ.) των εργολάβων, υπεργολάβων, προµηθευτών και λοιπών επιτηδευµατιών που εκτέλεσαν το έργο.

α.2. Επίσης, ο ΤΠ µπορεί να περιλαµβάνει τροποποιήσεις των αρχικών ποσοστών συµµετοχής των επιµέρους εργασιών, µε την απαραίτητη προϋπόθεση ότι το ΚΚΟ καλύπτεται πλήρως από τα παραστατικά που έχουν εκδοθεί, δηλαδή ο Τελικός Πίνακας είναι ισοσκελισµένος.

α.3. Εάν ο ΤΠ δεν είναι ισοσκελισµένος και τα παραστατικά δεν καλύπτουν το ΚΚΟ, τα ποσοστά των επιµέρους εργασιών του Αρχικού Πίνακα είναι υποχρεωτικά.

α.4. Στην περίπτωση που επιδιώκεται η σύνδεση µε την ∆ΕΗ αποπερατωµένου αυτοτελούς µέρους της οικοδοµής (οριζόντια ή κάθετη ιδιοκτησία),

υποβάλλεται επιµέρους Τελικός Πίνακας. Το ΚΚΟ για το συγκεκριµένο τµήµα υπολογίζεται ως ποσοστό του συνολικού µε βάση το επιµέρους ΜΟ, στο οποίο συνυπολογίζεται και το αναλογούν µέρος των τυχόν κοινοχρήστων και βοηθητικών χώρων. Η ίδια αναλογία ισχύει και για το κόστος των επιµέρους εργασιών. Σε περίπτωση κατά την οποία ο επιµέρους Τελικός Πίνακας εµφανίζεται ισοσκελισµένος από τα παραστατικά, επιτρέπεται η τροποποίηση των ποσοστών του Αρχικού Πίνακα, αλλά για το τµήµα του ΚΚΟ που αφορά το συγκεκριµένο αυτοτελές µέρος της οικοδοµής, διαφορετικά ισχύουν τα αναφερόµενα στην προηγούµενη περίπτωση α.3.

Εάν, στην πιο πάνω περίπτωση, τα παραστατικά του Πίνακα αναφέρονται στο σύνολο της οικοδοµής, ο Πίνακας θεωρείται Τελικός για το επιµέρους αποπερατωµένο τµήµα της οικοδοµής και για το µέρος του ΚΚΟ που αντιστοιχεί σ'αυτό. Επίσης θεωρείται Τελικός και για το κόστος των επιµέρους εργασιών που αντιστοιχούν στο ποσοστό του αποπερατωµένου τµήµατος σε σχέση µε το συνολικό επιµέρους κόστος της κάθε εργασίας. Ο ίδιος Πίνακας, κατά τα υπόλοιπα στοιχεία και ποσά, τα πέραν του αποπερατωµένου τµήµατος

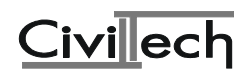

θεωρείται Προσωρινός για το υπολειπόµενο τµήµα της οικοδοµής, και ακολουθείται γι' αυτό η διαδικασία που ορίζεται πιο κάτω.

β. Εάν η οικοδοµή δεν έχει αποπερατωθεί µέχρι την 31 ∆εκεµβρίου του έτους εντός του οποίου συµπληρώνεται τριετία από την έκδοση της αδείας οικοδοµής, οι υπόχρεοι οφείλουν να υποβάλλουν εντός διµήνου από το τέλος του έτους αυτού Προσωρινό Πίνακα µε το ΚΚΟ και τα ποσοστά των επιµέρους εργασιών του Αρχικού Πίνακα. Στον Προσωρινό αυτό Πίνακα, οφείλουν να περιλάβουν τους αριθµούς και τα ποσά των παραστατικών που εκδόθηκαν καθώς και τα στοιχεία (ονοµατεπώνυµο, διεύθυνση και Α.Φ.Μ.) των εργολάβων, υπεργολάβων, προµηθευτών και λοιπών επιτηδευµατιών, για όλες τις εκτελεσθείσες εργασίες εντός του χρονικού αυτού διαστήµατος.

Η υποβολή του Προσωρινού Πίνακα κατοχυρώνει το κόστος των εκτελεσθεισών εργασιών µε βάση το αρχικό ΚΚΟ. Εάν η αποπεράτωση της οικοδοµής δεν πραγµατοποιηθεί, και κατά τη διάρκεια της δεύτερης τριετίας, επιβάλλεται η υποβολή και δεύτερου Προσωρινού Πίνακα εντός διµήνου από το τέλος της δεύτερης τριετίας. Ο δεύτερος αυτός Προσωρινός Πίνακας θα περιλαµβάνει το κόστος των εργασιών που εκτελέσθηκαν στη δεύτερη τριετία όπως αυτό θα προκύπτει µε βάση το ΚΚΟ που ισχύει στην αρχή της τριετίας αυτής, και λοιπά στοιχεία όπως προηγουµένως αναφέρονται παραπάνω κ.ο.κ.

Η υποβολή δήλωσης Προσωρινού Πίνακα Ποσοστών δε συνεπάγεται δικαίωµα σύνδεσης µε τη ∆ΕΗ, αλλά κατοχυρώνει το κόστος των εκτελεσθεισών εργασιών σε σχέση µε το χρόνο εκτέλεσής τους.

Κατά την υποβολή του Τελικού Πίνακα, µετά την ολοκλήρωση των εργασιών και κατά τη διαδικασία ρευµατοδότησης της οικοδοµής, το ΚΚΟ, βάσει του οποίου θα καθοριστεί το κόστος των υπολειπόµενων εργασιών, υπολογίζεται µε βάση τις ισχύουσες τιµές του ΚΕ (Κόστος Εκκίνησης) κατά την έναρξη της τριετίας µέσα στην οποία γίνεται η υποβολή του Τελικού Πίνακα κατά τα προβλεπόµενα στην παρ.2 του άρθρου 35 του ν.2238/94 και αναλυτικότερα, κατά τα αναφερόµενα στις περιπτώσεις α.2. και α.3.

Εάν οι υπόχρεοι δεν υποβάλλουν τους τυχόν απαιτούµενους κατά τα ανωτέρω Προσωρινούς Πίνακες, στον Τελικό Πίνακα, το ΚΚΟ υπολογίζεται µε βάση το ισχύον κατά το χρόνο της υποβολής ΚΕ. Στην περίπτωση αυτή, είτε ο Τ.Π. είναι ισοσκελισµένος είτε όχι, το κόστος των επιµέρους εργασιών υπολογίζεται µε βάση το ΚΕ που αντιστοιχεί στο χρόνο του πρώτου φορολογικού στοιχείου του υπεργολάβου της συγκεκριµένης επιµέρους εργασίας.

γ. Ειδικές περιπτώσεις:

Κατ' εξαίρεση επιτρέπεται η υποβολή δήλωσης και Τελικού Πίνακα για µη πλήρως αποπερατωµένη οικοδοµή ή για αυτοτελές τµήµα αυτής (οριζόντια ή κάθετη ιδιοκτησία), ώστε να είναι δυνατή η σύνδεσή της µε τη ∆ΕΗ, εφ' όσον διαπιστώνεται, µε οποιονδήποτε τρόπο, η ακρίβεια του Πίνακα σχετικά µε το στάδιο των εργασιών. Στην περίπτωση αυτή από το ΚΚΟ αφαιρούνται τα κόστη των ανεκτέλεστων εργασιών, τα οποία υπολογίζονται µε βάση τα χιλιοστά που αντιστοιχούν σε αυτές στον Αρχικό Πίνακα.

Ανεκτέλεστες εργασίες θεωρούνται αυτές που δεν έχουν εκτελεστεί καθόλου. Στην περίπτωση αυτή, ο ιδιοκτήτης υποχρεούται, µετά την αποπεράτωση των εργασιών αυτών, οποτεδήποτε κι αν εκτελεσθούν, να υποβάλλει συµπληρωµατική δήλωση µε το κόστος τους, υπολογιζόµενο µε βάση τα χιλιοστά του Αρχικού Πίνακα και ΚΚΟ που ισχύουν κατά το χρόνο εκτέλεσης των εργασιών αυτών. Ως χρόνος εκτέλεσης θεωρείται η ηµεροµηνία εκδόσεως του πρώτου φορολογικού στοιχείου υπεργολάβου, που αφορά στη συγκεκριµένη επιµέρους εργασία. Σε περίπτωση αποπεράτωσης

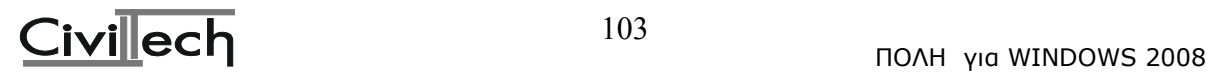

αυτοτελούς µέλους οικοδοµής, το ΚΚΟ που αντιστοιχεί στο αυτοτελές µέρος λαµβάνεται αναλογικά µε βάση το λόγο του επιµέρους ΜΟ προς το ΜΟ του συνόλου της οικοδοµής.

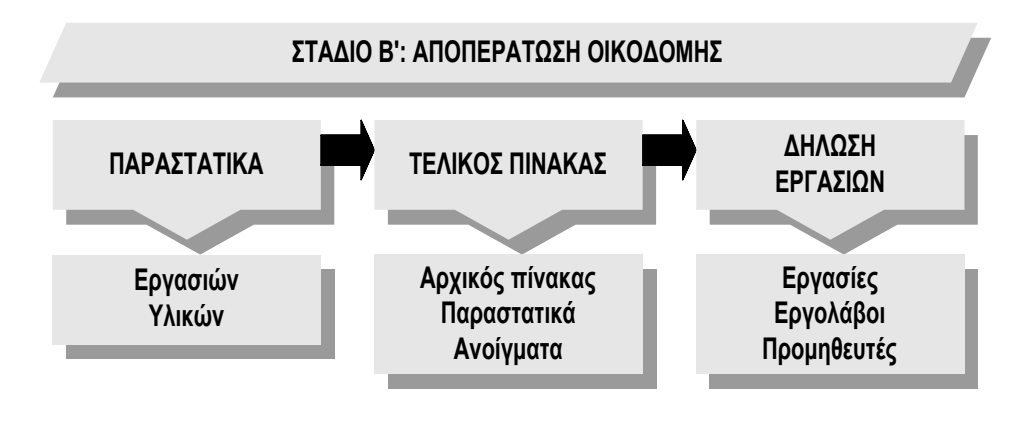

## **3.5. Εκκίνηση του προγράµµατος ΕΚΚΟ**

Μπαίνοντας στο πρόγραµµα ΕΚΚΟ θα δούµε αρχικά την παρακάτω οθόνη:

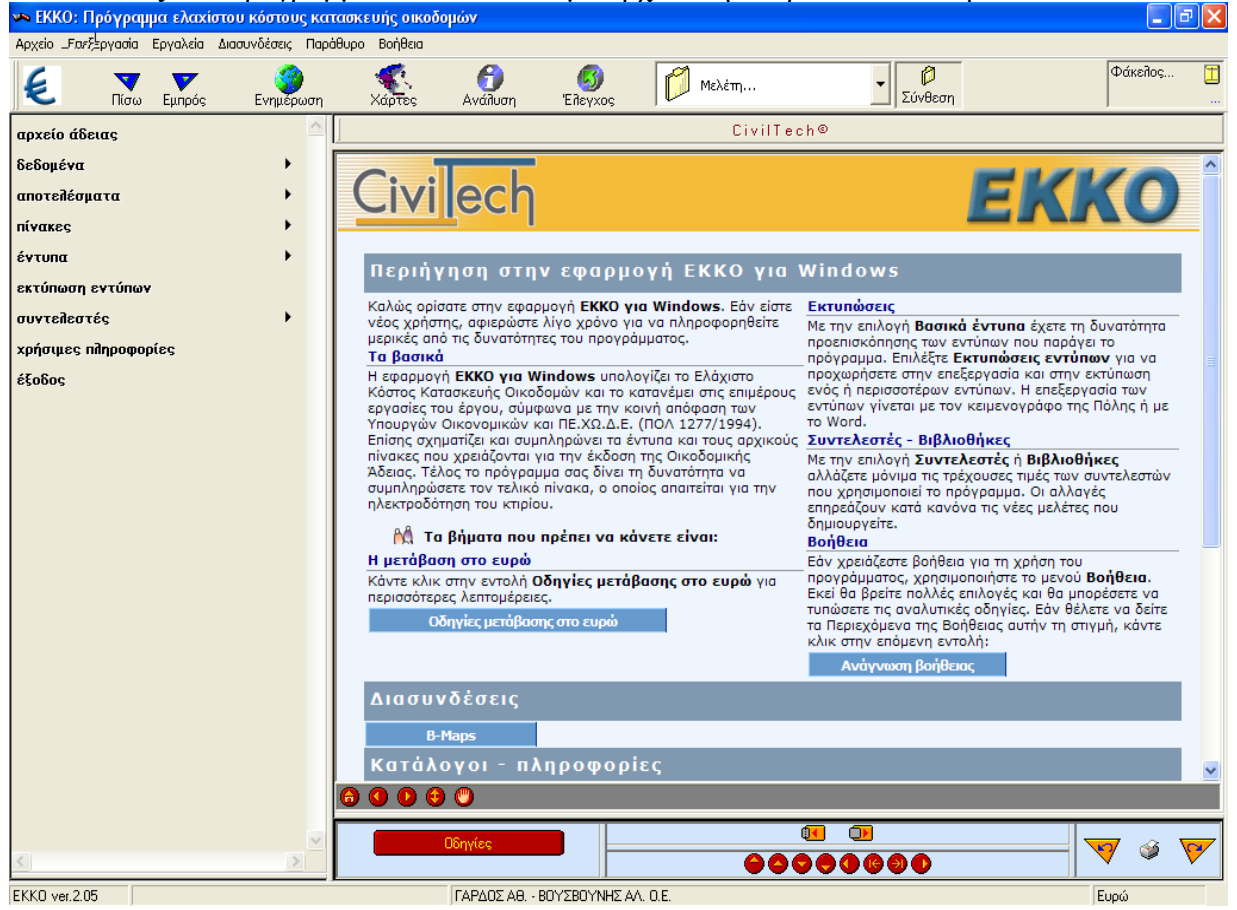

# **3.5.1. Αρχείο Άδειας**

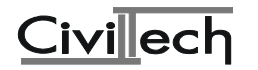

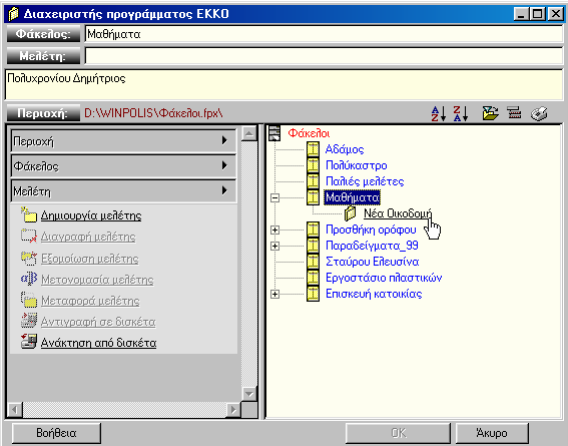

Με την επιλογή αυτή µπορείτε να καλέσετε κάποιο αρχείο µελέτης ή να δηµιουργήσετε ένα νέο έτσι όπως περιγράφηκε στο κεφάλαιο <<Περιήγηση της Πόλης>>.

## **3.5.2. ∆εδοµένα**

Κάνοντας mouse click πάνω στη λέξη «δεδοµένα» του κατακόρυφου menu στην αριστερή πλευρά της οθόνης ανοίγει το παρακάτω menu

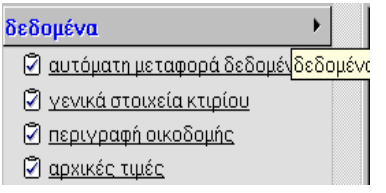

## **3.5.2.1. Αυτόµατη µεταφορά δεδοµένων**

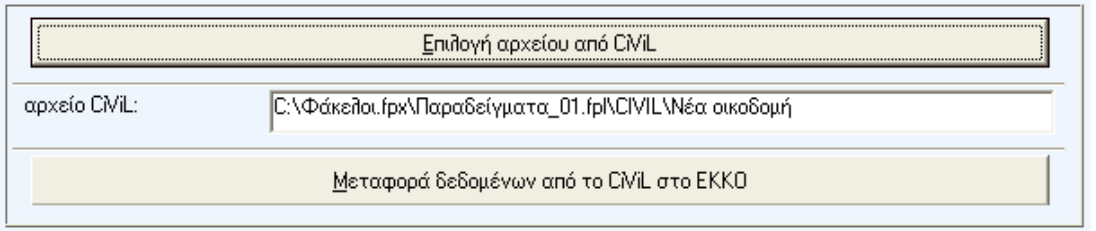

Στην παρούσα οθόνη σας δίνουµε τη δυνατότητα να επιλέξετε ένα αρχείο του προγράµµατος CiViL και στη συνέχεια να ζητήσετε να γίνει αυτόµατη µεταφορά, στο τρέχον αρχείο του EKKO, των δεδοµένων που έχουν σχέση µε το Ελάχιστο Κόστος Κατασκευής.

Μετά την αυτόµατη µεταφορά θα πρέπει να ελέγξετε αν τα δεδοµένα έχουν µπει στη σωστή θέση, κυρίως αυτά της οθόνης "περιγραφή οικοδοµής".

Συνιστούµε να µην γράφετε απ'ευθείας στο πεδίο "αρχείο CiViL", αλλά να επιλέγετε το αρχείο από το διαχειριστή αρχείων της Πόλης, µέσω της επιλογής "επιλογή αρχείου CiViL". Για να γίνει η µεταφορά θα πρέπει να επιλέξετε "Μεταφορά δεδοµένων από το CiViL στο EKKO".

## **3.5.2.2. Γενικά Στοιχεία Κτιρίου**

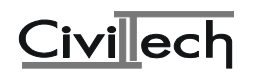

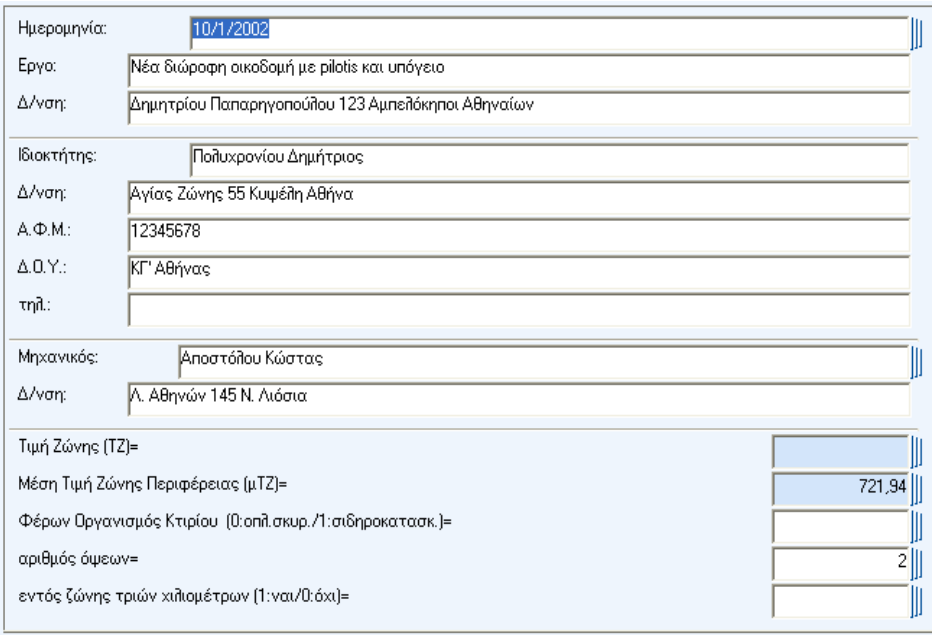

Στα γενικά στοιχεία του κτιρίου πρέπει οπωσδήποτε να συµπληρώσετε την Τιµή Ζώνης (ΤΖ) και τη Μέση Τιµή Ζώνης (µΤΖ).

Αν η οικοδοµή βρίσκεται σε περιοχή που δεν έχει Τιµή Ζώνης, τότε βάζετε την Τιµή Ζώνης της πλησιέστερης µέχρι 3 χλµ. περιοχής, αν βέβαια υπάρχει. Στην περίπτωση αυτή θα πρέπει να το δηλώσετε στο πεδίο "εντός ζώνης τριών χλµ.".

Επίσης χρειάζεται να γνωρίζετε τον Α.Φ.Μ. και τη ∆.Ο.Υ. του ιδιοκτήτη.

Σαν αριθµό όψεων λαµβάνετε τον αριθµό των δρόµων ή των κοινόχρηστων χώρων (πλατείες κ.λπ.) που συνορεύει το κτίριο και όχι τις πραγµατικές όψεις του.

Επειδή στον αρχικό πίνακα 3 υπάρχουν διαφορετικά αρχικά ποσοστά ανάλογα µε τον τύπο κατασκευής του φέροντα οργανισµού των αντίστοιχων κτιρίων (αποθήκες - σταθµοί αυτοκινήτων - γεωργοκτηνοτροφικές εγκ/σεις - βιοµηχανικά, βιοτεχνικά κτίρια) χρειάζεται να δηλώσετε τον τύπο κατασκευής δίνοντας 0 για οπλισµένο σκυρόδεµα ή 1 για σιδηροκατασκευή.

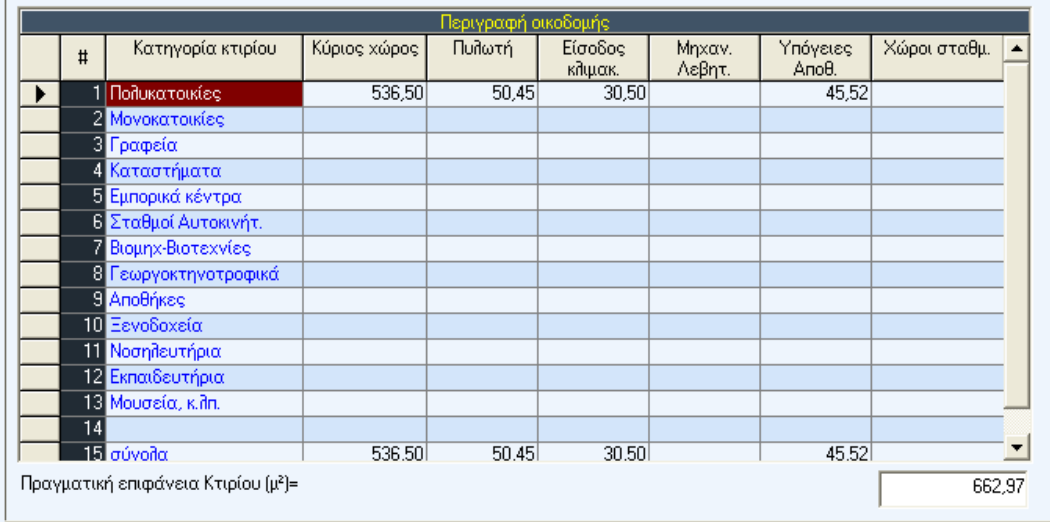

# **3.5.2.3. Περιγραφή Οικοδοµής**

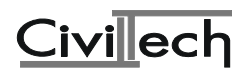

Στον πίνακα αυτό δίνετε τα µ² κάθε χώρου (κύριου ή βοηθητικού) στην αντίστοιχη στήλη. Ειδικά αν δώσετε κάποια επιφάνεια στη γραµµή των ΣΥΝΟΛΩΝ και σε στήλη βοηθητικού χώρου, αφού πρώτα έχετε περιγράψει τους κύριους χώρους, τότε το πρόγραµµα κάνει κατανοµή της επιφάνειας αυτής µε βάση τους κύριους χώρους. Ο τρόπος κατανοµής εξαρτάται από τον τύπο κατανοµής που έχετε δηλώσει στους συντελεστές στην επιλογή "συντελεστές Αναγωγής Βοηθητικών Χώρων". Οι βοηθητικοί χώροι πρέπει να κατανέµονται µόνο στην περίπτωση που δεν τεκµαίρεται η χρήση τους. Σε κάθε περίπτωση θα πρέπει να ελέγξετε σχολαστικά την ορθότητα των επιφανειών του πίνακα "Περιγραφή Οικοδοµής" και ειδικά όταν τα στοιχεία του προέρχονται από την αυτόµατη µεταφορά δεδοµένων από το CiViL.

∆ιευκρινίζουµε ότι δεν χρειάζεται να δώσετε την επιφάνεια των ηµιυπαιθρίων χώρων.

Το τελικό σύνολο δίνεται από το πρόγραµµα για λόγους επαλήθευσης (προσοχή: οι ηµιυπαίθριοι χώροι αν υπάρχουν δεν θα εµφανιστούν στο σύνολο µετά από ενηµέρωση του πίνακα από το CiViL).

ΣΥΝΘΕΤΕΣ ΠΕΡΙΠΤΩΣΕΙΣ ΚΤΙΡΙΩΝ που ∆ΕΝ µπορείτε να δώσετε στο ίδιο αρχείο:

- κτίρια κατ. α' µε β' (δηλ. πολυκατοικίες µε µονοκατοικίες)
- κτίρια κατ. δ' µε ε' (δηλ. σταθµοί αυτοκινήτων, βιοµηχανικά βιοτεχνικά κτίρια µε γεωργοκτηνοτροφικά κτίρια ή αποθήκες)
- κτίρια κατ. στ' µε ζ' ή η' (δηλ. ξενοδοχεία νοσηλευτήρια µε εκπαιδευτήρια ή µε µουσεία κ.λπ. κτίρια)

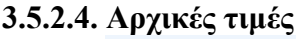

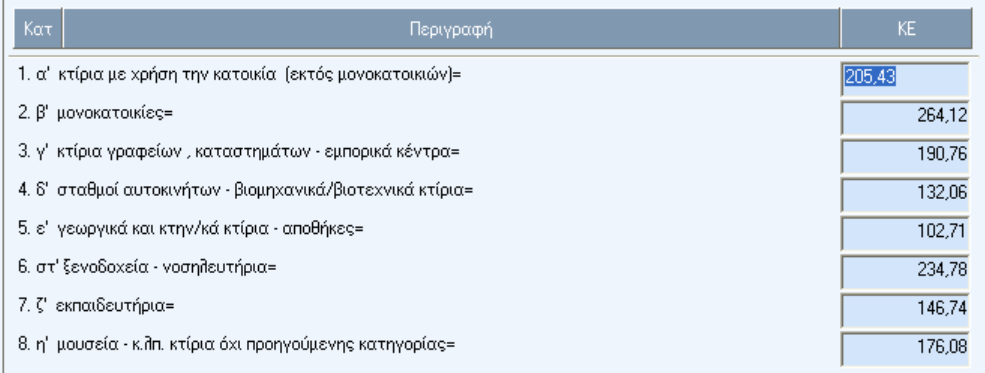

Σαν αρχικές τιµές έχουµε βάλει τις Τιµές Εκκίνησης κάθε κατηγορίας κτιρίου ώστε να µην επηρεάζεται η επίλυση από πιθανή αλλαγή των τιµών Εκκίνησης που βρίσκονται στους "συντελεστές" και το κάθε αρχείο να έχει τις Τιµές Εκκίνησης της εποχής του. Το Κόστος Εκκίνησης που το πρόγραµµα λαµβάνει υπ΄όψιν του για να υπολογίσει το ΚΚΟ προέρχεται απ' αυτήν την επιλογή.

## **3.5.3 Αποτελέσµατα**

Κάνοντας mouse click πάνω στη λέξη «αποτελέσµατα» του κατακόρυφου menu στην αριστερή πλευρά της οθόνης ανοίγει το παρακάτω menu

Ο συνοπτικά αποτελέσματα

<u>S εκτύπωση αποτελεσμάτων</u>

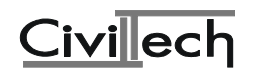

# **3.5.3.1. Συνοπτικά αποτελέσµατα**

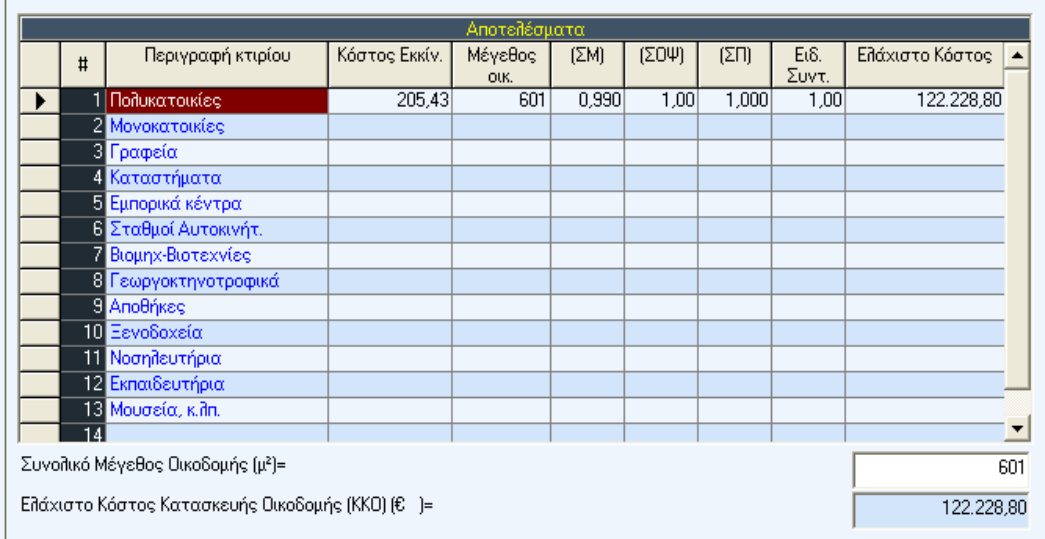

Στην οθόνη αυτή εµφανίζεται ένας πίνακας στον οποίο υπολογίζεται το Κ.Κ.Ο. ανά χρήση καθώς και το συνολικό Κ.Κ.Ο. του κτιρίου.

# **Σηµείωση:**

Το "Συνολικό Μέγεθος Οικοδοµής" προκύπτει από την αναγωγή των επιφανειών βοηθητικών χώρων σε επιφάνειες χώρων κύριας χρήσης και κατά συνέπεια δεν είναι απαραίτητο να ταυτίζεται µε τη συνολική επιφάνεια του κτιρίου.

## **3.5.3.2. Εκτύπωση αποτελεσµάτων**

Με την επιλογή αυτή µπορείτε να εκτυπώσετε τον πίνακα αποτελεσµάτων, που δείχνει το πώς προέκυψε το συνολικό Κ.Κ.Ο. του κτιρίου.

# **3.5.4. Πίνακες**

Κάνοντας mouse click πάνω στη λέξη «πίνακες» του κατακόρυφου menu στην αριστερή πλευρά της οθόνης ανοίγει το παρακάτω menu

- **Ο** ΚΚΟ αρχικών πινάκων
- **EL** αρχικός πίνακας 1
- **EL** αρχικός πίνακας 2
- **EL** αρχικός πίνακας 3
- **EL** αρχικός πίνακας 4
- **2** τελικός πίνακας

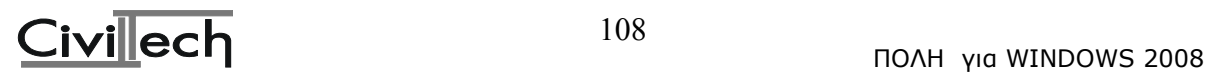
#### **3.5.4.1. ΚΚΟ αρχικών πινάκων**

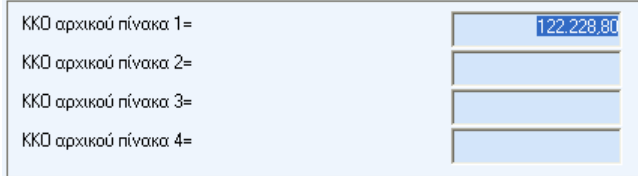

Εδώ έρχονται, µετά από την επίλυση των δεδοµένων που έχετε δώσει, τα Κ.Κ.Ο. που αντιστοιχούν σε κάθε αρχικό πίνακα. Η οθόνη αυτή υπάρχει για να µπορείτε να επεµβαίνετε στο Κόστος Κατασκευής Οικοδοµής του κάθε αρχικού Πίνακα.

Αν για παράδειγµα το Κ.Κ.Ο. του αρχικού πίνακα 1 είναι 58,694 €. και θέλετε να το στρογγυλοποιήσετε σε 59,000€, γράφετε το ποσό 59,000 στο πεδίο του αρχικού πίνακα 1 αντικαθιστώντας το ποσό 58,694.

# **3.5.4.2. Αρχικός πίνακας 1,2,3,4**

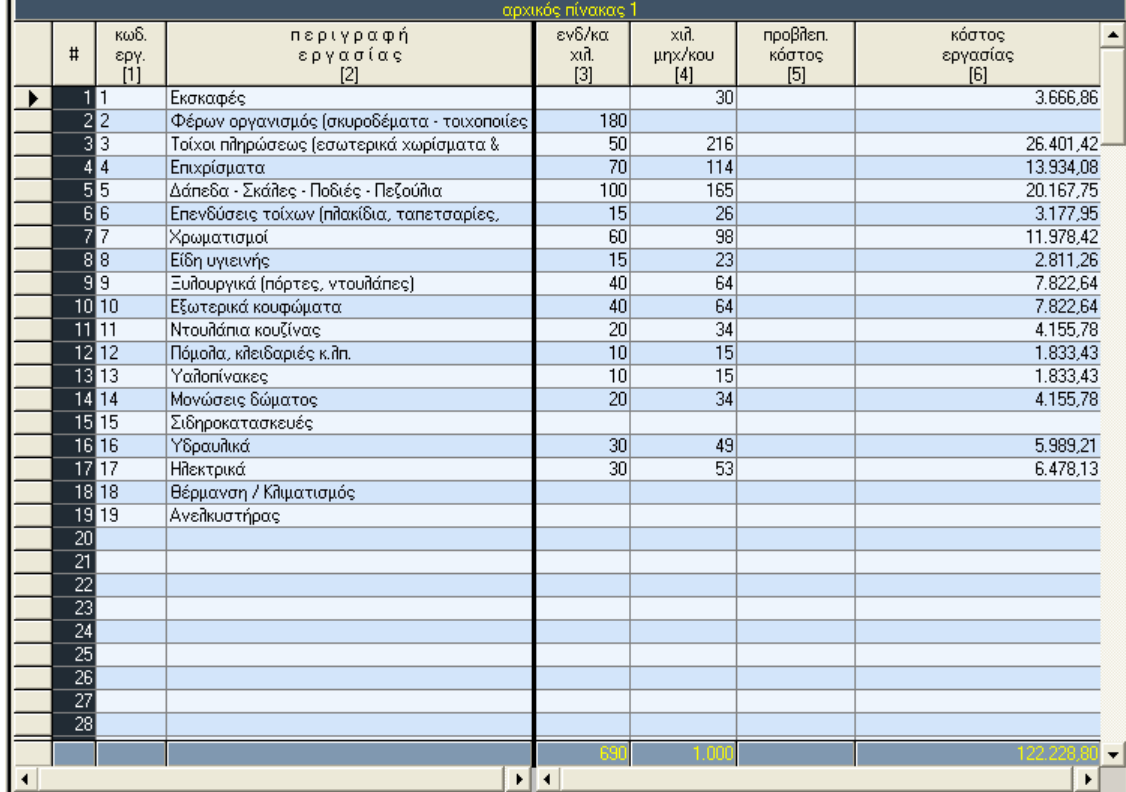

Αφού υπολογισθεί το Ελάχιστο Κόστος Κατασκευής της Οικοδοµής θα πρέπει να το κατανείµετε σε επιµέρους εργασίες, δίνοντας τα χιλιοστά που αντιστοιχούν σ' αυτές.

Ο αρχικός πίνακας 1 αναφέρεται σε κτίρια **κατοικιών** (πολυκατοικίες - µονοκατοικίες), ο αρχικός πίνακας 2 αναφέρεται σε κτίρια **γραφείων, καταστηµάτων και εµπορικών κέντρων,** ο αρχικός πίνακας 3 αναφέρεται σε **σταθµούς αυτοκινήτων, γεωκτηνοτροφικές**

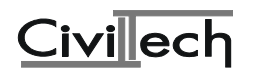

#### **εγκαταστάσεις, βιοµηχανικά-βιοτεχνικά κτίρια και αποθήκες** και τέλος ο αρχικός πίνακας 4 αναφέρεται σε **ξενοδοχεία, νοσηλευτήρια, εκπαιδευτήρια, µουσεία κτλ.**

Για να είναι σωστοί οι πίνακες θα πρέπει στη στήλη "εκτίµηση µηχανικού" το άθροισµα των χιλιοστών να είναι 1000, καθώς επίσης και το σύνολο στη στήλη "κόστος εργασίας" να είναι ίσο µε το ΚΚΟ, που πρέπει να κατανεµηθεί στον εκάστοτε αρχικό πίνακα.

# κωδικός

Είναι ένας αριθµός που χαρακτηρίζει την κάθε εργασία και χρειάζεται για να µπορεί το πρόγραµµα να συγχωνεύσει οµοειδείς εργασίες.

# περιγραφή εργασίας

Είναι η περιγραφή της εργασίας π.χ. εκσκαφές

# ενδεικτικό ποσοστό (‰)

Στη στήλη αυτή αναγράφονται τα ενδεικτικά χιλιοστά της κάθε εργασίας. Τα ποσοστά αυτά έχουν καθοριστεί από το Υπουργείο Οικονοµικών και έχουν συµβουλευτικό χαρακτήρα.

# εκτίµηση µηχανικού (‰)

Εδώ πρέπει να γράψετε, δίπλα σε κάθε εργασία η οποία υπάρχει στο συγκεκριµένο έργο, τα χιλιοστά επί του συνολικού κόστους κατασκευής οικοδοµής (Κ.Κ.Ο.) που εκτιµάτε ότι αντιστοιχούν σ' αυτήν. Η εκτίµησή σας αυτή θα πρέπει να είναι τέτοια ώστε ο πελάτης σας να µπορεί να συγκεντρώσει τα τιµολόγια κατά την κατασκευή του έργου.

Το άθροισµα των χιλιοστών της στήλης αυτής, όπως ήδη προαναφέραµε, πρέπει να είναι 1000. Σε περίπτωση που το άθροισµα της στήλης αυτής είναι µεγαλύτερο ή µικρότερο από 1000 και θέλουµε να επανακατανείµουµε τα ποσοστά µε βάση το άθροισµά τους στα 1000 µπορούµε να πατήσουµε το πλήκτρο <F5> (επίλυση). Αυτό σηµαίνει πως θα µπορούσαµε στη στήλη αυτή να γράψουµε απ' ευθείας το πιθανό κόστος της κάθε εργασίας και στο τέλος µε <F5> το πρόγραµµα να µετασχηµατίσει το κάθε ποσό σε χιλιοστά.

# προβλεπ. κόστος (€)

Η στήλη αυτή παίζει βοηθητικό ρόλο και η χρησιµότητά της είναι να µπορείτε σε κάποια εργασία να δώσετε απ'ευθείας το κόστος της (σε€ .) και το πρόγραµµα να υπολογίσει τα χιλιοστά που θα έπρεπε να δώσετε στη στήλη "εκτίµηση µηχανικού". Αφού το πρόγραµµα υπολογίσει το ποσοστό το γράφει στη στήλη "εκτίµηση µηχανικού" και στη συνέχεια το σβήνει από την παρούσα στήλη.

# κόστος εργασίας (€.)

Τέλος η στήλη αυτή, στην οποία δεν µπορείτε να επέµβετε, περιέχει το κόστος της κάθε εργασίας που προκύπτει από το γινόµενο της στήλης 2 επί το ΚΚΟ δια 1000.

Στην περίπτωση που µηδενίσετε τους αριθµούς της στήλης 2 το πρόγραµµα επαναφέρει σ' αυτήν τα ενδεικτικά ποσοστά της Υπουργικής Απόφασης.

Αν κάποια εργασία δεν υπάρχει στον πίνακα αυτό µπορείτε να τη συµπληρώσετε.

# **3.5.4.6. Τελικός πίνακας**

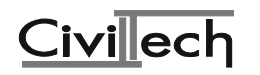

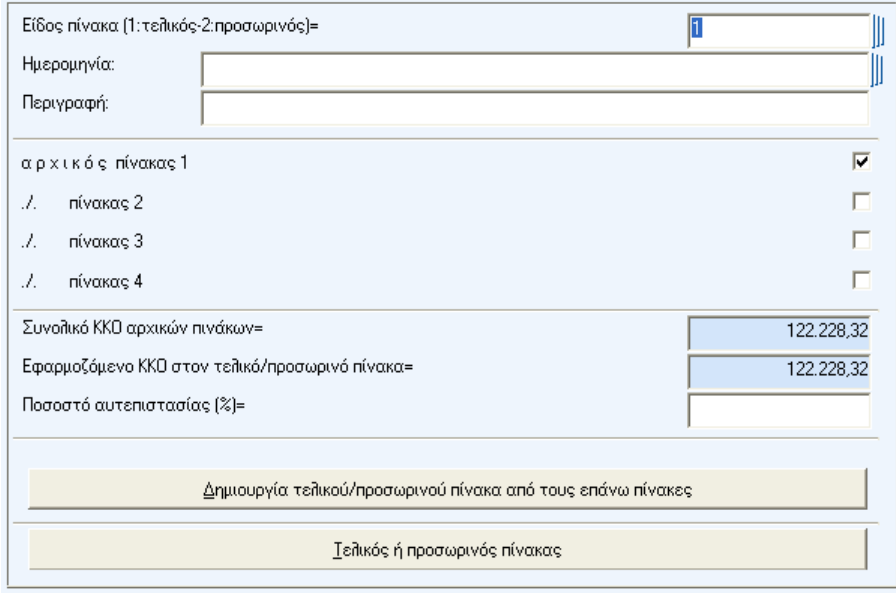

Είδος πίνακα (1:τελικός-2:προσωρινός) =

Στη θέση αυτή πρέπει να συµπληρώσετε (ή επιλέγετε από λίστα) τον αντίστοιχο αριθµό, αφ'ενός για να ξέρετε τι είδους πίνακα έχετε υποβάλλει, αφ'ετέρου για να µην εκτυπωθεί η στήλη "άνοιγµα" στην περίπτωση που δηλώσετε προσωρινό πίνακα.

# Ηµεροµηνία:

Εδώ συµπληρώνετε την ηµεροµηνία υποβολής του τελικού ή του προσωρινού πίνακα. Περιγραφή:

Εδώ γράφετε (αν θέλετε) κάποια δική σας περιγραφή σχετικά µε τον πίνακα. Η περιγραφή αυτή εµφανίζεται στο έντυπο του τελικού πίνακα.

# α ρ χ ι κ ό ς πίνακας 1

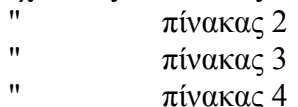

Τσεκάρετε µε [Spacebar] ή µε το mouse τους πίνακες που θέλετε να λάβει υπ'όψιν του το πρόγραµµα για τη δηµιουργία του τελικού ή προσωρινού πίνακα.

# Συνολικό ΚΚΟ αρχικών πινάκων =

Εδώ βλέπετε το συνολικό κόστος των αρχικών πινάκων που έχετε δηλώσει παραπάνω. Εφαρµοζόµενο ΚΚΟ στον τελικό/προσωρινό πίνακα =

Το εφαρµοζόµενο κόστος που βλέπετε εδώ είναι κατ'αρχήν ίδιο µε το συνολικό, αλλά στο σηµείο αυτό µπορείτε να το τροποποιήσετε. Η τιµή που θα βάλετε εδώ είναι αυτή που τελικά θα εφαρµοστεί στον τελικό ή προσωρινό πίνακα.

Ποσοστό αυτεπιστασίας (%) =

Το ποσοστό που συµπληρώνετε εδώ µπορεί να είναι από 20% µέχρι 30% και εµφανίζεται στα έντυπα.

∆ηµιουργία τελικού/προσωρινού πίνακα από τους επάνω πίνακες.

Πατώντας [Enter] στην επιλογή αυτή δηµιουργείται ένας τελικός ή προσωρινός πίνακας µε συγχώνευση των αρχικών πινάκων που έχετε δηλώσει παραπάνω. Πριν δηµιουργηθεί ο νέος πίνακας, στην περίπτωση που ήδη υπάρχουν δεδοµένα σε αυτόν, βγαίνει προειδοποιητικό µήνυµα για επιβεβαίωση της δηµιουργίας του, επειδή θα διαγραφούν τα δεδοµένα του προηγούµενου.

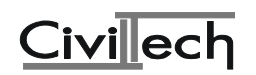

# Τελικός ή προσωρινός πίνακας

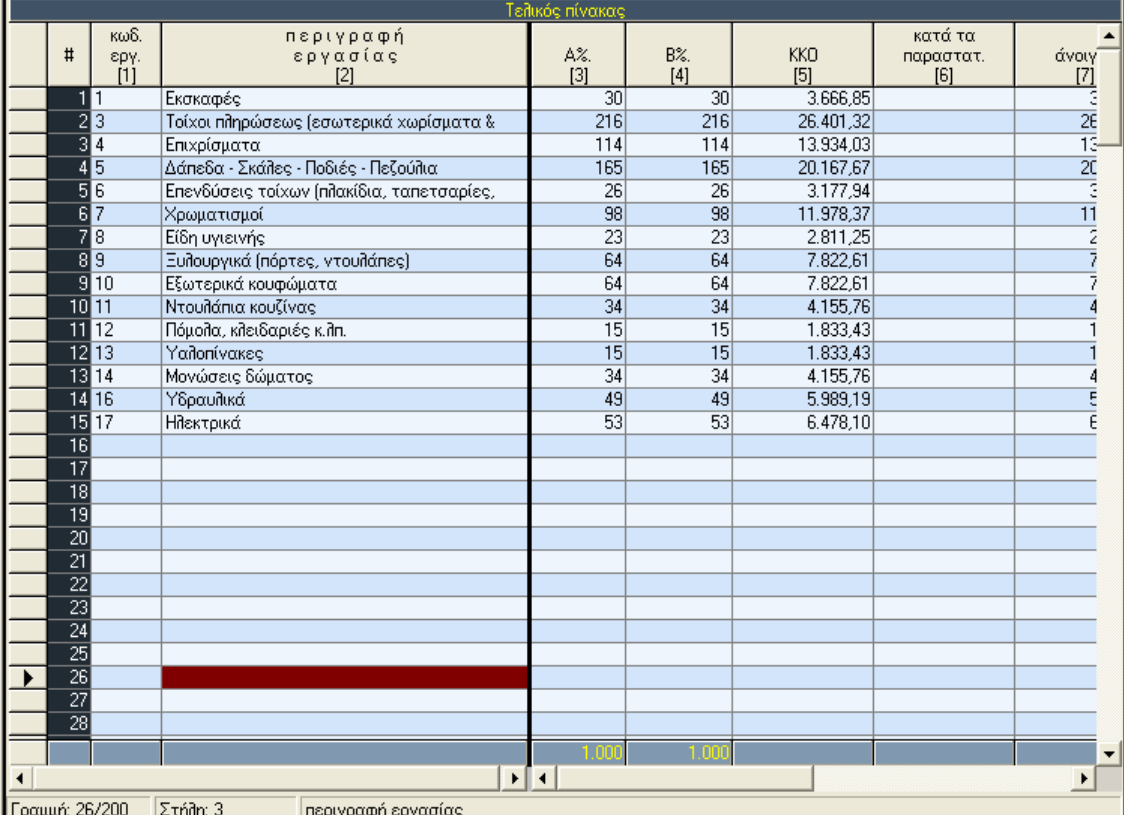

Στην επιλογή αυτή εµφανίζεται ο τελικός ή προσωρινός πίνακας. Ο πίνακας λειτουργεί όπως όλοι οι πίνακες του περιβάλλοντος ΠΟΛΗ. Η επίλυση (πλήκτρο [F5]) δουλεύει µόνο στην περίπτωση που ο πίνακας είναι ισοσκελισµένος, δηλαδή το κόστος κατά τα παρασταστικά είναι µεγαλύτερο ή ίσο από το εφαρµοζόµενο ΚΚΟ. Αν ο πίνακας δεν είναι ισοσκελισµένος βγαίνει σχετικό προειδοποιητικό µήνυµα. Με την επίλυση γίνεται ανακατανοµή και διαφοροποιούνται τα χιλιοστά στη στήλη "Β‰" (στήλη 2). ∆εν είστε υποχρεωµένοι να κάνετε επίλυση αν τα ανοίγµατα που έχουν προκύψει κυµαίνονται σε φυσιολογικά επίπεδα.

# **3.5.5. Έντυπα**

Κάνοντας mouse click πάνω στη λέξη «έντυπα» του κατακόρυφου menu στην αριστερή πλευρά της οθόνης ανοίγει το παρακάτω menu

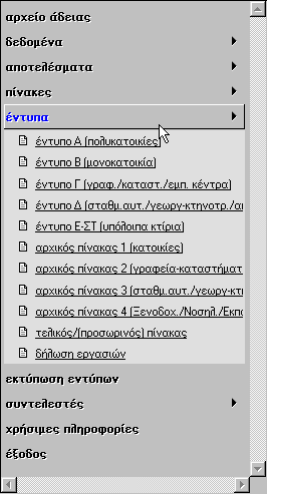

Το πρόγραµµα έχει τα εξής έντυπα: έντυπο Α (πολυκατοικίες)

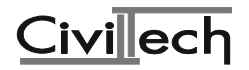

έντυπο Β (µονοκατοικία) έντυπο Γ (γραφ./καταστ./εµπ. κέντρα) έντυπο ∆ (σταθµ.αυτ./γεωργ-κτηνοτρ./αποθηκ./βιοµηχ.-βιοτεχν.) έντυπο Ε-ΣΤ (υπόλοιπα κτίρια) αρχικός πίνακας 1 (κατοικίες) αρχικός πίνακας 2 (γραφεία-καταστήµατα) αρχικός πίνακας 3 (σταθµ.αυτ./γεωργ-κτην/αποθηκ./βιοµηχ-βιοτεχν.) αρχικός πίνακας 4 (Ξενοδοχ./Νοσηλ./Εκπαιδ./Μουσεία κ.λπ. κτίρια) τελικός/(προσωρινός) πίνακας δήλωση εργασιών

# **3.5.6. Εκτύπωση Εντύπων**

Μπορείτε να επεξεργαστείτε και να εκτυπώσετε τα εξής έντυπα: έντυπα Ε.Κ.Κ.Ο.

> έντυπο Α (πολυκατοικίες) έντυπο Β (µονοκατοικία) έντυπο Γ (γραφ./καταστ./εµπ. κέντρα) έντυπο ∆ (σταθµ.αυτ./γεωργ./βιοµηχ.) έντυπο Ε-ΣΤ (υπόλοιπα κτίρια) αρχικός πίνακας 1 (κατοικίες) αρχικός πίνακας 2 (γραφεία-καταστήµατα) αρχικός πίνακας 3 (σταθµ.αυτ./γεωργ/βιοµηχ) αρχικός πίνακας 4 (Ξενοδ./Νοσηλ./Εκπαιδ./Μουσεία κ.λπ.) τελικός/(προσωρινός) πίνακας δήλωση εργασιών

# **3.5.7. Συντελεστές**

- 3 Ο συντ/στές κόστους εκκίνησης (KI
- <u><sup>3</sup> συντ/στές αναγωγής βοηθητικών</u>
- <u>Μ</u> συντ/στές μεγέθους (ΣΜ)
- <u>(20Ψ)</u> συντ/στές όψεων (ΣΟΨ)
- **Ω** συντ/στές πολυτελείας (ΣΠ)
- **Ο μέσες Τιμές Ζώνης**
- **1** βιβλιοθήκη μηχανικών

Στο σηµείο αυτό του προγράµµατος βρίσκονται όλοι οι συντελεστές οι οποίοι υπησέρχονται στον υπολογισµό του Ελάχιστου Κόστους Κατασκευής Οικοδοµών και στους οποίους αναφερθήκαµε αναλυτικά στις πρώτες παραγράφους θεωρητικού περιεχοµένου του κεφαλαίου.

# **3.5.8. Χρήσιµες πληροφορίες**

Το πρόγραµµα καλύπτει τα εξής θέµατα υπό µορφή πληροφοριών:

Υπουργική Απόφαση ΠΟΛ 1277/94 (τµήµα 1ο) Υπουργική Απόφαση ΠΟΛ 1277/94 (τµήµα 2ο) Υπουργική Απόφαση ΠΟΛ 1277/94 (τµήµα 3ο) Υπουργική Απόφαση ΠΟΛ 1277/94 (τµήµα 4ο)

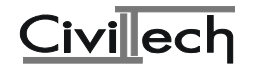

Εγκύκλιος Υ.ΠΕ.ΧΩ.∆.Ε. ∆ΟΚΚ 2/95 Μέσες Τιµές Ζώνης 1995 Μέσες Τιµές Ζώνης 1996 Μέσες Τιµές Ζώνης 1998 Υπουργική Απόφαση ΠΟΛ 1230/96 Υπουργική Απόφαση ΠΟΛ 1264/96

#### **3.5.9. Έξοδος**

Έξοδος από το πρόγραµµα.

# **4. Πρόγραµµα K1000– Κατανοµή Χιλιοστών**

#### **4.1. Σκοπός**

Το Κ1000 είναι ένα εύκολο και ευέλικτο πρόγραµµα που σας δίνει τη δυνατότητα να δηµιουργήσετε τον πίνακα **κατανοµής ποσοστών oριζόντιας συνιδιοκτησίας και κοινοχρήστων** κάποιου κτιρίου. Ο πίνακας αυτός είναι απαραίτητος για τα συµβόλαια, που γίνονται κατά την αγοραπωλησία διαµερισµάτων και βοηθητικών χώρων του κτιρίου. Επιπλέον µε βάση τους συντελεστές του πίνακα, προκύπτουν οι δαπάνες κοινοχρήστων κ.λπ. για κάθε διαµέρισµα όταν αρχίσει το κτίριο να λειτουργεί.

# **4.2.Εκκίνηση του προγράµµατος K1000**

Μπαίνοντας στο πρόγραµµα Κ1000 θα δούµε αρχικά την παρακάτω οθόνη:

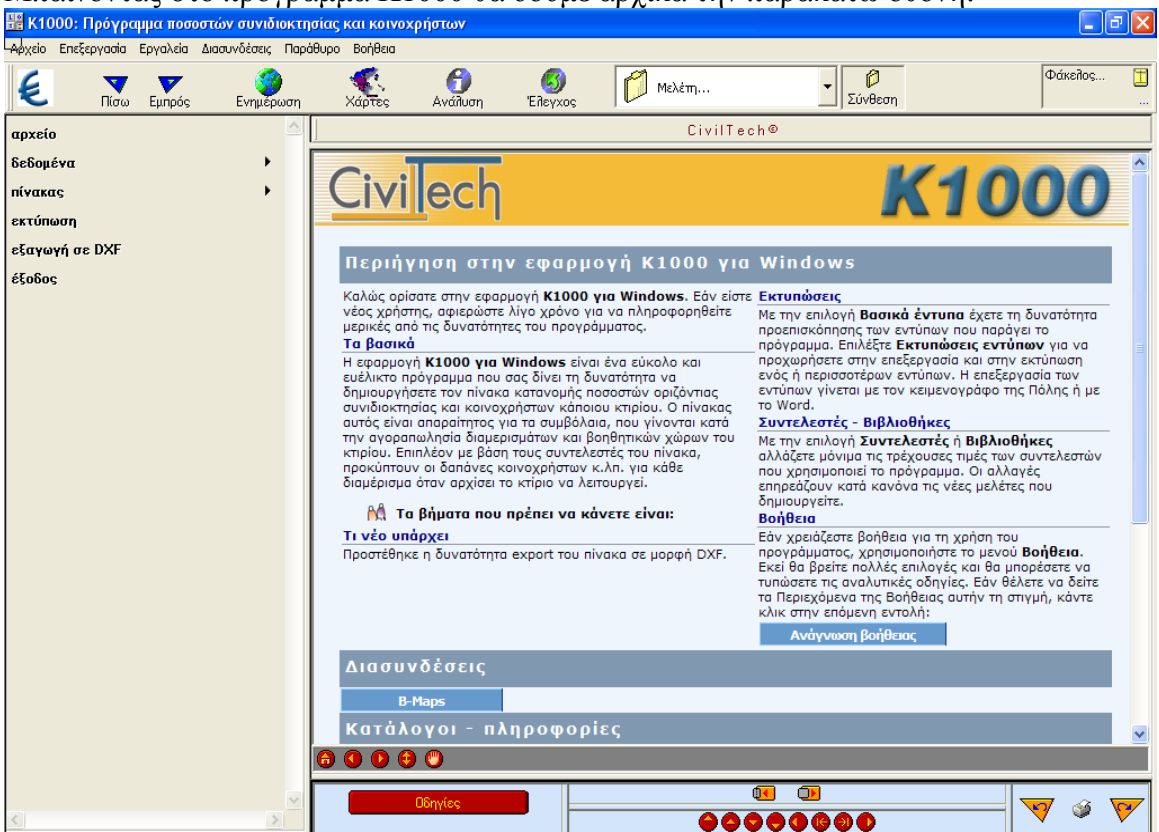

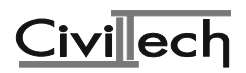

#### **4.2.1. Αρχείο Άδειας**

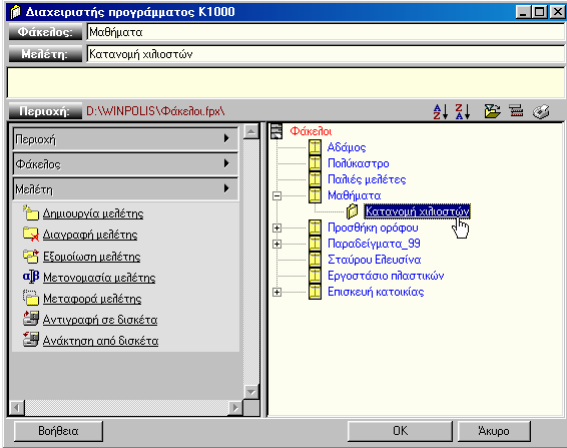

Με την επιλογή αυτή µπορείτε να καλέσετε κάποιο αρχείο µελέτης ή να δηµιουργήσετε ένα νέο έτσι όπως περιγράφηκε στο κεφάλαιο <<Περιήγηση της Πόλης>>.

#### **4.2.2. ∆εδοµένα**

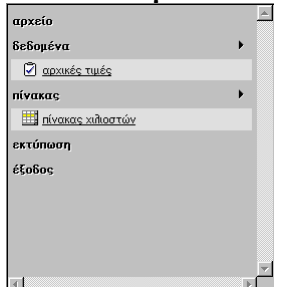

# **4.2.2.1. Αρχικές τιµές**

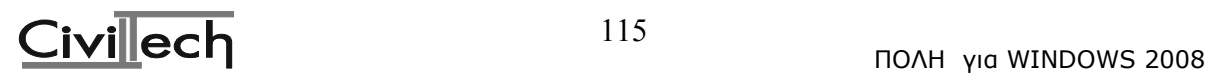

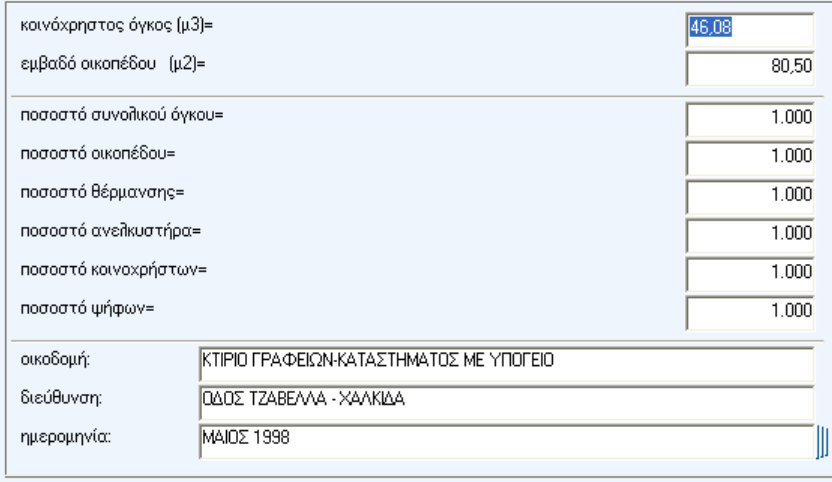

Πρέπει οπωσδήποτε να δώσετε τον κοινόχρηστο όγκο του κτιρίου και το εµβαδόν του οικοπέδου. Κοινόχρηστος είναι ο όγκος όλων των κοινόχρηστων χώρων (σκάλες, πλατύσκαλα, κοινόχρηστες αποθήκες, είσοδος, ασανσέρ, µηχανοστάσιο, λεβητοστάσιο κ.λπ.) Οι υπόλοιπες τιµές αφορούν τη βάση αναγωγής κάποιων στηλών του πίνακα ποσοστών, όπως για παράδειγµα των ψήφων και έχουν συνήθως τιµή 1000 (αναγωγή σε χιλιοστά).

Στο τέλος συµπληρώνετε τα στοιχεία του έργου.

# **4.2.3. Πίνακας Χιλιοστών**

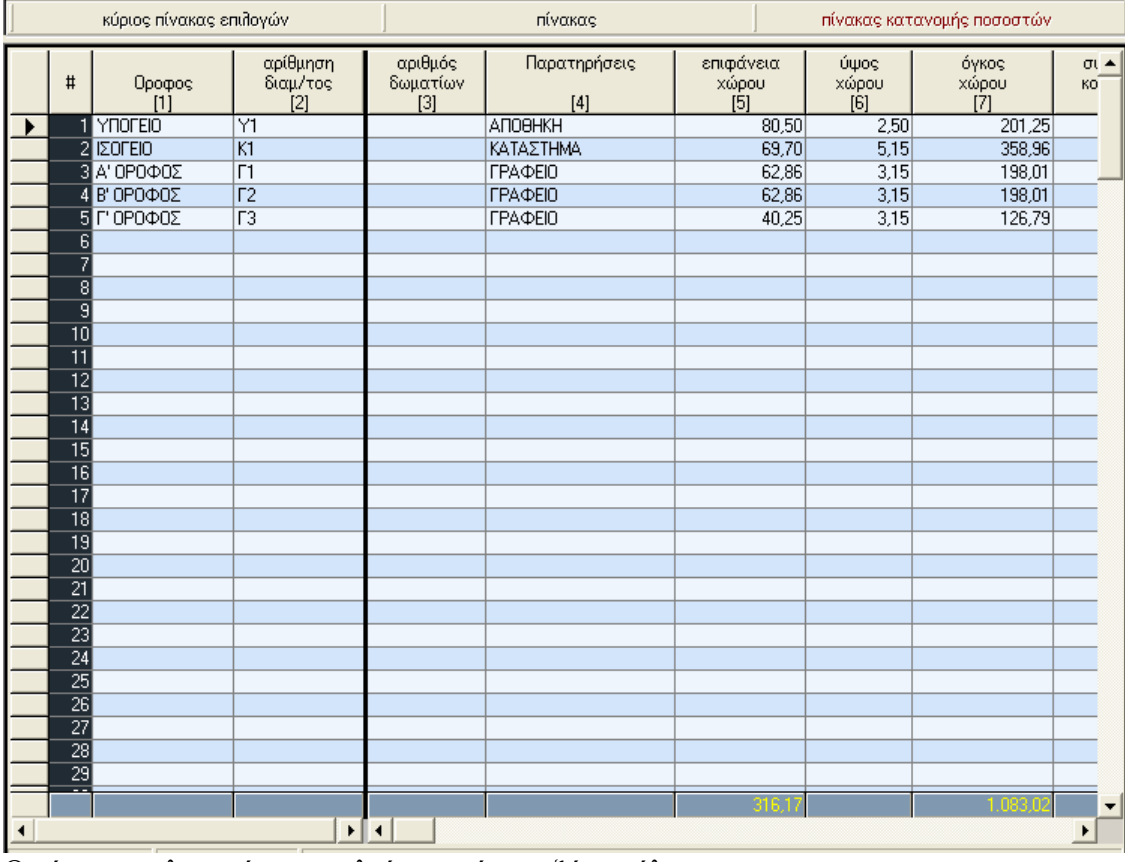

Ο πίνακας χιλιοστών αποτελείται από τις εξής στήλες:

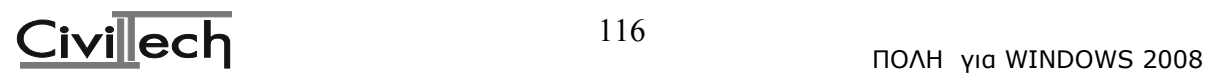

# 1. ΟΡΟΦΟΣ (δίνεται προαιρετικά)

∆ίνουµε µία γενική περιγραφή που υποδηλώνει τον όροφο, π.χ. ΑΠΟΘΗΚΕΣ, PARKING PILOTIS, PARKING ΥΠΟΓΕΙΟΥ, Α' ΟΡΟΦΟΣ κ.λπ.

Εάν υπάρχουν µελλοντικοί όροφοι, δηλώνονται εδώ. Στην περίπτωση όµως που θα γίνει κράτηση χιλιοστών για αυτούς, θα πρέπει να δηλώσουµε στις αρχικές τιµές, στο ποσοστό ψήφων, αυτούς που µένουν για διάθεση µετά την παρακράτηση, αντί του συνόλου (π.χ. 750 αντί 1000 και για την περίπτωση τριώροφης µε πρόβλεψη 4ου ορόφου). Το ίδιο θα πρέπει να γίνει και για το οικόπεδο.

# 2. ΑΡΙΘΜΟΣ ∆ΙΑΜΕΡΙΣΜΑΤΟΣ (δίνεται προαιρετικά)

∆ίνουµε µία γενική περιγραφή, που υποδηλώνει µία αύξουσα αρίθµηση χώρων π.χ: "Σιάµ. Α1" , "Υ1" (για υπόγειο χώρο), κ.λπ. Μπορεί να λειτουργήσει σαν αύξων αριθµός διαµερίσµατος.

# 3. ΑΡΙΘΜΟΣ ∆ΩΜΑΤΙΩΝ (δίνεται προαιρετικά)

Συµπληρώνεται ο αριθµός των δωµατίων κάθε χώρου, ή πιθανόν κάποια περιγραφή π.χ. "αποθήκη".

# 4. ΠΑΡΑΤΗΡΗΣΕΙΣ

Συµπληρώνονται τυχόν παρατηρήσεις και ονόµατα ιδιοκτητών.

# 5. ΣΤΗΛΗ ΕΠΙΦΑΝΕΙΑΣ

Συµπληρώνεται η επιφάνεια κάθε χώρου. Στην επιφάνεια συνυπολογίζονται και οι τοίχοι. Σε τοίχους που ανήκουν σε γειτονικά διαµερίσµατα, λαµβάνονται οι µισοί για κάθε χώρο, ενώ αν συνορεύουν µε κοινόχρηστους χώρους λαµβάνονται ολόκληροι για τον υπ'όψη χώρο.

Επίλυση στήλης - Συσχέτιση µε άλλες στήλες:

Εάν η στήλη του ύψους είναι κενή, τότε η επιφάνεια µηδενίζεται, αλλιώς είναι το αποτέλεσµα της διαίρεσης του όγκου δια το ύψος .

# 6. ΣΤΗΛΗ ΥΨΟΥΣ

Συµπληρώνεται το ύψος κάθε χώρου. ∆ίνουµε το ύψος µαζί µε το πάχος της πλάκας.

# Επίλυση στήλης - Συσχέτιση µε άλλες στήλες:

Εάν η στήλη της επιφάνειας είναι κενή, τότε µηδενίζεται, αλλιώς είναι το αποτέλεσµα της διαίρεσης του όγκου δια την επιφάνεια.

# 7. ΣΤΗΛΗ ΟΓΚΟΥ ΧΩΡΟΥ

Συµπληρώνεται ο όγκος κάθε χώρου.

Επίλυση στήλης - Συσχέτιση µε άλλες στήλες: Προκύπτει από τον πολλαπλασιασµό της επιφάνειας µε το ύψος.

# 8. ΣΤΗΛΗ ΣΥΝΤΕΛΕΣΤΩΝ ΚΟΙΝΟΧΡΗΣΤΩΝ

Εάν κάποιος χώρος δεν συµµετέχει στην κατανοµή κοινοχρήστων παίρνει τιµή 0, (δηλ. αφήνουµε κενό το πεδίο), αλλιώς παίρνει τιµή 1.

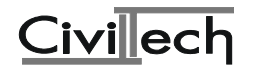

#### Επίλυση στήλης - Συσχέτιση µε άλλες στήλες:

∆εν προκύπτει από άλλες στήλες. Χρησιµοποιείται για την κατανοµή του κοινόχρηστου όγκου ανά χώρο.

# 9. ΣΤΗΛΗ ΚΑΤΑΝΟΜΗΣ ΚΟΙΝΟΧΡΗΣΤΟΥ ΟΓΚΟΥ

Είναι ελεύθερη για απ'ευθείας εισαγωγή δεδοµένων, αλλά κανονικά πρέπει να προκύπτει σαν αποτέλεσµα άλλων στηλών.

#### Επίλυση στήλης - Συσχέτιση µε άλλες στήλες:

Ο συνολικός κοινόχρηστος όγκος, (αρχικές τιµές), κατανέµεται µε βάση τη στήλη (7) του όγκου των χώρων, και τη στήλη (8) των συντελεστών συµµετοχής στα κοινόχρηστα.

#### 10. ΣΤΗΛΗ ΟΛΙΚΟΥ ΟΓΚΟΥ ΧΩΡΩΝ

Είναι ελεύθερη για απ'ευθείας εισαγωγή δεδοµένων, αλλά κανονικά πρέπει να προκύπτει σαν αποτέλεσµα άλλων στηλών.

#### Επίλυση στήλης - Συσχέτιση µε άλλες στήλες:

Προκύπτει από την πρόσθεση των στηλών (7) (όγκος χώρων) και (9) (κοινόχρηστου όγκου ανά χώρο).

# 11. ΣΤΗΛΗ ΣΥΝΤΕΛΕΣΤΩΝ ΟΓΚΟΥ

Είναι ελεύθερη για απ'ευθείας εισαγωγή δεδοµένων, αλλά κανονικά πρέπει να προκύπτει σαν αποτέλεσµα άλλων στηλών.

#### Επίλυση στήλης - Συσχέτιση µε άλλες στήλες:

Προκύπτει από την αναγωγή της στήλης (10) (ολικού όγκου χώρων) στα 1000 ή 10000 (αρχικές τιµές).

# 12. ΣΤΗΛΗ ΣΥΝΤΕΛΕΣΤΩΝ ΑΞΙΑΣ (ή ΘΕΣΗΣ)

Συµπληρώνεται είτε µε την αντικειµενική αξία κάθε χώρου (σε δραχµές ή χιλιάδες, ανά τετραγωνικό), είτε µε µία σχετική αξία ανά χώρο και σε σχέση πάντα µε τους υπόλοιπους χώρους που στην ουσία εκφράζει προσεγγιστικά την αντικειµενική αξία.

#### Επίλυση στήλης - Συσχέτιση µε άλλες στήλες:

∆εν προκύπτει από άλλες στήλες. Χρησιµοποιείται για τον υπολογισµό των χιλιοστών και των τετραγωνικών οικοπέδου, και των ψήφων.

# 13. ΣΤΗΛΗ ΟΛΙΚΟΥ ΣΥΝΤΕΛΕΣΤΗ

Είναι ελεύθερη για απ'ευθείας εισαγωγή δεδοµένων, αλλά κανονικά πρέπει να προκύπτει σαν αποτέλεσµα άλλων στηλών.

#### Επίλυση στήλης - Συσχέτιση µε άλλες στήλες:

Προκύπτει από τον πολλαπλασιασµό των στηλών (5) (επιφάνεια) και (12) (συντελεστών αξίας). Συσχετίζεται µε τα χιλιοστά, τα τετραγωνικά και τις ψήφους.

# 14. ΣΤΗΛΗ ΧΙΛΙΟΣΤΩΝ ΟΙΚΟΠΕ∆ΟΥ

Είναι ελεύθερη για απ'ευθείας εισαγωγή δεδοµένων, αλλά κανονικά πρέπει να προκύπτει σαν αποτέλεσµα άλλων στηλών.

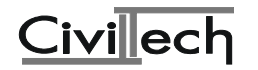

# Επίλυση στήλης - Συσχέτιση µε άλλες στήλες:

Εάν γίνει γενική επίλυση, προκύπτει από την αναγωγή της στήλης (13) (ολικός συντελεστής), στα 1000 (χιλιοστά). Εάν θέλουµε άλλη βάση αναγωγής (διάφορη του 1000) την τοποθετούµε στις αρχικές τιµές. Εάν γίνει τοπική επίλυση προκύπτει από την αναγωγή της στήλης (15) (τετραγωνικά µέτρα οικοπέδου), στα 1000.

#### Υπόδειξη:

Για παρακράτηση χιλιοστών για µελλοντικό όροφο, βλέπε τη βοήθεια στην επιλογή (βοήθεια) του κυρίως πίνακα επιλογών του προγράµµατος.

# 15. ΣΤΗΛΗ ΤΕΤΡΑΓΩΝΙΚΩΝ ΜΕΤΡΩΝ ΟΙΚΟΠΕ∆ΟΥ

Είναι ελεύθερη για απ'ευθείας εισαγωγή δεδοµένων, αλλά κανονικά πρέπει να προκύπτει σαν αποτέλεσµα άλλων στηλών.

#### Επίλυση στήλης - Συσχέτιση µε άλλες στήλες:

Εάν γίνει γενική επίλυση, προκύπτει από την αναγωγή της στήλης (13) (ολικός συντελεστής) στα τετραγωνικά µέτρα του συγκεκριµένου οικοπέδου. Εάν γίνει τοπική επίλυση προκύπτει από την αναγωγή της στήλης (14) (χιλιοστά οικοπέδου) στο εµβαδόν του οικοπέδου.

#### Υπόδειξη:

Για παρακράτηση χιλιοστών για µελλοντικό όροφο, βλέπε τη βοήθεια στην επιλογή (βοήθεια) του κυρίως πίνακα επιλογών του προγράµµατος.

# 16. ΣΤΗΛΗ ΣΥΝΤΕΛΕΣΤΩΝ ΚΑΤΑΝΟΜΗΣ ΘΕΡΜΑΝΣΗΣ

Εάν κάποιος χώρος δεν συµµετέχει στην κατανοµή θέρµανσης παίρνει τιµή 0, (δηλ. αφήνουµε κενό το πεδίο), αλλά συνήθως παίρνει την τιµή 1, δηλαδή οι χώροι που συµµετέχουν στη θέρµανση συµµετέχουν ισότιµα και η διαφοροποίηση προκύπτει µόνο από το διαφορετικό όγκο κάθε χώρου (και όχι και από τον όροφο, µία επιπρόσθετη διαφοροποίηση που είναι δυνατή από το πρόγραµµα µε τη χρήση ακριβώς αυτής της στήλης).

Σωστότερη µέθοδος είναι η συµπλήρωση των στοιχείων από τη µελέτη Κεντρικής Θέρµανσης (αν υπάρχουν τέτοια στοιχεία).

#### Επίλυση στήλης - Συσχέτιση µε άλλες στήλες:

∆εν προκύπτει από άλλες στήλες. Χρησιµοποιείται για την κατανοµή των δαπανών θέρµανσης κάθε χώρου.

# Παρατήρηση:

Στην περίπτωση που θέλετε να χρησιµοποιήσετε τα αποτελέσµατα της µελέτης Κατανοµής ∆απανών Κεντρικής Θέρµανσης του Μηχανολόγου, χρησιµοποιήστε εδώ τις στήλες της Θέρµανσης (στήλες (16) και (17) και προαιρετικά τη βοηθητική στήλη (22)), για εισαγωγή των στοιχείων της µελέτης Κ.∆.Κ.Θ. Στη συνέχεια δηµιουργήστε ASCII αρχείο και αλλάξτε ανάλογα τους τίτλους των σχετικών στηλών. Κατόπιν µπορείτε να τυπώσετε το ASCII αρχείο.

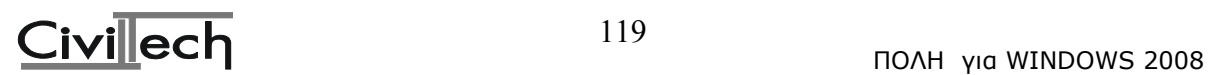

# 17. ΣΤΗΛΗ ΚΑΤΑΝΟΜΗΣ ∆ΑΠΑΝΩΝ ΚΕΝΤΡΙΚΗΣ ΘΕΡΜΑΝΣΗΣ

Είναι ελεύθερη για απ'ευθείας εισαγωγή δεδοµένων, συστήνεται µάλιστα να µπαίνουν τα στοιχεία κατ'ευθείαν από τη µελέτη Κεντρικής Θέρµανσης (αν υπάρχουν τέτοια στοιχεία).

# Επίλυση στήλης - Συσχέτιση µε άλλες στήλες:

Εάν γίνει επίλυση, προκύπτει από την αναγωγή της στήλης (11) (συντελεστές συνολικού όγκου) µε βάση τη στήλη (15) (συντελεστές κατανοµής δαπανών κεντρικής θέρµανσης). Η βάση αναγωγής είναι συνήθως το 1000 (βλέπε όµως και αρχικές τιµές).

# Παρατήρηση:

Στην περίπτωση που θέλετε να χρησιµοποιήσετε τα αποτελέσµατα της µελέτης Κατανοµής ∆απανών Κεντρικής Θέρµανσης του Μηχανολόγου, χρησιµοποιήστε εδώ τις στήλες της Θέρµανσης (στήλες (16) και (17) και προαιρετικά τη βοηθητική στήλη (22)), για εισαγωγή των στοιχείων της µελέτης Κ.∆.Κ.Θ. Στη συνέχεια δηµιουργήστε ASCII αρχείο και αλλάξτε ανάλογα τους τίτλους των σχετικών στηλών. Κατόπιν µπορείτε να τυπώσετε το ASCII αρχείο.

# 18. ΣΤΗΛΗ ΣΥΝΤΕΛΕΣΤΩΝ ΚΑΤΑΝΟΜΗΣ ΑΝΕΛΚΥΣΤΗΡΑ

Συµπληρώνεται από το χρήστη. Εάν κάποιος χώρος δεν συµµετέχει στην κατανοµή δαπανών ανελκυστήρα παίρνει τιµή 0, (δηλ. αφήνουµε κενό το πεδίο), αλλιώς παίρνει διάφορες τιµές που εξαρτώνται συνήθως από τον όροφο ενώ προκύπτει και µία διαφοροποίηση και από τον όγκο του χώρου.

Ενδεικτικές τιµές ανά όροφο, µπορεί να είναι:

ΙΣΟΓΕΙΟ : 0.4  $A'$  ΟΡΟΦΟΣ  $\cdot$  1.0 Β' ΟΡΟΦΟΣ : 1.5 Γ' ΟΡΟΦΟΣ : 2.0  $Δ' OPOΦOΣ$  : 2.5 Ε' ΟΡΟΦΟΣ : 3.0 κ.λπ.

αυξανόµενες κατά 0.5 για τους ψηλότερους ορόφους.

# Επίλυση στήλης - Συσχέτιση µε άλλες στήλες:

∆εν προκύπτει από άλλες στήλες. Χρησιµοποιείται για την κατανοµή των δαπανών ανελκυστήρα κάθε χώρου.

# 19. ΣΤΗΛΗ ΚΑΤΑΝΟΜΗΣ ∆ΑΠΑΝΩΝ ΑΝΕΛΚΥΣΤΗΡΑ

lpar Είναι ελεύθερη για απ'ευθείας εισαγωγή δεδοµένων, αλλά είναι προτιµότερο να προκύπτει από άλλες στήλες.

Επίλυση στήλης - Συσχέτιση µε άλλες στήλες:

Εάν γίνει επίλυση, προκύπτει από την αναγωγή της στήλης (11) (συντελεστές συνολικού όγκου) µε βάση τη στήλη (18) (συντελεστές κατανοµής δαπανών ανελκυστήρα). Η βάση αναγωγής είναι συνήθως το 1000 ( βλέπε όµως και αρχικές τιµές).

# 20. ΣΤΗΛΗ ΚΑΤΑΝΟΜΗΣ ∆ΑΠΑΝΩΝ ΚΟΙΝΟΧΡΗΣΤΩΝ

Είναι ελεύθερη για απ'ευθείας εισαγωγή δεδοµένων, αλλά είναι προτιµότερο να προκύπτει από άλλες στήλες.

Επίλυση στήλης - Συσχέτιση µε άλλες στήλες:

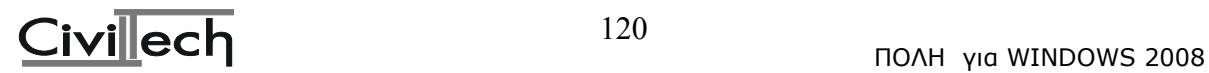

Εάν γίνει επίλυση, είναι ίδια µε τη στήλη (9) (κατανοµής κοινόχρηστου όγκου).

# 21. ΣΤΗΛΗ ΚΑΤΑΝΟΜΗΣ ΨΗΦΩΝ

Είναι ελεύθερη για απ'ευθείας εισαγωγή δεδοµένων, αλλά είναι προτιµότερο να προκύπτει από άλλες στήλες.

# Επίλυση στήλης - Συσχέτιση µε άλλες στήλες:

Εάν γίνει επίλυση, προκύπτει από την αναγωγή των χιλιοστών οικοπέδου σε 1000 ή 10000 (βλέπε αρχικές τιµές) και µε µία στρογγυλοποίηση σε ακέραιο αριθµό. Για ψήφους >0 και <1 λαµβάνεται αυτόµατα από το πρόγραµµα η τιµή 1 και γίνεται κάποια σχετική αναπροσαρµογή των υπολοίπων ψήφων, έτσι ώστε κάποιες φορές αριθµοί όπως 10.72 να στρογγυλοποιούνται σε 10 αντί 11.

# 22. ΒΟΗΘΗΤΙΚΗ ΣΤΗΛΗ ΥΠΟΛΟΓΙΣΜΩΝ (ΧΩΡΙΣ ΤΙΤΛΟ)

Τη στήλη αυτή µπορούµε να χρησιµοποιούµε σαν βοηθητική για πράξεις µε τις υπόλοιπες στήλες του πίνακα. Για παράδειγµα θα µπορούσαµε να τη χρησιµοποιήσουµε για τον υπολογισµό του κοινόχρηστου όγκου της οικοδοµής εισάγοντας στοιχεία ανά όροφο. Το αποτέλεσµα αυτό εισάγουµε στις αρχικές τιµές, στη µεταβλητή " κοινόχρηστος όγκος (µ3)  $=$  "

# **4.2.4. Εκτύπωση**

Με την επιλογή αυτή γίνεται η εκτύπωση του πίνακα χιλιοστών.

# **4.2.5. Έξοδος**

Έξοδος από το πρόγραµµα.

#### 5. ΠΡΟΓΡΑΜΜΑ ΣΑΥ-ΦΑΥ Συµπλήρωση Σχεδίου Ασφάλειας Υγείας και Φακέλου Ασφάλειας Υγείας

# **5.1. Σκοπός**

Το πρόγραµµα ΜΕΤΡΑ ΑΣΦΑΛΕΙΑΣ συµπληρώνει τα έντυπα 'Σχέδιο Ασφάλειας και Υγείας' (Σ.Α.Υ.) και 'Φάκελος Ασφάλειας και Υγείας' (Φ.Α.Υ.). Τα έντυπα αυτά είναι απαραίτητα για την έκδοση της οικοδοµικής άδειας. Επιπλέον το πρόγραµµα σας δίνει τη δυνατότητα να εκτυπώσετε και τη Τεχνική Περιγραφή του έργου.

• Σχέδιο Ασφάλειας και Υγείας (Σ.Α.Υ.)

Στο έντυπο αυτό περιγράφετε τα διάφορα στάδια κατασκευής του κτιρίου και προβλέπετε τους πιθανούς κινδύνους που µπορεί να προκύψουν καθώς και το πως πρέπει να αντιµετωπιστούν.

• Φάκελος Ασφάλειας και Υγείας (Φ.Α.Υ.)

Το έντυπο αυτό περιέχει οδηγίες και σχέδια, που θα πρέπει να λάβουν υπ΄όψη τους οι χρήστες του κτιρίου, ώστε να αποφύγουν κινδύνους που ενδέχεται να παρουσιαστούν, όταν αυτό αρχίσει να λειτουργεί (π.χ. κατά τη συντήρηση του κτιρίου κ.λπ.).

# **5.2. Είσοδος στο πρόγραµµα ΣΑΥ-ΦΑΥ**

Μπαίνοντας στο πρόγραµµα Κ1000 θα δούµε αρχικά την παρακάτω οθόνη:

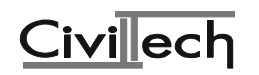

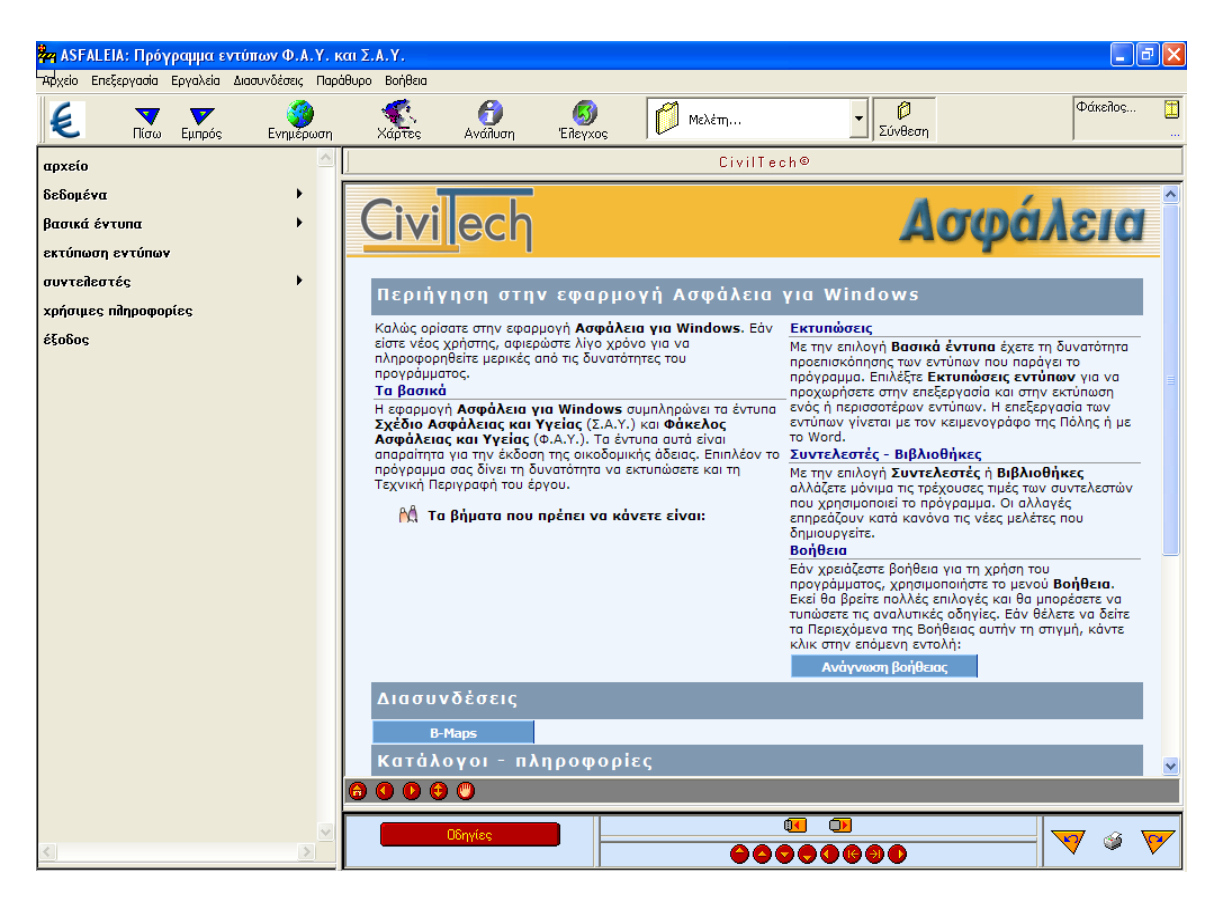

#### **5.3.Αρχείο**

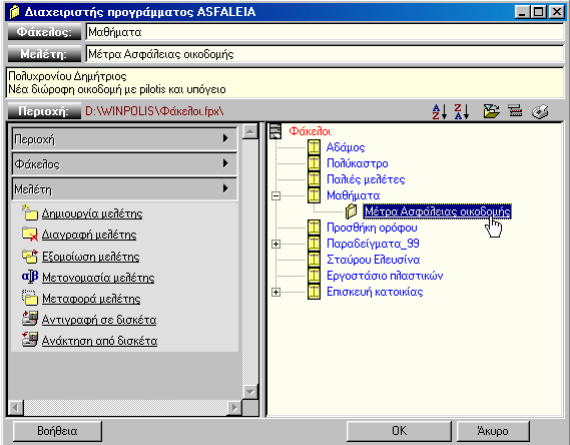

Με την επιλογή αυτή µπορείτε να καλέσετε κάποιο αρχείο µελέτης ή να δηµιουργήσετε ένα νέο έτσι όπως περιγράφηκε στο κεφάλαιο <<Περιήγηση της Πόλης>>.

#### **5.4. ∆εδοµένα**

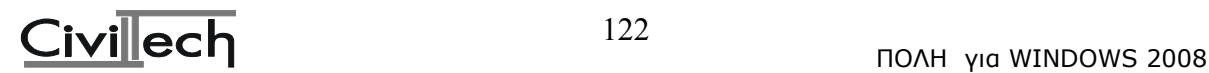

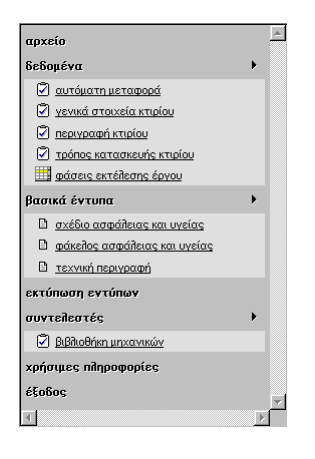

# **5.4.1. Αυτόµατη µεταφορά**

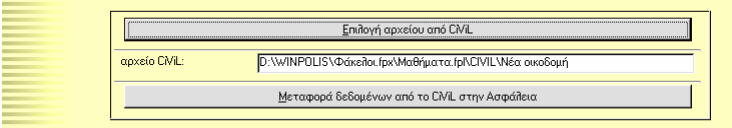

Στην παρούσα οθόνη σας δίνουµε τη δυνατότητα να επιλέξετε ένα αρχείο του προγράµµατος CiViL και στη συνέχεια να ζητήσετε να γίνει αυτόµατη µεταφορά στο τρέχον αρχείο του ASFALEIA, των δεδοµένων που έχουν σχέση µε τα Μέτρα Ασφάλειας.

Μετά την αυτόµατη µεταφορά θα πρέπει να ελέγξετε αν τα δεδοµένα έχουν µπει στη σωστή θέση, κυρίως αυτά της οθόνης "περιγραφή κτιρίου".

Συνιστούµε να µην γράφετε απ'ευθείας στο πεδίο "αρχείο CiViL", αλλά να επιλέγετε το αρχείο από το διαχειριστή αρχείων της Πόλης µέσω της επιλογής "επιλογή αρχείου CiViL". Για να γίνει η µεταφορά θα πρέπει να επιλέξετε "Μεταφορά δεδοµένων από το CiViL στην Ασφάλεια".

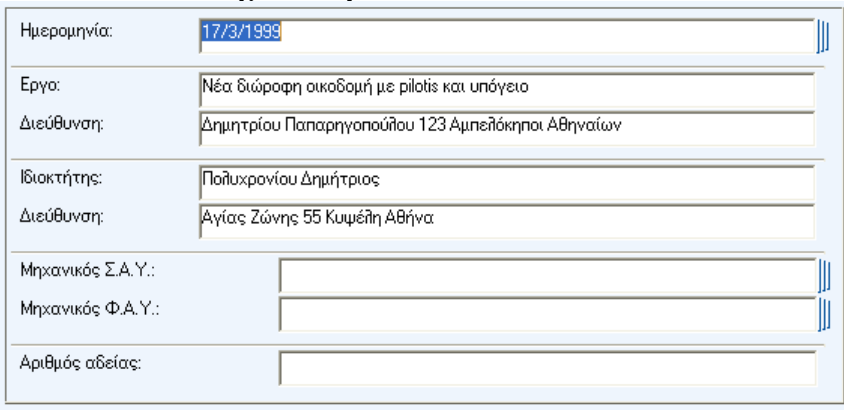

# **5.4.2. Γενικά στοιχεία κτιρίου**

Στην οθόνη αυτή συµπληρώνετε τα εξής:

• Ημερομηνία:

Ηµεροµηνία σύνταξης µελέτης.

 $\bullet$  Έργο:

Στο πεδίο αυτό γράφετε την περιγραφή του έργου.

• ∆ιεύθυνση:

**Εδώ σηµειώνετε τη διεύθυνση του έργου.** 

• Ιδιοκτήτης:

**Στη θέση αυτή πρέπει να γράψετε το ονοµατεπώνυµο του ιδιοκτήτη της οικοδοµής.** 

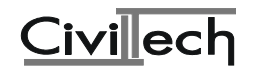

• ∆ιεύθυνση:

**Είναι η διεύθυνση του ιδιοκτήτη της οικοδοµής.** 

• Μηχανικός Σ.Α.Υ.:

**Εδώ γράφετε ή επιλέγετε από λίστα το µηχανικό που κάνει τη µελέτη Σ.Α.Υ.** 

• Μηχανικός Φ.Α.Υ.:

**Εδώ γράφετε ή επιλέγετε από λίστα το µηχανικό που κάνει τη µελέτη Φ.Α.Υ.** 

• Αριθµός αδείας:

**Είναι ο αριθµός της άδειας της οικοδοµής.** 

# **5.4.3. Περιγραφή κτιρίου**

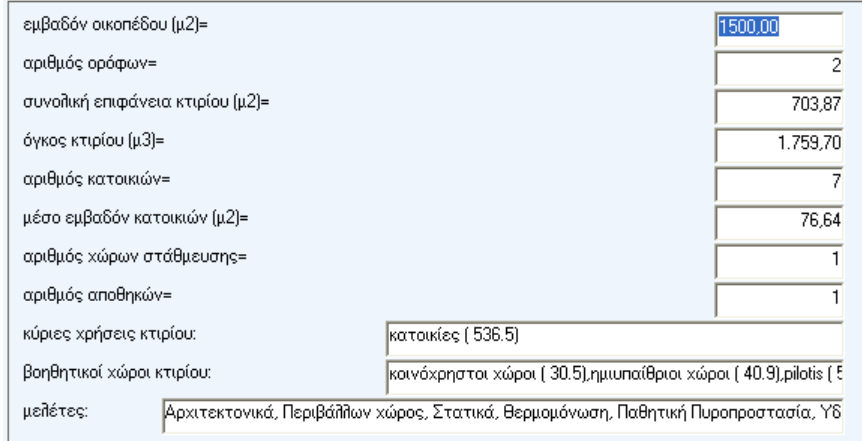

Στην οθόνη αυτή πρέπει να δώσετε τα παρακάτω δεδοµένα:

- **εµβαδόν οικοπέδου (µ2)=**
- $\cdot$  αριθμός ορόφων=
- συνολική επιφάνεια κτιρίου  $(\mu 2)$ =
- $\bullet$  όγκος κτιρίου (μ3)=
- αριθµός κατοικιών=
- μέσο εμβαδόν κατοικιών (μ2)=
- <u>αριθμός χώρων στάθμευσης=</u>
- αριθµός αποθηκών=

# **Για όλα τα παραπάνω δεδοµένα δεν χρειάζονται κάποιες ιδιαίτερες διευκρινίσεις.**

- κύριες χρήσεις κτιρίου:
- βοηθητικοί χώροι κτιρίου:

**Ειδικά για τις κύριες χρήσεις και τους βοηθητικούς χώρους τα κείµενα που θα συµπληρώσετε στα αντίστοιχα πεδία θα πρέπει να έχουν τη µορφή του παρακάτω παραδείγµατος:** 

κατοικία (100.23),κατάστηµα (125.45)

**∆ηλαδή γράφετε µία περιγραφή του χώρου και δίπλα σ' αυτή, µέσα σε παρένθεση, τα τετραγωνικά της, ενώ χωρίζετε τους χώρους µεταξύ τους µε** *κόµµα***. Στα τετραγωνικά φροντίστε η υποδιαστολή να είναι µε** *τελεία.* 

```
• µελέτες:
```
**Εδώ γράφετε τις µελέτες που έγιναν για το εν λόγω κτίριο.** 

# **5.4.4. Τρόπος κατασκευής κτιρίου**

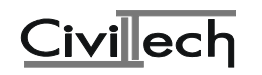

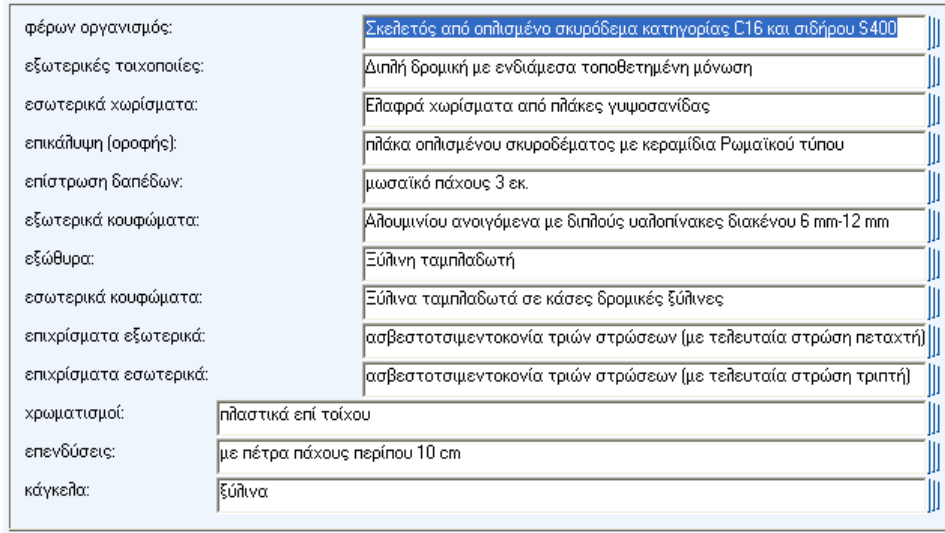

Εδώ συµπληρώνετε τον τρόπο κατασκευής των παρακάτω τµηµάτων του κτιρίου. Το πρόγραµµα σας δίνει τη δυνατότητα επιλογής από λίστα ορισµένων έτοιµων περιγραφών ανάλογα µε το πεδίο στο οποίο βρίσκεστε.

- <u>φέρων οργανισμός:</u>
- εξωτερικές τοιχοποιίες:
- εσωτερικά χωρίσµατα:
- επικάλυψη (οροφής):
- επίστρωση δαπέδων:
- εξωτερικά κουφώµατα:
- εξώθυρα:
- εσωτερικά κουφώµατα:
- επιχρίσµατα εξωτερικά:
- επιχρίσµατα εσωτερικά:
- χρωµατισµοί:
- επενδύσεις:
- κάγκελα:

# **5.4.5. Φάσεις εκτέλεσης έργου**

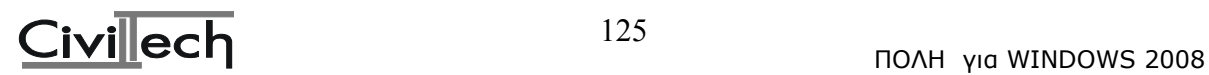

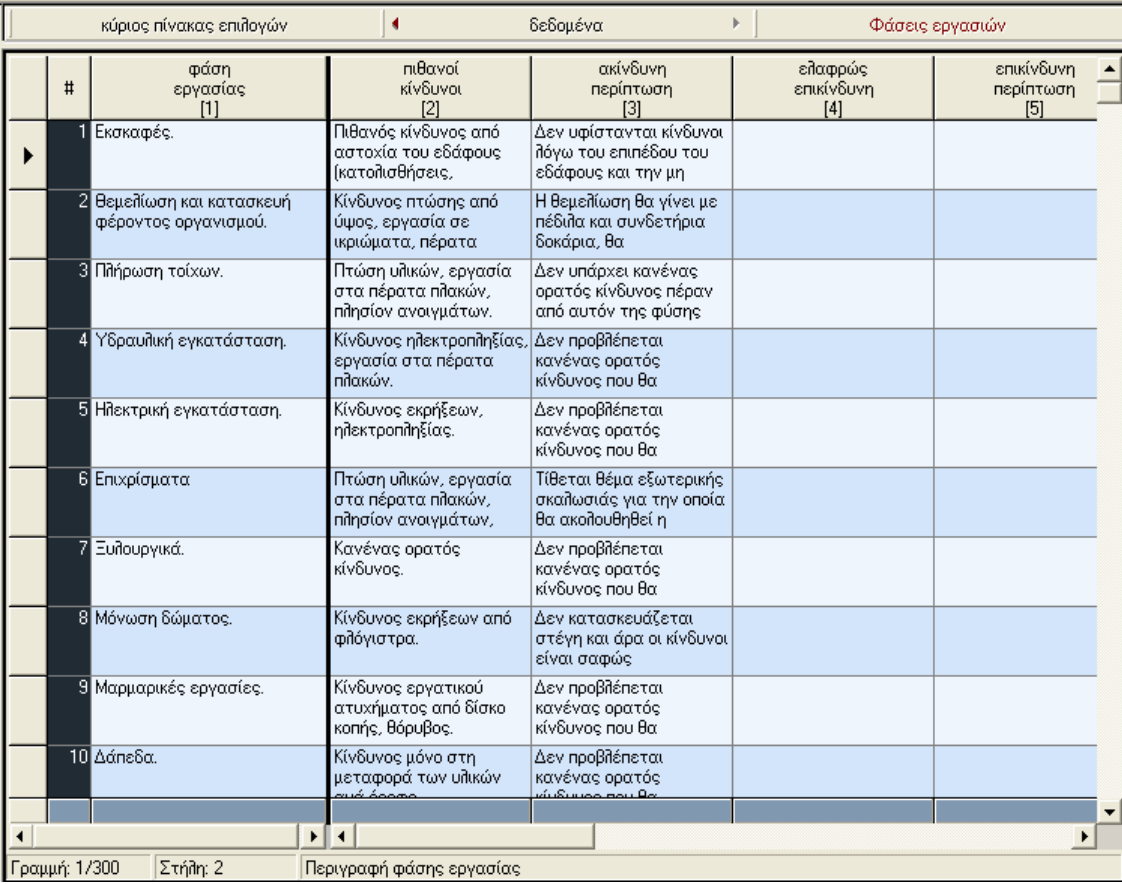

Ο πίνακας αποτελείται από τις παρακάτω στήλες:

• φάση εργασίας

**Εδώ γράφετε τη φάση της εργασίας π.χ. εκσκαφές.** 

• πιθανοί κίνδυνοι

**Στη στήλη αυτή περιγράφετε τους πιθανούς κινδύνους που ενδέχεται να παρουσιαστούν κατά την εκτέλεση της εργασίας.** 

• ακίνδυνη περίπτωση (1)

**Εδώ γράφετε ένα κείµενο που να ταιριάζει στην περίπτωση εργασίας, κατά την εκτέλεση της οποίας δεν προβλέπετε ότι θα υπάρξουν ιδιαίτεροι κίνδυνοι.** 

• ελαφρώς επικίνδυνη περίπτωση (2)

**Εδώ γράφετε ένα κείµενο που να ταιριάζει στην περίπτωση εργασίας, κατά την εκτέλεση της οποίας προβλέπετε ότι θα υπάρξουν κάποιοι κίνδυνοι και περιγράφετε την αντιµετώπισή τους.** 

• επικίνδυνη περίπτωση (3)

Εδώ γράφετε ένα κείµενο που να ταιριάζει στην περίπτωση εργασίας, κατά την εκτέλεση της οποίας προβλέπετε ότι θα υπάρξουν πολλοί κίνδυνοι και περιγράφετε την αντιµετώπισή τους.

• περίπτωση (κωδικός)

**Εδώ επιλέγετε µια από τις τρεις προηγούµενες περιπτώσεις δίνοντας τον αντίστοιχο α/α.** 

• επιλογή (κωδικός)

**Εδώ κατά κάποιο τρόπο δηλώνετε αν η εργασία συµµετέχει στο συγκεκριµένο έργο δίνοντας την τιµή 1 στο κελί του πίνακα.** 

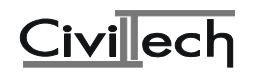

**Αν φτιάξετε έναν πίνακα ο οποίος είναι πλήρης και θέλετε κάθε νέο αρχείο να ξεκινάει έχοντας προκαθορισµένο έναν τέτοιο πίνακα, τότε µπορείτε να χρησιµοποιήσετε τη δυνατότητα "καθορισµός ως προτύπου", που υπάρχει στις ενέργειες του πίνακα (µε F4).** 

**Κατά τα άλλα µπορείτε µε την ενέργεια "εξοµοίωση µελετών" να χρησιµοποιήσετε έτοιµους πίνακες από ήδη υπάρχουσες µελέτες Φ.Α.Υ. και Σ.Α.Υ.** 

# **5.5. Βασικά έντυπα**

Το πρόγραµµα έχει τα εξής βασικά έντυπα: σχέδιο ασφάλειας και υγείας φάκελος ασφάλειας και υγείας τεχνική περιγραφή

# **5.6. Εκτύπωση εντύπων**

Μπορείτε να επεξεργαστείτε και να εκτυπώσετε τα εξής έντυπα: σχέδιο ασφάλειας και υγείας φάκελος ασφάλειας και υγείας τεχνική περιγραφή

#### **5.7. Συντελεστές βιβλιοθήκη µηχανικών**

Η βιβλιοθήκη µηχανικών η οποία είναι κοινή σε όλα τα προγράµµατα.

# **5.8. Χρήσιµες πληροφορίες**

Το πρόγραµµα καλύπτει τα εξής θέµατα υπό µορφή πληροφοριών: Π.∆. 305 Ηµερολόγιο Μέτρων Ασφάλειας Φ.Ε.Κ. 154Β/1984 Νόµος 1430 Νόµος 1396 Σύσταση µικτών επιτροπών ελέγχου Π.∆. 225 (Υγιεινή και ασφάλεια στα Υπόγεια Τεχνικά Έργα) Π.∆. 1073 Π.∆. 778

**5.9.Εξοδος**

Έξοδος από το πρόγραµµα.

# **6. Πρόγραµµα ΕΚΤΟΣ98-υπολογισµος προστίµων αυθαιρέτων**

# **6.1. Σκοπός**

Το πρόγραµµα EKTOS98 υπολογίζει τα **πρόστιµα** αυθαιρέτων κτισµάτων σύµφωνα µε το Π.∆. 267 (Φ.Ε.Κ. 195Α'/21-8-1998). Αν χρειαστεί να υπολογίσετε τα πρόστιµα αυθαιρέτων µε τις παλαιότερες διατάξεις µπορείτε να χρησιµοποιήσετε το πρόγραµµα EKTOS .

# **6.2. Είσοδος στο πρόγραµµα ΕΚΤΟΣ98**

Μπαίνοντας στο πρόγραµµα ΕΚΤΟΣ98 θα δούµε αρχικά την παρακάτω οθόνη:

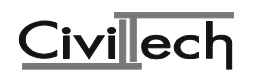

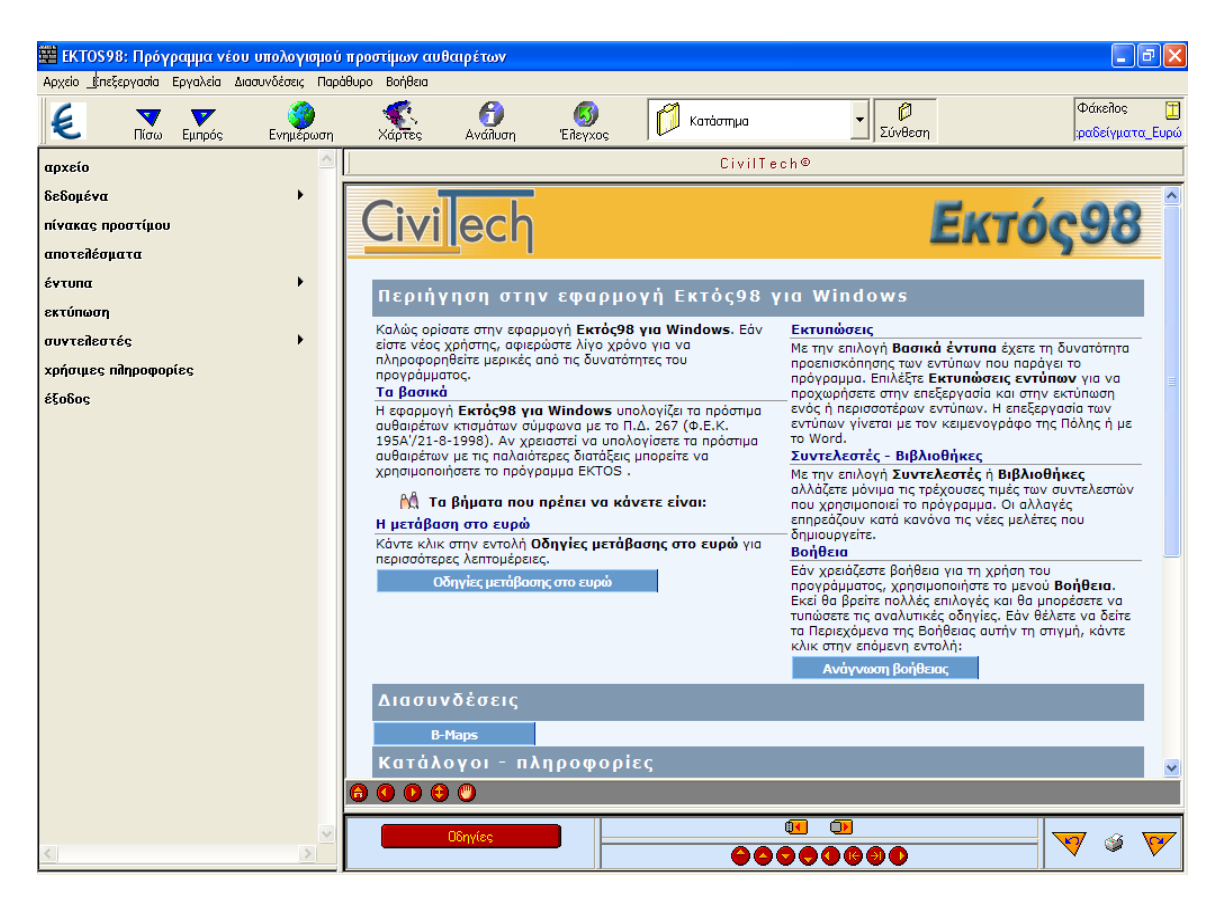

#### **6.3. Αρχείο**

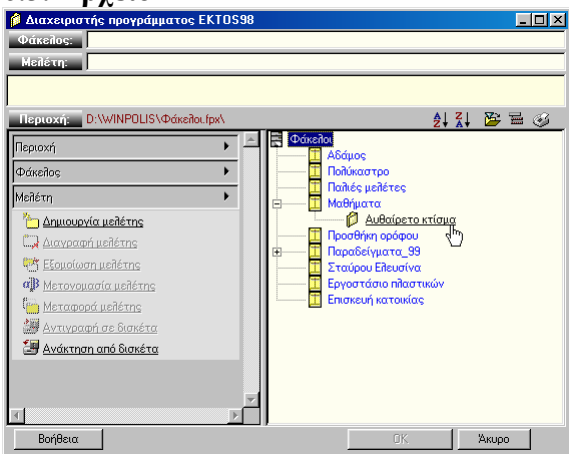

Με την επιλογή αυτή µπορείτε να καλέσετε κάποιο αρχείο µελέτης ή να δηµιουργήσετε ένα νέο έτσι όπως περιγράφηκε στο κεφάλαιο <<Περιήγηση της Πόλης>>.

#### **6.4. ∆εδοµένα**

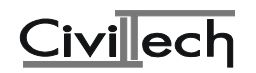

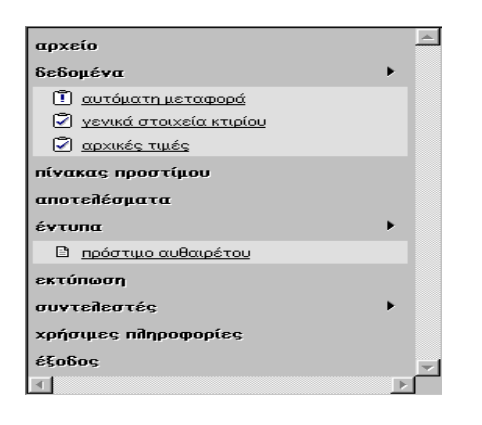

#### **6.4.1. Αυτόµατη µεταφορά**

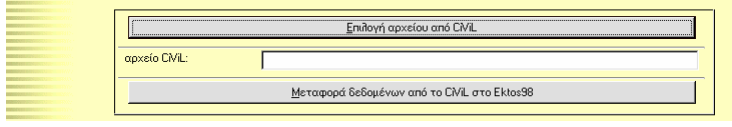

Στην παρούσα οθόνη σας δίνουµε τη δυνατότητα να επιλέξετε ένα αρχείο του προγράµµατος Civil και στη συνέχεια να ζητήσετε να γίνει αυτόµατη µεταφορά, στο τρέχον αρχείο του EKTOS98, των δεδοµένων που έχουν σχέση µε τα Πρόστιµα Αυθαιρέτων.

Συνιστούµε να µην γράφετε απ'ευθείας στο πεδίο "αρχείο Civil", αλλά να επιλέγετε το αρχείο από το διαχειριστή αρχείων της Πόλης, µέσω της επιλογής "επιλογή αρχείου Civil". Για να γίνει η µεταφορά θα πρέπει να επιλέξετε "Μεταφορά δεδοµένων από το Civil στο EKTOS98".

#### **6.4.2. Γενικά στοιχεία κτιρίου**

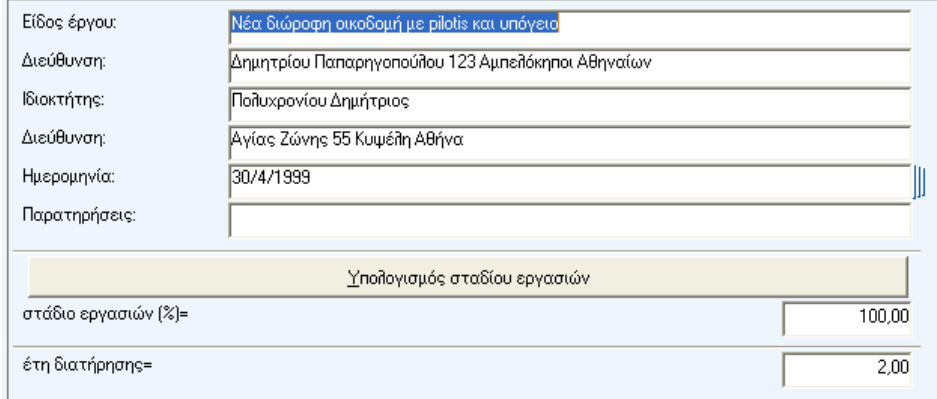

Στη παρούσα οθόνη συµπληρώνετε τα παρακάτω στοιχεία

- Είδος έργου: Κάποια σύντοµη περιγραφή για το κτίριο
- ∆ιεύθυνση: Η δ/νση του κτιρίου
- Ιδιοκτήτης: Το ονοµατεπώνυµο του ιδιοκτήτη
- ∆ιεύθυνση: Η δ/νση του ιδιοκτήτη
- Ηµεροµηνία: Η ηµεροµηνία υπολογισµού των προστίµων
- Παρατηρήσεις: Παρατηρήσεις σχετικές µε την υπόθεση

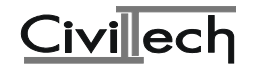

Αν το κτίριο δεν είναι τελειωµένο τότε πρέπει να δώσετε το ποσοστό των εργασιών που έχουν πραγµατοποιηθεί µέχρι στιγµής.

- Υπολογισµός σταδίου εργασιών Στην επιλογή αυτή εµφανίζεται η οθόνη µε τις επιµέρους εργασίες από την οποία επιλέγετε όσες έχουν γίνει
- στάδιο εργασιών (%)=

Εδώ µπορείτε να δώστε απ'ευθείας το ποσοστών των εργασιών που έχουν γίνει. Αν είναι εξακριβωµένο ότι το κτίριο υπάρχει εδώ και κάποια χρόνια, τότε θα πρέπει εκτός του προστίµου ανέγερσης να πληρωθεί και πρόστιµο διατήρησης.

- έτη διατήρησης= Εδώ συµπληρώνετε τα έτη διατήρησης..
- στάδιο εργασιών Εδώ τσεκάρετε τις εργασίες που έχουν πραγµατοποιηθεί έτσι ώστε να γίνει ο υπολογισµός του σταδίου εργασιών.

Γενικά, τα ποσοστά τα οποία αντιστοιχούν σε κάθε εργασία είναι τα παρακάτω:

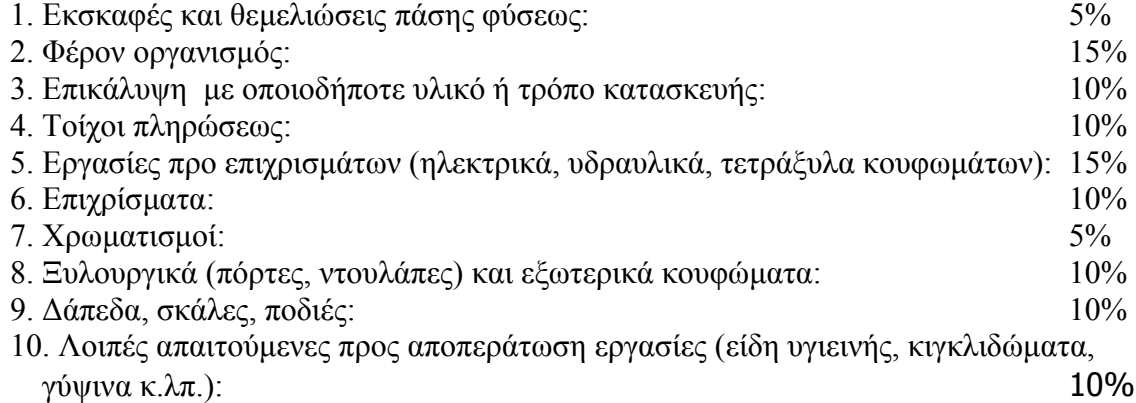

# **6.4.3. Αρχικές τιµές**

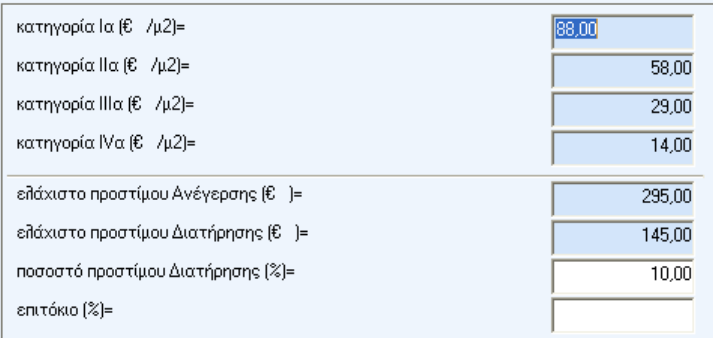

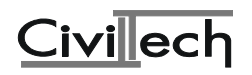

Για την εκτίµηση της συµβατικής αξίας (α) αυθαιρέτων κτισµάτων, κατασκευών ή εγκαταστάσεων και για τον εν συνεχεία υπολογισµό των προστίµων της παρ. 2 του άρθρου 17 του Ν.1337/83 καθορίζονται οι τιµές µονάδος επιφανείας ανά τ.µ. των παρακάτω κατηγοριών οικοδοµικών έργων ανάλογα µε το είδος και τη χρήση αυτών ως εξής:

# • **Κατηγορία Ι α = 88**€**/τ.µ.**

Τουριστικές εγκαταστάσεις (όπως ξενώνες, ξενοδοχεία, συγκροτήµατα οικισµών, µοτέλ, µαρίνες, καζίνο), Χώροι συνάθροισης κοινού (όπως θρησκευτικοί χώροι, θέατρα, κινηµατογράφοι, αίθουσες συγκεντρώσεων, συνεδριακά κέντρα), Κέντρα αναψυχής και εστιάσεως (όπως εστιατόρια, εστιατόρια µε µουσική, αναψυκτήρια), Κτίρια περίθαλψης (όπως νοσοκοµεία, κλινικές, κέντρα υγείας) καθώς και Κτίρια παρεµφερών χρήσεων µε τις προηγούµενες.

# • **Κατηγορία ΙΙ α = 58**€ **/τ.µ.**

Κατοικίες, Κτίρια υπηρεσιών - διοίκησης (όπως γραφεία, ιατρεία, τράπεζες, ασφάλειες, κοινωφελείς οργανισµοί), Κτίρια χρήσεων (όπως καταστήµατα, εµπορικά κέντρα, υπεραγορές, εγκαταστάσεις εµπορικών εκθέσεων, πρατήρια υγρών καυσίµων, πλυντήρια, λιπαντήρα), Κτίρια κοινωνικής πρόνοιας (όπως υγειονοµικά κέντρα, παιδικοί σταθµοί, οίκοι ευγηρίας), Πολιτιστικά κτίρια) όπως βιβλιοθήκες, αίθουσες εκθέσεων, πνευµατικά κέντρα), Κτίρια εκπαίδευσης, Κτίρια και εγκαταστάσεις µέσων µεταφοράς (όπως αεροδρόµια, σταθµοί υπεραστικών λεωφορείων, σιδηροδροµικοί σταθµοί, ελικοδρόµια, λιµάνια), Αθλητικές εγκαταστάσεις (όπως κλειστά γυµναστήρια, κολυµβητήρια), Εγκαταστάσεις ραδιοτηλεοπτικών σταθµών καθώς και κτίρια παρεµφερών χρήσεων µε τις προηγούµενες χρήσεις και Κτίρια χρήσεων που τυχόν δεν περιλαµβάνονται στις κατηγορίες Ι,ΙΙΙ,ΙV.

• **Κατηγορία ΙΙΙ α = 29**€**/τ.µ.** 

**Βιοµηχανικές εγκαταστάσεις (όπως εργοστάσια, εγκαταστάσεις γεωργικών, δασικών, κτηνοτροφικών, αλιευτικών εκµεταλλεύσεων), Γεωργοκτηνοτροφικές εγκαταστάσεις και αποθήκες (όπως ορνιθοτροφεία, βουστάσια, χοιροτροφεία, ιχθυοκαλλιέργειες), Βιοτεχνικές εγκαταστάσεις (όπως βιοτεχνίες, επαγγελµατικά εργαστήρια, συνεργεία αυτοκινήτων), Κτίρια στάθµευσης αυτοκινήτων, Αποθηκευτικοί χώροι (όπως χονδρεµπορίου, βιοµηχανιών, γεωργικές αποθήκες) καθώς και Κτίρια παρεµφερών χρήσεων µε τις προηγούµενες.** 

• **Κατηγορία ΙV α = 14**€**/τ.µ.** 

**Αγροτικές αποθήκες και Υπόστεγα µέχρι 60τ.µ. καθώς και Κτίρια παρεµφερών χρήσεων µε τις προηγούµενες.** 

Για τον υπολογισµό της τιµής µονάδος επιφανείας των **υπογείων βοηθητικών χώρων, κλειστών χώρων στάθµευσης, ελευθέρων χώρων PILOTIS, ηµιυπαιθρίων χώρων και στεγών** λαµβάνεται το µισό της τιµής µονάδος επιφανείας του χώρου κυρίας χρήσεως που εξυπηρετούν. Σε περίπτωση κτιρίου µε διαφορετικές κύριες χρήσεις στο οποίο δεν τεκµαίρεται σαφώς ο χώρος κύριας χρήσεως που εξυπηρετούν οι παρακάτω αυθαίρετες κατασκευές, ως τιµή µονάδας επιφανείας αυτών λαµβάνεται το ήµισυ της µεγαλύτερης µονάδας επιφανείας των επί µέρους χώρων κύριας χρήσεως του κτιρίου. Σε περίπτωση κτιρίου µε διαφορετικές κύριες χρήσεις, ως τιµή µονάδας επιφανείας των κοινοχρήστων χώρων του κτιρίου, λαµβάνεται η µεγαλύτερη τιµή µονάδος επιφανείας κύριας χρήσεως.

Για κάθε κτίριο, εγκατάσταση ή εργασία που δεν αναφέρεται παραπάνω ή που ο υπολογισµός της συµβατικής αξίας δεν µπορεί κατά την κρίση της Πολεοδοµικής υπηρεσίας να γίνει µε βάση τα αναφερόµενα στις παραγράφους 1 και 2 τότε ο υπολογισµός της αξίας γίνεται µε αναλυτικό τρόπο και τρέχουσες τιµές.

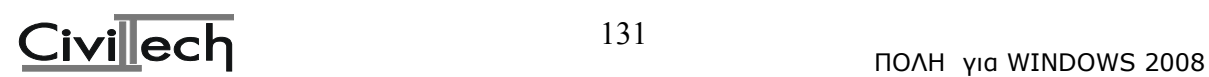

Σε περίπτωση µη τελειωµένου κτίσµατος ή κατασκευής η κατά τα παραπάνω καθοριζόµενη συµβατική αξία µειώνεται ανάλογα.

Το ύψος του προστίµου ανέγερσης αυθαιρέτων, ορίζεται ως ποσοστό (π) επί της αξίας του αυθαιρέτου. Το ύψος του προστίµου δεν µπορεί να είναι µικρότερο των 295€

Το ύψος του προστίµου διατήρησης των αυθαιρέτων της παρ. 1 του άρθρου 17 του Ν. 1337/83, ορίζεται για κάθε χρόνο διατήρησης ίσο προς το 10% της αξίας του αυθαιρέτου, όπως αυτή προσδιορίζεται στο άρθρο 2 του παρόντος δ/τος και δεν µπορεί να είναι µικρότερο των 145

€

# **Έτσι στην οθόνη αυτή των συντελεστών µπορείτε να δώσετε τις παρακάτω τιµές**

- κατηγορία Ια  $(\epsilon/\mu^2)$ =
- κατηγορία IIα ( $\epsilon$ ./μ2)=
- κατηγορία IIIα  $(\epsilon/\mu$ 2)=
- κατηγορία IVα  $(\epsilon/\mu^2)$ =
- ελάχιστο προστίµου Ανέγερσης € ()=
- ελάχιστο προστίµου ∆ιατήρησης (€.)=
- ποσοστό προστίµου ∆ιατήρησης (%)=
- επιτόκιο  $(\%)$ =

Κάθε φορά που ανοίγει ένα νέο αρχείο στις παραπάνω τιµές τοποθετούνται αυτόµατα οι αντίστοιχες τιµές της οθόνης 'τιµές επιφανείας' των 'συντελεστών'. Με βάση αυτές τις τιµές γίνονται οι υπολογισµοί στο συγκεκριµένο αρχείο.

# **6.4.4. Πίνακας προστίµου**

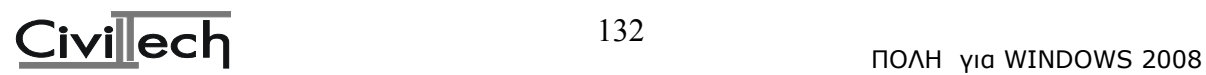

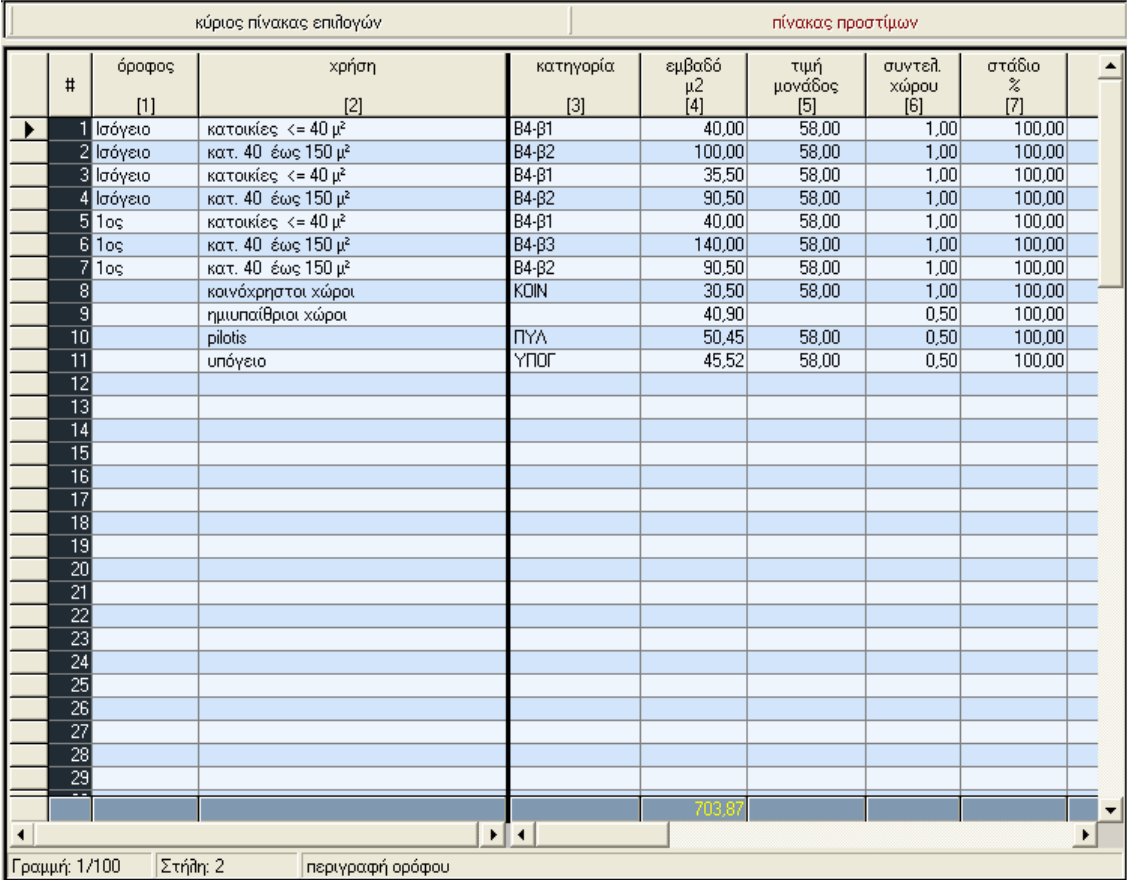

Ο πίνακας υπολογισµού του προστίµου ανέγερσης έχει τις παρακάτω στήλες:

• Όροφος

π.χ. Ισόγειο, 1ος όροφος κ.λπ.

- χρήση χώρου [2] π.χ. Κατοικία.
- κατηγορία αυθαιρέτου παρατηρήσεις

Στη στήλη αυτή δίνετε την κύρια κατηγορία του αυθαιρέτου και στη συνέχεια µε την παρεµβολή του χαρακτήρα "**-**" (παύλα) την διάκριση π.χ. "**Α1-α1**" (όπου Α1 η κύρια κατηγορία και α1 η διάκριση). Η στήλη αυτή θα αλλάξει ως προς τη διάκριση όταν θα δώσετε στη συνέχεια το εµβαδόν του χώρου. Αν θέλετε το πρόγραµµα να χρησιµοποιήσει υποχρεωτικά τη διάκριση που θα του δώστε, τότε χρησιµοποιήστε το χαρακτήρα "\_" (κάτω παύλα) αντί της παύλας "-" π.χ."**Α1\_α1**" Ανάλογα µε τη κατηγορία και τη διάκριση εµφανίζεται ο αντίστοιχος συντελεστής (π) στη στήλη του πίνακα.

•  $\epsilon \mu \beta \alpha \delta$ όν (μ2) [4]

Εδώ δίνετε το εµβαδόν του χώρου σε τ.µ.

- τιµή µονάδος (δρχ/µ2) [5] Ανάλογα µε την κύρια κατηγορία του αυθαιρέτου εµφανίζεται η τιµή µονάδος του χώρου. Η τιµή αυτή προέρχεται από την οθόνη 'αρχικές τιµές' των 'δεδοµένων'.
- συντελεστής χώρου Είναι ο συντελεστής του συγκεκριµένου χώρου και προέρχεται από την οθόνη "κατηγορίες κτιρίων " των 'συντελεστών'. Π.χ. για τα υπόγεια είναι 0.5
- στάδιο εργασιών (%) Εδώ µπορείτε να δώστε το στάδιο εργασιών για κάθε χώρο ξεχωριστά. Αρχικά στη στήλη αυτή το πρόγραµµα εµφανίζει το ποσοστό που έχετε δηλώσει στα " γενικά

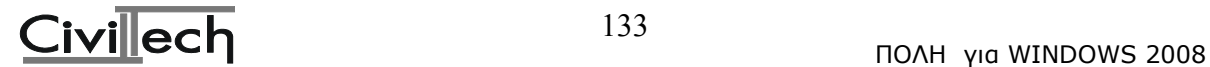

στοιχεία κτιρίου" των "δεδοµένων".

- Αξία χώρου (δρχ.) Εδώ εµφανίζεται το αποτέλεσµα του πολλαπλασιασµού των στηλών x x x( /100)
- συντελεστής (π) Ανάλογα µε τη κύρια κατηγορία και τη διάκριση, λόγω της επιφάνειας του χώρου, έχουµε το συντελεστή (π)
- πρόστιµο ανέγερσης χώρου Είναι το αποτέλεσµα του πολλαπλασιασµού της στήλης µε τη στήλη και αντιπροσωπεύει το πρόστιµο ανέγερσης για το συγκεκριµένο χώρο.

# **6.5. αποτελέσµατα**

Στην οθόνη αυτή εµφανίζεται το πρόστιµο Ανέγερσης του κτιρίου. Αν έχετε δώσει έτη διατήρησης στα 'γενικά στοιχεία' τότε εµφανίζεται και το πρόστιµο ∆ιατήρησης.

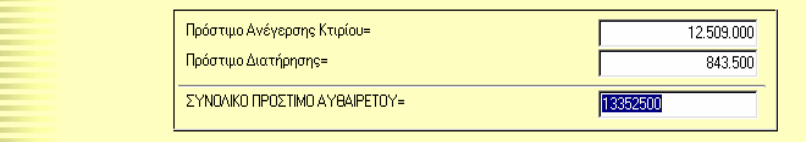

# **6.6. Έντυπα**

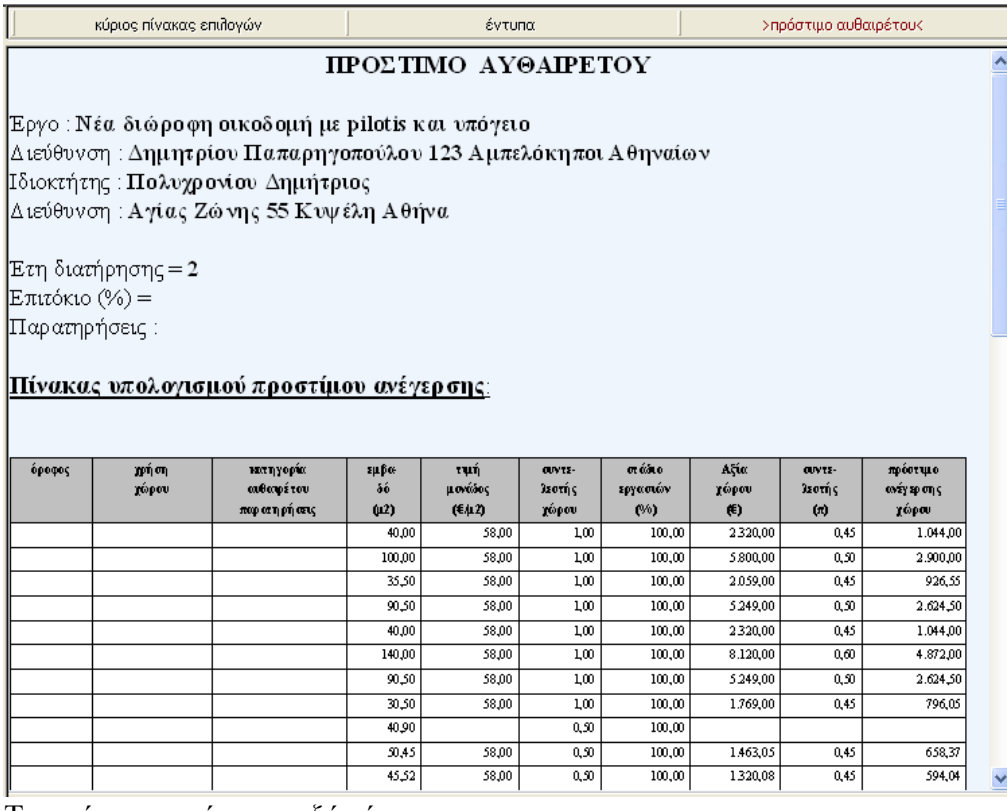

Το πρόγραµµα έχει τα εξής έντυπα:

• πρόστιµο αυθαιρέτου

# **6.7.εκτύπωση**

Στο σηµείο αυτό δίνετε εντολή στο πρόγραµµα να εκτυπώσει το έντυπο προστίµων.

# **6.8. Συντελεστές**

# **Τιµές επιφανείας**

Στην οθόνη αυτή των συντελεστών µπορείτε να δώσετε τις παρακάτω τιµές

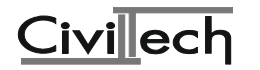

κατηγορία Iα (€./µ2)= κατηγορία IIα (€./µ2)= κατηγορία IIIα (€./µ2)= κατηγορία IVα (€./µ2)= ελάχιστο προστίµου Ανέγερσης (€.)= ελάχιστο προστίµου ∆ιατήρησης (.€)= ποσοστό προστίµου ∆ιατήρησης (%)= επιτόκιο (%)= Κάθε φορά που ανοίγει ένα νέο αρχείο οι παραπάνω τιµές τοποθετούνται αυτόµατα στην οθόνη 'αρχικές τιµές' των δεδοµένων.

# **Κατηγορίες κτιρίων**

Στην οθόνη αυτή των συντελεστών συµπληρώνετε τα εξής: χρήση χώρου

Περιγραφή της χρήσης του χώρου π.χ. 'Κατοικίες'

κατηγορία

κατηγορία αυθαιρέτου π.χ. 'Α'

συντελεστής

Είναι ο 'συντελεστής χώρου' του πίνακα προστίµων. Π.χ. για τα υπόγεια είναι 0.5

# **Συσχετισµοί χώρων CiViL**

Στη οθόνη αυτή συσχετίζετε τους χώρους του προγράµµατος Civil µε αυτούς του Ektos98 ώστε να µπορεί να γίνει η αυτόµατη µεταφορά δεδοµένων από το Civil στο Ektos98. χρήση χώρου

Είναι η περιγραφή του χώρου του Civil

α/α Ektos98

∆ίνετε τον α/α του χώρου του πίνακα 'κατηγορίες κτιρίων' των 'συντελεστών'.

#### Ποσοστά (π) Α1-Α2-Α3

Το ύψος του προστίµου ανέγερσης αυθαιρέτων, ορίζεται ως ποσοστό (π) επί της αξίας του αυθαιρέτου όπως αυτή προσδιορίζεται στο άρθρο 2 του Π.∆. 267 (Φ.Ε.Κ. 195Α'/21-8-1998). Στην οθόνη αυτή δίνετε τα ποσοστά (π) για τις κατηγορίες Α1 (ΤΟΥΡΙΣΤΙΚΕΣ ΕΓΚΑΤ. - ΚΕΝΤΡΑ ΑΝΑΨΥΧΗΣ) -Α2(ΧΩΡΟΙ ΣΥΝΑΘΡΟΙΣΗΣ ΚΟΙΝΟΥ) και Α3.( ,ΚΤΙΡΙΑ ΠΕΡΙΘΑΛΨΗΣ)

# **Ποσοστά (π) Β1-Β2-Β3-Β4**

Στην οθόνη αυτή δίνετε τα ποσοστά (π) για τις κατηγορίες Β1 (ΚΤΙΡΙΑ ΕΜΠΟΡΙΚΩΝ ΧΡΗΣΕΩΝ) - Β2 (ΚΤΙΡΙΑ ΥΠΗΡΕΣΙΩΝ - ∆ΙΟΙΚΗΣΗΣ) - Β3 (ΚΤΙΡΙΑ ΚΟΙΝΩΝΙΚΗΣ ΠΡΟΝΟΙΑΣ – ΕΚΠΑΙ∆ΕΥΣΗΣ) και Β4 (ΚΑΤΟΙΚΙΕΣ).

# **Ποσοστά (π) Γ1-Γ2-∆1-Ε1**

Στην οθόνη αυτή δίνετε τα ποσοστά (π) για τις κατηγορίες Γ1 (ΒΙΟΤΕΧΝΙΚΕΣ - ΒΙΟΜΗΧΑΝΙΚΕΣ - ΓΕΩΡΓ/ΚΕΣ ΕΓΚΑΤ).- Γ2 (ΑΠΟΘΗΚΕΥΤΙΚΟΙ ΧΩΡΟΙ) - ∆1 (ΑΓΡΟΤΙΚΕΣ ΑΠΟΘΗΚΕΣ – ΥΠΟΣΤΕΓΑ) και Ε1 (ΑΝΑΛΥΤΙΚΟΣ)

# **Ποσοστά σταδίων εργασιών**

Εδώ βρίσκονται τα ποσοστά (%) για τα παρακάτω στάδια εργασιών: Εκσκαφές και θεµελιώσεις Φέρων οργανισµός

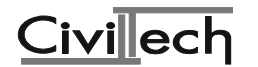

Επικάλυψη µε οποιοδήποτε υλικό Τοίχοι πληρώσεως Εργασίες προ επιχρισµάτων Επιχρίσµατα Χρωµατισµοί Ξυλουργικά ∆άπεδα, σκάλες, ποδιές Λοιπές εργασίες

# **6.9. Χρήσιµες πληροφορίες**

Το πρόγραµµα καλύπτει τα εξής θέµατα υπό µορφή πληροφοριών: Π.∆. 267 (Φ.Ε.Κ.195Α'/21-8-1998) Εγκύκλιος Υ.ΠΕ.ΧΩ.∆.Ε.

# **6.10. Έξοδος**

Έξοδος από το πρόγραµµα.

# 7. Π**ΡΟΓΡΑΜΜΑ PYR199 – ΜΕΛΕΤΗ ΠΑΘΗΤΙΚΗΣ ΠΥΡΟΠΡΟΣΤΑΣΙΑΣ**

# **7.1. Σκοπός**

Με το πρόγραµµα PYR199 µπορείτε να συντάξετε τη µελέτη **παθητικής πυροπροστασίας** µιας κατοικίας, ενός καταστήµατος, κτλ.**.**

# **7.2. Εισαγωγή στο πρόγραµµα PYR199**

Μπαίνοντας στο πρόγραµµα PYR199 θα δούµε αρχικά την παρακάτω οθόνη:

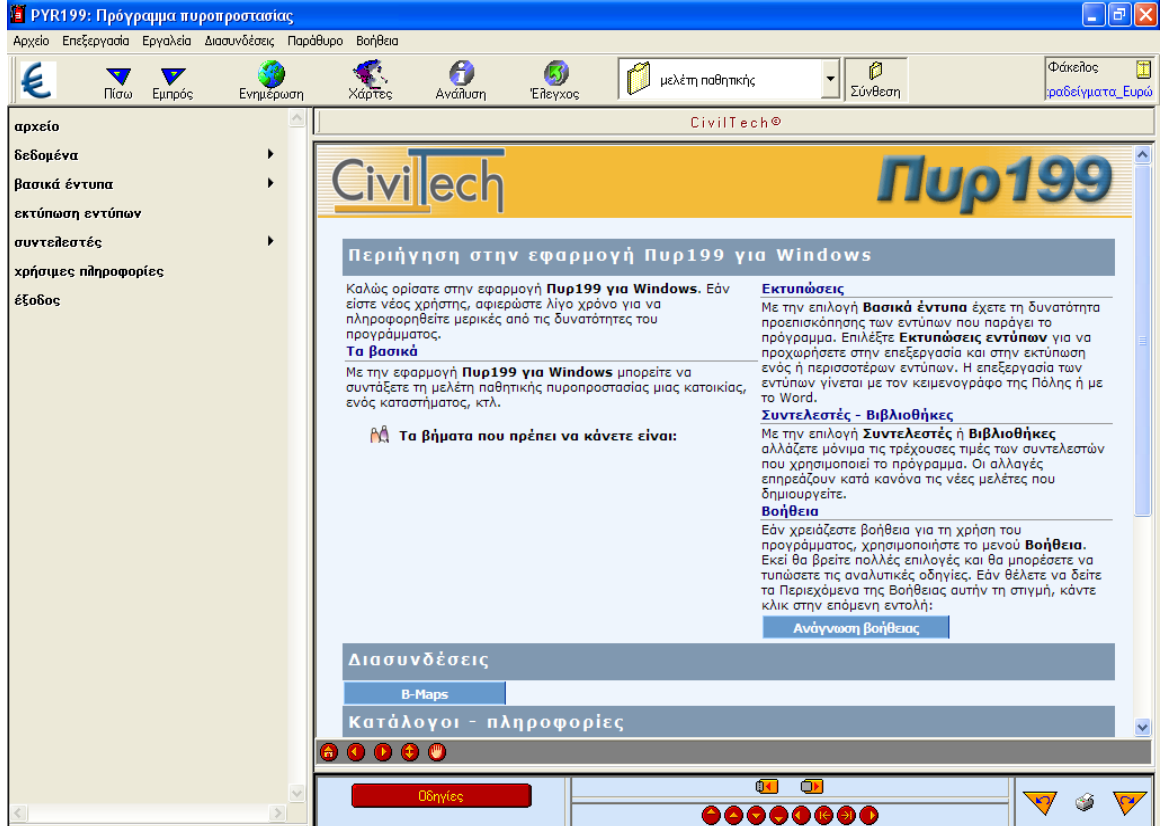

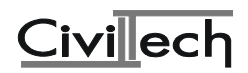

#### **7.3. Aρχείο**

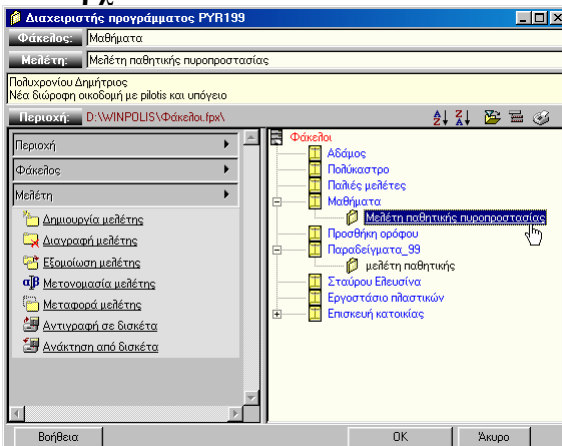

Με την επιλογή αυτή µπορείτε να καλέσετε κάποιο αρχείο µελέτης ή να δηµιουργήσετε ένα νέο έτσι όπως περιγράφηκε στο κεφάλαιο <<Περιήγηση της Πόλης>>.

#### **7.4. ∆εδοµένα**

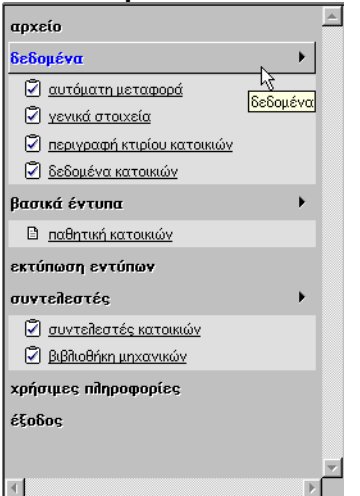

#### **7.4.1. Αυτόµατη Μεταφορά**

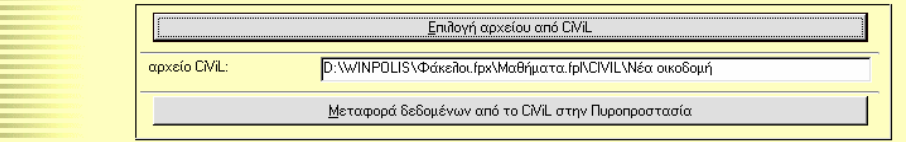

Στη παρούσα οθόνη σας δίνουµε τη δυνατότητα να επιλέξετε ένα αρχείο του προγράµµατος CiViL και στη συνέχεια να ζητήσετε να γίνει αυτόµατη µεταφορά, στο τρέχον αρχείο του PYR199, των δεδομένων που έχουν σχέση με την Παθητική Πυροπροστασία.

Μετά την αυτόµατη µεταφορά θα πρέπει να ελέγξετε αν τα δεδοµένα έχουν µπει στη σωστή θέση, κυρίως αυτά της οθόνης "περιγραφή κτιρίου".

Συνιστούµε να µην γράφετε απ'ευθείας στο πεδίο "αρχείο CiViL", αλλά να επιλέγετε το αρχείο από το διαχειριστή αρχείων της Πόλης, µέσω της επιλογής "επιλογή αρχείου CiViL". Για να γίνει η µεταφορά θα πρέπει να επιλέξετε "Μεταφορά δεδοµένων από το CiViL στην Πυροπροστασία".

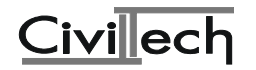

# **7.4.2. Γενικά στοιχεία**

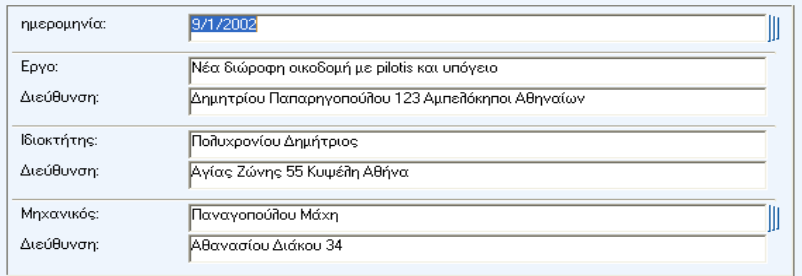

#### • ηµεροµηνία:

Εδώ γράφετε την ηµεροµηνία που έγινε η µελέτη.

 $\bullet$  Έργο:

Στο σηµείο αυτό µπαίνει η περιγραφή του έργου.

• ∆ιεύθυνση:

Εδώ γράφετε τη διεύθυνση του έργου.

• Ιδιοκτήτης:

Στο πεδίο αυτό πληκτρολογείτε το ονοµατεπώνυµο του ιδιοκτήτη του έργου.

• ∆ιεύθυνση:

Εδώ γράφετε τη διεύθυνση του ιδιοκτήτη του έργου.

• Μηχανικός:

Στο σηµείο αυτό µπαίνει το ονοµατεπώνυµο του µηχανικού που έχει κάνει τη µελέτη.

• ∆ιεύθυνση:

Στο σηµείο αυτό µπαίνει η διεύθυνση του µηχανικού.

# **7.4.3. ∆εδοµένα κτιρίου**

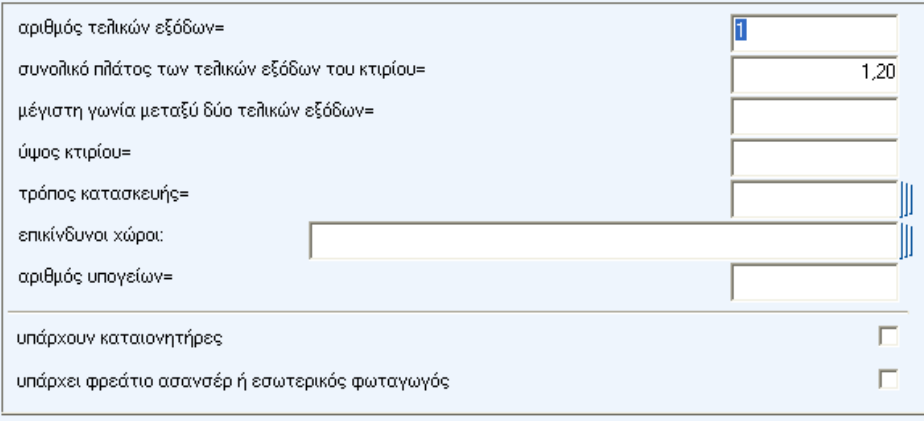

• αριθµός τελικών εξόδων=

O αριθµός των εξόδων ενός κτιρίου που οδηγούν σε µια οδό ή σε ένα ανοικτό χώρο ασφαλή από τον κίνδυνο της φωτιάς ή και του καπνού.

• συνολικό πλάτος των τελικών εξόδων του κτιρίου=

Το άθροισµα των πλατών των τελικών εξόδων του κτιρίου.

• µέγιστη γωνία µεταξύ δύο τελικών εξόδων=

Η µέγιστη γωνία που σχηµατίζεται από τις οδεύσεις διαφυγής από ένα τυχαίο σηµείο της κάτοψης του ορόφου προς τις δύο εναλλακτικές εξόδους διαφυγής.

• ύψος κτιρίου=

Το συνολικό ύψος του κτιρίου.

• τρόπος κατασκευής=

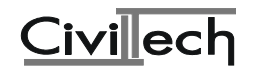

Επιλέγουµε τον τρόπο κατασκευής του κτιρίου (σκελετός από οπλισµένο σκυρόδεµα ή φέρουσα τοιχοποιία ή µεταλλική κατασκευή).

• επικίνδυνοι χώροι:

Επιλέγουµε από την λίστα τους επικίνδυνους χώρους που περιλαµβάνονται στο κτίριο που περιγράφουµε.

• αριθµός υπογείων=

Ο αριθµός των υπογείων του κτιρίου που περιγράφουµε.

• υπάρχουν καταιονητήρες

∆ηλώνουµε αν στο κτίριο θα τοποθετηθεί σύστηµα καταιονητήρων.

• υπάρχει φρεάτιο ασανσέρ ή εσωτερικός φωταγωγός

∆ηλώνουµε άν στο κτίριο υπάρχει φρεάτιο ασανσέρ ή εσωτερικός φωταγωγός.

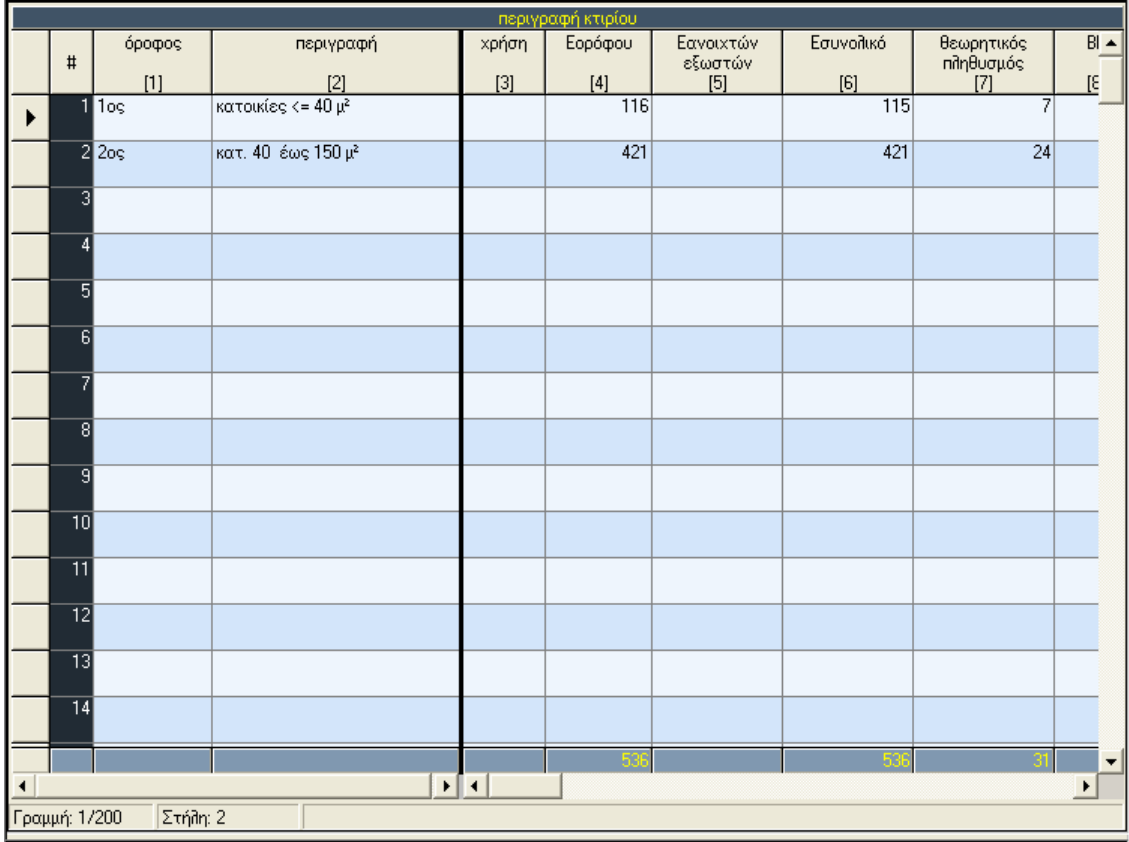

# **7.4.4. Περιγραφή κτιρίου**

 $\bullet$  όροφος

Ο όροφος του κτιρίου.

• περιγραφή

Η περιγραφή της χρήσης του ορόφου.

• κωδικός χρήσης

Από τη λίστα που ανοίγει επιλέγουµε την χρήση του ορόφου και εµφανίζεται ο κωδικός της.

- Εορόφου
- Το εµβαδόν του ορόφου.
	- Εανοιχτών εξωστών

Το εµβαδόν των ανοιχτών εξωστών (πατάρια) που πιθανόν να υπάρχουν στον όροφο.

• Εσυνολικό

Το άθροισµα Εορόφου+Εανοιχτών εξωστών.

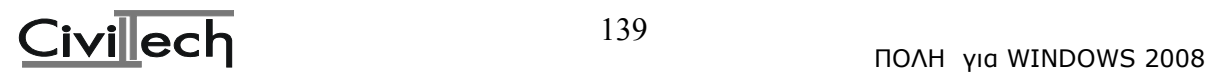

• θεωρητικός πληθυσµός

Ο θεωρητικός πληθυσµός του ορόφου (υπολογίζεται από το πρόγραµµα).

• ΑΒ

Η Άµεση απόσταση διαφυγής. ∆ηλαδή, το µήκος της ευθείας γραµµής από τυχόν σηµείο ενός ορόφου, µετρούµενη µέσα στο περίγραµµα του κτιρίου, προς την πλησιέστερη έξοδο κινδύνου, αγνοώντας τα ενδιάµεσα χωρίσµατα και τους τοίχους, εκτός από αυτούς του πυροπροστατευόµενου κλιµακοστασίου.

• ΑΒΓ

Η Πραγµατική απόσταση απροστάτευτης όδευσης διαφυγής. ∆ηλαδή, το µήκος της πορείας που φυσιολογικά θα διανύσει ένα άτοµο για να διαφύγει, σε περίπτωση πυρκαγιάς, από τυχόν σηµείο ενός ορόφου µέχρι την πλησιέστερη έξοδο κινδύνου.

• min πλάτος όδευσης

Το ελάχιστο πλάτος της όδευσης διαφυγής του ορόφου.

• min πλάτος κλιμακοστασίου

Το ελάχιστο πλάτος κλιµακοστασίου του ορόφου.

• max µήκος αδιεξόδου όδευσης

Το µέγιστο µήκος αδιεξόδου όδευσης του ορόφου. Αδιέξοδο χαρακτηρίζεται µία κοινόχρηστη περιοχή του ορόφου από κάθε σηµείο της οποίας η διαφυγή µπορεί να γίνει µόνο προς µία κατεύθυνση.

• έξοδοι κινδύνου

Το σύνολο των εξόδων κινδύνων του κτιρίου προς πυροπροστατευµένη όδευση διαφυγής ή κατευθείαν σε ασφαλή υπαίθριο χώρο.

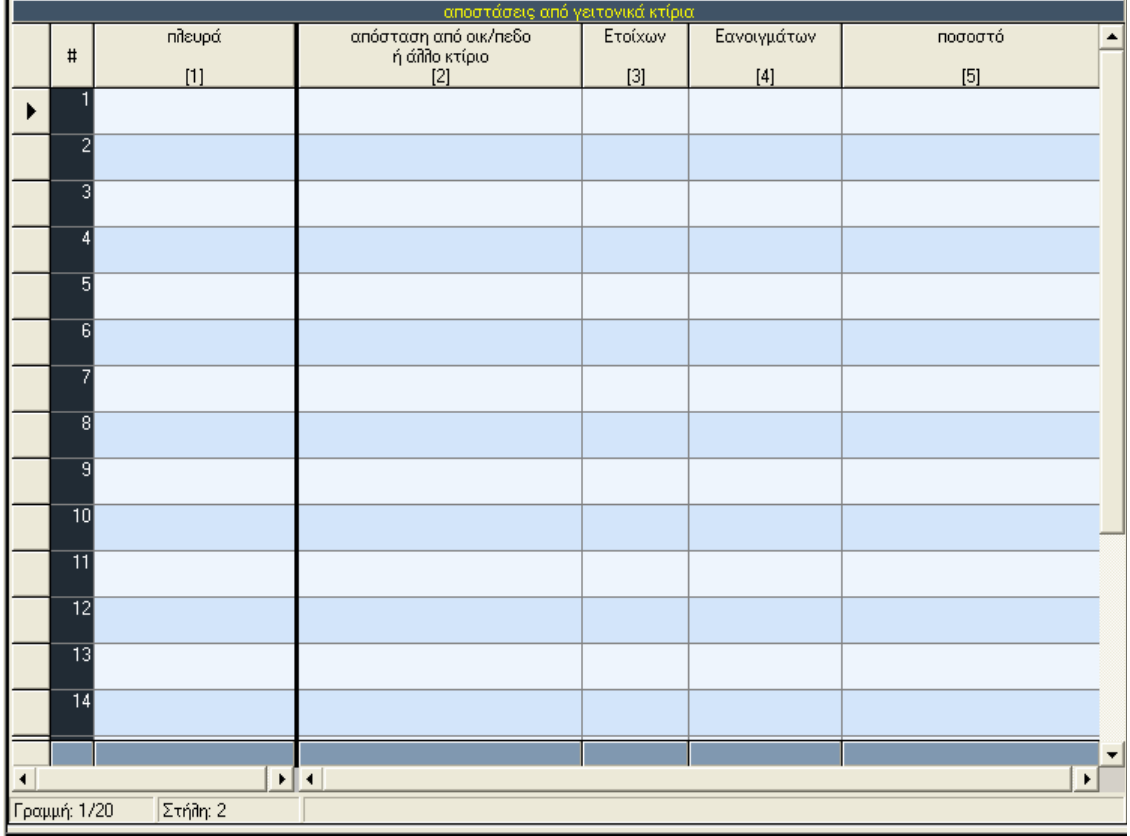

# **7.4.5. Αποστάσεις από γειτονικά κτίρια**

• πλευρά

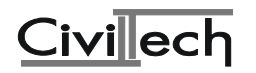

Η πλευρά του κτιρίου (πχ. α).

• απόσταση από το οικ/πεδο ή γειτονικό κτίριο

Η απόσταση της παραπάνω πλευράς του κτιρίου από το γειτονικό κτίριο. Αν δεν υπάρχει γειτονικό κτίριο, βάζουµε την απόσταση από το άκρο του οικοπέδου.

• Ετοίχων

Το εµβαδόν της παραπάνω πλευράς του κτιρίου.

• Εανοιγµάτων

Το εµβαδόν των ανοιγµάτων (πόρτες- παράθυρα) της παραπάνω πλευράς.

• ποσοστό

Ο λόγος του εµβαδού των ανοιγµάτων της πλευράς προς το εµβαδόν των τοίχων της πλευράς.

# **7.5. Βασικά έντυπα**

Το πρόγραµµα έχει τα εξής βασικά έντυπα:

κατοικίες χώροι εκθέσεων και πωλήσεων υπεραγορές και πολυκαταστήµατα κυλικεία και εστιατόρια αποθήκες εµπορευµάτων - parking καταστήµατος αποθήκη Ζ1 αποθήκη Ζ2 αποθήκη Ζ3 βιοµηχανία Ζ1 βιοµηχανία Ζ2 βιοµηχανία Ζ3 γραφεία χώροι στάθµευσης - πρατήρια υγρών καυσίµων

# **7.6. Εκτύπωση εντύπων**

Μπορείτε να επεξεργαστείτε και να εκτυπώσετε τα εξής έντυπα:

# **έντυπα 1**

κατοικίες χώροι εκθέσεων και πωλήσεων υπεραγορές και πολυκαταστήµατα κυλικεία και εστιατόρια αποθήκες εµπορευµάτων και parking καταστήµατος αποθήκη Ζ1 αποθήκη Ζ2 αποθήκη Ζ3 βιοµηχανία Ζ1 βιοµηχανία Ζ2 βιοµηχανία Ζ3 γραφεία

# **έντυπα 2**

χώροι στάθµευσης και πρατήρια υγρών καυσίµων ξενοδοχεία αµφιθέατρα

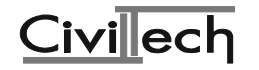

χώροι συναυλιών διαλέξεων και διδασκαλίας δικαστικές αίθουσες θέατρα κινηµατογράφοι κερκίδες σε χώρους αθλητικών εκδηλώσεων ναοί κέντρα διασκεδάσεως και bar εστιατόρια καφενεία ζαχαροπλαστεία λέσχες αίθουσες Συνεδριάσεων µουσεία

# **έντυπα 3**

βιβλιοθήκες µόνιµα εκθεσιακά κέντρα αποδυτήρια χώροι αναµονής συγκοινωνιακών µέσων προσωρινές εκθέσεις χώρος Αναµονής Όρθιων αθλητικές εγκαταστάσεις και γυµναστήρια έντυπο ενεργητικής πυροπροστασίας

# **7.7.1. Συντελεστές κτιρίων**

• Κατηγορία

Η χρήση του κτιρίου.

• Θεωρητικός πληθ/µός

Τα τ.µ. συνολικού εµβαδού ορόφου στα οποία αντιστοιχεί ένα άτοµο για την συγκεκριµένη χρήση.

 $•$  maxA $\Gamma$ 

Το µέγιστο όριο της Άµεσης Απόστασης Απροστάτευτης Όδευσης για την συγκεκριµένη χρήση.

• MaxAΒΓ

Το µέγιστο όριο της Πραγµατικής Απόστασης Απροστάτευτης Όδευσης για την συγκεκριµένη χρήση.

• MaxAΓ = 1 έξοδος

Το µέγιστο όριο της Άµεσης Απόστασης Απροστάτευτης Όδευσης για την συγκεκριµένη χρήση όταν στο κτίριο υπάρχει µόνο µια έξοδος διαφυγής.

• maxAΒΓ =1 έξοδος

Το µέγιστο όριο της Πραγµατικής Απόστασης Απροστάτευτης Όδευσης για την συγκεκριµένη χρήση όταν στο κτίριο υπάρχει µόνο µια έξοδος διαφυγής.

• Max αδιέξοδο

Το µέγιστο όριο αδιεξόδου όδευσης διαφυγής για την συγκεκριµένη χρήση.

<u>παροχή όριζ.</u>

Ο αριθµός των ατόµων που είναι δυνατό να διαφύγουν έγκαιρα, σε περίπτωση πυρκαγιάς, χρησιµοποιώντας µια οριζόντια όδευση για την συγκεκριµένη χρήση.

• παροχή κατακ.

Ο αριθµός των ατόµων που είναι δυνατό να διαφύγουν έγκαιρα, σε περίπτωση πυρκαγιάς, χρησιµοποιώντας µια κατακόρυφη όδευση (κλιµακοστάσιο ή ράµπα) για την συγκεκριµένη χρήση.

• παροχή οριζ υπογείου

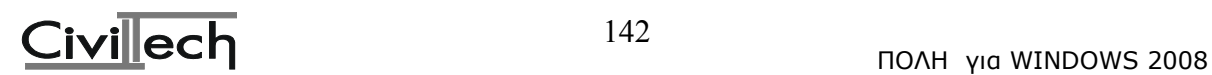

Ο αριθµός των ατόµων που είναι δυνατό να διαφύγουν έγκαιρα, σε περίπτωση πυρκαγιάς, χρησιµοποιώντας µια οριζόντια όδευση στο υπόγειο για την συγκεκριµένη χρήση.

• παροχή κατ υπογείου

Ο αριθµός των ατόµων που είναι δυνατό να διαφύγουν έγκαιρα, σε περίπτωση πυρκαγιάς, χρησιµοποιώντας µια κατακόρυφη όδευση (κλιµακοστάσιο ή ράµπα) του υπογείου για την συγκεκριµένη χρήση.

• Max Eµβαδόν πυρ/τος

Το µέγιστο εµβαδόν ενός πυροδιαµερίσµατος για την συγκεκριµένη χρήση.

# **7.7.2. Συσχετισµοί χώρων Civil**

• Κατηγορία κτιρίου

Οι περιγραφές των κτιρίων που προβλέπονται για τον υπολογισµό των αµοιβών στο πρόγραµµα Civil.

• α/α χώρου πυροπροστασίας

O α/α του χώρου πυροπροστασίας του προγράµµατος Pyr199.

#### **7.7.3, Βιβλιοθήκη µηχανικών**

Η βιβλιοθήκη µηχανικών είναι κοινή σε όλα τα προγράµµατα.

#### **7.8. Χρήσιµες πληροφορίες**

Το πρόγραµµα καλύπτει τα εξής θέµατα υπό µορφή πληροφοριών:

ΓΕΝΙΚΕΣ ∆ΙΑΤΑΞΕΙΣ ΠΥΡΟΠΡΟΣΤΑΣΙΑ ΚΑΤΟΙΚΙΩΝ ΠΥΡΟΠΡΟΣΤΑΣΙΑ ΞΕΝΟ∆ΟΧΕΙΩΝ ΠΥΡΟΠΡΟΣΤΑΣΙΑ ΕΚΠΑΙ∆ΕΥΤΗΡΙΩΝ ΠΥΡΟΠΡΟΣΤΑΣΙΑ ΓΡΑΦΕΙΩΝ ΠΥΡΟΠΡΟΣΤΑΣΙΑ ΚΑΤΑΣΤΗΜΑΤΩΝ ΠΥΡΟΠΡΟΣΤΑΣΙΑ ΧΩΡΩΝ ΣΥΝΑΘΡΟΙΣΗΣ ΚΟΙΝΟΥ ΠΥΡΟΠΡΟΣΤΑΣΙΑ ΒΙΟΜΗΧΑΝΙΩΝ - ΑΠΟΘΗΚΩΝ ΠΥΡΟΠΡΟΣΤΑΣΙΑ ΝΟΣΟΚΟΜΕΙΩΝ - ΚΤΙΡΙΩΝ ΣΩΦΡΟΝΙΣΜΟΥ ΠΥΡΟΠΡΟΣΤΑΣΙΑ ΓΚΑΡΑΖ - ΠΡΑΤΗΡΙΩΝ ΥΓΡΩΝ ΚΑΥΣΙΜΩΝ ∆ΕΙΚΤΕΣ ΠΥΡΑΝΤΙΣΤΑΣΗΣ ∆ΟΜΙΚΩΝ ΣΤΟΙΧΕΙΩΝ ΚΑΤΑΤΑΞΗ ΕΣΩΤΕΡΙΚΩΝ ΤΕΛΕΙΩΜΑΤΩΝ ΠΥΡΟΠΡΟΣΤΑΣΙΑ ΥΦΙΣΤΑΜΕΝΩΝ ΞΕΝΟ∆ΟΧΕΙΩΝ ΕΝΑΡΞΗ ΕΦΑΡΜΟΓΗΣ - ΚΑΤΑΡΓΟΥΜΕΝΕΣ ∆ΙΑΤΑΞΕΙΣ - ΤΡΟΠΟΠΟΙΗΣΗ ΚΑΙ ΣΥΜΠΛΗΡΩΣΗ ΤΟΥ Π.∆.71

ΚΑΘΟΡΙΣΜΟΣ ∆ΙΑΡΚΕΙΑΣ ΙΣΧΥΟΣ ΤΩΝ ΒΕΒΑΙΩΣΕΩΝ ΠΥΡΑΣΦΑΛΕΙΑΣ - ∆ΙΑΤΑΞΗ 5

ΠΥΡΟΠΡΟΣΤΑΣΙΑ ΑΠΟΘΗΚΩΝ - ∆ΙΑΤΑΞΗ 6 ΠΥΡΟΠΡΟΣΤΑΣΙΑ ΚΑΤΑ ΤΗΝ ΕΚΤΕΛΕΣΗ ΘΕΡΜΩΝ ΕΡΓΑΣΙΩΝ - ∆ΙΑΤΑΞΗ 7 ΠΥΡΟΠΡΟΣΤΑΣΙΑ ΕΜΠΟΡΙΚΩΝ ΚΑΤΑΣΤΗΜΑΤΩΝ - ∆ΙΑΤΑΞΗ 8 ΠΥΡΟΠΡΟΣΤΑΣΙΑ ΒΙΟΜΗΧΑΝΙΚΩΝ - ΒΙΟΤΕΧΝΙΚΩΝ ΕΓΚΑΤΑΣΤΑΣΕΩΝ ΚΑΙ ΤΩΝ ΑΠΟΘΗΚΩΝ ΤΟΥΣ ΠΥΡΟΠΡΟΣΤΑΣΙΑ ΕΓΚΑΤΑΣΤΑΣΕΩΝ ΑΠΟΘΗΚΕΥΣΗΣ ΥΓΡΩΝ ΚΑΥΣΙΜΩΝ

# **7.9. Έξοδος**

Έξοδος από το πρόγραµµα.

# 8. ΠΡΟΓΡΑΜΜΑ ΧΡΟΝΟΣ –Χρονικός Προγραµµατισµός Έργων

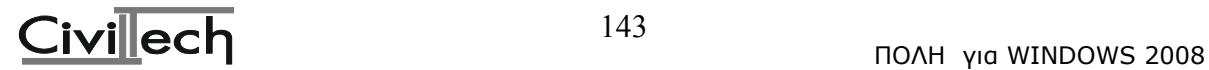

# **8.1. Σκοπός**

Το πρόγραµµα XRONOS σας δίνει τη δυνατότητα να συντάξετε το χρονοδιάγραµµα Gantt. Το χρονοδιάγραµµα είναι απαραίτητο κατά την έκδοση της οικοδοµικής άδειας και στις προσφορές για ∆ηµόσια έργα.

#### **8.2. Είσοδος στο πρόγραµµα ΧΡΟΝΟΣ**

Μπαίνοντας στο πρόγραµµα ΕΚΤΟΣ98 θα δούµε αρχικά την παρακάτω οθόνη:

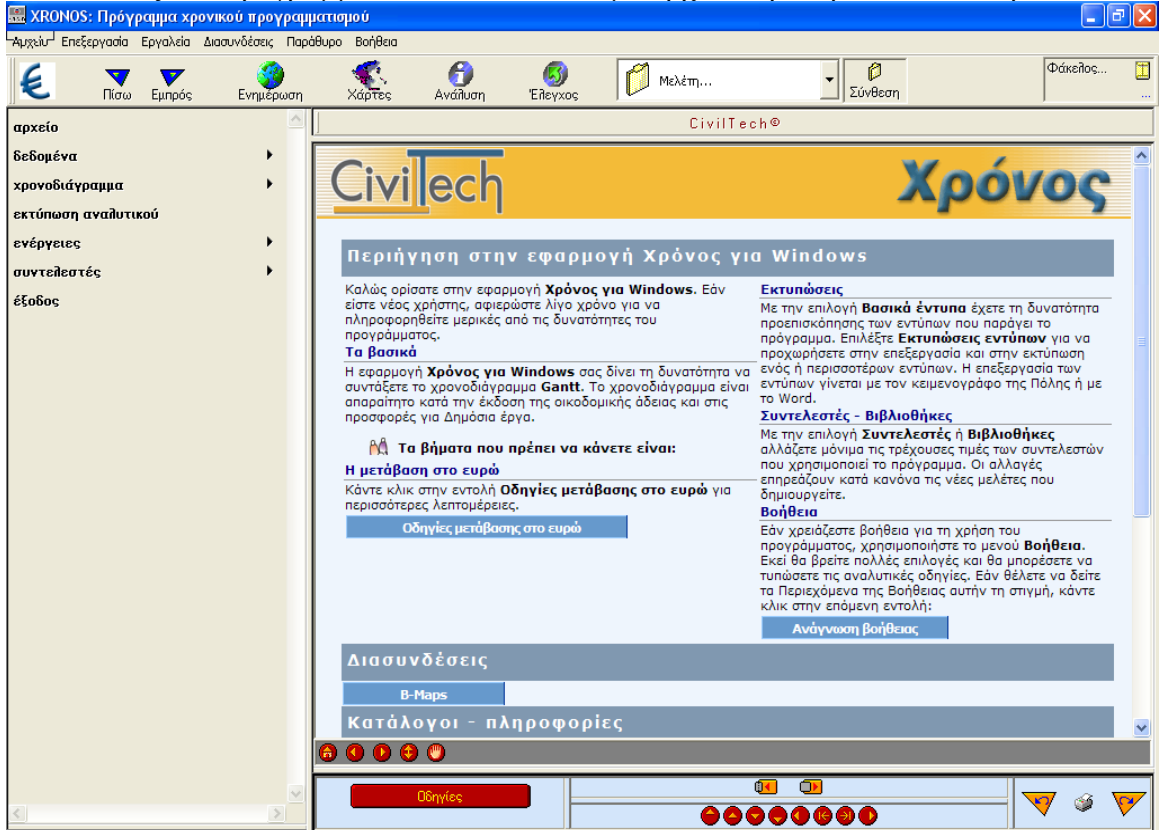

# **8.3 Αρχείο**

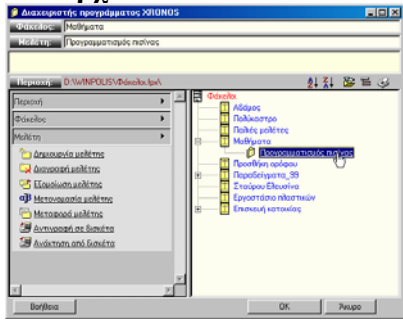

Με τη Με την επιλογή αυτή µπορείτε να καλέσετε κάποιο αρχείο µελέτης ή να δηµιουργήσετε ένα νέο έτσι όπως περιγράφηκε στο κεφάλαιο <<Περιήγηση της Πόλης>>. **8.4. ∆εδοµένα**

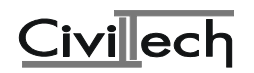
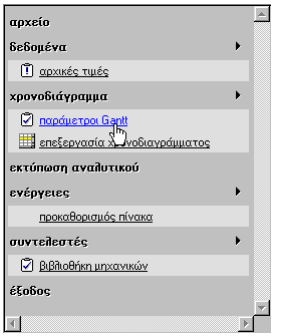

#### **8.4.1. Αρχικές τιµές**

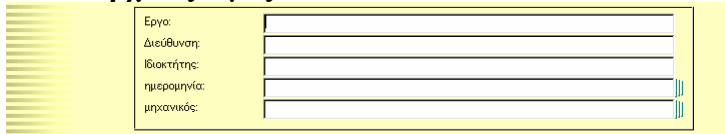

∆ίνουµε την περιγραφή και τη διεύθυνση του έργου, τα στοιχεία του ιδιοκτήτη, την ηµεροµηνία και τέλος, τα στοιχεία του µηχανικού.

#### **8.5. Χρονοδιάγραµµα 8.5.1. Παράµετροι Gantt**

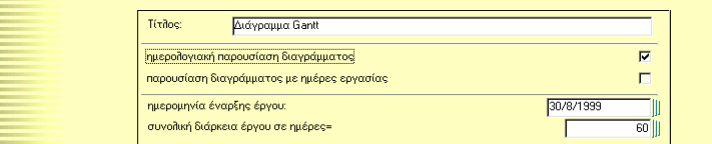

Στην οθόνη αυτή δίνετε τα εξής δεδοµένα:

• Τίτλος:

**∆ίνετε ένα σύντοµο τίτλο π.χ. ∆ιάγραµµα Gantt.** 

- ηµερολογιακή παρουσίαση διαγράµµατος
- παρουσίαση διαγράµµατος µε ηµέρες εργασίας

**Τσεκάρετε µία από τις δύο παραπάνω περιπτώσεις παρουσίασης του διαγράµµατος.** 

- ημερομηνία έναρξης έργου:
- **∆ίνετε την (πιθανή) ηµεροµηνία έναρξης του έργου.**
- συνολική διάρκεια έργου σε ημέρες=

**Τέλος δίνετε τη συνολική διάρκεια του έργου σε ηµέρες.** 

#### **8.5.2. Επεξεργασία χρονοδιαγράµµατος**

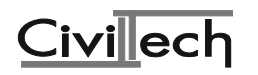

CIVILTECH ΕΚΠΑΙΔΕΥΤΙΚΟ ΕΓΧΕΙΡΙΔΙΟ – ΒΙΒΛΙΟ ΚΑΘΗΓΗΤΗ

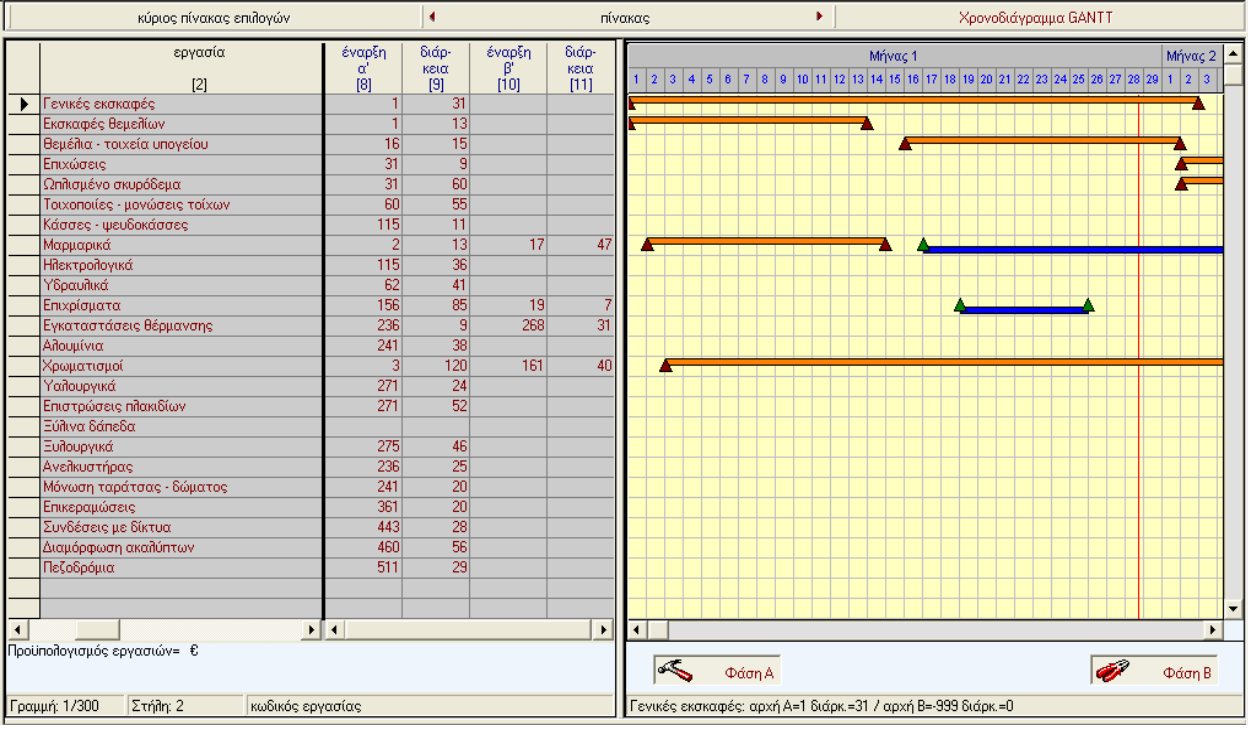

O πίνακας του Gantt έχει τις παρακάτω στήλες:

• ΚΩ∆ΙΚΟΣ

Συµπληρώνεται ο κωδικός άρθρου της εργασίας. Ο κωδικός µπορεί εκτός από αριθµούς να περιέχει και γράµµατα. ∆εν υπάρχει περιορισµός για τα άρθρα ΑΤΟΕ.

• ΕΡΓΑΣΙΑ

**Συµπληρώνεται η περιγραφή της εργασίας. Παράδειγµα: "Εκσκαφές θεµελίων βραχώδεις". Μπορούµε να επεκταθούµε και σε περισσότερες από 1 γραµµές, αν δε χωράει η περιγραφή µας στο εύρος της στήλης.** 

- ΜΟΝΑ∆Α ΜΕΤΡΗΣΗΣ
- **Συµπληρώνεται η µονάδα µέτρησης, π.χ "µ3", "τεµάχιο" κ.λπ.**
- ΠΟΣΟΤΗΤΑ

**Συµπληρώνεται η ποσότητα της εργασίας (σε σχέση πάντα µε τη µονάδα µέτρησης). Φροντίζουµε η ποσότητα και η τιµή µονάδος µίας εργασίας να είναι στην ίδια γραµµή, ώστε να υπολογιστεί από το πρόγραµµα το σύνολο (κόστος εκτέλεσης µίας εργασίας).** 

• ΤΙΜΗ ΜΟΝΑ∆ΟΣ

Συμπληρώνουμε (αν δεν υπάρχει) ή τροποποιούμε την τιμή μονάδος της εργασίας σε δραχμές. Φροντίζουμε η ποσότητα και η τιμή μονάδος μίας εργασίας να είναι στην **ίδια γραµµή, ώστε να υπολογιστεί από το πρόγραµµα το σύνολο (κόστος εκτέλεσης µίας εργασίας).** 

• ΣΥΝΟΛΟ

**Εδώ υπολογίζεται αυτόµατα από το πρόγραµµα το κόστος εκτέλεσης κάθε εργασίας σαν γινόµενο της στήλης ποσότητα επί την τιµή µονάδος. Εάν πάντως θέλουµε να κάνουµε επεµβάσεις είµαστε ελεύθεροι.** 

**Ειδικά εάν στη στήλη Μ.Σ. (µερικά σύνολα), ο χρήστης τοποθετήσει τον αριθµό 1 (ένδειξη για µερικό σύνολο), το πρόγραµµα θεωρεί ότι στη γραµµή αυτή πρέπει να εµφανίσει µερικό σύνολο. Τότε, εµφανίζεται το µερικό σύνολο των εργασιών, από** εκείνη τη γραμμή και προς τα πάνω μέχρι τη γραμμή που επίσης έχει ένδειξη μερικού **συνόλου (αριθµό διάφορο του 0 στη στήλη Μ.Σ.)** 

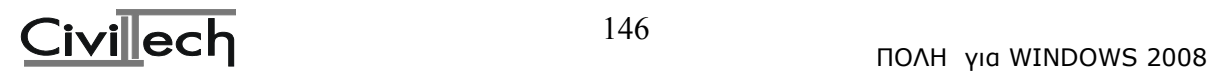

## **Παρατήρηση:**

**Για να τοποθετήσετε ένδειξη µερικού συνόλου στη στήλη Μ.Σ., πρέπει η γραµµή αυτή να είναι κενή.** 

#### • Μ.Σ. (µερικό σύνολο)

Στη στήλη αυτή τοποθετείτε τον αριθμό 0 ή 1. Ο αριθμός 0 σημαίνει ότι δεν θέλετε τα **µερικά σύνολα, ενώ ο αριθµός 1 σηµαίνει ότι τα θέλετε. Το µερικό σύνολο** εμφανίζεται στη στήλη "σύνολο" και στην ίδια γραμμή με τον αριθμό 1. Σαν μερικό **σύνολο λαµβάνεται το άθροισµα των αριθµών της στήλης "σύνολο" µεταξύ δύο διαδοχικών αριθµών 1 της στήλης Μ.Σ.** 

## **Παρατήρηση:**

**Για να τοποθετήσετε ένδειξη µερικού συνόλου στη στήλη Μ.Σ., πρέπει η γραµµή αυτή να είναι κενή.** 

• Έναρξη α'

**Στη στήλη αυτή τοποθετείτε την ηµέρα έναρξης της πρώτης φάσης της εργασίας σε σχέση µε την αρχή του έργου.** 

• ∆ιάρκεια

**Στη στήλη αυτή τοποθετείτε τη διάρκεια σε ηµέρες της πρώτης φάσης της εργασίας.** 

• Έναρξη β'

**Στη στήλη αυτή τοποθετείτε την ηµέρα έναρξης της δεύτερης φάσης της εργασίας, σε σχέση µε την αρχή του έργου. Αν η εργασία δεν έχει δεύτερη φάση τότε δεν χρειάζεται να συµπληρώσετε τίποτα στη στήλη αυτή.** 

• ∆ιάρκεια

**Στη στήλη αυτή τοποθετείτε τη διάρκεια σε ηµέρες της δεύτερης φάσης της εργασίας (αν υπάρχει).** 

## **8.6. Εκτύπωση αναλυτικού**

Με την επιλογή αυτή γίνεται η εκτύπωση του αναλυτικού προϋπολογισµού του πίνακα Gantt. Το πρόγραµµα τυπώνει µόνον όσες εργασίες έχουν προϋπολογισµό. Επίσης εκτυπώνει τα µερικά σύνολα σε ξεχωριστή στήλη εφ'όσον έχετε καθορίσει σε ποιες γραµµές θέλετε να τοποθετηθούν.

## **8.7. Συντελεστές-Προκαθορισµός πίνακα**

Με την ενέργεια αυτή θέτετε **ως προκαθορισµένο** τον πίνακα του διαγράµµατος Gantt του τρέχοντος αρχείου. Αυτό σηµαίνει ότι κάθε νέο αρχείο κληρονοµεί τα δεδοµένα του συγκεκριµένου διαγράµµατος Gantt.

#### **8.8. Συντελεστές-βιβλιοθήκη µηχανικών**

Η βιβλιοθήκη µηχανικών η οποία είναι κοινή σε όλα τα προγράµµατα.

**8.9. έξοδος**

Έξοδος από το πρόγραµµα.

# **9. Πρόγραµµα OPSI – Mελέτη θερµοµόνωσης**

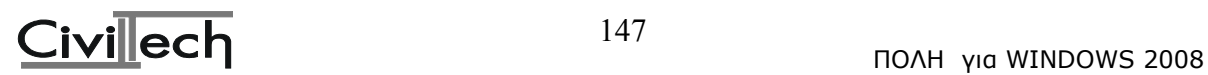

## **9.1. Σκοπός**

Σκοπός του προγράµµατος ΟΡSI, είναι η πραγµατοποίηση της µελέτης θερµοµόνωσης ενός κτιρίου:

- 1. Περιγράφουµε µε απλό τρόπο τις όψεις του κτιρίου και τα υλικά από τα οποία είναι κατασκευασµένα τα διάφορα δοµικά στοιχεία, καθώς και κάποια άλλα γενικά στοιχεία του κτιρίου (πχ. όγκος του κτιρίου, επιφάνεια οροφής, κτλ0
- 2. Υπολογίζεται ο µέγιστος συντελεστής θερµοπερατότητας του κτιρίου.
- 3. Υπολογίζεται ο συντελεστής θερµοπερατότητας όλων των δοµικών στοιχείων, όλων των όψεων, όλων των ορόφων και τελικά του κτιρίου.
- 4. Συγκρίνονται οι παραπάνω συντελεστές µε τον µέγιστο συντελεστή θερµοπερατότητας.
- 5. Συµπληρώνονται τα φύλλα 1 και τα φύλλα 2.

Προκειµένου να γίνουν κατανοητά τα παραπάνω θα παρουσιαστεί παρακάτω µια απλή µελέτη θερµοµόνωσης µιας ισόγειας κατοικίας και θα επεξηγηθεί ο τρόπος που προκύπτουν τα αποτελέσµατα.

## **9.2 Περιγραφή όψεων – Φύλλα 1**

Αρχικά περιγράφουµε τις όψεις (συνήθως 4) του κτιρίου για όλους τους ορόφους (το υπόγειο δεν θερµοµονώνεται). Ας πάρουµε για παράδειγµα την παρακάτω όψη:

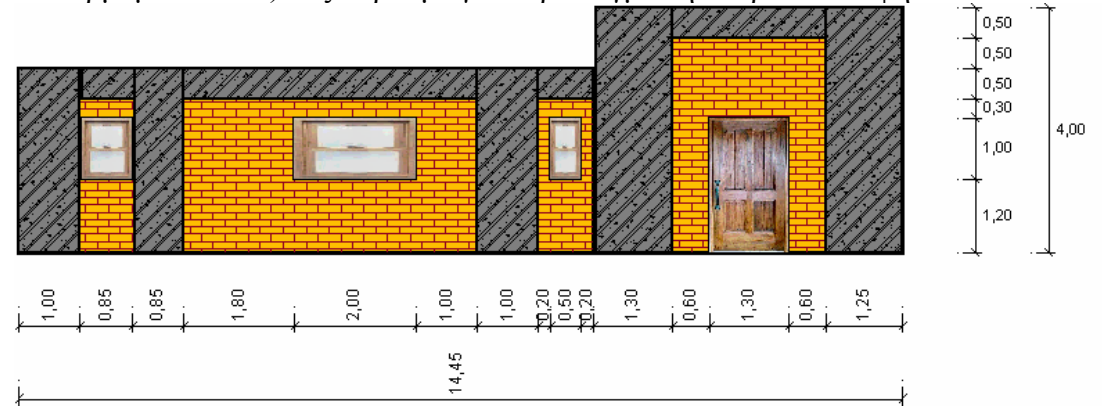

Περιγράφουµε τους τοίχους, τα φέροντα στοιχεία(κολώνες-δοκάρια) και τα ανοίγµατα. Λέγοντας «περιγράφουµε», εννοούµε ότι δίνουµε την ακριβή τους θέση, τις διαστάσεις τους, το πάχος τους και το υλικό από το οποίο είναι κατασκευασµένα.

Αυτό που παίζει πολύ σηµαντικό ρόλο στη µελέτη θερµοµόνωσης είναι η σωστή περιγραφή των υλικών από τα οποία είναι κατασκευασµένα τα διάφορα δοµικά στοιχεία. Με την περιγραφή των υλικών θα συµπληρωθούν στη συνέχεια τα Φύλλα 1. ∆ηλαδή για κάθε δοµικό στοιχείο πχ. κολώνες , δοκάρια, εξωτερικοί τοίχοι, υαλοπίνακες, θα συµπληρωθεί και ένα Φύλλο 1. Ας δούµε για παράδειγµα το Φύλλο 1 το οποίο αναφέρεται στα στοιχεία από οπλισµένο σκυρόδεµα της όψης, δηλαδή τα δοκάρια και τις κολώνες :

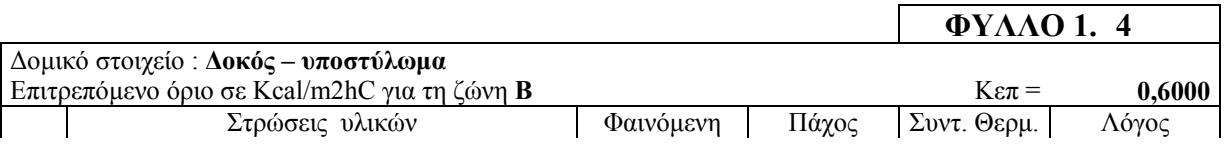

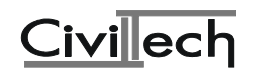

CIVILTECH ΕΚΠΑΙΔΕΥΤΙΚΟ ΕΓΧΕΙΡΙΔΙΟ – ΒΙΒΛΙΟ ΚΑΘΗΓΗΤΗ

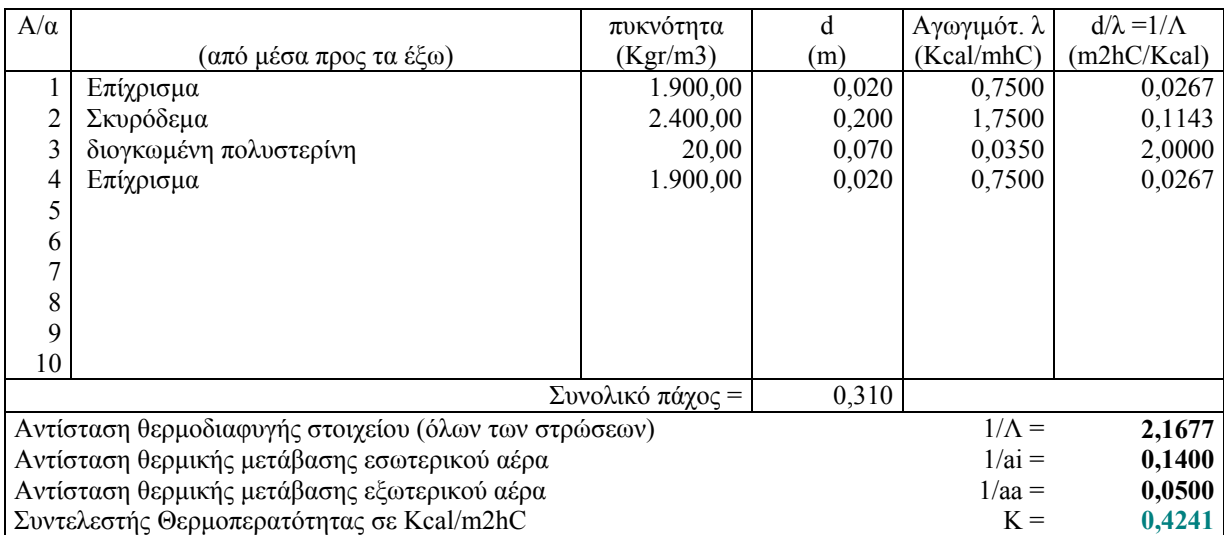

#### **Σκαρίφηµα**

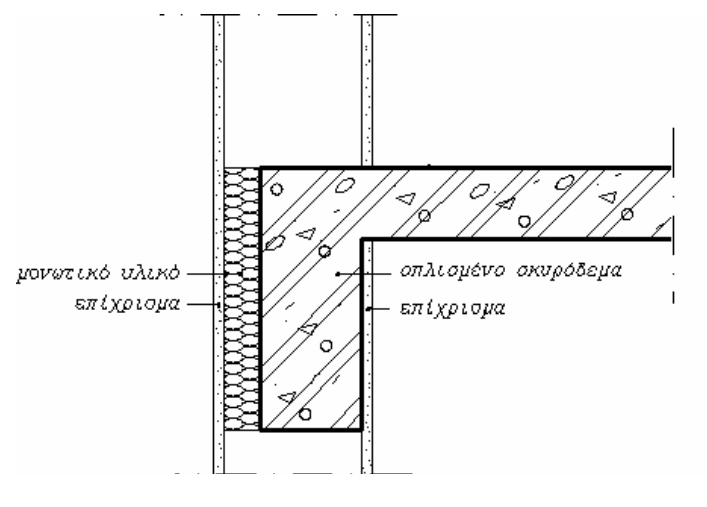

#### Επεξηγήσεις:

- Κεπ Σύµφωνα µε τον Πίνακα Μέγιστων Συντελεστών Θερµοπερατοτητας Κmax, για στοιχεία από οπλισµένο σκυρόδεµα είναι Κmax =0.60 Kcal/m2hC . Άρα ο µέγιστος επιτρεπόµενος συντελεστής θερµοπερατότητας για τα παραπάνω στοιχεία είναι 0.60 Kcal/m2hC=Κεπ.
- Στη συνέχεια περιγράφουµε τα υλικά από τα οποία αποτελείται µια κολώνα ή µια δοκός ξεκινώντας από το εσωτερικό του σπιτιού προς τα έξω. Για κάθε υλικό γράφουµε:
	- 1. Την φαινόµενη πυκνότητα του υλικού σε Kgr/m3 την οποία την πληροφορούµαστε από τους πίνακες του Κανονισµού Θερµοµόνωσης.
	- 2. Το πάχος d του στρώµατος υλικού σε m, πχ στα παραπάνω στοιχεία έχουµε πάχος επιχρίσµατος d=2cm=0.02m.
	- 3. Toν συντελεστή θερµικής αγωγιµότητας λ του υλικού από τον Πίνακα 1 του κανονισµού.
- Στη συνέχεια υπολογίζουµε το λόγο d/λ=πάχος υλικού/συντελεστής θερµικής αγωγιµότητας υλικού για το κάθε υλικό.
- Υπολογίζουµε το άθροισµα των παχών των υλικών (εδώ 0.31 m) από τα οποία αποτελείται το δοµικό στοιχείο.

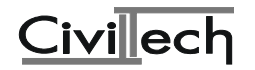

- Αντίσταση θερµοδιαφυγής στοιχείου (όλων των στρώσεων) είναι το άθροισµα της στήλης του λόγου d/λ των υλικών. ∆ηλαδή είναι το άθροισµα Σ(d/λ) όλων των υλικών.
- Αντίσταση θερµικής µετάβασης εσωτερικού αέρα 1/ai από τον Πίνακα 3 του κανονισµού.
- Αντίσταση θερµικής µετάβασης εξωτερικού αέρα 1/aa από τον Πίνακα 3 του κανονισµού.
- Συντελεστής Θερµοπερατότητας σε Kcal/m2hC

**Αν ο συντελεστής Θερµοπερατότητας του στοιχείου είναι µικρότερος από το Κεπ** όπως εδώ τότε το στοιχείο είναι επαρκώς θερμομονωμένο. Αν όμως ο συντελεστής **Θερµοπερατότητας του στοιχείου µεγαλύτερος από το Κεπ τότε θα πρέπει να αυξήσουµε το πάχος του µονωτικού έως ότου ο συντελεστής θερµοπερατώτητας γίνει µικρότερος από το Κεπ.** 

**Στο τέλος παραθέτουµε ένα σκαρίφηµα του δοµικού στοιχείου.** 

**Κατά τον ίδιο τρόπο κατασκευάζουµε τα φύλλα 1 όλων των δοµικών στοιχείων.** 

#### 9.3. Υπόλοιπα στοιχεία του κτιρίου

**Μετά την περιγραφή των όψεων του κτιρίου και των υλικών τους πρέπει να δώσουµε και τα παρακάτω στοιχεία του κτιρίου:** 

- **Επιφάνεια οροφής**
- **Είδος οροφής προκειµένου να κατασκευάσουµε το Φύλλο 1 της οροφής.**
- **Επιφάνεια δαπέδου**
- **Είδος δαπέδου προκειµένου να κατασκευάσουµε το Φύλλο 1 του δαπέδου.**
- **Όγκος οικοδοµής V**
- **Συνολική εξωτερική επιφάνεια του κτιρίου ΣF=Σ(επιφάνεια εξωτερικών όψεων+επιφάνεια οροφής+επιφάνεια δαπέδου).**
- **Από τη ζώνη στην οποία ανήκει το κτίριο (το συγκεκριµένο που θα χτιστεί στην Αθήνα ανήκει στη Ζώνη Β) και το λόγο ΣF/V υπολογίζουµε τη µέγιστη επιτρεπτή τιµή του Κm.από τον Πίνακα 6.**

9.4. Φύλλα 2

**Με τα παραπάνω στοιχεία µπορούµε να συµπληρώσουµε τα Φύλλα 2 του κτιρίου. Για κάθε όροφο συµπληρώνουµε και ένα Φύλλο 2. Πχ για το ισόγειο το Φύλλο 2.1,**  για τον α όροφο το Φύλλο 2.2 κ.ο.κ. Στο συγκεκριμένο παράδειγμα που έχουμε μόνο **έναν όροφο έχουµε µόνο µένα Φύλλο 2, το Φύλλο 2.1. Στο φύλλο 2.1 αναφερόµαστε σε όλες τις όψεις του ισογείου. Παρακάτω φαίνεται το µέρος του Φύλλου 1 το οποίο αναφέρεται στην πρώτη όψη του κτιρίου την οποία είδαµε και παραπάνω:** 

## **ΦΥΛΛΟ 2.1**

#### **Υπολογισµός συντελεστή θερµοπερατότητας KW εξωτερικού τοίχου**

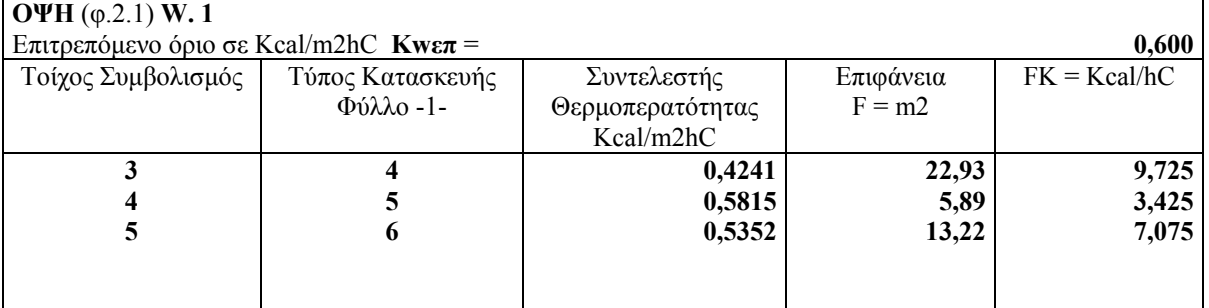

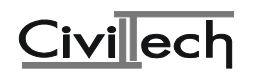

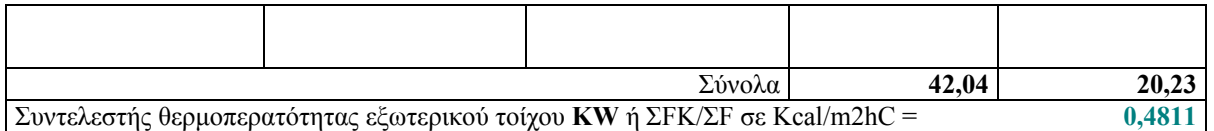

#### **Υπολογισµοί**

- 1) **δίδυµος υαλοπίν.διάκενου 6mm** = 0.8x1+0.5x1+2x1 = 3,30 µ²
- 2) **ξύλινη πόρτα** = 1.3x2.2 = 2,86 µ²

3) **∆οκός - υποστύλωµα** = 0.8x3+1.25x4+1.25x4+1x3+1x3+0.85x0.5+4.8x0.5+0.9x0.5+2.5x0.5 = 22,93 µ²

4) **Εξωτερική τοιχοποιία** = 5x4 - 1.25x4 - 1.25x4 - 1.3x2.2 - 2.5x0.5 = 5,89 µ²

5) **Τοίχος συρόµενου** = 9.4x3 - 0.8x3 - 1x3 - 1x3 - 0.8x1 - 0.5x1 - 2x1 - 0.85x0.5 - 4.8x0.5 - 0.9x0.5 = 13,22 µ²

**Σκαρίφηµα**

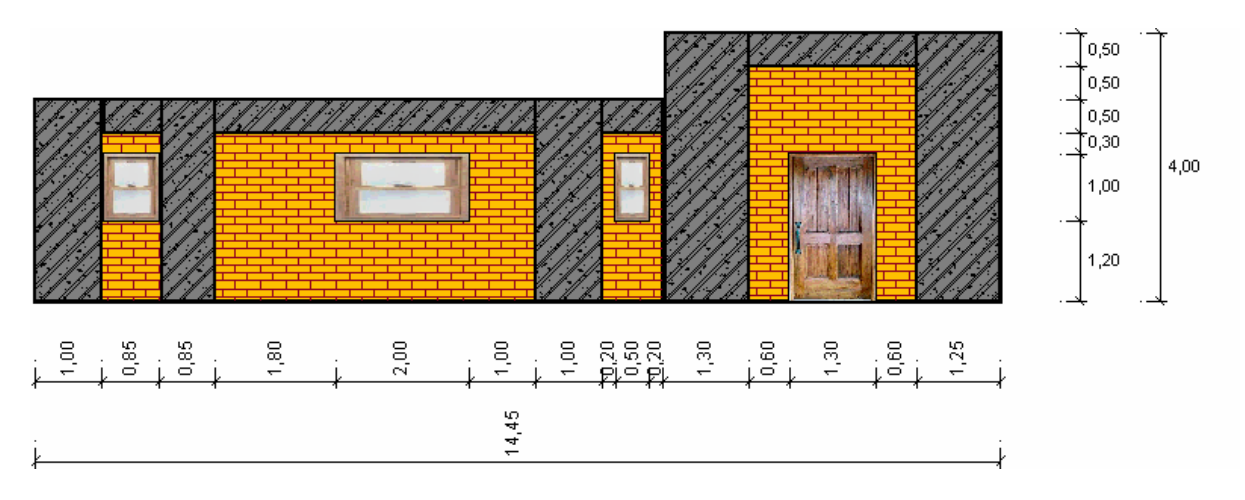

Επεξηγήσεις:

- KWεπ Μέγιστος συντελεστής θερµοπερατώτητας. Για τις εξωτερικές όψεις του κτιρίου, σύµφωνα µε τον Πίνακα Μέγιστων Συντελεστών Θερµοπερατοτητας Κmax, είναι Κwεπ. =0.60 Kcal/m2hC .
- Στην πρώτη στήλη του πίνακα έχουµε τον συµβολισµό τον δοµικών στοιχείων της όψης. Στο κάτω µέρος βλέπουµε τον υπολογισµό του εµβαδού του καθενός δοµικού στοιχείου. Π.χ. στα δοµικά στοιχεία ∆οκός-Υποστύλωµα αντιστοιχίσαµε τον αριθµό 3. Στο κάτω µέρος βλέπουµε τον αναλυτικό υπολογισµό του εµβαδού του δοµικού στοιχείου 3.
- Στην δεύτερη στήλη του πίνακα βάζουµε τον κωδικό του Φύλλου 1 στο οποίο έχουµε ήδη αντιστοιχίσει το δοµικό στοιχείο. Π.χ στο δοµικό στοιχείο ∆οκός-Υποστύλωµα έχουµε αντιστοιχίσει το Φύλλο 1.4.
- Στην τρίτη στήλη του πίνακα βάζουµε τον Συντελεστή Θερµοπερατότητας που υπολογίσαµε στο αντίστοιχο Φύλλο 1. Π.χ για το δοµικό στοιχείο ∆οκός-Υποστύλωµα στο Φύλλο 1.4 υπολογίσαµε Συντελεστή Θερµοπερατότητας 0.4241 Kcal/m2hC.
- Στην τέταρτη στήλη του πίνακα βάζουµε την επιφάνεια του δοµικού στοιχείου ο υπολογισµός της οποίας φαίνεται παρακάτω
- Στην πέµπτη στήλη του πίνακα υπολογίζουµε το FΚ του κάθε δοµικού στοιχείου της όψης.

FΚ =Συντελεστής Θερµοπερατότητας \* Επιφάνεια

• Στο τέλος αθροίζουµε τις επιφάνειες όλων των δοµικών στοιχείων της όψης (δηλαδή υπολογίζουµε το άθροισµα της τέταρτης στήλης του πίνακα ΣF) και τα FK όλων των

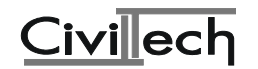

δοµικών στοιχείων της όψης (δηλαδή υπολογίζουµε το άθροισµα της πέµπτης στήλης του πίνακα ΣFK). O συντελεστής θερµοπερατότητας της εξωτερικής όψης δίνεται από τη σχέση ΚW = ΣFK/ΣF. Ο συντελεστής θερµοπερατώτητας ΚW πρέπει να είναι µικρότερος ή ίσος από το µέγιστο επιτρεπόµενο συντελεστή θερµοπερατότητας Κwεπ.

∆ηλαδή πρέπει ΚW<=Kwεπ. Aν δεν ισχύει αυτό τότε πρέπει να γυρίσουµε πίσω στα Φύλλα 1 και να αυξήσουµε το πάχος του µονωτικού ώστε να προκύψει από την παραπάνω διαδικασία ΚW<=Kwεπ.

Η ίδια διαδικασία γίνεται και για όλες τις άλλες όψεις του κτιρίου.

Στο τέλος υπολογίζεται ο συντελεστής θερµοπερατότητας του ορόφου Κm(W,F):

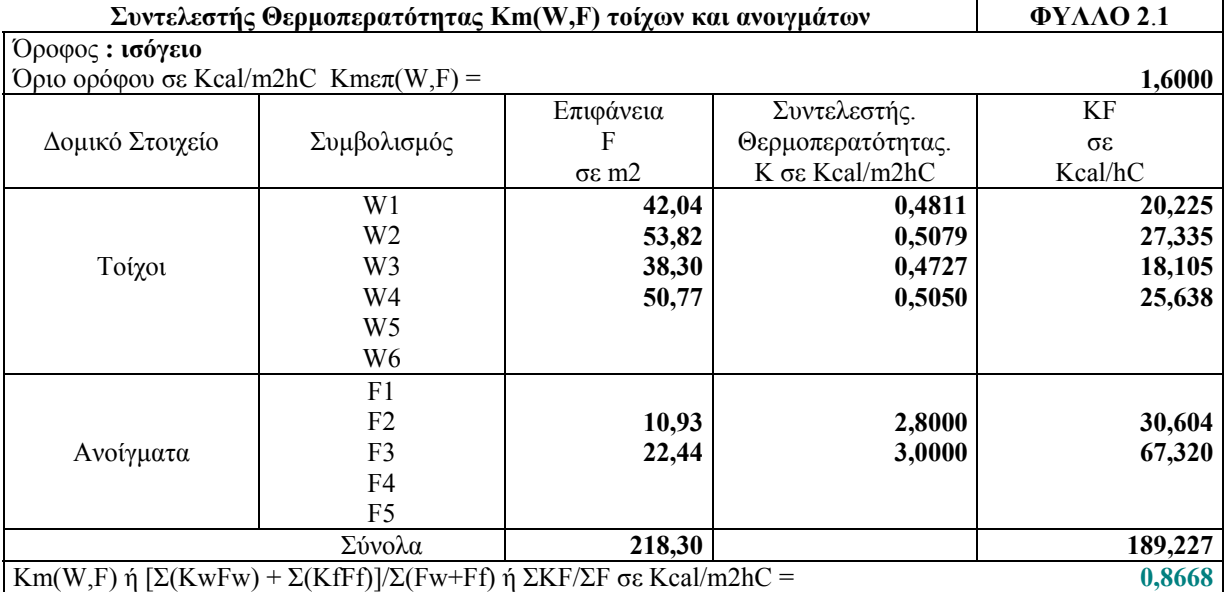

#### **Κάτοψη**

Τοποθετείται σκαρίφηµα της κάτοψης όπου φαίνεται ποια όψη είναι η W1, ποια είναι η W2 κτλ.

Επεξηγήσεις:

- Το όριο του συντελεστή θερµοπερατότητας του ορόφου παίρνετε από τον πίνακα µε τους Μέγιστους Επιτρεπόµενους Συντελεστές Θερµοπερατότητας Kmεπ (για ∆άπεδα κείµενα επί εδάφους σε Ζώνη Β που έχουµε στο παράδειγµα είναι 1.6).
- Στον πίνακα αυτό στη τρίτη στήλη βλέπουµε το συνολικό εµβαδόν της κάθε όψης W1, W2, W3 και W4 του ισογείου και παρακάτω το συνολικό εμβαδόν των ανοιγµάτων του ορόφου. Το F2 αντιστοιχεί στις Ξύλινες Πόρτες και το F3 αντιστοιχεί στους δίδυµους υαλοπίνακες διάκενου 6mm.
- Στην τέταρτη στήλη βλέπουµε τον συντελεστή θερµοπερατότητας K της κάθε όψης ο οποίος υπολογίστηκε στο Φύλλο 2.1 παραπάνω και παρακάτω τον συντελεστή θερµοπερατότητας των ανοιγµάτων όπως υπολογίστηκε στο Φύλλο 1 που αντιστοιχεί στα ανοίγµατα.
- Στην πέµπτη στήλη υπολογίζεται το KF της κάθε όψης και των ανοιγµάτων από τη σχέση KF=F\*K (εµβαδόν όψης\*συντελεστής θερµοπερατότητας όψης).
- Στο τέλος υπολογίζουµε το άθροισµα της τρίτης στήλης στην οποία έχουµε τα εµβαδά των όψεων ΣF και των ανοιγµάτων και το άθροισµα της πέµπτης στήλης των ΣΚF .

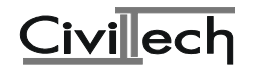

• O συντελεστής θερµοπερατότητας του ορόφου δίνεται από το πηλίκο ΣΚF/ΣF και πρέπει να είναι µικρότερος ή ίσος µε το Κmεπ. Αν είναι µεγαλύτερος πρέπει να γυρίσουµε πίσω στα Φύλλα 1 και να αυξήσουµε το πάχος µονωτικών στα στοιχεία ώσπου να είναι Κm<=Κmεπ.

## **9.5. Υπολογισµός Μέσου Συντελεστή Θερµοπερατότητας Κτιρίου**

Το τελευταίο στάδιο της µελέτης θερµοµόνωσης είναι ο υπολογισµός του µέσου συντελεστή θερµοπερατότητας του κτιρίου.

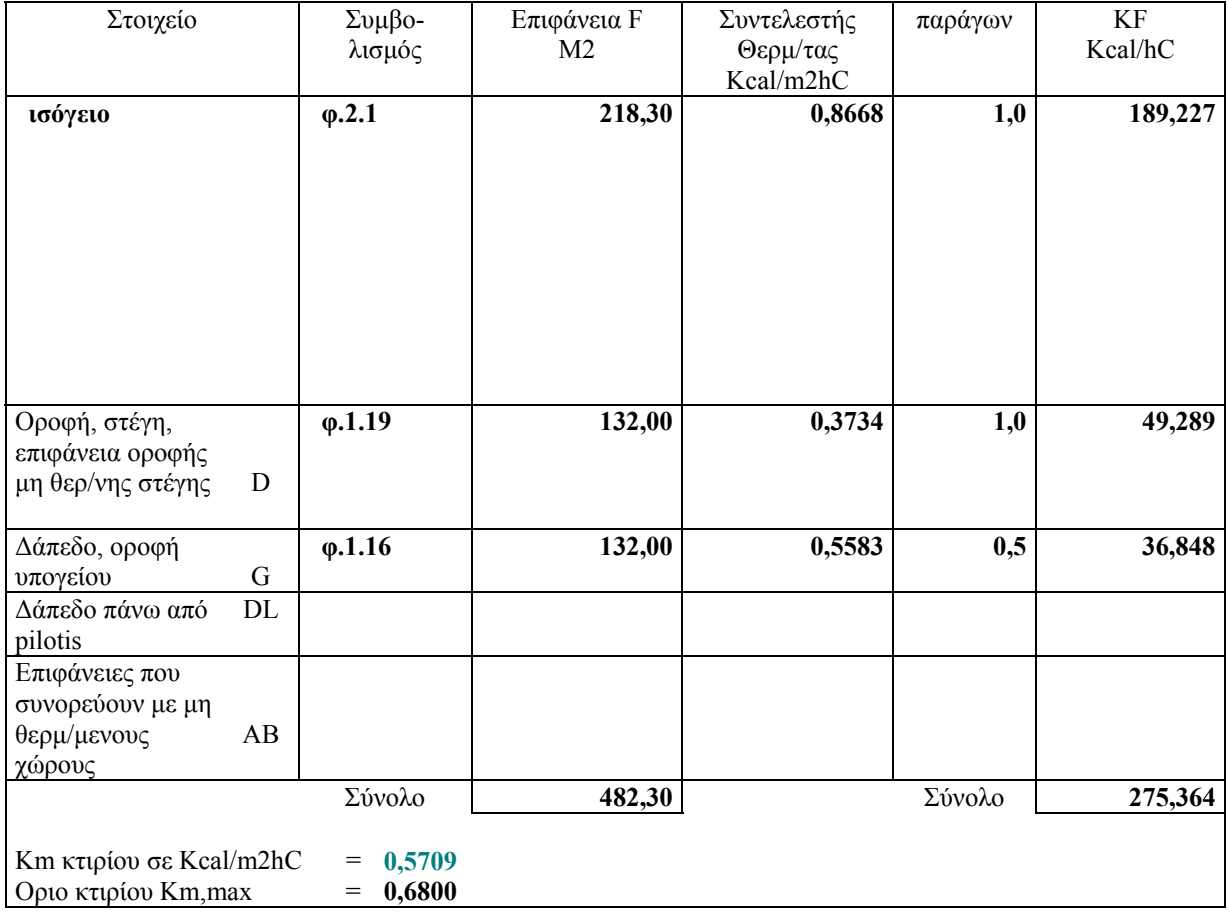

**Υπολογισµός µέσου συντελεστή θερµοπερατότητας Km κτιρίου**

Στον πίνακα αυτό βάζουµε συγκεντρωτικά όλα τα στοιχεία του κτιρίου:

- Τους ορόφους του κτιρίου. Στο συγκεκριµένο παράδειγµα το κτίριο έχει µόνο έναν όροφο, το ισόγειο το οποίο αντιστοιχίζεται στο Φύλλο 2.1, έχει συνολική επιφάνεια εξωτερικών τοίχων 218.30 m2, και συντελεστή θερµοπερατότητας 0.8668 Στην συνήθη περίπτωση ο παράγων είναι µονάδα. Για τα δάπεδα, τις οροφές υπογείων και τις επιφάνειες που συνορεύουν µε µη θερµοµονωµένους χώρους είναι 0.5
- ΚF=Επιφάνεια\*Συντελεστής Θερµοπερατότητας ορόφου\*παράγοντας.
- Την οροφή, το Φύλλο 1 που της αντιστοιχεί, την επιφάνεια F, το συντελεστή θερµοπερατότητας, τον παράγοντα και το KF που της αντιστοιχεί.
- Το δάπεδο, το Φύλλο 1 που του αντιστοιχεί, την επιφάνεια F, το συντελεστή θερµοπερατότητας, τον παράγοντα και το KF που του αντιστοιχεί.
- Στο τέλος υπολογίζεται το σύνολο των επιφανειών ΣF και των ΚF, ΣΚF.
- O συντελεστής θερµοπερατότητας του κτιρίου Km δίνεται από το πηλίκο ΣΚF/ΣF και πρέπει να είναι µικρότερος ή ίσος από το όριο του κτιρίου Κm,max.

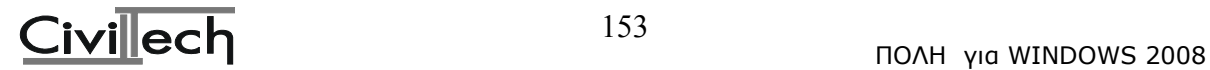

## **9.6. Πρόγραµµα Οψη**

#### **9.6.1. Εκκίνηση του προγράµµατος Oψη**

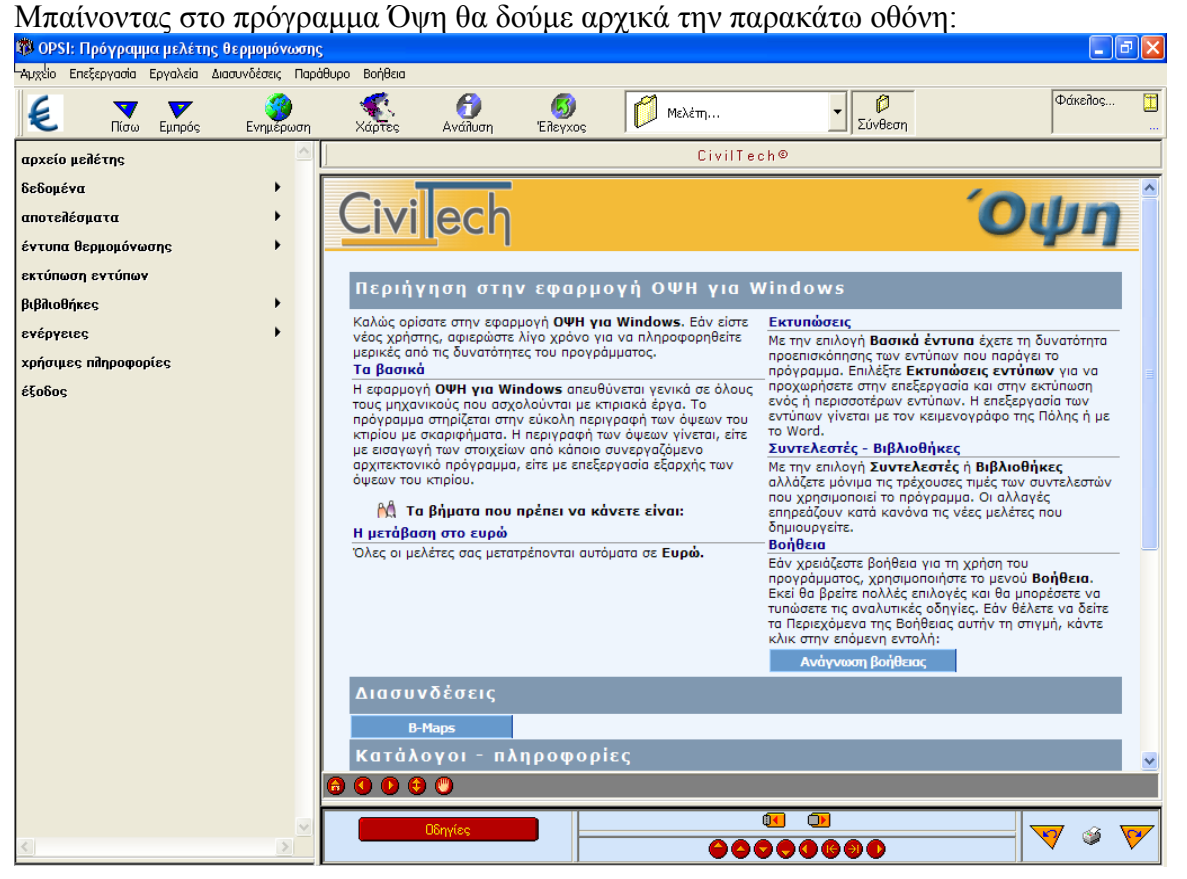

#### **9.6.2. Αρχείο Άδειας**

Με την επιλογή αυτή µπορείτε να καλέσετε κάποιο αρχείο µελέτης ή να δηµιουργήσετε ένα νέο έτσι όπως περιγράφηκε στο κεφάλαιο <<Περιήγηση της Πόλης>>.

#### **9.6.3. ∆εδοµένα**

#### **9.6.3.1. Αυτόµατη µεταφορά δεδοµένων**

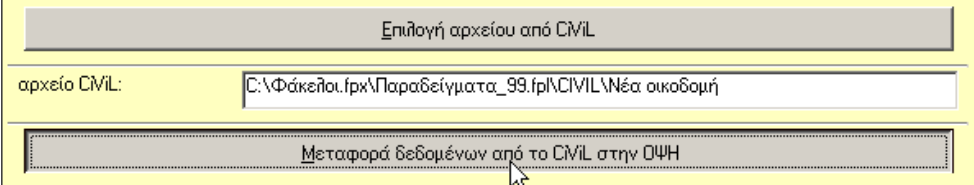

Στην παρούσα οθόνη σας δίνουµε τη δυνατότητα να επιλέξετε ένα αρχείο του προγράµµατος Civil και στη συνέχεια να ζητήσετε να γίνει αυτόµατη µεταφορά, στο τρέχον αρχείο του OΨΗ, των δεδοµένων που έχουν σχέση µε το Ελάχιστο Κόστος Κατασκευής.

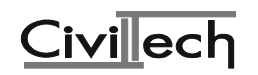

Μετά την αυτόµατη µεταφορά θα πρέπει να ελέγξετε αν τα δεδοµένα έχουν µπει στη σωστή θέση, κυρίως αυτά της οθόνης "περιγραφή οικοδοµής".

Συνιστούµε να µην γράφετε απ' ευθείας στο πεδίο "αρχείο Civil", αλλά να επιλέγετε το αρχείο από το διαχειριστή αρχείων της Πόλης, µέσω της επιλογής "επιλογή αρχείου Civil". Για να γίνει η µεταφορά θα πρέπει να επιλέξετε "Μεταφορά δεδοµένων από το Civil στο ΟΨΗ".

## **9.6.3.2.Μεταφορά δεδοµένων από σχέδιο**

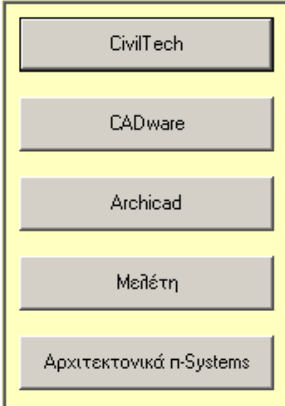

Το πρόγραµµα ΟΨΗ συνεργάζεται µε τα πολλά αρχιτεκτονικά πακέτα της ελληνικής αγοράς, δίνοντας στον χρήστη την δυνατότητα της αυτόµατης µεταφοράς δεδοµένων από σχέδιο. Έτσι αν έχετε δηµιουργήσει τα αρχιτεκτονικά σχέδια ενός κτιρίου µε κάποιο από τα παραπάνω αρχιτεκτονικά πακέτα, το µόνο που έχετε να κάνετε είναι να επιλέξετε το αρχιτεκτονικό σας πακέτο. Το πρόγραµµα θα περάσει στην οθόνη της περιγραφής των όψεων όπου µέσα από ένα παράθυρο, ανάλογα µε το αρχιτεκτονικό σας πακέτο, θα επιλέξετε τα κατάλληλα αρχεία.

#### **9.6.3.3. Γενικά Στοιχεία Κτιρίου**

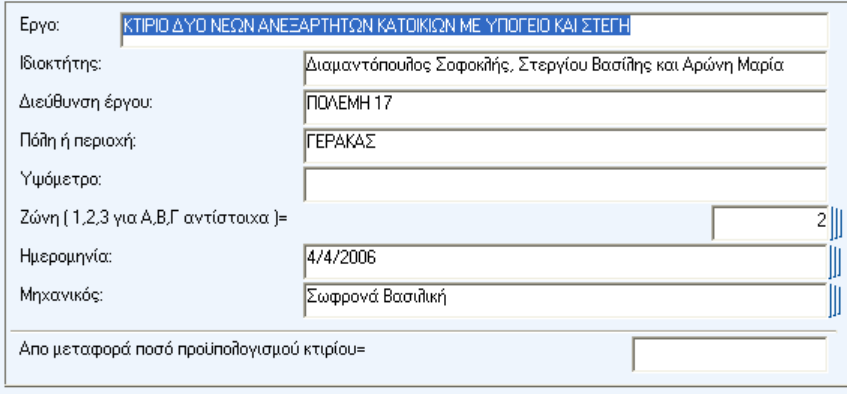

**Έργο:** 

∆ίνετε µια σύντοµη περιγραφή του έργου.

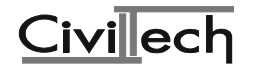

## **Ιδιοκτήτης:**

Το ονοµατεπώνυµο του ιδιοκτήτη.

**∆ιεύθυνση έργου :** 

Η διεύθυνση του έργου.

**Πόλη ή περιοχή:** 

Η πόλη ή η περιοχή στην οποία ανήκει το έργο.

**Υψόµετρο:** 

Το υψόµετρο της οικοδοµής.

**Ζώνη ( 1,2,3 για Α, Β, Γ αντίστοιχα ):** 

Η ζώνη στην οποία ανήκει το έργο.

**Ηµεροµηνία:** 

Η ηµεροµηνία σύνταξης της µελέτης.

**Μηχανικός:** 

Το ονοµατεπώνυµο του µηχανικού.

#### **Από µεταφορά ποσό προϋπολογισµού κτιρίου:**

∆ίνετε αν υπάρχει το από µεταφορά ποσό του προϋπολογισµού του κτιρίου.

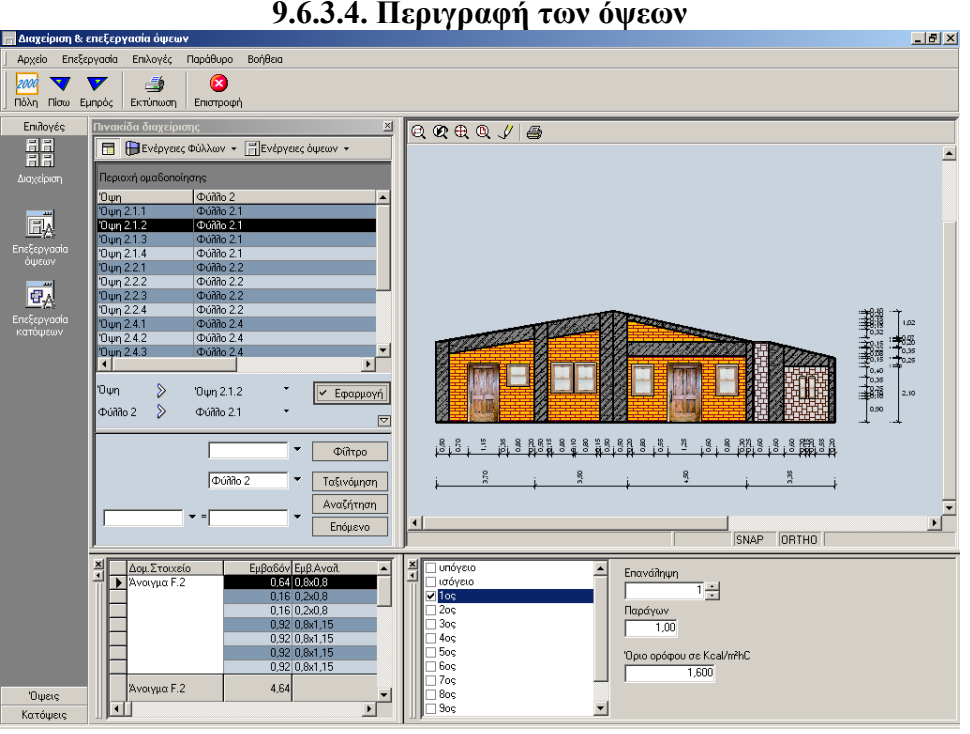

Με την επιλογή αυτή οδηγείστε στο τµήµα του προγράµµατος στο οποίο γίνεται η περιγραφή και η επεξεργασία των όψεων.

Για να διαβάσετε τις οδηγίες χρήσης του υποπρογράµµατος **∆ιαχείριση & επεξεργασία όψεων**, καλέστε την βοήθεια του προγράµµατος.

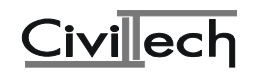

| ¢úñño 2.<br>-11                                   |                |                                                        |              | υπόγειο<br>ισόγειο<br>$\blacksquare$ 109<br>2ос<br>3og |        |
|---------------------------------------------------|----------------|--------------------------------------------------------|--------------|--------------------------------------------------------|--------|
| Όροφος:<br>1os                                    |                |                                                        |              |                                                        |        |
| Επανάληψη=                                        |                |                                                        |              |                                                        |        |
| Παράγων=                                          |                |                                                        |              |                                                        |        |
| 'Όριο ορόφου σε Kcal/m <sup>2</sup> hC Kmεπ(W,F)= |                |                                                        |              |                                                        | 1.6    |
| Δομικά Στοιχεία                                   | Συμβο          | Επιφάνεια F                                            | Συντ.θερμ. Κ |                                                        | KF.    |
| Τοίχοι                                            | W1             | 14,55                                                  | 0,4739       |                                                        | 6,895  |
|                                                   | W <sub>2</sub> | 29,95                                                  | 0,5055       | 15,141                                                 |        |
|                                                   | W3             | 15,87                                                  | 0.4839       |                                                        | 7,679  |
|                                                   | W4             | 29,96                                                  | 0,5056       | 15,147                                                 |        |
|                                                   | W5             |                                                        |              |                                                        |        |
|                                                   | W6             |                                                        |              |                                                        |        |
| Ανοίγματα                                         | F1             |                                                        |              |                                                        |        |
|                                                   | F <sub>2</sub> | 25.08                                                  | 2,8000       |                                                        | 70.224 |
|                                                   | F3             | 4,40                                                   | 3,0000       |                                                        | 13,200 |
|                                                   | F4             |                                                        |              |                                                        |        |
|                                                   | F5             |                                                        |              |                                                        |        |
| Σύνολα                                            |                | 119,81                                                 |              | 128,286                                                |        |
|                                                   |                | Km[W,F]ή[Σ(KwFw)+Σ(KfFf)]/Σ(Fw+Ff)ήΣKF/ΣF σε Kcal/młhC |              |                                                        | 1.0707 |

**9.6.3.5.Φύλλα 2** 

Στην παρούσα οθόνη, εµφανίζονται τα δεδοµένα των φύλλων 2.

**Προσοχή:** ∆εν µπορείτε να πραγµατοποιήσετε καµία αλλαγή στην τρέχουσα οθόνη παρά µόνο στον όροφο και στον Συν.Θερµ.Κ των ανοιγµάτων. Προκειµένου να διορθώσετε κάποιο λάθος σας, θα πρέπει να επιστρέψετε στην "Περιγραφή των όψεων".

Υπενθυµίζουµε ότι κάθε "διαφορετικός" όροφος αποτελεί ένα **φύλλο 2**. (Η έννοια του ορόφου σε αυτή τη περίπτωση έχει σχετική σηµασία, αφού σε περίπτωση **τυπικών ορόφων,**  αντιστοιχούνται όλοι στο **ίδιο** φύλλο). Μπορείτε να έχετε µέχρι 10 διαφορετικά **φύλλα 2,** τα οποία για να διαφοροποιούνται έχουν µια επιπλέον αρίθµηση από το 1 έως το 10, (δηλαδή µπορείτε να έχετε από έναν µέχρι 10 ορόφους).

| υπόλοιπο κτίριο. |    |                                                  |         |           |         |  |
|------------------|----|--------------------------------------------------|---------|-----------|---------|--|
| #                |    | Στοιχείο                                         | Ofifico | Επιφάνεια | παράγων |  |
|                  |    |                                                  |         | $F \mu 2$ |         |  |
|                  |    | Οροφή, στέγη, επιφάνεια οροφής μη θερ/νης στέγης | 19      | 78,11     | 1,0     |  |
|                  |    | $\rightarrow$                                    | 27      | 36.38     | 1,0     |  |
|                  |    | $\rightarrow$                                    |         |           | 1,0     |  |
|                  |    | $\rightarrow$                                    |         |           | 1,0     |  |
|                  |    | 5 Δάπεδο,οροφή υπογείου.                         | 16      | 114.49    | 0,5     |  |
|                  |    | >>                                               |         |           | 0,5     |  |
|                  |    | Α Δάπεδο πάνω από pilotis                        |         |           | 1,0     |  |
|                  | 8  | >>                                               |         |           | 1,0     |  |
|                  | 9  | Επιφάνειες που συνορεύουν με μη θερμ/μενους.     |         |           | 0,5     |  |
|                  | 10 | $\rightarrow$                                    |         |           | 0,5     |  |
|                  | 11 | $\rightarrow$                                    |         |           | 0,5     |  |
|                  | 12 | $\rightarrow$                                    |         |           | 0,5     |  |
|                  |    |                                                  |         |           |         |  |

**9.6.3.6.Υπόλοιπο κτίριο**

**Στοιχείο [1]** 

Στον πίνακα αυτό δίνετε τα υπόλοιπα δοµικά στοιχεία του κτιρίου τα οποία δεν περιγράφονται στις όψεις.

**Φύλλο 1. [2]** 

∆ίνετε τον αύξοντα αριθµό του δοµικού στοιχείου.

**Επιφάνεια F µ2 [3]** 

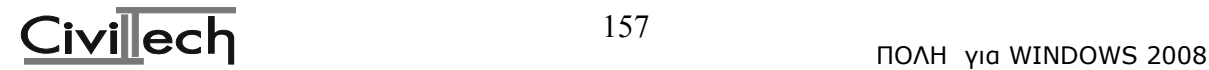

∆ίνετε την επιφάνεια του στοιχείου σε µ².

#### **παράγων [4]**

Στην συνήθη περίπτωση ο παράγων είναι µονάδα. Για τα δάπεδα, τις οροφές υπογείων και τις επιφάνειες που συνορεύουν µε µη θερµοµονωµένους χώρους είναι 0.5

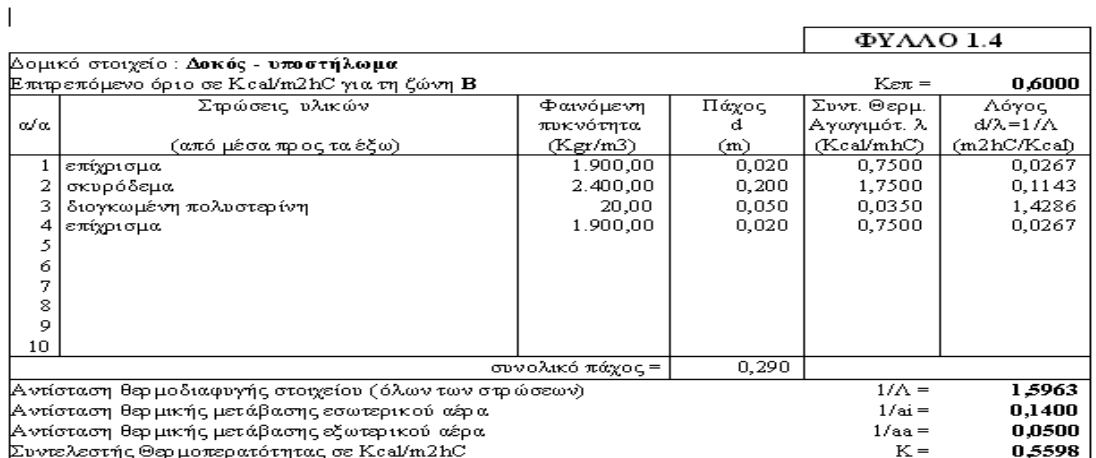

#### **9.6.3.7. Φύλλα 1**

#### Σκαρίφημα

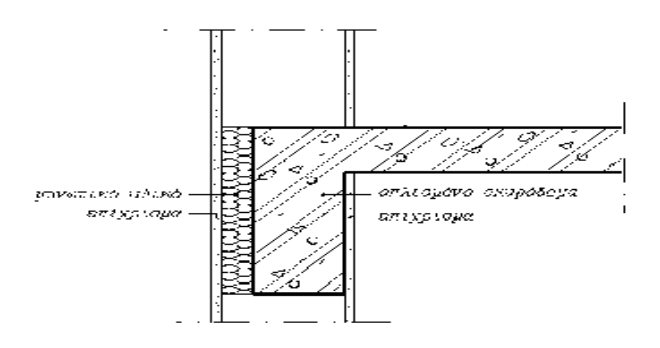

Στην παρούσα οθόνη εµφανίζονται τα φύλλα 1 της µελέτης τα οποία επιλέχθηκαν κατά την "Περιγραφή των όψεων" και στο "Υπόλοιπο κτίριο". Στο σηµείο αυτό κάνουµε µόνο κάποιες διορθώσεις π.χ. στο πάχος των στρώσεων των υλικών

 $\bullet$  **κωδ. φ.1.** [1]

Ο κωδικός του φύλλου 1 στο οποίο περιγράφεται το δοµικό στοιχείο πχ Φύλλο.1.1.

#### **περιγραφή στοιχείου [2]**

Μια σύντοµη περιγραφή του δοµικού στοιχείου.

**στρώσεις υλικών [3]** 

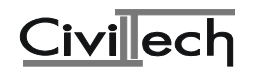

Επιλέγετε τις στρώσεις των υλικών από τα οποία αποτελείται το δοµικό στοιχείο στον διαθέσιµο πίνακα των στρώσεων.

- Κωδ: Ο κωδικός του υλικού.
- **Υλικό**: Μια σύντοµη περιγραφή του υλικού. Επιλέγεται από τη διαθέσιµη λίστα.
- **Φ.πυκν.**: Η φαινόµενη πυκνότητα του υλικού. Εισάγεται αυτόµατα από το πρόγραµµα.
- **Πάχος**: Το πάχος του υλικού στο δοµικό στοιχείο. ∆ίνεται από το χρήστη.
- **λ**: Συντελεστής θερµικής αγωγιµότητας του υλικού. Εισάγεται αυτόµατα από το πρόγραµµα.
- **Ελ.πάχος**: Το ελάχιστο πάχος του υλικού το οποίο έχετε δώσει στην βιβλιοθήκη των υλικών. Θα πρέπει το πάχος του υλικού να είναι µεγαλύτερο από το ελάχιστο πάχος.
- **Μέγ. Πάχος**: Το µέγιστο πάχος του υλικού. Σε περίπτωση που το υλικό στο οποίο αναφέρεστε είναι µονωτικό έχει νόηµα να δώσετε µέγιστο πάχος και βήµα για να αυξήσει το πρόγραµµα το πάχος της στρώσης αυτόµατα όταν ζητήσετε «Βέλτιστη Λύση». Σε περίπτωση µη µονωτικού υλικού δεν έχει νόηµα.
- **Βήµα**: Το βήµα αύξησης του πάχους του υλικού για τα µονωτικά υλικά (βλέπε παραπάνω)
- **Ποσοστό**: Η παράµετρος αυτή έχει νόηµα µόνο για περιπτώσεις που µια στρώση του δοµικού στοιχείου αποτελείται από δύο υλικά µε διαφορετικό συντελεστή θερµοπερατότητας, πχ µια διαδοκιδωτή πλάκα. Σε αυτή την περίπτωση δίνετε στο πρώτο από τα δύο υλικά που αποτελούν την στρώση το ποσοστό επί της κάτοψης του δοµικού στοιχείου που αυτό καλύπτει.

## **σκαρίφηµα στοιχείου [4]**

Από τη διαθέσιµη λίστα των σκαριφηµάτων του επιλέγετε το κατάλληλο σκαρίφηµα. Σε περίπτωση που δεν σας καλύπτει κανένα από τα διαθέσιµα σκαριφήµατα µπορείτε να σβήσετε το σκαρίφηµα από τη θέση αυτή και το πρόγραµµα θα τοποθετήσει ένα δικό του ανάλογα µε τα υλικά των στρώσεων που έχουν επιλεγεί και µε το πάχος τους.

## **συντ. Κ [5]**

Είναι ο συντελεστής Θερµοπερατότητας Κ του δοµικού στοιχείου.

## **κατηγ. ∆οµικού στοιχείου [6]**

Επιλέγετε την κατηγορία του δοµικού στοιχείου από την διαθέσιµη λίστα. Επιλέγοντας την κατηγορία του δοµικού στοιχείου το πρόγραµµα συµπληρώνει αυτόµατα τις στήλες [7], [9] και [10].

## **επιτρεπόµενο Κ [7]**

Ο επιτρεπόµενος συντελεστής θερµοπερατότητας του στοιχείου.

#### **συντ. 1/Λ [8]**

Αντίσταση θερµοδιαφυγής του στοιχείου (όλων των στρώσεων). Προκύπτει από τους υπολογισµούς των στρώσεων που έχουν δοθεί.

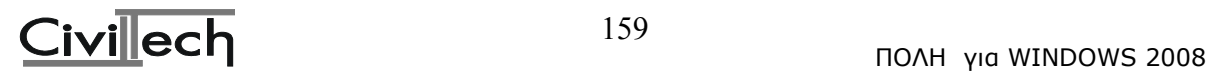

## **συντ. 1/ai [9]**

Αντίδραση θερµικής µετάβασης εσωτερικού αέρα . Τοποθετείται αυτόµατα από το πρόγραµµα αν γίνει επιλογή της κατηγορίας δοµικού στοιχείου στη στήλη [6].

## **συντ. 1/aa [10]**

Αντίσταση θερµικής µετάβασης εξωτερικού αέρα. Τοποθετείται αυτόµατα από το πρόγραµµα αν γίνει επιλογή της κατηγορίας δοµικού στοιχείου στη στήλη [6].

**οικογένεια [11]** 

Επιλέγετε από την διαθέσιµη λίστα οικογένειας δοµικών στοιχείων την οικογένεια στην οποία ανήκει ώστε να µπορείτε στην "Περιγραφή των όψεων" να επιλέγετε τα φύλλα 1.χ πιο εύκολα.

| ανοίγματα μελέτης |      |                               |                          |                 |  |  |
|-------------------|------|-------------------------------|--------------------------|-----------------|--|--|
| #                 | г.   | περιγραφή<br>ανοίγματος       | <b>OUVT.</b><br>θερμ/τας | τιμή<br>Ευρώ/μ2 |  |  |
|                   |      | απλός υαλοπίνακας             | 4,5000                   |                 |  |  |
|                   |      | δίδυμος υαλοπίν. διάκενου 6mm | 2,8000                   |                 |  |  |
|                   |      | ξύλινη πόρτα                  | 3,0000                   |                 |  |  |
|                   |      |                               |                          |                 |  |  |
|                   | 51 5 |                               |                          |                 |  |  |

**9.6.3.8. Πίνακας ανοιγµάτων**

Σ' αυτόν τον πίνακα εµφανίζονται οι τύποι των ανοιγµάτων οι χρησιµοποιούνται στην παρούσα µελέτη.

## **F. [1]**

α/α ανοίγµατος

**περιγραφή ανοίγµατος [2]** 

Η περιγραφή του ανοίγµατος

**συντ. Θερµ/τας [3]** 

Ο συντελεστή Θερµοπερατότητας του ανοίγµατος (βλέπε Συντελεστής Θερµοπερατότητας KF για παράθυρα και θύρες στις "Χρήσιµες πληροφορίες")

**τιµή δρχ/µ² [4]** 

Η τιµή ανά µ².

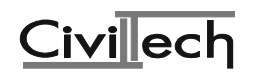

#### **9.6.3.9. Ειδικά Στοιχεία Κτιρίου**

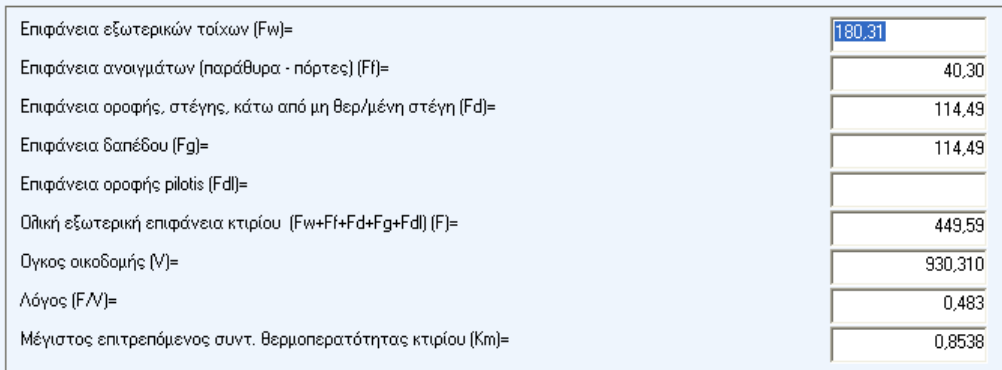

#### **Επιφάνεια εξωτερικών τοίχων (Fw)=**

Η συνολική επιφάνεια των εξωτερικών τοίχων. Υπολογίζεται αυτόµατα από το πρόγραµµα σύµφωνα µε τα δεδοµένα των όψεων που έχετε δώσει.

#### **Επιφάνεια ανοιγµάτων (παράθυρα - πόρτες) (Ff)=**

Η συνολική επιφάνεια των εξωτερικών ανοιγµάτων. Υπολογίζεται αυτόµατα από το πρόγραµµα σύµφωνα µε τα δεδοµένα των όψεων που έχετε δώσει.

#### **Επιφάνεια οροφής, στέγης, κάτω από µη θερ/µένη στέγη (Fd)=**

Η συνολική επιφάνεια της οροφής.

**Επιφάνεια δαπέδου (Fg)=** 

Η συνολική επιφάνεια του δαπέδου.

#### **Επιφάνεια οροφής pilotis (Fdl)=**

Η συνολική επιφάνεια της οροφής της pilotis του κτιρίου (αν έχει).

#### **Ολική εξωτερική επιφάνεια κτιρίου (Fw+Ff+Fd+Fg+Fdl) (F)=**

Η συνολική εξωτερική επιφάνεια του κτιρίου. Υπολογίζεται αυτόµατα από το πρόγραµµα.

#### **Όγκος οικοδοµής (V)=**

Ο συνολικός όγκος της οικοδοµής. ∆ίνεται από το χρήστη.

#### **Λόγος (F/V)=**

Ο λόγος της συνολικής επιφάνειας του κτιρίου προς τον όγκο της οικοδοµής. Υπολογίζεται αυτόµατα από το πρόγραµµα.

#### **Μέγιστος επιτρεπόµενος συντ. θερµοπερατότητας κτιρίου (Κm)=**

Ο µέγιστος επιτρεπόµενος συντελεστής θερµοπερατότητας του κτιρίου. Υπολογίζεται µε βάση όλα τα παραπάνω δεδοµένα.

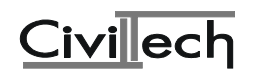

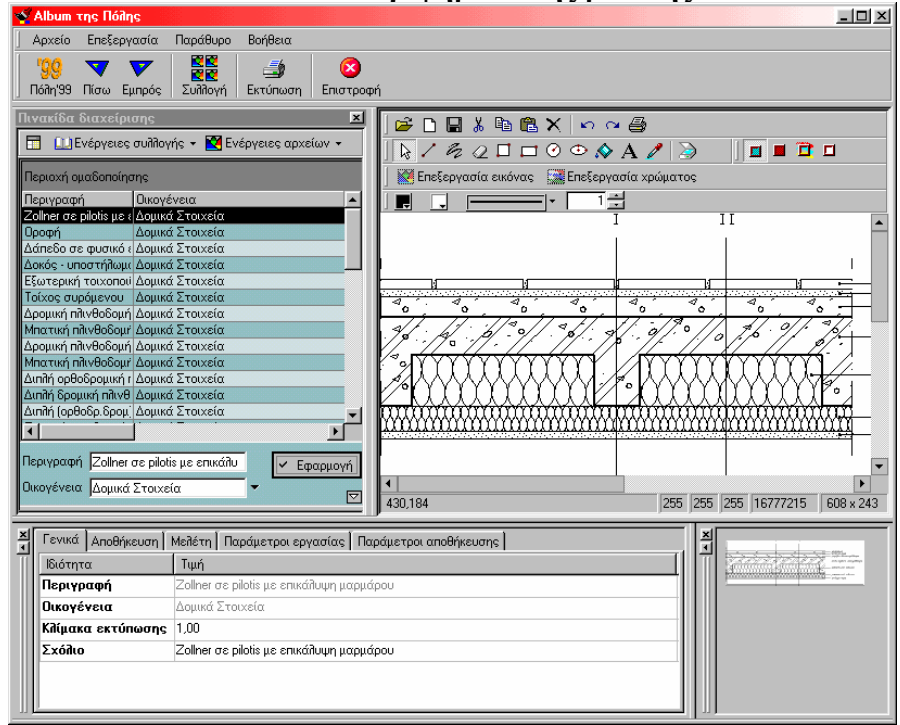

#### **9.6.3.10. Σκαριφήµατα της µελέτης**

Με αυτή την επιλογή οδηγείστε στην εφαρµογή **Αlbum για Windows** στην οποία µπορείτε να επεξεργαστείτε τα σκαριφήµατα των δοµικών στοιχείων ή να δηµιουργήσετε νέα (βλέπε το manual της εφαρµογής album).

#### **9.6.4. Αποτελέσµατα**

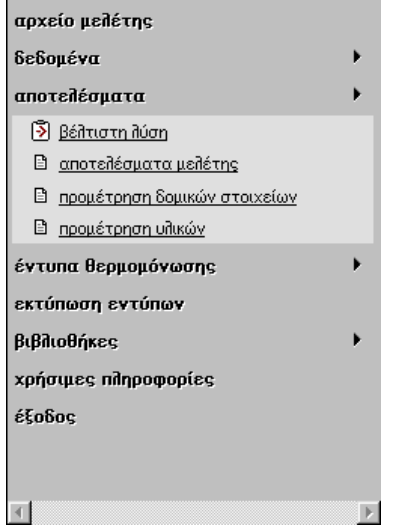

#### **9.6.4.1. Βέλτιστη Λύση**

Με την επιλογή αυτή το πρόγραµµα αυξοµειώνει το πάχος των στρώσεων που περιέχουν µονωτικό υλικό µε σκοπό να πετύχει την οικονοµικότερη λύση σε σχέση µε το κόστος της µόνωσης.

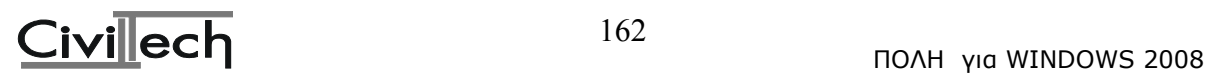

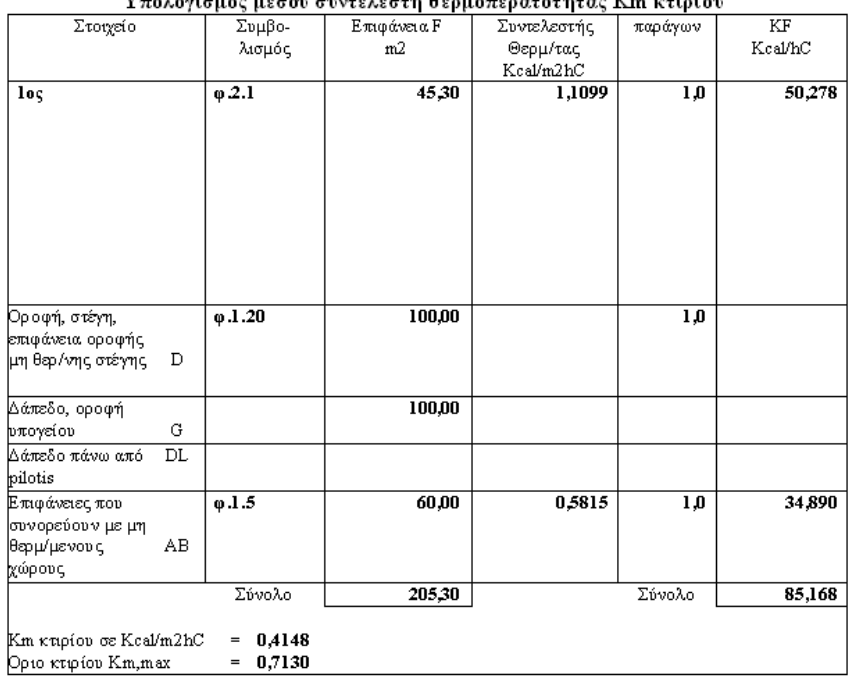

## **9.6.4.2. Aποτελέσµατα της µελέτης**

Στην οθόνη αυτή φαίνεται για το κάθε µέρος του κτιρίου (όροφοι, οροφή, δάπεδο κτλ) δηλαδή για το κάθε Φύλλο της µελέτης- η επιφάνειά του, ο επιµέρους Συντελεστής Θερµοπερατότητας Kcal/m²hC ο παράγων πολλαπλασιασµού και το γινόµενο του Συντελεστή Θερµοπερατότητας επί την επιφάνεια. Στο τέλος υπολογίζεται το σύνολο της επιφάνειας και των παραπάνω γινοµένων για όλο το κτίριο.

**Προσοχή:** Για να είναι σωστή η µελέτη θα πρέπει το Km κτιρίου να είναι µικρότερο ή ίσο µε το Km,max.

#### **9.6.4.3. Προσµέτρηση δοµικών στοιχείων**  Προμέτρηση δομικών στοιχείων

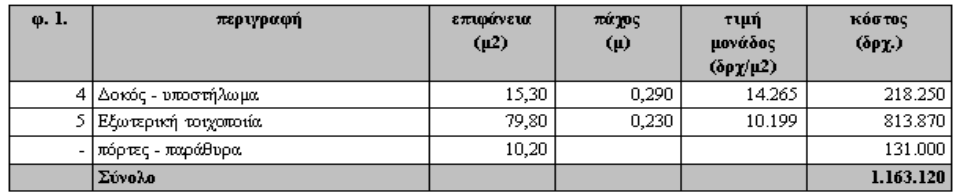

Στην συγκεκριµένη οθόνη φαίνεται µια προµέτρηση των δοµικών στοιχείων που έχουν περιγραφεί στα πλαίσια της µελέτης θερµοµόνωσης.

Αν έχετε δώσει στη βιβλιοθήκη των υλικών τιµές µονάδος θα γίνει και προϋπολογισµός του κόστους.

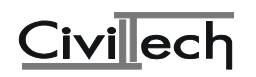

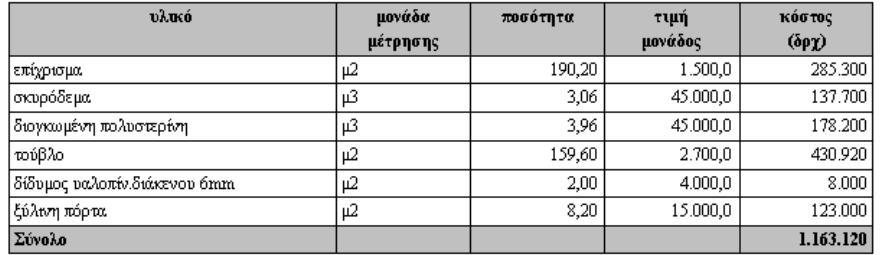

#### **9.6.4.4. Προµέτρηση των υλικών**  Προμέτρηση υλικών

Στην οθόνη αυτή γίνεται αναλυτική προµέτρηση των υλικών από τα οποία αποτελούνται τα δοµικά στοιχεία.

## **9.6.5. Έντυπα Θερµοµόνωσης**

Η παραπάνω διαδικασία έγινε µε σκοπό την παραγωγή των εντύπων που προβλέπει ο νόµος. Ας δούµε ποια έντυπα µπορείτε να δηµιουργήσετε µε το πρόγραµµα.

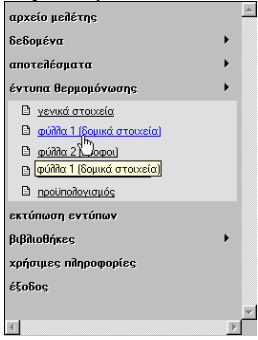

Για να δείτε τις διαθέσιµες εντολές για τη διαχείριση εντύπων.

- 1. Τοποθετήστε το δείκτη του ποντικιού επάνω στον *Κύριο πίνακα επιλογών,* στο αριστερό πλαίσιο του χώρου εργασίας του προγράµµατος.
- 2. Κάντε κλικ στην εντολή *Κύριος πίνακας επιλογών* « Έντυπα Θερµοµόνωσης».

Η λίστα µε τις διαθέσιµες εντολές της λεζάντας « Έντυπα Θερµοµόνωσης» αναπτύσσεται µπροστά σας.

Το κάθε ένα από τα παραπάνω έντυπα το βλέπουµε στα επιµέρους αντίστοιχα κεφάλαια της θερµοµόνωσης.

#### **9.6.6. Εκτύπωση Εντύπων**

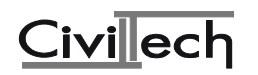

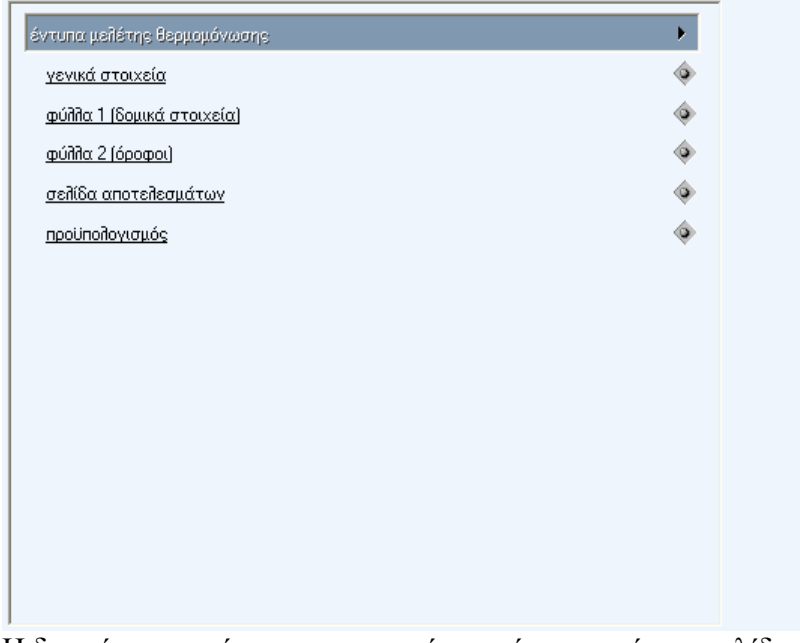

Η διαχείριση εκτύπωσης των εντύπων γίνεται από µια σελίδα του προγράµµατος που παρουσιάζει συγκεντρωµένα τα έντυπα που µπορεί να κατασκευάσει το πρόγραµµα. Επιλέξτε: Κύριος πίνακας επιλογών «Εκτύπωση εντύπων».

Για να δείτε ένα έντυπο µε τον κειµενογράφο «Γράµµα».

1. Τοποθετήστε το δείκτη του ποντικιού πάνω απ' την περιγραφή του εντύπου που σας

ενδιαφέρει. Θα δείτε ότι ο δροµέας του ποντικιού αλλάζει σε .

2. Κάντε κλικ πάνω στην περιγραφή.

Θα ανοίξει ο κειµενογράφος µε το έντυπο που σας ενδιαφέρει. Μπορείτε να το διαβάσετε, να το διορθώσετε ή να το στείλετε για εκτύπωση.

Για να επιλέξετε ένα ή περισσότερα έντυπα (δέσµη) και να τα επεξεργαστείτε µαζικά (ως ένα έγγραφο).

1. Τοποθετήστε το δείκτη του ποντικιού πάνω απ' το σύµβολο για κάθε έντυπο που θέλετε να συµπεριλάβετε στη δέσµη εντύπων για µαζική επεξεργασία.

Επιλέγοντας ένα έντυπο το σύµβολο µετατρέπεται σε .

Όταν ολοκληρώσετε την επιλογή των εντύπων, τοποθετήστε το δείκτη του

ποντικιού πάνω απ' το εικονίδιο , που βρίσκεται στη *Γραµµή ενεργειών,* και κάντε κλικ.

Θα εµφανιστεί το γνωστό πλαίσιο διαλόγου για τις εκτυπώσεις του προγράµµατος, όπου µπορείτε να διαλέξετε

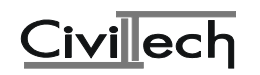

- Την εντολή «Επεξεργασία», για να επεξεργαστείτε το έντυπο µε τον εσωτερικό κειµενογράφο του προγράµµατος των αµοιβών «Γράµµα».
- Την εντολή «Word», για να επεξεργαστείτε το έντυπο µε τον επεξεργαστή κειµένου «Word για Windows» της Microsoft (ή οποιονδήποτε άλλο επεξεργαστή κειµένου που έχει δυνατότητα επεξεργασίας αρχείων RTF).
- Την εντολή «Εκτύπωση», για να εκτυπώσετε το έντυπο στον εκτυπωτή που επιλέξατε.

Επιπλέον για να γίνει πιο εύκολη η διαχείριση των εντύπων, κάνοντας κλικ στο κουµπί **Ενέργειες** στη *γραµµή ενεργειών*, εµφανίζονται οι ενέργειες «Επιλογή βασικών εντύπων» και «Κατάργηση επιλογής εντύπων», µε τις οποίες µπορείτε να συντοµεύσετε την εκτέλεση της εργασίας επιλογής.

#### **9.6.7. Βιβλιοθήκες**

#### **9.6.7.1. Σκαριφήµατα της µελέτης**

Με αυτή την επιλογή οδηγείστε στην εφαρµογή **Αlbum για Windows** στην οποία µπορείτε να επεξεργαστείτε τα σκαριφήµατα των δοµικών στοιχείων ή να δηµιουργήσετε νέα (βλέπε το manual της εφαρµογής album).

#### **9.6.7.2. Υλικά**

Στη σελίδα αυτή καθορίζετε τα υλικά µε τις ιδιότητες τους. Οι πληροφορίες αυτές χρησιµοποιούνται στη συνέχεια για τον καθορισµό των στρώσεων των **δοµικών υλικών** (**Φύλλα 1.x**).

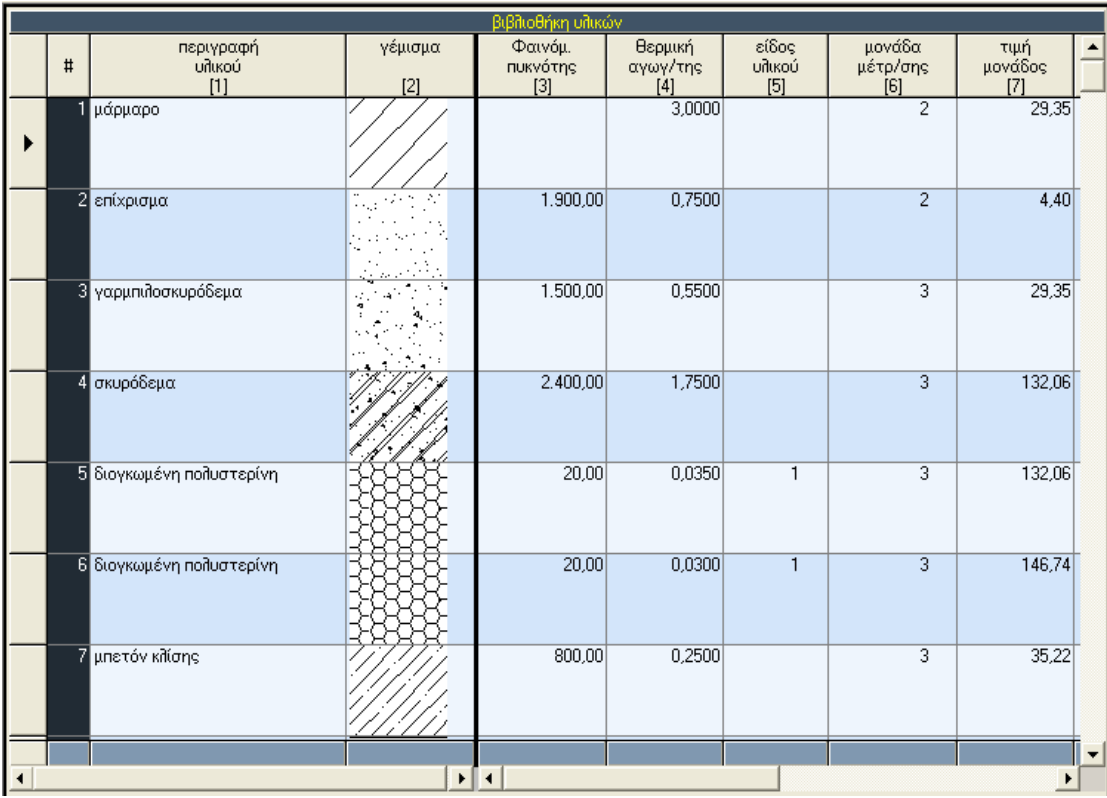

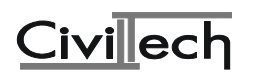

## • **περιγραφή υλικού**

∆ίνετε µια σύντοµη περιγραφή του υλικού πχ µάρµαρο.

## • **γέµισµα**

Από τη λίστα των διαθέσιµων τύπων γεµίσµατος επιλέγετε τον τύπο του γεµίσµατος που επιθυµείτε να εµφανίζεται στα σκαριφήµατα των όψεων στην µελέτη της θερµοµόνωσης.

## **Φαινόµενη πυκνότης (Kerr/m³)**

Η φαινόµενη πυκνότητα του υλικού. (Βλέπε "Χρήσιµες Πληροφορίες" "Συντελεστές θερµικής αγωγιµότητας υλικών").

## **Θερµική αγωγιµότητα (Kcal/mhC)**

Η θερµική αγωγιµότητα του υλικού. (Βλέπε "Χρήσιµες Πληροφορίες" "Συντελεστές θερµικής αγωγιµότητας υλικών").

#### **Eίδος υλικού**

Από την διαθέσιµη λίστα ορίζετε αν το υλικό είναι µονωτικό ή όχι.

#### **µονάδα µέτρησης**

Από τη διαθέσιµη λίστα ορίζετε την µονάδα µέτρησης του υλικού.

## **τιµή µονάδος (δρχ.)**

∆ίνετε την τιµή µονάδας του υλικού.

#### **αρχικό πάχος (µ)**

Ένα προτεινόµενο αρχικό πάχος το οποίο συνηθίζεται

**9.6.7.3. ∆οµικά Στοιχεία**

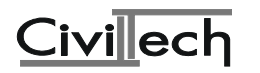

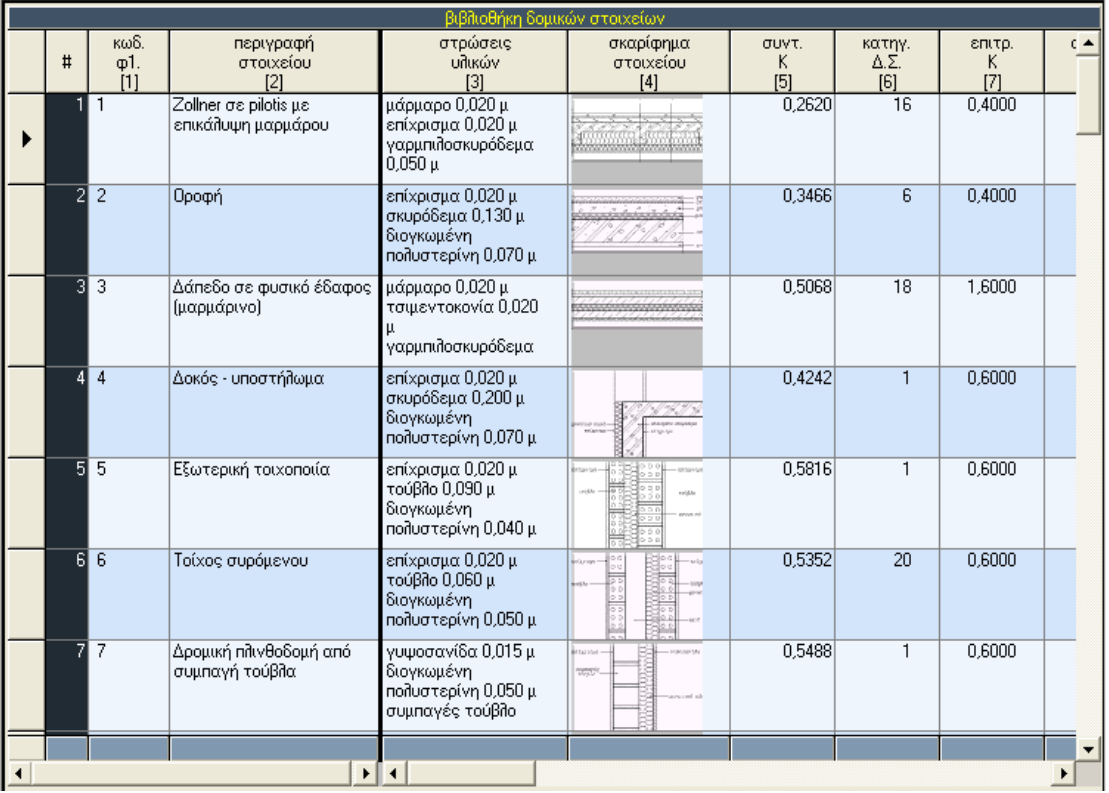

Στη σελίδα αυτή καθορίζετε τα **δοµικά στοιχεία** (**Φύλλα 1.x**) που θα χρησιµοποιήσετε στη µελέτη σας.

Μπορείτε να επεξεργαστείτε κάποιο από τα ήδη ορισµένα στοιχεία, ή να δηµιουργήσετε τα δικά σας. Σε οποιαδήποτε περίπτωση φροντίστε να συµπληρώνετε όλες τις σχετικές στήλες, ώστε να αποφεύγονται τα λάθη και οι παραλείψεις.

## $\bullet$  *κωδ. φ.1.* **[1]**

Ο κωδικός του φύλλου 1 στο οποίο περιγράφεται το δοµικό στοιχείο πχ Φύλλο.1.1.

## **περιγραφή στοιχείου [2]**

Μια σύντοµη περιγραφή του δοµικού στοιχείου.

**στρώσεις υλικών [3]** 

Επιλέγετε τις στρώσεις των υλικών από τα οποία αποτελείται το δοµικό στοιχείο στον διαθέσιµο πίνακα των στρώσεων. Ξεκινήστε την διαδικασία συµπλήρωσης των στρώσεων επιλέγοντας το υλικό όπως φαίνεται παρακάτω.

Αναλυτικότερα:

- **Κωδ**: Ο κωδικός του υλικού.
- **Υλικό**: Μια σύντοµη περιγραφή του υλικού. Επιλέγεται από τη διαθέσιµη λίστα.
- **Φ.πυκν.**: Η φαινόµενη πυκνότητα του υλικού. Εισάγεται αυτόµατα από το πρόγραµµα.
- **Πάχος**: Το πάχος του υλικού στο δοµικό στοιχείο. ∆ίνεται από το χρήστη.

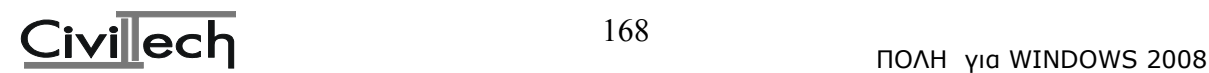

- **λ**: Συντελεστής θερµικής αγωγιµότητας του υλικού. Εισάγεται αυτόµατα από το πρόγραµµα.
- **Ελ.πάχος**: Το ελάχιστο πάχος του υλικού το οποίο έχουµε δώσει στην βιβλιοθήκη των υλικών. Θα πρέπει το πάχος του υλικού να είναι µεγαλύτερο από το ελάχιστο πάχος.
- **Μέγ. Πάχος**: Το µέγιστο πάχος του υλικού. Σε περίπτωση που το υλικό στο οποίο αναφέρεστε είναι µονωτικό έχει νόηµα να δώσετε µέγιστο πάχος και βήµα για να αυξήσει το πρόγραµµα το πάχος της στρώσης αυτόµατα όταν ζητήσετε «Βέλτιστη Λύση». Σε περίπτωση µη µονωτικού υλικού δεν έχει νόηµα.
- **Βήµα**: Το βήµα αύξησης του πάχους του υλικού για τα µονωτικά υλικά
- **Ποσοστό**: Η παράµετρος αυτή έχει νόηµα µόνο για περιπτώσεις που µια στρώση του δοµικού στοιχείου αποτελείται από δύο υλικά µε διαφορετικό συντελεστή θερµοπερατότητας, πχ µια διαδοκιδωτή πλάκα. Σε αυτή την περίπτωση δίνετε στα δύο υλικά που αποτελούν την στρώση το ποσοστό επί της κάτοψης του δοµικού στοιχείου που καλύπτει το κάθε υλικό.

Τελειώνοντας µε την επιλογή των στρώσεων των υλικών, προκύπτει η τελική µορφή του πίνακα.

#### **σκαρίφηµα στοιχείου [4]**

Το πρόγραµµα για κάθε **νέο** στοιχείο που ορίζετε κατασκευάζει ένα σκαρίφηµα µε τις στρώσεις. Εναλλακτικά, µπορείτε να προσθέσετε στη συλλογή στο **Album** της µελέτης δικά σας σκαριφήµατα (π.χ. µε σάρωση της λεπτοµέρειας από το φυλλάδιο προδιαγραφών του υλικού) και να τα επιλέξετε στη συνέχεια στον παρόντα πίνακα. Σε αυτή την περίπτωση, από τη διαθέσιµη λίστα των σκαριφηµάτων του album, επιλέγετε το κατάλληλο σκαρίφηµα. Σε περίπτωση που θέλετε να διαγράψετε το σκαρίφηµα από τη θέση αυτή, σβήνετε την περιγραφή της εικόνας.

#### **συντ. Κ [5]**

Είναι ο συντελεστής Θερµοπερατότητας Κ του δοµικού στοιχείου.

#### **κατηγ. ∆οµικού στοιχείου [6]**

Επιλέγετε την κατηγορία του δοµικού στοιχείου από την διαθέσιµη λίστα. Επιλέγοντας την κατηγορία του δοµικού στοιχείου το πρόγραµµα συµπληρώνει αυτόµατα τις στήλες [7], [9] και [10].

#### **επιτρεπόµενο Κ [7]**

Ο επιτρεπόµενος συντελεστής θερµοπερατότητας του στοιχείου.

**συντ. 1/Λ [8]** 

Αντίσταση θερµοδιαφυγής του στοιχείου (όλων των στρώσεων). Προκύπτει από τους υπολογισµούς των στρώσεων που έχουν δοθεί.

**συντ. 1/ai [9]** 

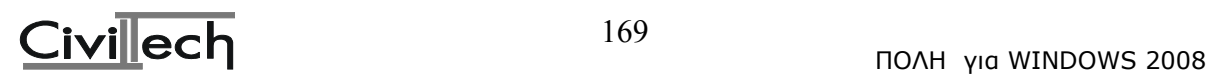

Αντίδραση θερµικής µετάβασης εσωτερικού αέρα . Τοποθετείται αυτόµατα από το πρόγραµµα αν γίνει επιλογή της κατηγορίας δοµικού στοιχείου στη στήλη [6].

## **συντ. 1/aa [10]**

Αντίσταση θερµικής µετάβασης εξωτερικού αέρα. Τοποθετείται αυτόµατα από το πρόγραµµα αν γίνει επιλογή της κατηγορίας δοµικού στοιχείου στη στήλη [6].

#### **οικογένεια [11]**

Επιλέγετε από την διαθέσιµη λίστα οικογένειας δοµικών στοιχείων την οικογένεια στην οποία ανήκει ώστε να µπορείτε στην "Περιγραφή των όψεων" να επιλέγετε τα φύλλα 1.χ πιο εύκολα.

#### **γωνία σκαριφήµατος [12]**

Αναφέρεται µόνο στα "αυτόµατα" σκαριφήµατα του προγράµµατος. Είναι η γωνία του σκαριφήµατος ως προς την οριζόντια.

#### **φορά σχεδίασης [13]**

Αναφέρεται µόνο στα "αυτόµατα" σκαριφήµατα του προγράµµατος. Επειδή το πρόγραµµα σχεδιάζει τις στρώσεις από µέσα προς τα έξω, σε περίπτωση που θέλετε να σχεδιαστούν ανάποδα π.χ. σε περίπτωση που το δοµικό στοιχείο είναι µια στέγη, το πρόγραµµα θα σχεδιάσει στο κατώτερο µέρος τα κεραµίδια, σε περίπτωση που θέλετε να σχεδιαστούν ανάποδα, δίνετε σε αυτή την παράµετρο φορά σχεδίασης «ανάποδη». **9.6.7.4. Ανοίγµατα**

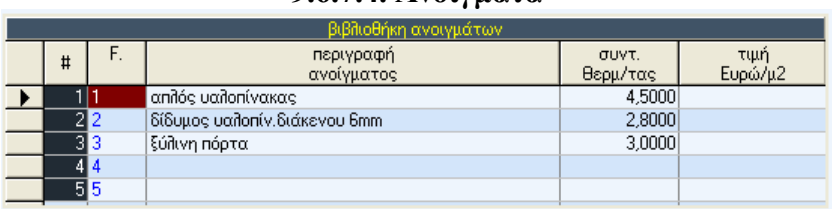

Στον πίνακα αυτό δίνετε τους πέντε συνηθέστερους τύπους ανοιγµάτων που χρησιµοποιείτε στις µελέτες σας µε τον Συντελεστή θερµοπερατότητας και την τιµή τους ώστε να έρχονται έτοιµοι στις µελέτες σας.

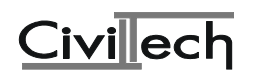

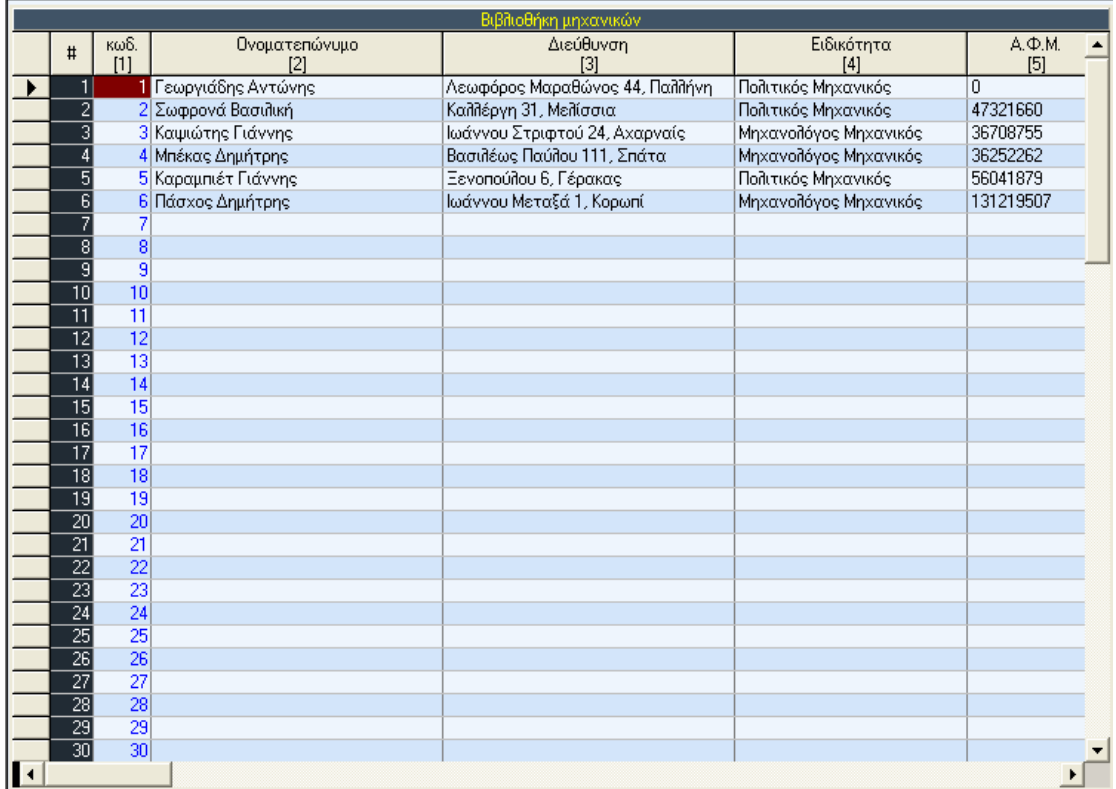

## **9.6.7.5. Βιβλιοθήκη µηχανικών**

Στην οθόνη αυτή, µπορείτε να καταχωρήσετε τόσο τα δικά σας στοιχεία, όσο και των συνεργατών σας.

Η βιβλιοθήκη αυτή είναι **κοινή** για όλα τα προγράµµατα της **Πόλης για Windows**.

#### ≫Αναγνώστης της Πόλης  $\Box$ D $\Box$ Δρχείο Εμφάνιση - μέσω Word a a O .<br>Αποφ-6182/ΓΠ31.2/99<br>(ΙΣΧΥΕΙ από 10-11-99) (@EK-1993/B/10-11-99) **Δ** Χρήσιμες πληροφορίες  $\blacktriangle$ Атоф-6182/99 (#EK-1993/B/99) **ET** Ελάχιστες υποχρεωτικές απαιτήσεις Σύσταση Τομέα Απακατάστασης Σεισμαπλήνιτων (ΤΑΣ)και Γραφείων<br>Απακατάστασης Σεισμοπλήνιτων στο Νομό Απικής. **E** Πιστωτικές διευκολύνσεις Επισκευή Φέροντος Οργανισμού ≣ì .<br>Καταιτικό απόμπο: ħ Τιμολόγιο εργασιών Φέροντος Οργανισμού Τιμολόγιο εργασιών Φέρουσας Τοιχοποιίας Την επικαστική ανάγκη να αστελεστούν γρήγορα οι τργασίες αποκατάστασης των πληγέντων<br>σεισμό της 7-9-99 που έπληξε το Νομό Αυτικριντίζουμε:<br>1. - Για την υλοποήτση του έργου της αποκατάστασης των ζημιών, που προκλήθηκαν από IÈ۱ **T** Δικαιολογητικά για άδειες επισκευής 厝 Διαδικασία έκδοσης οικοδομικών αδειών επισκευής κτιρίων Για την ιδισκήση του έργου της αποκτεία τωση γιου ζημιόν, που προκλήθηκαν από το της 701.<br>Στης ΠΕΣ ΣΕΠΑΙβΑΡΙΟΝ 1999 σε περιοχές του Νομού Απασής, που ο ροδετήθηκαν με την Κό-<br>Αποφ-618 Ι/ΓΙΕΙΑ -11:99 του Υπουργού Εθνικής Δικαιολογητικά για χορήγηση δανείου ανακατασκευής \_\_<br>⊇ Αμοιβές μηχανικών για σεισμόπληκτα κτίρια ™ Σύσταση ΤΑΣ και ΓΑΣ στο Νομό Αττικής. Αποκατάσταση των ζημιών από το σεισμό της 7/9/99. ∑ Καθορισμός αμοιβών μηχανικών. <sup>■</sup> Αρθ-3 της Αποφ-5172/ΑΖ5β/99 ■ APBPON-11 N-867/79 Για τις λουτές περιοχές του Υπουργού Εθνικής Οικουομίας και του Υφυτουργόυ Οικουομ Συμπληρωματικό τιμολόγιο εργασιών Αποφ-7838/ AZ9β/99 ναι ΠΕΧΩΔΕ το έργο της αποκατάστασης του ζημιόυ, που προκλήθηκαν από το σεισμό<br>Σεπεμβρίου 1999 σε περιοχές του Νομού Ατεινής, αναύθεται ναι πραγματιστικέται από<br>ήδη λαιτουργούνες Τομείς Αποκατάστασης Σεισμουλήτανν (ΤΑΣ) κ B Τροποποίηση και συμπλήρωση της οικ/5140/TO 32/15.10.99 ■ Τροποποίηση τιμολογίων εργασιών οικ/8814/AZ 9β/23.12.99 21 Στου ΤΑΣ Νέας Φιλαδέλφειας αναδί εται και η αρμοδιότητα των δισιογικών ορίων τ  $\blacktriangleright$ Αναγνώστης της Πόλης ν.1.0 Χρήσιμες πληροφορίες>Σύσταση ΤΑΣ και ΓΑΣ στο Νομό Αττικής.

## **9.6.8. Χρήσιµες πληροφορίες**

Στις χρήσιµες πληροφορίες κωδικοποιείται το σύνολο της νοµοθεσίας που αφορά το πρόγραµµα (αποφάσεις, οδηγίες κ.ο.κ.).

Η ανάγνωση των πληροφοριών γίνεται µε την βοήθεια του **Αναγνώστη της Πόλης.** Εάν σας φαίνεται χρήσιµο, µπορείτε να διαβάσετε τις πληροφορίες µε κλήση της εφαρµογής **Word για Windows,** αρκεί να επιλέξετε από τη γραµµή εντολών **Εµφάνιση µέσω Word.**

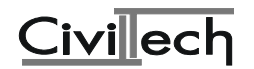

## **9.6.9. Έξοδος**

Έξοδος από το πρόγραµµα.

## **10. Συνηθισµένες ερωτήσεις – απορίες**

## **10.1.Τι είναι οι "διάφορες χρεώσεις" στην εκτύπωση αποτελεσµάτων ΤΕΕ;**

Οι διάφορες χρεώσεις στην εκτύπωση αποτελεσµάτων ΤΕΕ είναι οι χρεώσεις της ελάχιστης αµοιβής και η χρέωση της αµοιβής για τα ¨εκτός έδρας¨(2000λ). Στην περίπτωση που η µελέτη σας έχει περισσότερους απο έναν µηχανικό το ΤΕΕ χρεώνει ελάχιστη αµοιβή (5000λ) σε κάθε µηχανικό ξεχωριστά.

## **10.2. Γιατί ο χρονικός προγραµµατισµός έχει µεγαλύτερη αµοιβή για το ΤΕΕ και µικρότερη αµοιβή για την Πολεοδοµία;**

O χρονικός προγραµµατισµός έχει µεγαλύτερη αµοιβή για το ΤΕΕ διότι υπολογίζεται µε συντελεστή 0,20 ενώ για την Πολεοδοµία υπολογίζεται µε συντελεστή 0,10. Μπορείτε όµως αν θέλετε να αλλάξετε τον συντελεστή από 20% σε 10% στους Συντελεστές ->¨Συντελεστές ΤΕΕ¨.

#### **10.3. Τι είναι ο συντελεστής προσαύξησης αναλυτικού και που χρησιµοποιείται;**

Ο συντελεστής προσαύξησης αναλυτικού είναι ένας συντελεστής στα "δεδοµένα ΤΕΕ" τον οποίο χρησιµοποιούµε στην περίπτωση που έχουµε µια µελέτη µόνο µε αναλυτικό προϋπολογισµό. Στην περίπτωση αυτή τα αποτελέσµατα αµοιβών για την Πολεοδοµία βγαίνουν µεγαλύτερα σε σχέση µε τα αποτελέσµατα αµοιβών για το ΤΕΕ. Ο συντελεστής αυτός τροποποιεί και διαµορφώνει τις αµοιβές για το ΤΕΕ και για την Πολεοδοµία στα ίδια επίπεδα. Πατώντας το κόκκινο κουµπί «Ενέργειες» στα ∆εδοµένα ΤΕΕ επιλέγετε στο µενού τον ¨Υπολογισµός συντελεστή αναλυτικού¨ και το πρόγραµµα υπολογίζει αυτόµατα τον συντελεστή αναλυτικού και τροποποιεί τα αποτελέσµατα των αµοιβών για το ΤΕΕ έτσι ώστε να είναι λίγο µεγαλύτερος από τα αποτελέσµατα της Πολεοδοµίας.

## **10.4. Τι είναι η "οµάδες έργου" και που χρησιµοποιούνται;**

Οι οµάδες έργου είναι οµάδες που φτιάχνει ο χρήστης στην περίπτωση που θέλει να χωρίσει ποσοστά σε µία µελέτη π.χ να χωριστεί το 50% της µελέτης των αρχιτεκτονικών στον ένα µηχανικό και το 50% στον άλλο µηχανικό.

Έχοντας συµπληρώσει στα στοιχεία µηχανικών τους µηχανικούς που θέλετε πηγαίνετε στις ¨οµάδες έργου¨ όπου δίνετε όνοµα οµάδας (π.χ οµάδα αρχιτεκτονικών) και στην συνέχεια συµπληρώνετε τα ποσοστά που επιθυµείτε για τον κάθε µηχανικό αντίστοιχα. Στην συνέχεια στις κατηγορίες µελετών επιλέγουµε την οµάδα µηχανικών που φτιάξαµε και όχι τον κάθε µηχανικό ξεχωριστά.

## **10.5. Πως µπορούµε να δώσουµε προσφορά σε έναν πελάτη;**

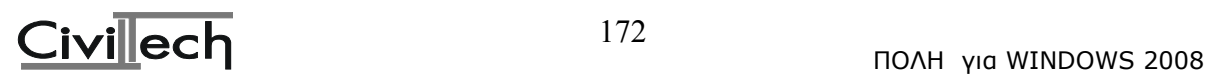

Η προσφορά στον πελάτη δίνετα από τα αποτελέσµατα ΤΕΕ, κοιτώντας το σύνολο φορολογικών-αµοιβών ΤΕΕ αλλά και τις αµοιβές ΤΕΕ ανα µηχανικό.

## **10.6. Γιατί το Civil-ΤΕΕ διατηρεί στις αρχικές τιµές παλιούς συντελεστές;**

Το πρόγραµµα Civil-ΤΕΕ στα δεδοµένα –>αρχικές τιµές διατηρεί τον συντελεστή του ΕΤΑ 44 ευρώ, αυτό γίνετε διότι οι αρχικές τιµές αφορούν στα φορολογικά και της αµοιβές της Πολεοδοµίας, τα οποία υπολογίζονται µε τους παλιούς συντελεστές. Οι συντελεστές για της αµοιβές του ΤΕΕ, υποβολή αρχείου στο ΤΕΕ ->δεδοµένα ΤΕΕ έχουν ήδη αλλάξει σε ΕΤΑ 105 και συντελεστή επιρροής ζώνης πάντοτε 1. Αντίθετα ο συντελεστής ζώνης για την Πολεοδοµία που βρίσκεται στις αρχικές τιµές ισχύει κανονικά όπως ίσχυε και στο παρελθόν.

#### **10.7. Ποιά είναι τα βήµατα της αποστολής του αρχείου XML στο ΤΕΕ;**

Αφού περαστούν όλα τα στοιχεία της µελέτης µας πατάµε υποβολή αρχείου στο ΤΕΕ - >υποβολή αρχείου XML. Πατάµε το κουµπί του ελέγχου για να διορθώσουµε τα λάθη. Στην συνέχεια πατάµε αποθήκευση XML για να αποθηκεύσουµε το αρχείο σε κάποιο σηµείο του υπολογιστή µας και πατάµε ΤΕΕ υποβολή.Με το που πατάµε ΤΕΕ υποβολή µπαίνουµε στην ιστοσελίδα του ΤΕΕ ->∆ίνουµε κωδικό χρήστη και πατάµε **σύνδεση**.Στην συνέχεια πατάµε **Τα έργα µου->Υποβολή νέου έργου απο αρχείο XML->**πατάµε το κουµπί **Αναζήτηση/Browse** και επιλέγουµε το αρχείο XML από το σηµείο του υπολογιστή που το έχουµε σώσει, πατάµε **Άνοιγµα/Open** και τσεκάρουµε τα παρακάτω πεδία

- Βεβαιώνω ότι τα στοιχεία του έργου που δηλώθηκαν είναι έγκυρα και αληθή
- ∆ηλώνω ότι ο κύριος του έργου αποδέχεται το είδος της αναληφθείσης µελέτης ή/και επίβλεψης και τη δαπάνη αυτής

Και πατάτε **Υποβολή νέου έργου απο αρχείο XML** για να οδηγηθείται στην αµέσως επ'οµενη σελίδα της αποδοχής επιλογών. **ΠΡΟΣΟΧΗ**: Αποδέχεσθε τα αποτελέσµατα όταν είναι ίδια µε αυτά του προγράµµατος του CIVIL. Το τελευταίο στάδιο για να λάβετε την εντολή πληρωµής είναι η επιλογή κάτω αριστέρα στην σελιδα **Οµάδα έργου** την πατάτε και στην συνέχεια πατάτε την επιλογή **∆ηµιουργήστε/Ενηµερώστε την Εντολή Πληρωµης** και την ίδια στιγµή έρχετε το έντυπο της Εντολής Πληρωµης σε µορφή **αρχείου PDF** το εκτυπώνετε και πηγαίνετε στην εθνική τράπεζα.

#### **10.8. Πώς πραγµατοποιούµε την σύνθεση δύο ή περισσότερων αρχείων;**

Έχοντας ανοιχτή µια µελέτη στο πρόγραµµα πατάτε το κουµπί µε το εικονίδιο της σύνθεσης µε σήµα τον ¨κίτρινο φάκελο¨ στην γραµµή εργασιών του civil. Ανοίγει ένα παράθυρο που εµφανίζει σαν τίτλο την σύνθεση αρχείων. Πατάτε πρόσθεση µελέτης και ανοίγει ο διαχειριστής µελετών προγραµµάτων όπου και επιλέγουµε την µελέτη που θέλουµε να συνθέσουµε και πατάµε ΟΚ. Τέλος, στα αριστερά του εικονιδίου της σύνθεσης πατάτε το βέλος που κοιτάει προς τα κάτω και επιλέγετε συγχώνευση. Στην περίπτωση συγχώνευσης το XML του ΤΕΕ περιέχει όλα τα δεδοµένα των αρχείων της σύνθεσης και για τον λόγο αυτό κατά την υποβολή του θα χρειαστεί να πάρετε έγκριση από το ΤΕΕ. Αυτό συµβαίνει επειδή το αυτόµατο σύστηµα του αδυνατεί να καταλάβει τις σύνθετες περιπτώσεις.

#### **10.9. Πώς κάνουµε αποτύπωση µε αναλυτικό προϋπολογισµό;**

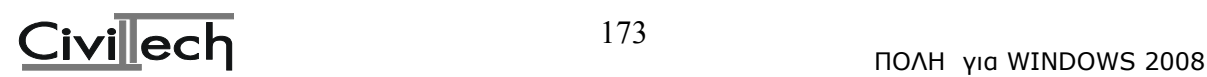

Το **είδος έργου** επιλέγουµε το ¨**Υπάρχον κτίριο¨** και στην συνέχεια πατάµε στον **αναλυτικό προϋπολογισµό µελετών** όπου πληκτρολογούµε τον προϋπολογισµό για τα αρχιτεκτονικά και τα στατικά, στις γραµµές 1 και 3 αντίστοιχα. Στην συνέχεια πηγαίνετε στις κατηγορίες µελετών και στην στήλη 4 (ποσοστό µελέτης) σβήνουµε το ποσοστό 100% για τα αρχιτεκτονικά και γράφουµε τον συντελεστή 26,25 αλλά και το 180% για τα στατικά και γράφουµε τον συντελεστή 18,75. Στο τέλος πηγαίνετε στα **δεδοµένα ΤΕΕ** όπου δηλώνετε κωδικό αναλυτικού 61 και µια ενδεικτική επιφάνεια σε τετραγωνικά µέτρα.

## **10.10. Πώς χωρίζουµε τα "στατικά" από τον ¨αντισεισµικό";**

Φτιάχνουµε µια οµάδα µηχανικών στις **οµάδες έργου** και στην περιγραφή της οµάδας δίνουµε ένα όνοµα π.χ ¨στατικά¨, στην συνέχεια πηγαίνουµε στην στήλη των ποσοστών όπου δίνουµε 100% για τον πρώτο µηχανικό και 80% για τον δεύτερο µηχανικό. Με αυτό τον τρόπο δηµιουργήσαµε µια οµάδα στην οποία χωρίσαµε τα στατικά από τον αντισεισµικό. Στην συνέχεια πηγαίνουµε στις κατηγορίες µελετών, όπου στην στήλη 5 και την αντίστοιχη γραµµή των στατικών επιλέγουµε την **οµάδα µηχανικών** που έχουµε φτιάξει.

#### **10.11. Πώς υπολογίζουµε αµοιβή αναθεώρησης;**

Σαν είδος έργου τσεκάρετε **¨Αναθεώρηση¨** και δίνετε τα τετραγωνικά της κατοικίας στον **Συµβατικό προϋπολογισµό** και στην συνέχεια οδηγούµαστε στις **Κατηγορίες Μελετών** όπου στην στήλη 10(% αναθεώρησης) δίνετε το ποσοστό αναθεώρησης για κάθε µελέτη αλλά και τις αντίστοιχες κατηγορίες για κάθε µελέτη (στήλη 2). Στην συνέχεια πηγαίνετε **Υποβολή αρχείου στο ΤΕΕ ->Υποβολή αρχείου XML** όπου επιλέγετε κωδικό αναλυτικού 55 (αναθεώρηση οικοδοµικής άδειας ) και τοποθετείτε στην **επιφάνεια αναλυτικού** µια ενδεικτική επιφάνεια σε τετραγωνικά µέτρα.

#### **10.12. Γιατί ο έλεγχος του XML αρχείου εµφανίζεται µε κόκκινο χρώµα ή πορτοκαλί;**

Όταν πατάτε την **Υποβολή αρχείου XML** το κουµπί του ελέγχου εµφανίζεται µε κόκκινο χρώµα όταν το πατήσουµε εµφανίζετε ένα παράθυρο µε τα αποτελέσµατα ελέγχου. ∆ιαβάζετε ποια είναι τα λάθη και στην συνέχεια επιστρέφετε στα ανάλογα πεδία του προγράµµατος για να κάνετε τις απαραίτητες διορθώσεις. Αν ο έλεγχος εµφανίζεται µε πορτοκαλί χρώµα τότε αυτό σηµαίνει ότι το αρχείο µπορείτε να το υποβάλετε αλλά θα πρέπει να πάρετε έγκριση από το ΤΕΕ κατόπιν τηλεφωνικής επικοινωνίας µε το αρµόδιο τµήµα αµοιβών.

#### **10.13. Πως υπολογίζεται η αµοιβή µηχανικού για τα ¨εκτός έδρας¨;**

Στην επιλογή **"Παράµετροι αµοιβών"** τσεκάρετε το ρόµβο για το "εκτός έδρας". Συµπληρώνετε πιο κάτω στον ίδιο πίνακα, στη θέση "απόσταση εκτός έδρας τα χιλιόµετρα", την απόσταση. Στα **Στοιχεία µηχανικών**, παρατηρείτε ότι εµφανίζει για κάθε µηχανικό την ¨απόσταση έδρας¨ που δώσατε παραπάνω. Τροποποιείτε την απόσταση για κάθε µηχανικό ξεχωριστά, ενώ αν κάποιος από τους µηχανικούς δεν παίρνει αµοιβή ¨εκτός έδρας¨ δίνετε το αριθµό µηδέν (0).

 10.14. Πώς υπολογίζουµε αµοιβές και φορολογικά σε περίπτωση αλλαγής χρήσης κτιρίου;

Η αλλαγής χρήσης κτιρίου χωρίζεται σε δύο περιπτώσεις:

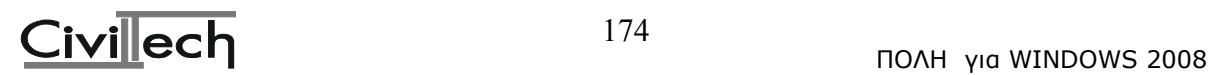

- 1**. Εάν οι διαφορά των προϋπολογισµών**( νέα χρήση-παλαιά χρήση) **είναι θετική** τότε σαν είδος έργου τσεκάρετε **Αλλαγή χρήσης** και στην συνέχεια πηγαίνετε στην **Ρύθµιση προϋπολογισµών µελετών** όπου στο τελευταίο πεδίο της σελίδας **∆ιαφορά των προϋπολογισµών αλλαγής χρήσης** βάζετε την διαφορά των δύο προϋπολογισµών. Αυτή η ενέργεια έχει σαν αποτέλεσµα να βγουν φορολογικά και όχι αµοιβές. Ότι αµοιβές προκύψουν στο πρόγραµµα είναι στην περίπτωση που στην ίδια µελέτη πραγµατοποιήσετε και εργασίες διαρρύθµισης. Εποµένως επιστρέφετε στο **είδος έργου**, τσεκάρετε και διαρρύθµιση και χρησιµοποιείτε τον πίνακα αναλυτικού προϋπολογισµού για να δηλώσετε τις εργασίες για την αλλαγή χρήσης.
- 2. **Εάν οι διαφορά των προϋπολογισµών**( νέα χρήση-παλαιά χρήση) **είναι αρνητική ή ακόµη και µηδενική** τότε σαν είδος έργου τσεκάρετε **¨Υπάρχον κτίριο¨** και στον συµβατικό προϋπολογισµό δίνετε τα τετραγωνικά της παλιάς χρήσης. Στην συνέχεια πηγαίνετε στις **κατηγορίες µελετών** όπου δίνετε κατηγορίες για αποτύπωση αρχιτεκτονικών, αποτύπωση στατικών και στατικά υπάρχοντος.

#### **10.15. Πώς θα κάνω αναλυτικό προϋπολογισµό;**

Στα **∆εδοµένα** στην επιλογή **Αναλυτικός προϋπολογισµός** ενεργοποιώντας τον **Πίνακα αναλυτικού προϋπολογισµού**, εµφανίζεται ο πίνακας µε όλες τις εργασίες. ∆ίνετε ποσότητες στις εργασίες που σας ενδιαφέρουν και υπολογίζεται ο αναλυτικός προϋπολογισµός.Το ποσό που προέκυψε από τον αναλυτικό προϋπολογισµό µεταφέρεται αυτόµατα στα **∆εδοµένα** στη **Ρύθµιση προϋπ/σµών – αµοιβών** στη θέση **Αναλυτικός προϋπολογισµός κτιρίου**. Αν από τον αναλυτικό προϋπολογισµό προκύπτουν και άλλες µελέτες, εκτός των **Αρχιτεκτονικών**, τότε στην επιλογή **Αναλυτικός προϋπολογισµός µελετών** δίνετε τους αντίστοιχους προϋπολογισµούς. (π.χ. αν σε κάποιον προϋπολογισµό το οπλισµένο σκυρόδεµα είναι 500 ευρώ., τότε στα **Στατικά** βάζετε προϋπολογισµό 500).

Στα **Αρχιτεκτονικά** µπαίνει πάντα το σύνολο του αναλυτικού προϋπολογισµού. Εναλλακτικά ο χρήστης µπορεί, µέσω του πίνακα του **Αναλυτικού προϋπολογισµού**, να δηλώσει για κάθε µια εργασία ξεχωριστά, το είδος της εργασίας (αρχιτεκτονικά, στατικά κλπ) στην στήλη **α/α µελέτης**. Με τον τρόπο αυτό συµπληρώνεται αυτόµατα ο πίνακας στην επιλογή **Αναλυτικός προϋπολογισµός µελετών**. Στην συνέχεια πηγαίνετε **Υποβολή αρχείου στο ΤΕΕ ->Υποβολή αρχείου XML** όπου επιλέγετε κωδικό αναλυτικού και τοποθετείτε στην **επιφάνεια αναλυτικού** µια ενδεικτική επιφάνεια σε τετραγωνικά µέτρα.

#### 10.16. Πώς θα υπολογίσω τα ημερομίσθια του Ι.Κ.Α. από αναλυτικό προϋπολογισμό; (Πίνακας 3 **του Ι.Κ.Α.)**

Τα ηµεροµίσθια του Ι.Κ.Α. από αναλυτικό υπολογίζονται αυτόµατα µε την συµπλήρωση του πίνακα αναλυτικού προϋπολογισµού. Στην περίπτωση που κάποιες από τις εργασίες δεν έχουν συντελεστή ηµεροµισθίων τοποθετείτε εσείς κάποιο συντελεστή παρεµφερούς εργασίας για να υπολογιστούν τα αντίστοιχα ηµεροµίσθια. Έτσι το πόσο µεταφέρεται στα "∆εδοµένα" στα "∆εδοµένα Ι.Κ.Α." στη θέση "Ηµεροµίσθια από ΑΝΑΛΥΤΙΚΟ".

#### **10.17. Πώς θα υπολογίσω την αµοιβή αντικατάστασης στέγης;**

Κατ' αρχήν στα "∆εδοµένα" στο "Είδος έργου" επικυρώνετε Αντικατάσταση στέγης. Επικυρώνεται αυτόµατα και η προσθήκη ή επισκευή. Στη συνέχεια πηγαίνετε στην επιλογή "Προϋπολογισµός" και στη γραµµή 47 του προϋπολογισµού στη θέση "Αντικατάσταση

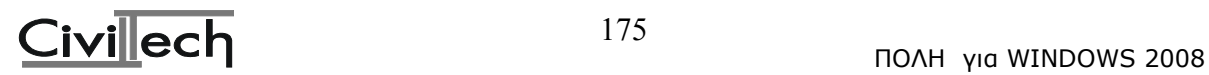

στέγης" δίνετε την επιφάνεια της στέγης. Εδώ σύµφωνα µε την εγκύκλιο 31947/16-7-1991, για την αντικατάσταση στέγης εφαρµόζεται ο συντελεστής 0.30 επί την τιµή µονάδας επιφανείας του αντίστοιχου χώρου κάτω από τη στέγη, ανάλογα µε τη χρήση του.

Εποµένως για να βρείτε το συντελεστή της αντικατάστασης στέγης, πρέπει πρώτα να βρείτε τους συντελεστές του χώρου που βρίσκεται κάτω από τη συγκεκριµένη στέγη. Αυτό µπορεί να γίνει αν δώσετε προσωρινά την επιφάνεια του κυρίως χώρου στην αντίστοιχη θέση και αφού σηµειώσετε τους συντελεστές του, στη συνέχεια τη σβήνετε.

Έστω π.χ. ότι έχετε κατοικία 40 µ2. Οι συντελεστές που προκύπτουν γι' αυτήν είναι 1,00 και 0,90. Πολλαπλασιάζετε 1,00 x 0,90 x 0.30 = 0,27. Στη θέση "Συντελεστής αντικατάσταση στέγης", στις αρχικές τιµές σύµφωνα µε τα προηγούµενα αλλάζετε το συντελεστή έργου από 0,30 σε 0,27. Αυτά βέβαια ισχύουν για τον προϋπολογισµό της Πολεοδοµίας. Για το ΤΕΕ αρκεί η αναγραφή της επιφάνειας στην γραµµή 47 του ¨Συµβατικού προϋπολογισµού¨.

#### **10**.**18. Θέλω να υπολογιστούν µόνο οι αµοιβές της µελέτης και όχι της επίβλεψης.**

Στα "**∆εδοµένα"** και κατόπιν στην επιλογή "**Παράµετροι αµοιβών"** απενεργοποιείτε το check που υπάρχει στην επίβλεψη. Αντίστοιχα αν απενεργοποιήσετε το check στην µελέτη θα υπολογιστούν µόνο οι αµοιβές επίβλεψης.

#### **10.19. Πώς θα υπολογίσω αµοιβές και φορολογικά για αποτύπωση υπάρχοντος κτιρίου και προσθήκη;**

Αρχικά στα "∆εδοµένα" στο "Είδος έργου" δηλώνετε Υπάρχον κτίριο. Κατόπιν δίνετε την επιφάνεια του υπάρχοντος κτιρίου στην αντίστοιχη θέση, στα "∆εδοµένα" στην επιλογή "Συµβατικός προϋπολογισµός" και στη συνέχεια στην επιλογή "Κατηγορίες µελετών" δίνετε κατηγορίες για "Αποτύπωση αρχιτεκτονικών" και "Αποτύπωση στατικών" . Αν γίνεται έλεγχος στατικών υπάρχοντος στις "Κατηγορίες Μελετών" δηλώνετε την αντίστοιχη κατηγορία στη µελέτη "Στατικά Υπάρχοντος". Ο προϋπολογισµός υπάρχοντος κτιρίου έχει περαστεί αυτόµατα στην αντίστοιχη θέση της επιλογής "Ρύθµιση προϋπ/σµών – αµοιβών".

Στην συνέχεια επιστρέφετε στο "Είδος έργου" και επικυρώνετε επιπλέον Προσθήκη ή επισκευή χωρίς να σβήσετε το ρόµβο από το Υπάρχον κτίριο. Μεταφέρεστε στον προϋπολογισµό και σβήνετε την επιφάνεια του υπάρχοντος κτιρίου και δίνετε τα τετραγωνικά της προσθήκης και συνεχίζετε δίνοντας κατηγορίες µελετών. Ο έλεγχος του XML αρχείου θα σας βγει µε πορτοκαλί χρώµα πράγµα που σηµαίνει ότι το αρχείο θέλει ειδική έγκριση από το ΤΕΕ. Στην περίπτωση που δεν θέλετε να στείλετε ένα αρχείο φτιάχνετε δύο, ένα για τη αποτύπωση και ένα δεύτερο για την προσθήκη.

#### **10.20. Πως θα κατεβάζω τις ενηµερώσεις για νεότερη έκδοση στο Civil;**

Μπαίνετε στην διεύθυνση της ιστοσελίδας µας http://www.civiltech.gr/civil/upd-civil.htm και κατεβάζετε το αρχείο CivilSetup\_3\_1\_0\_xx.exe. Στην αρχή αποθηκεύετε το αρχείο σε κάποιο σηµείο του υπολογιστή σας και στην συνέχεια πατάτε εκτέλεση. Όταν δίνει η ενηµέρωση θα χρειαστεί να πάρετε ξανά άδεια χρήσης για το πρόγραµµα των αµοιβών.

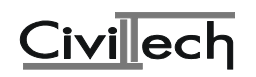

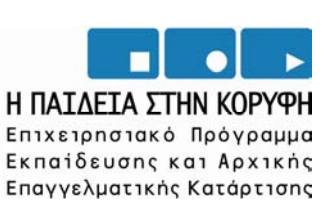

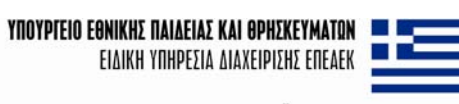

EYPONAÏKH ENOZH ΣΥΓΧΡΗΜΑΤΟΔΟΤΗΣΗ EYPONAÏKO KOINONIKO TAMEIO

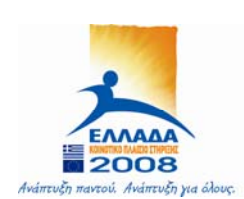